社会福祉法人の財務諸表等電子開示システム操作説明書

**第5.0版**

# **社会福祉法人の財務諸表等電子開示システム 操作説明書(社会福祉法人用)**

# **2023 年 3 月**

**独立行政法人福祉医療機構**

改定履歴

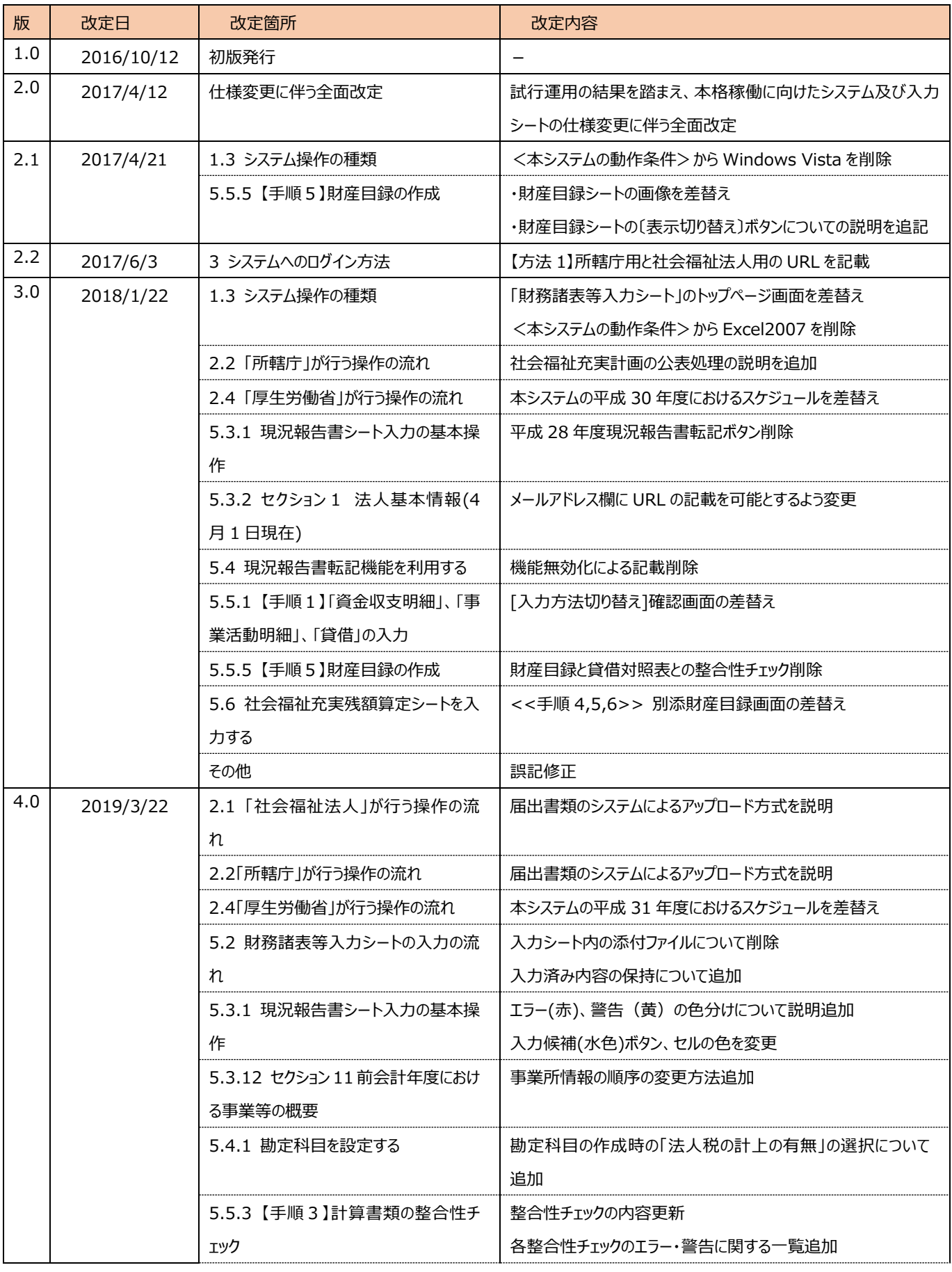

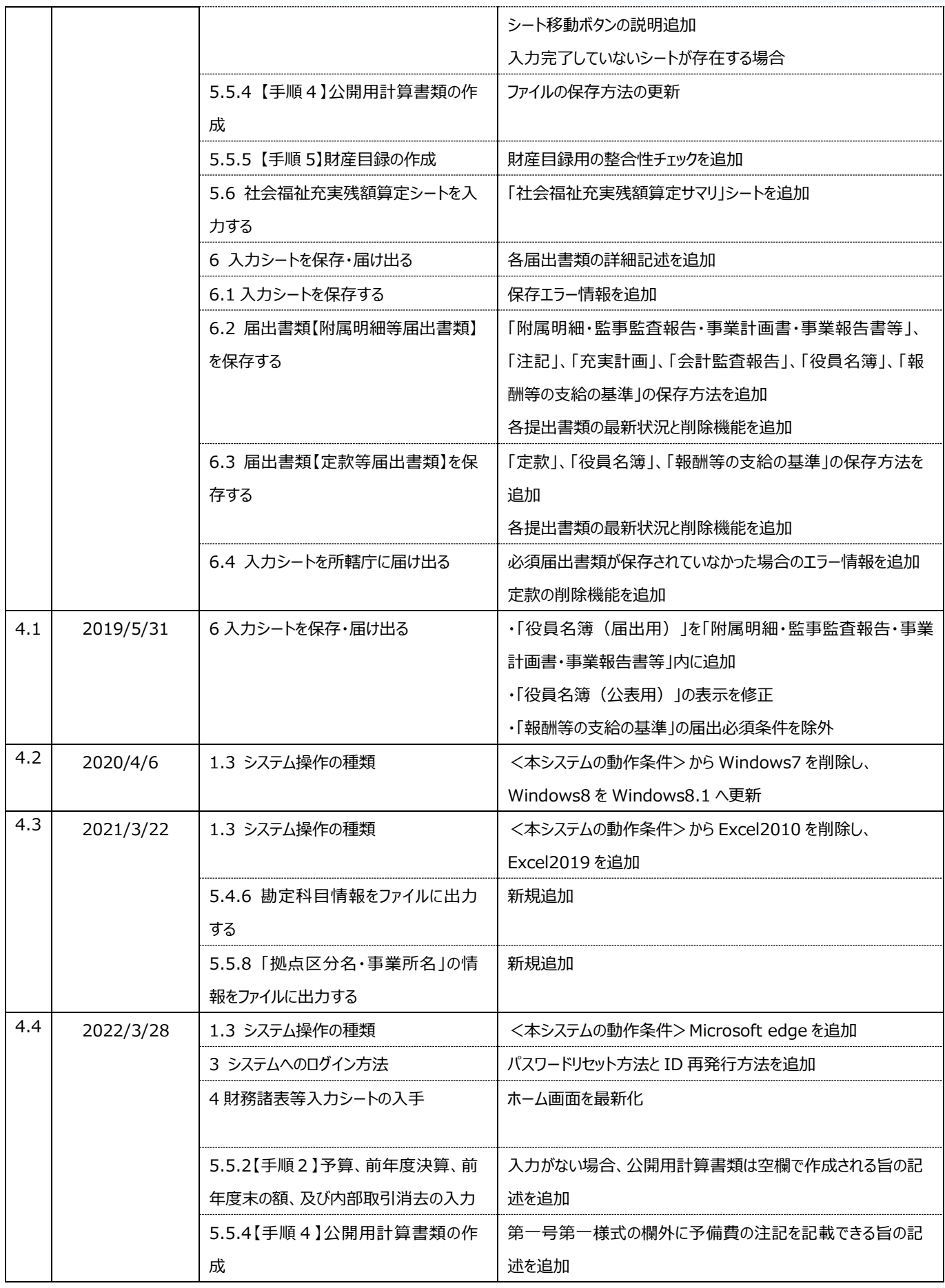

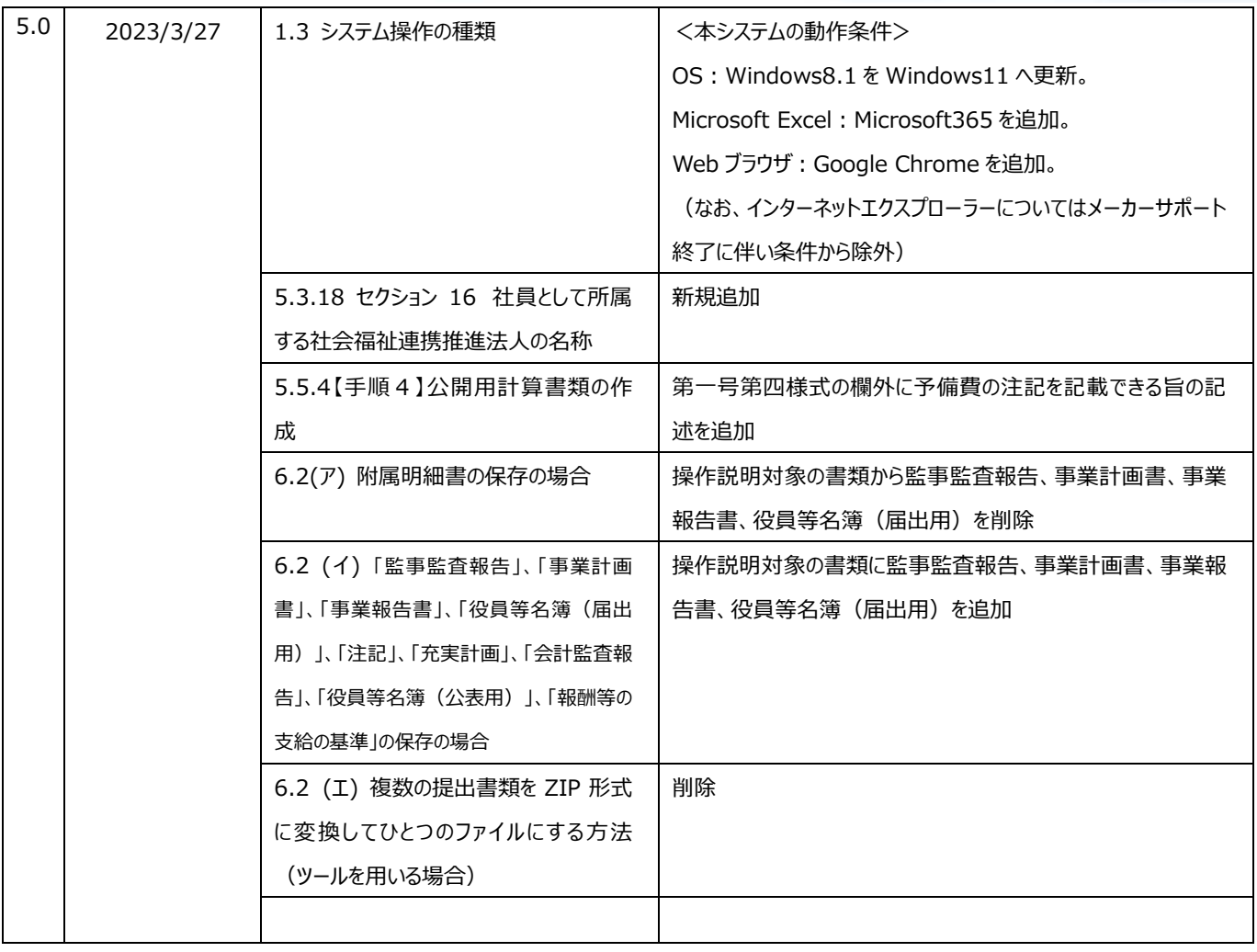

目次

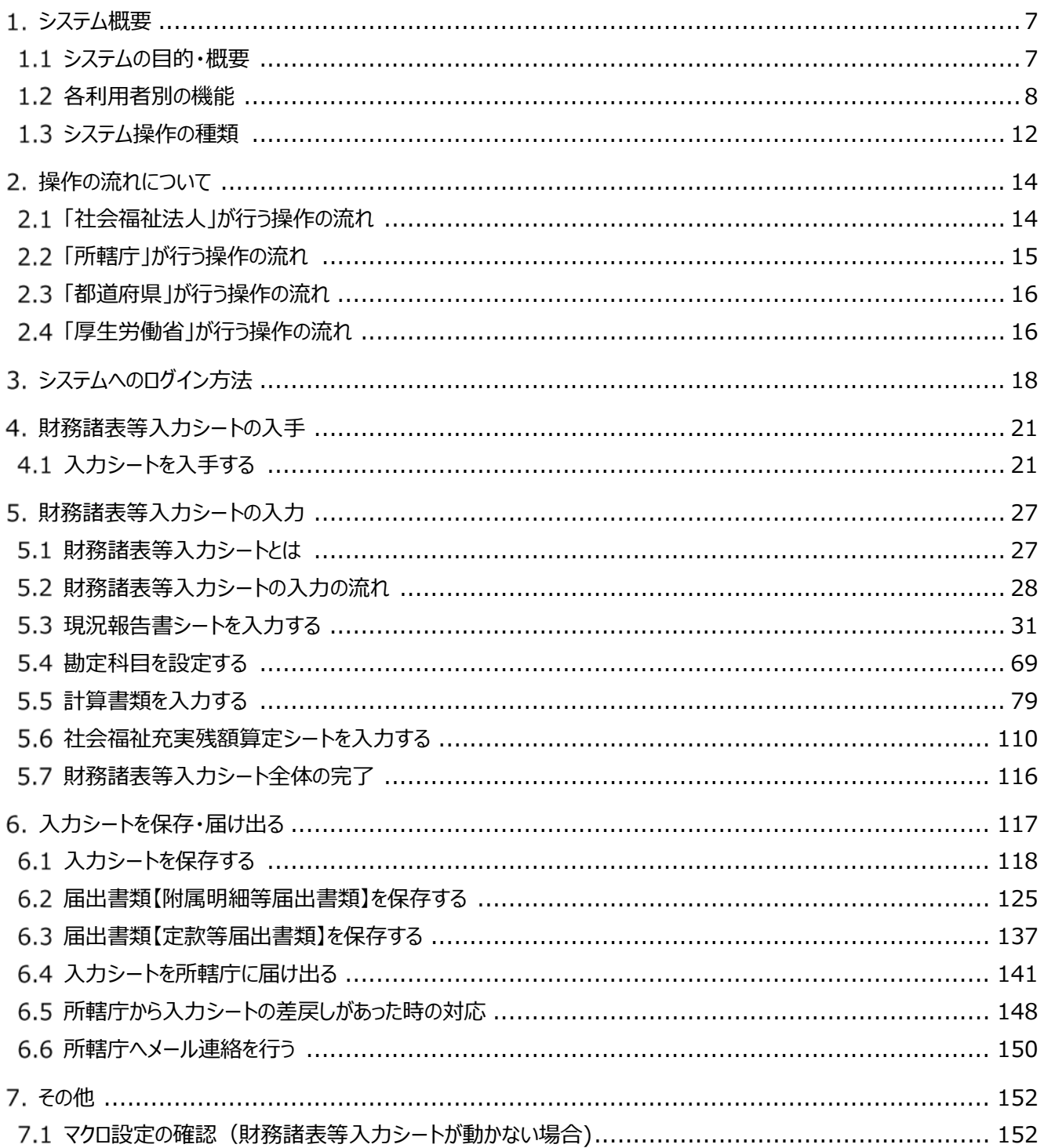

### **◆お問い合わせ先◆**

独立行政法人福祉医療機構 財務諸表等電子開示システムヘルプデスク ○問い合わせ送信フォーム

<https://www.int.wam.go.jp/sec/opndom/wamappl/zsinq.nsf/fInquiry?Open>

本システムに関するお知らせや操作説明書(マニュアル)などの資料を整理のうえ、掲載 していますので、是非ご活用ください。

▼社会福祉法人の財務諸表等電子開示システム関係連絡板 https://www.wam.go.jp/content/wamnet/pcpub/top/zaihyou/houjin/

# <span id="page-6-0"></span>**システム概要**

## <span id="page-6-1"></span>**システムの目的・概要**

この章では社会福祉法人の財務諸表等電子開示システム(以下「本システム」という。)の概要を説明します。 本システムは、

- 社会福祉法人の運営の透明性を確保すること等を目的に、法人の運営状況及び財務状況に係る情報について、 一覧性・検索性を持たせたシステムを構築し、国民に情報提供できる体制を整備すること
- 社会福祉法人が所轄庁へ届出を行う現況報告書、財務諸表等の様式作成を支援し、届出の電子化を推進 することにより法人の事務負担を軽減すること
- を主な目的として、独立行政法人福祉医療機構において構築したシステムです。

本システム概要につきましては、次のとおりです。

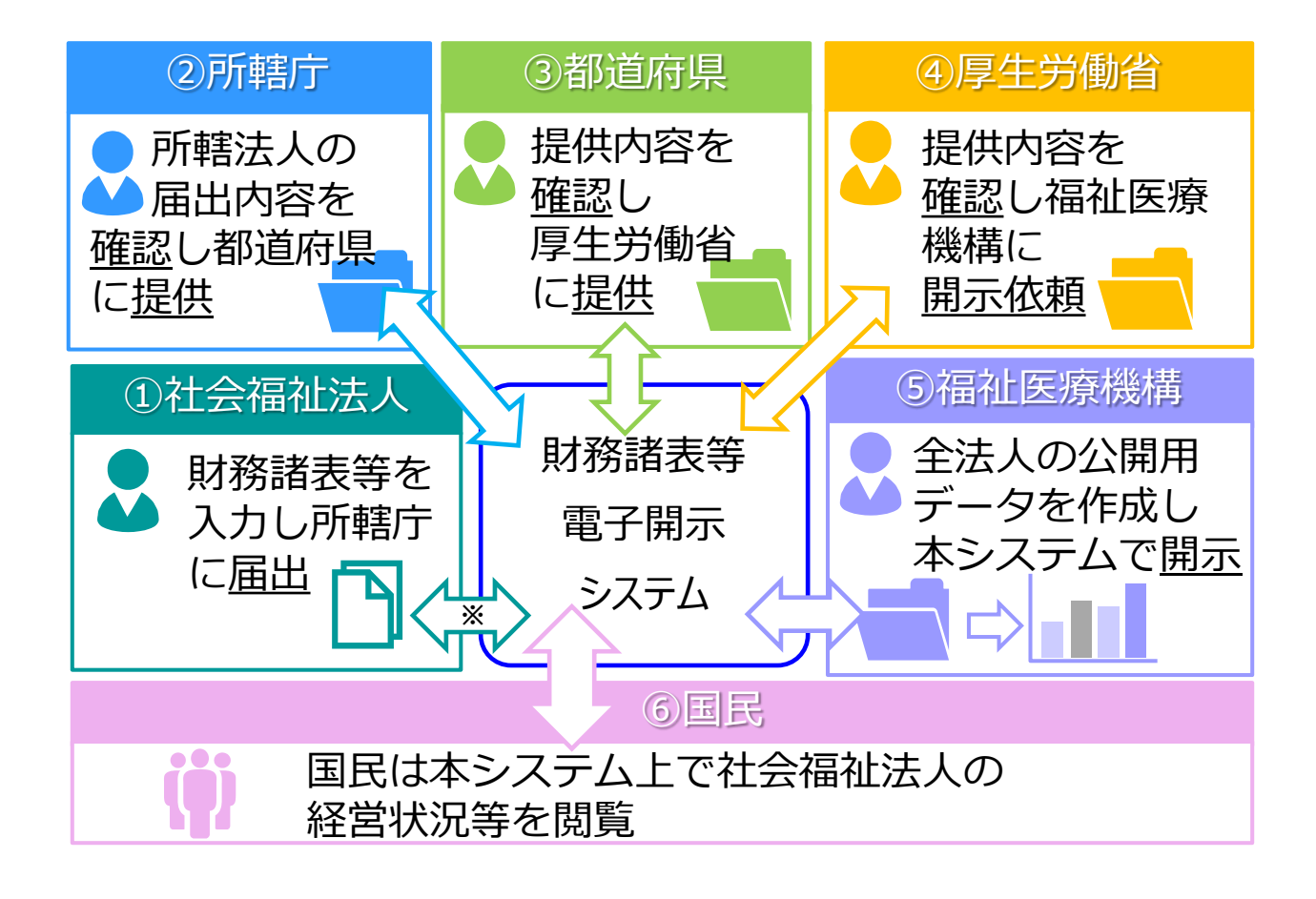

※ 現況報告書等の情報については、社会福祉法人が所轄庁へ届出を行った後、7 日から 10 日 程度で WAM NET の「社会福祉法人の現況報告書等情報検索」サイトに公表されます。

## <span id="page-7-0"></span>**各利用者別の機能**

本システムは、社会福祉法人の財務諸表等データを入力し、国民向けの開示情報を出力します。社会福祉法人 による財務諸表等データの入力は、「財務諸表等入力シート」(以下「入力シート」とも表記する。)と呼ばれる Excel 形式のファイルを用いて行われます。この入力シートを本システムに登録することで所轄庁に届け出し、所轄庁 から都道府県、都道府県から厚生労働省と社会福祉法人が登録した入力シートが引き渡されていきます。

本システムの事務手続きの流れにつきまして、次のとおり利用者別に示します。

- (1) 社会福祉法人が利用する機能
- (2)所轄庁が利用する機能
- (3)都道府県が利用する機能
- (4)厚生労働省が利用する機能
- (5)福祉医療機構(WAM)が利用する機能

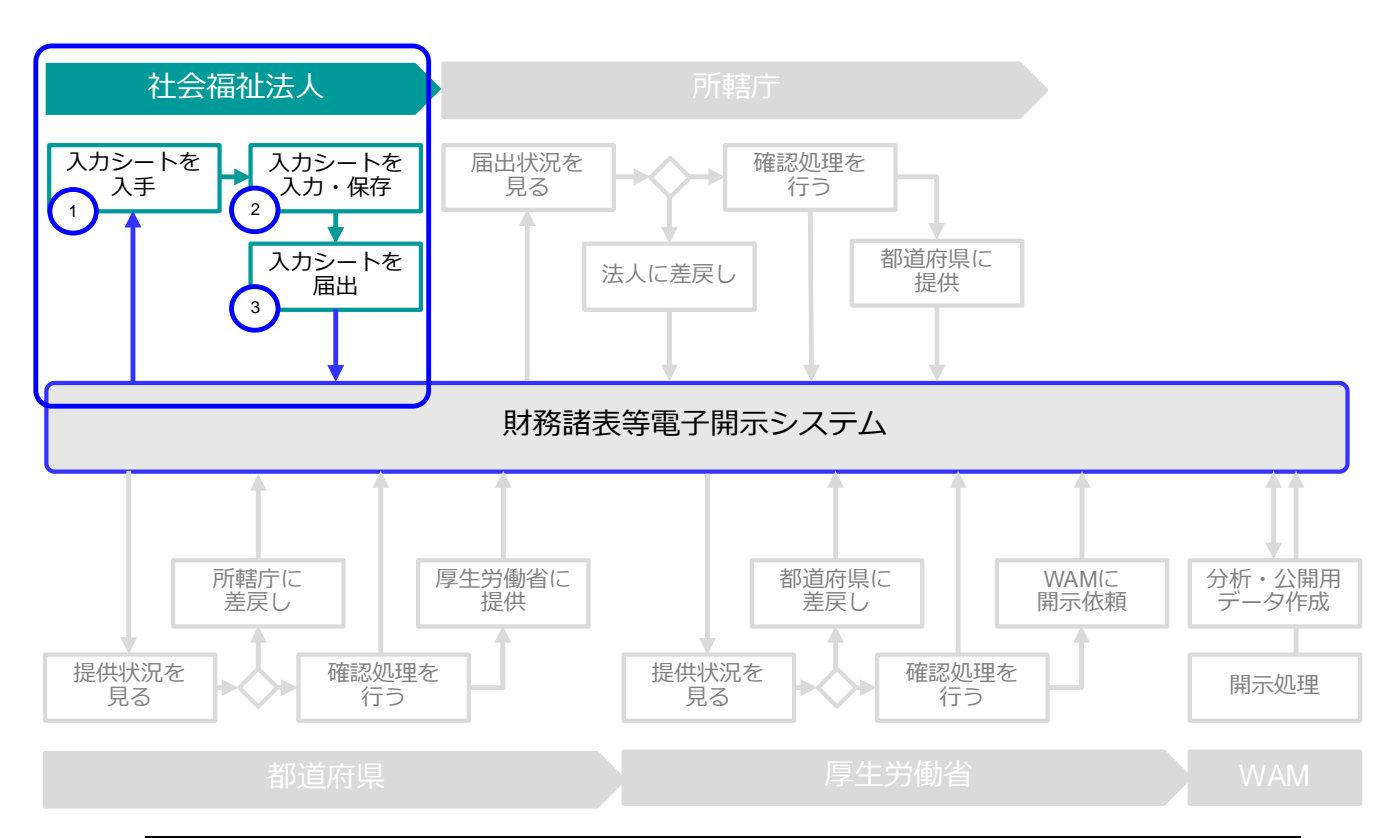

#### **(1)社会福祉法人が利用する機能**

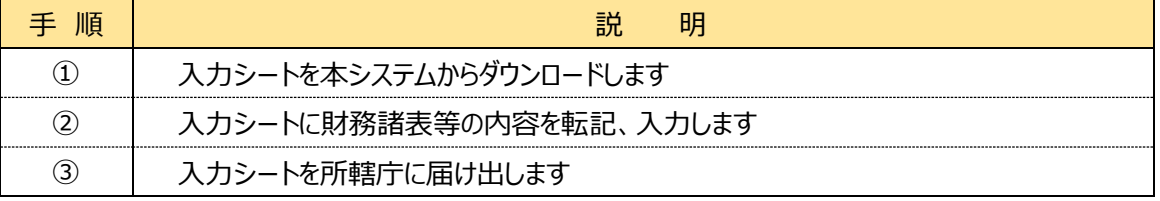

**(2)所轄庁が利用する機能**

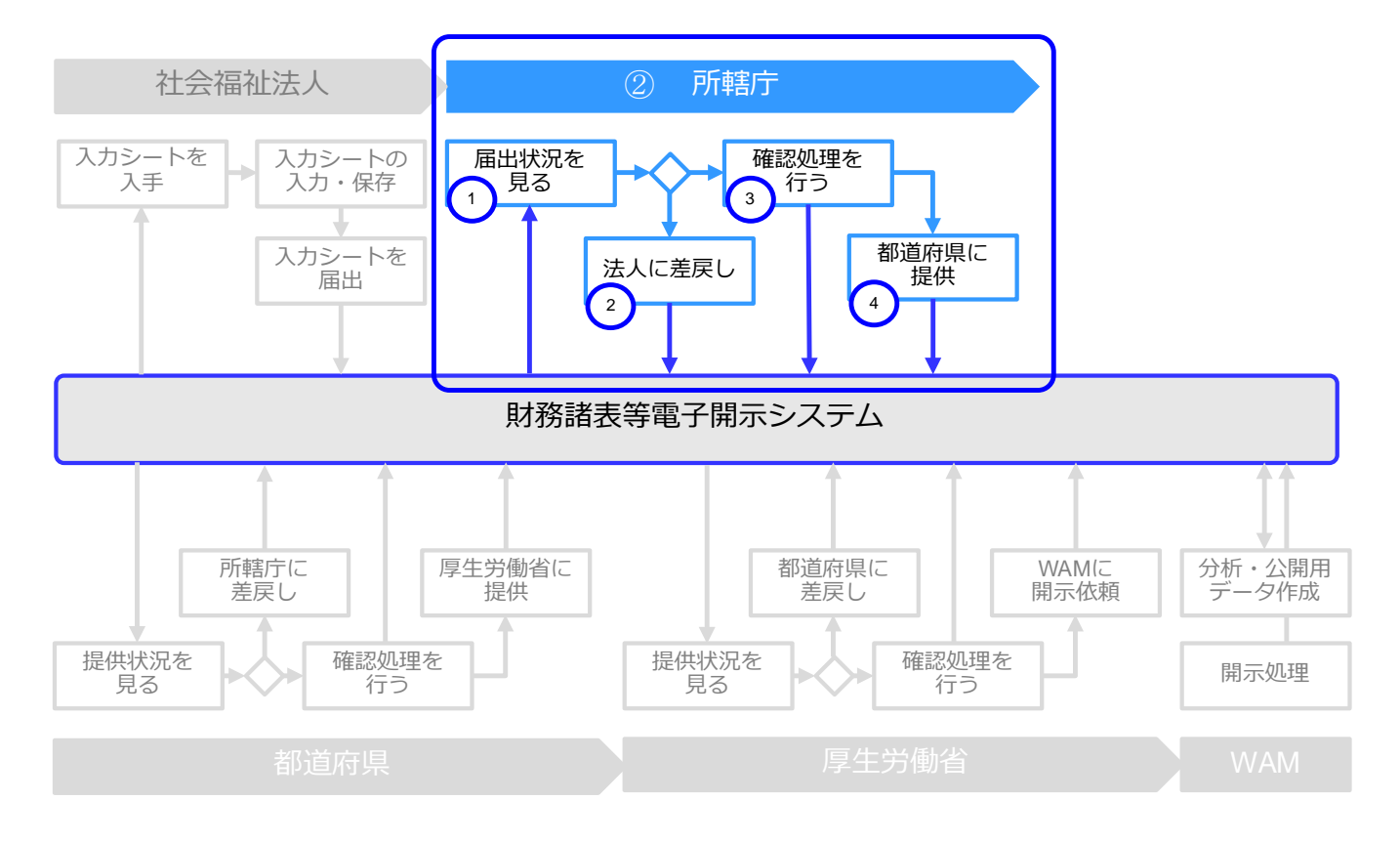

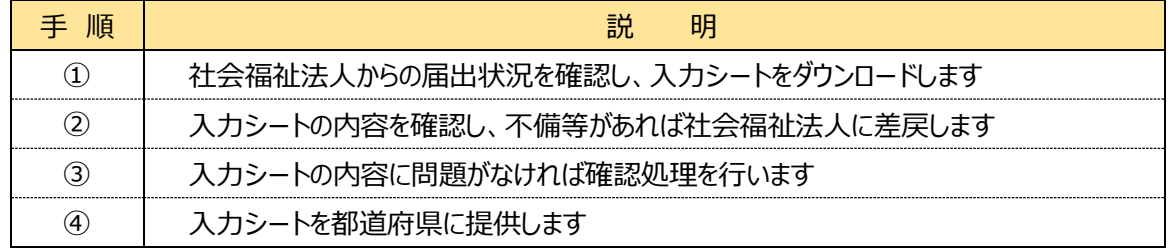

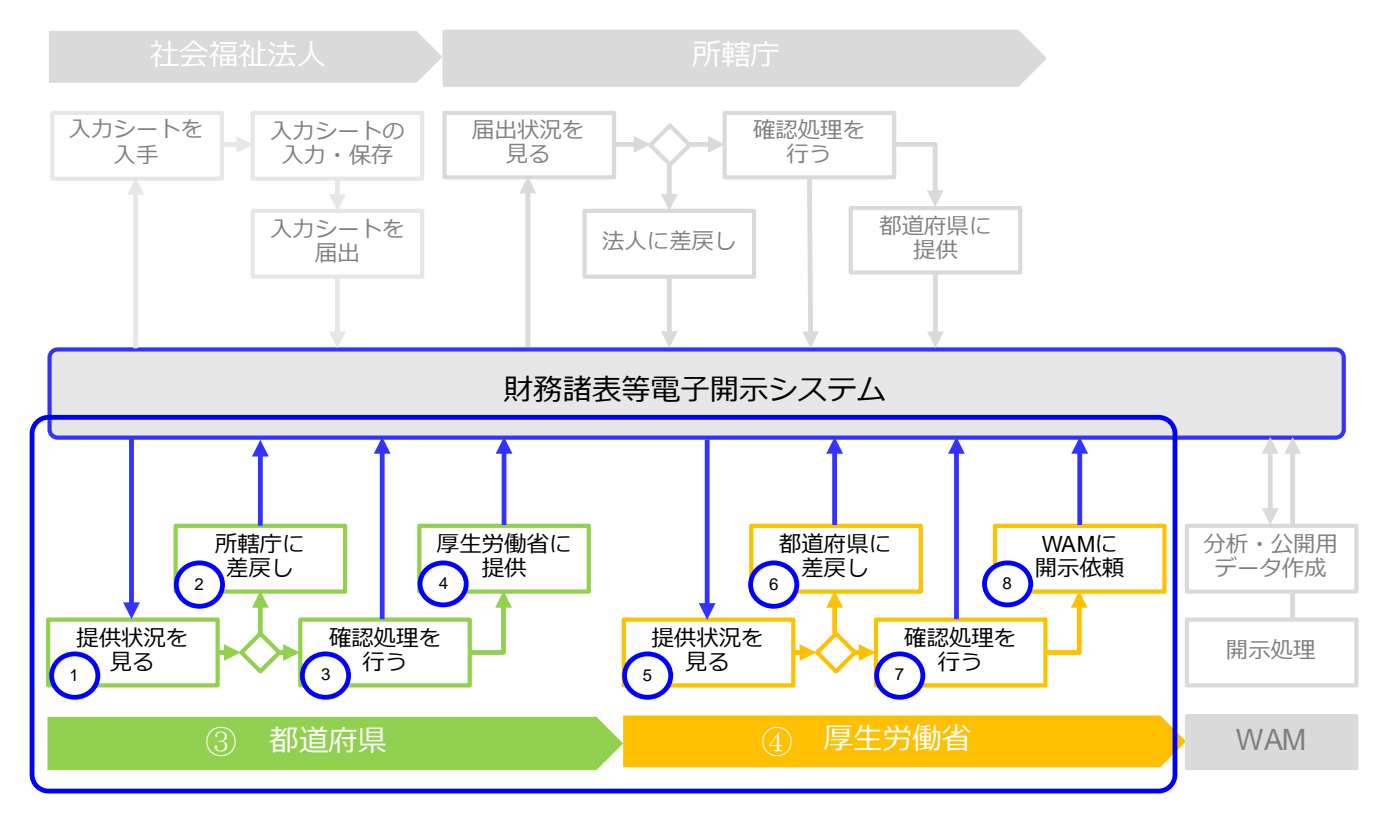

### **(3)都道府県 及び(4)厚生労働省が利用する機能**

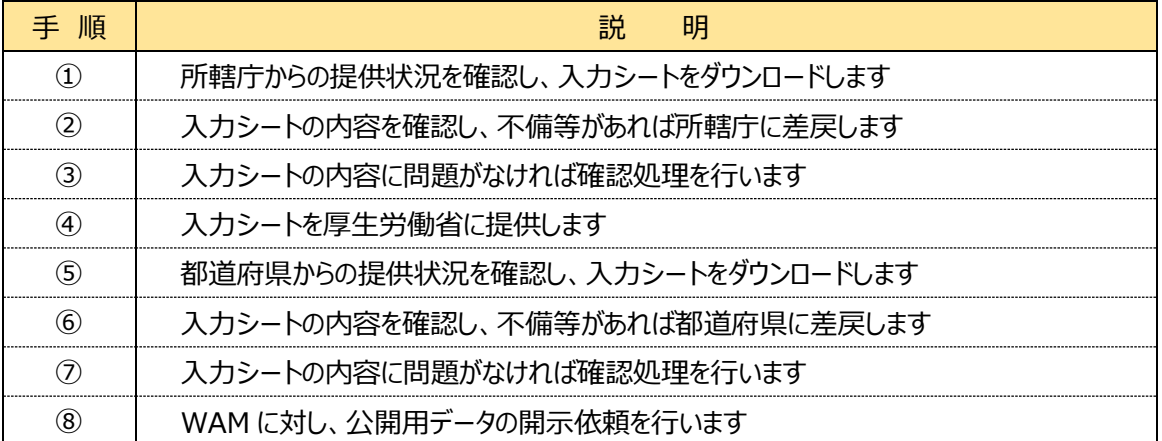

# **(5)福祉医療機構(WAM)が利用する機能**

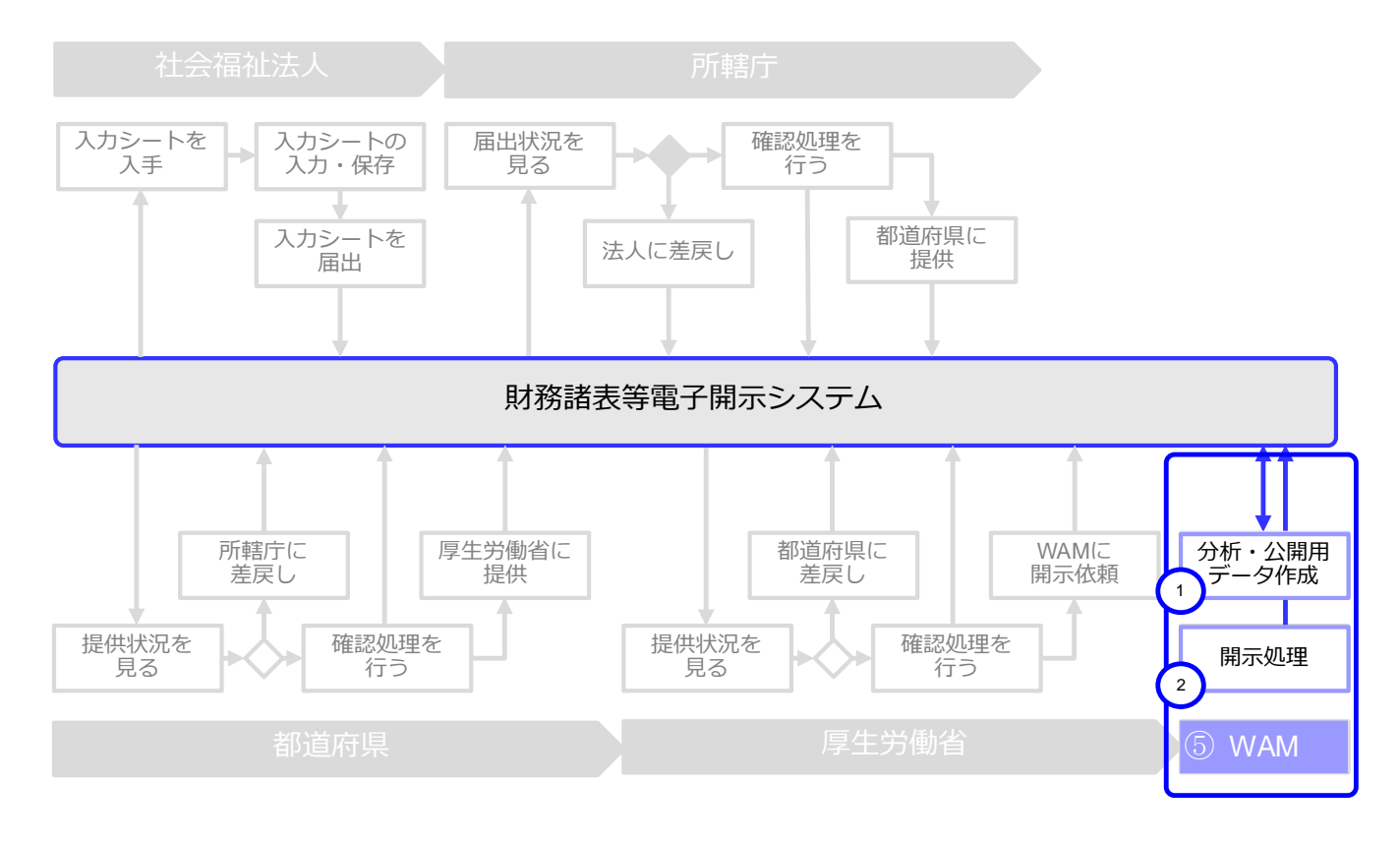

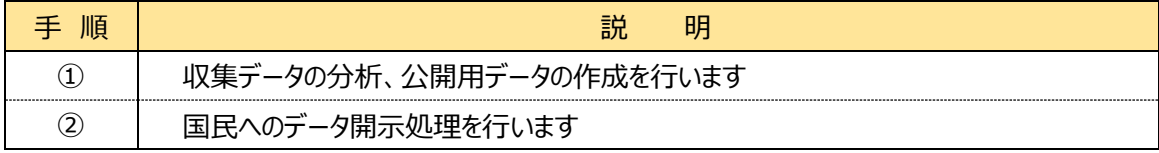

社会福祉法人の財務諸表等電子開示システム操作説明書

# <span id="page-11-0"></span>**システム操作の種類**

本システムには、次のとおり、2 種類のシステム操作があります。

(1)インターネットに接続された PC 端末上で Web ブラウザを用いる操作

(2)Web ブラウザからダウンロードした Excel ブック「財務諸表等入力シート」に入力する操作 各々のシステム操作につきまして、次のとおり例を示します。

#### (1)インターネットに接続された PC 端末上で Web ブラウザを用いる操作

<具体例︓財務諸表等入力シートを入手する>

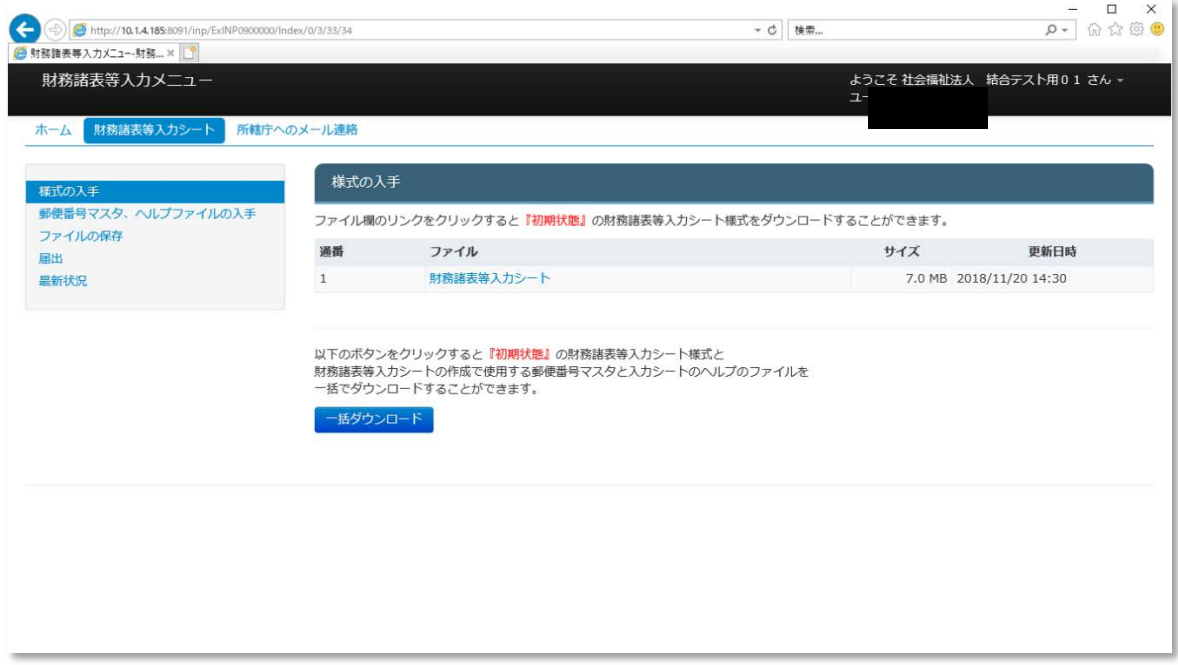

(2)Web ブラウザからダウンロードした Excel ブック「財務諸表等入力シート」に入力する操作 <具体例:財務諸表等入力シートに入力する>

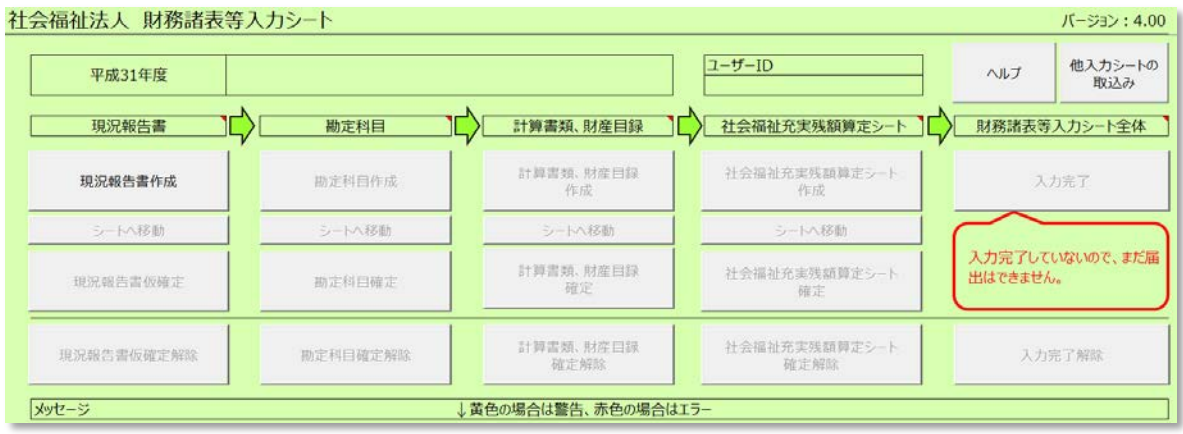

また、本システムを正常に動作させるために必要な PC 端末の条件につきまして、次のとおり示します。

## **<本システムの動作条件>**

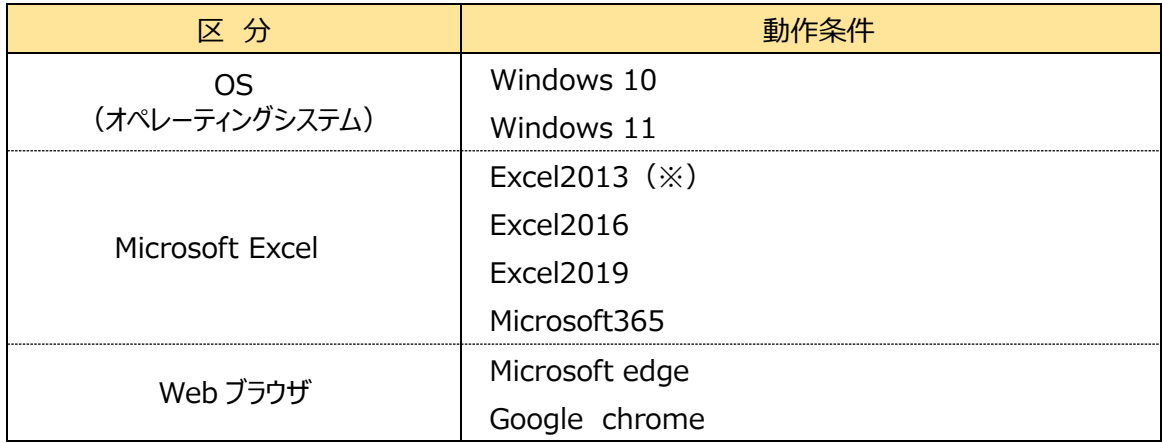

(※)Microsoft 社より、2023 年 4 月 11 日をもって、サポートは終了予定です。

以上で「[1.](#page-6-0)システム概要」の説明は終了です。

<span id="page-13-1"></span>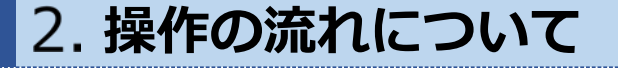

この章では本システムの操作の流れにつきまして、次のとおり利用者別に説明します。

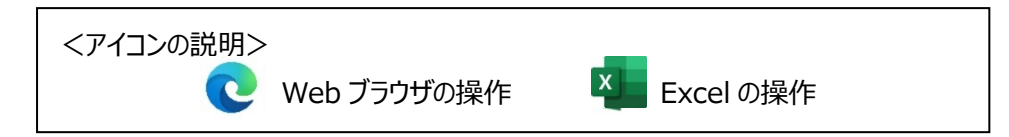

# <span id="page-13-0"></span>**「社会福祉法人」が行う操作の流れ**

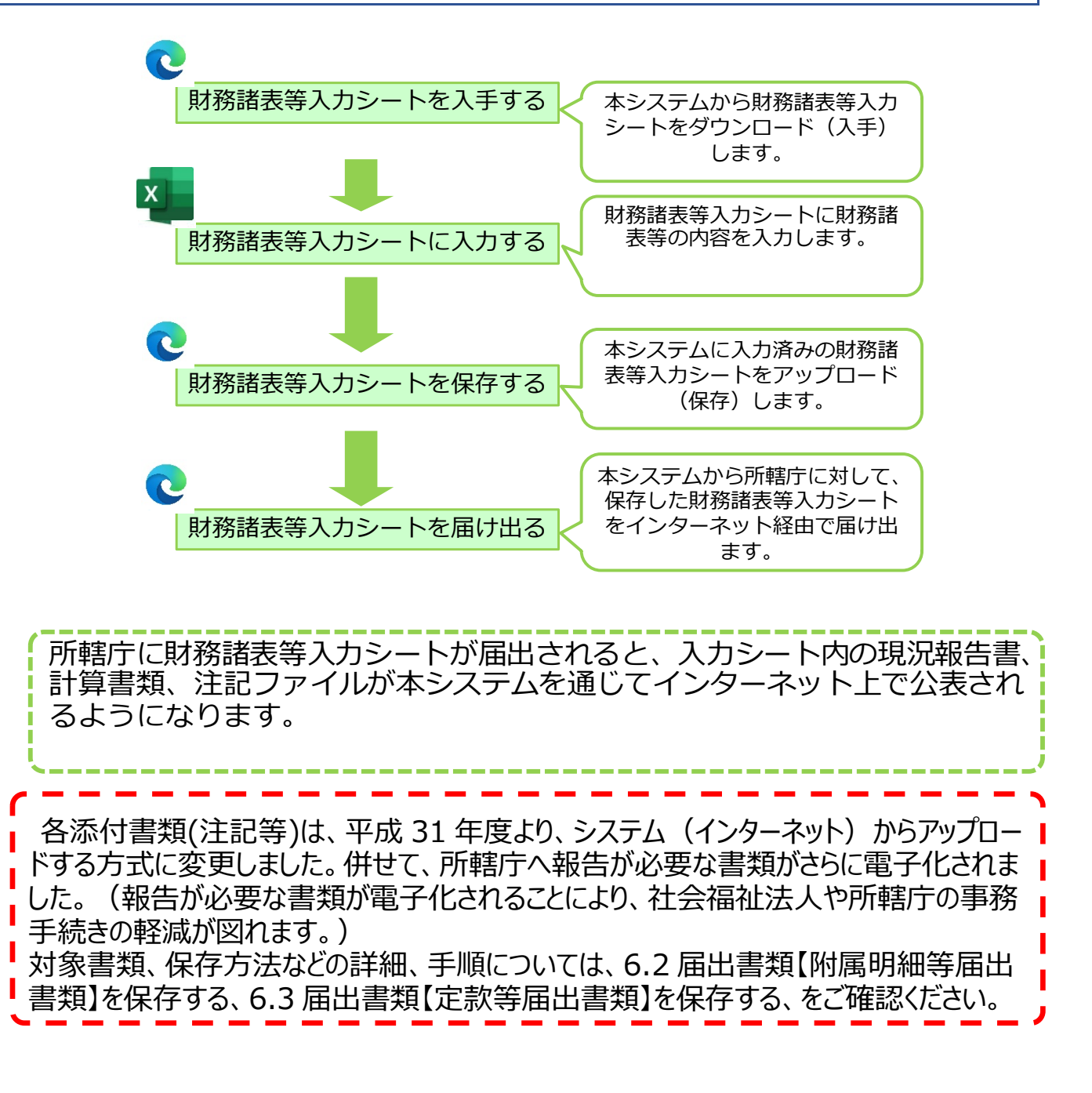

<span id="page-14-0"></span>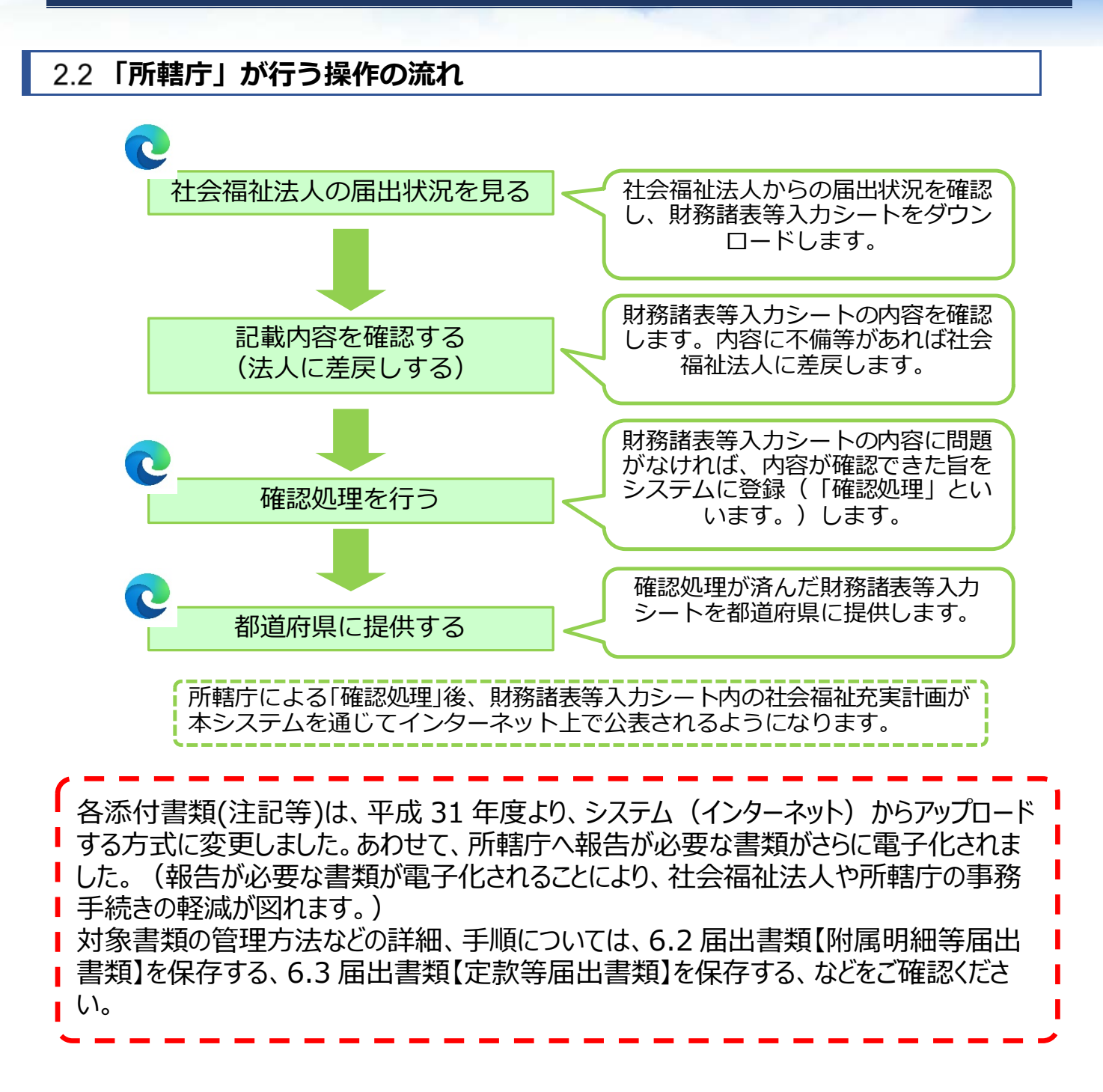

<span id="page-15-1"></span><span id="page-15-0"></span>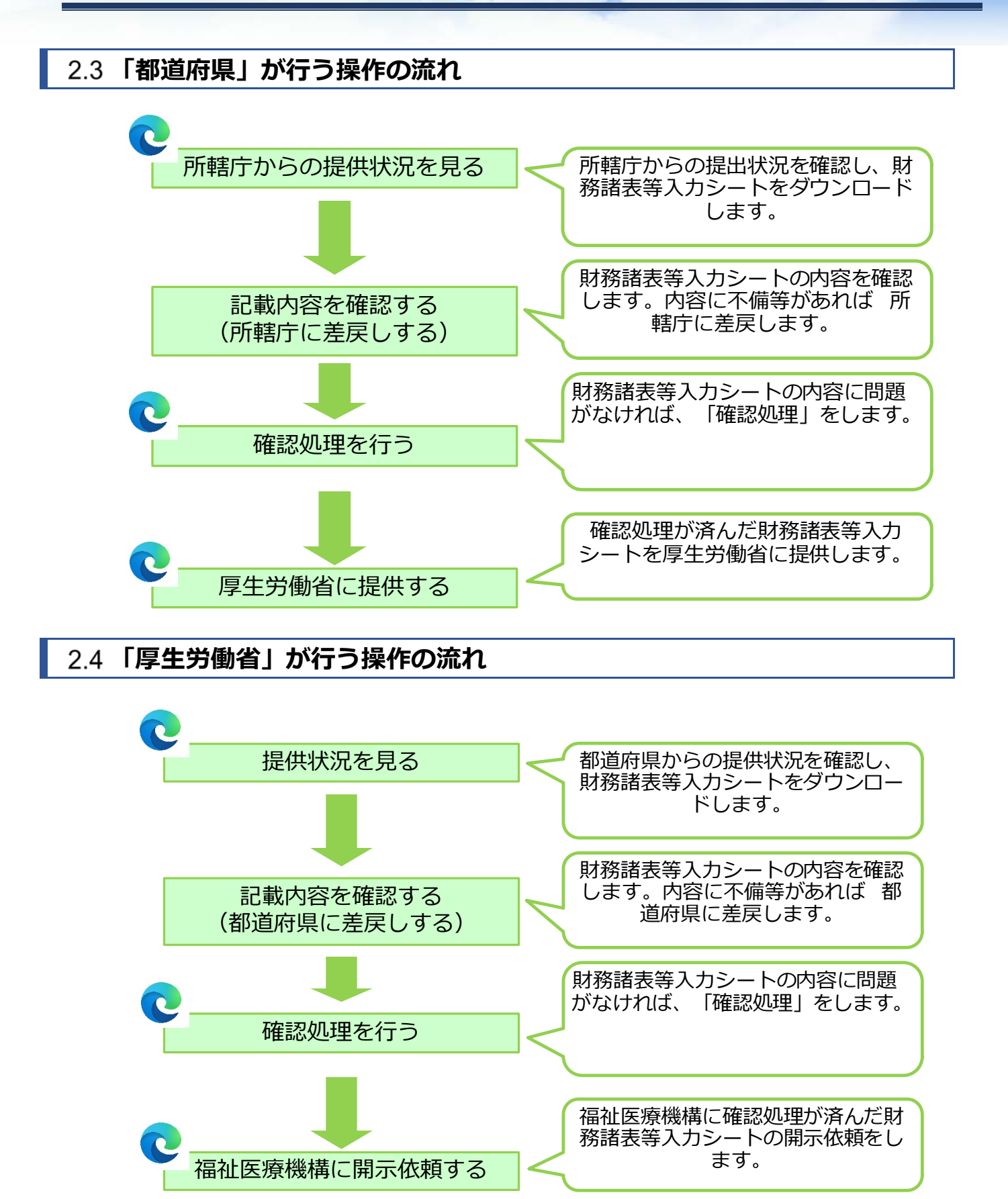

## **<参考> 本システムにおけるスケジュール**

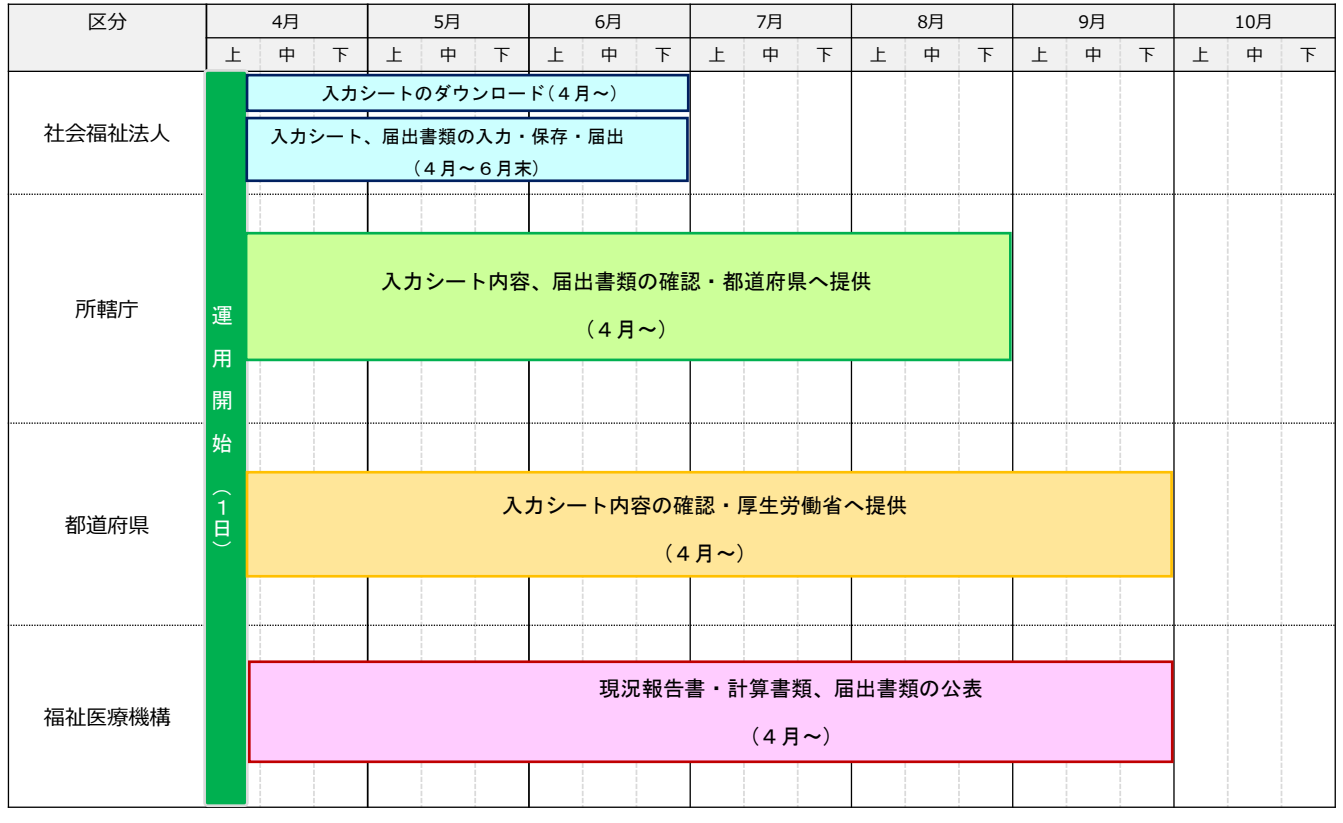

以上で「[2.](#page-13-1)操作の流れについて」の説明は終了です。

# <span id="page-17-0"></span>**システムへのログイン方法**

この章では本システムへのログイン方法について説明します。本システムへのログイン方法については、次のとおり、2 つの方法があります。

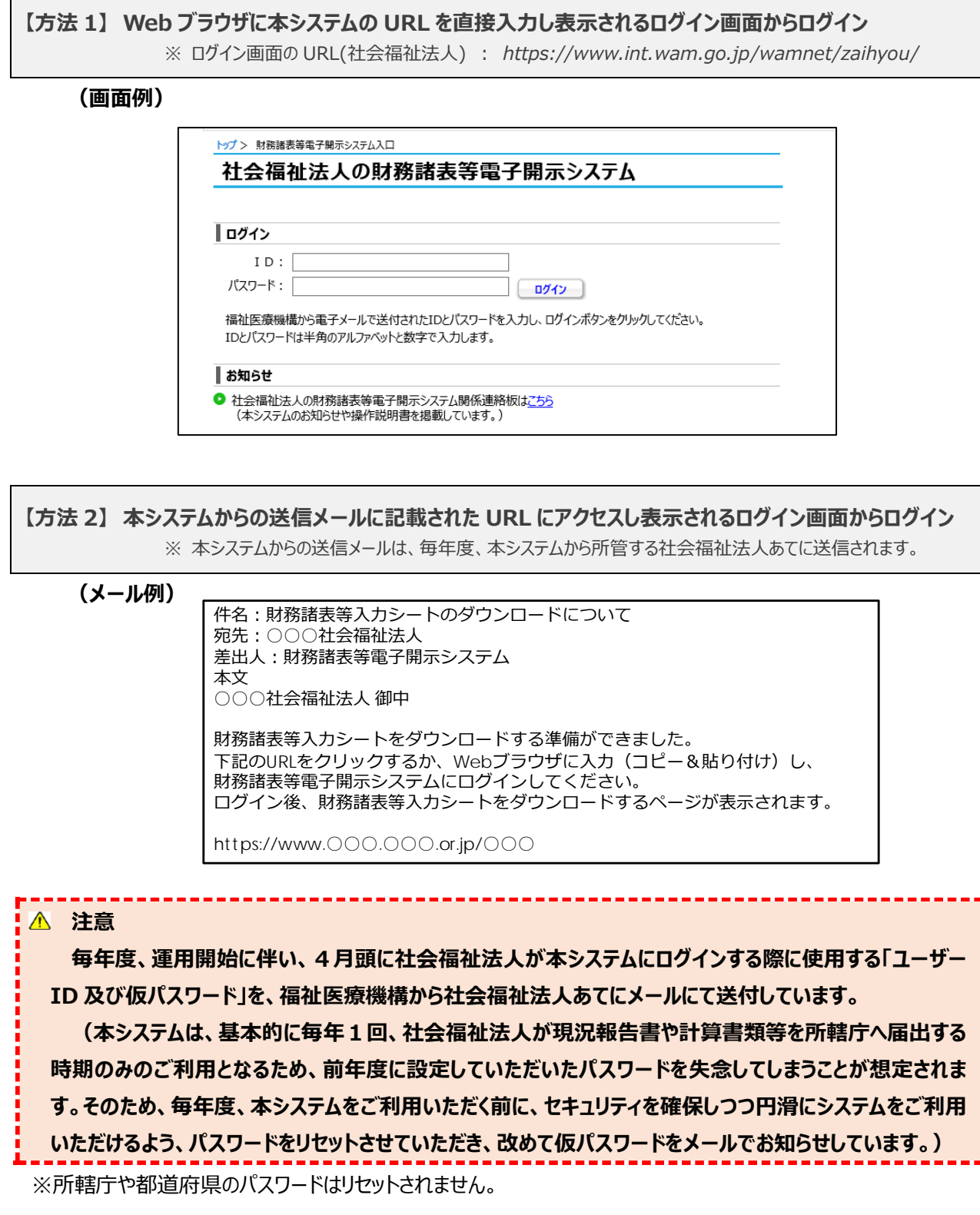

【方法1】または【方法2】からログイン画面へアクセス後、ユーザーID と仮パスワード(一度ログインした後は変更済み のパスワード)を入力し、ログインします。※初回ログインの場合、仮パスワードを入力後、すぐにパスワード変更を求めら れますので、以下のルールに従い、任意のパスワードに変更をお願いします。

<パスワード設定ルール>

・半角英数字(A~Z、a~z、0~9)混在で 6 文字以上(英数字のみ、数字のみの指定は不可)

・大文字と小文字の判別あり

・英字のみ、数字のみのパスワードを指定することや、仮パスワード、前回使用したパスワードは使用不可

なお、ログインする際にパスワードを 10 回間違えてしまい、ログイン画面にロックがかかってしまった場合には、ロックされて から 30 分程度お待ちいただき、再度ログインを行ってください。

また、パスワードを忘れてしまった場合や、ID を忘れてしまった場合には、以下パスワードリセット機能及び ID 再発行申 請機能を利用し、お手続きをお願いいたします。

【パスワードリセット】

パスワードを忘れてしまった場合は、本システムログイン画面下部の「困ったときは」内の①〔パスワードリセット〕ボタンを押 し、②「パスワードリセット情報入力」にログイン ID を入力します。③〔入力内容を確認〕ボタンを押すと入力内容の確認 画面が表示されますので、④〔パスワードリセット申請〕ボタンを押すと、お手続きのメールが送信されますので、パスワードリ セット手続き用 URL より、画面に従いお手続きをお願いいたします。

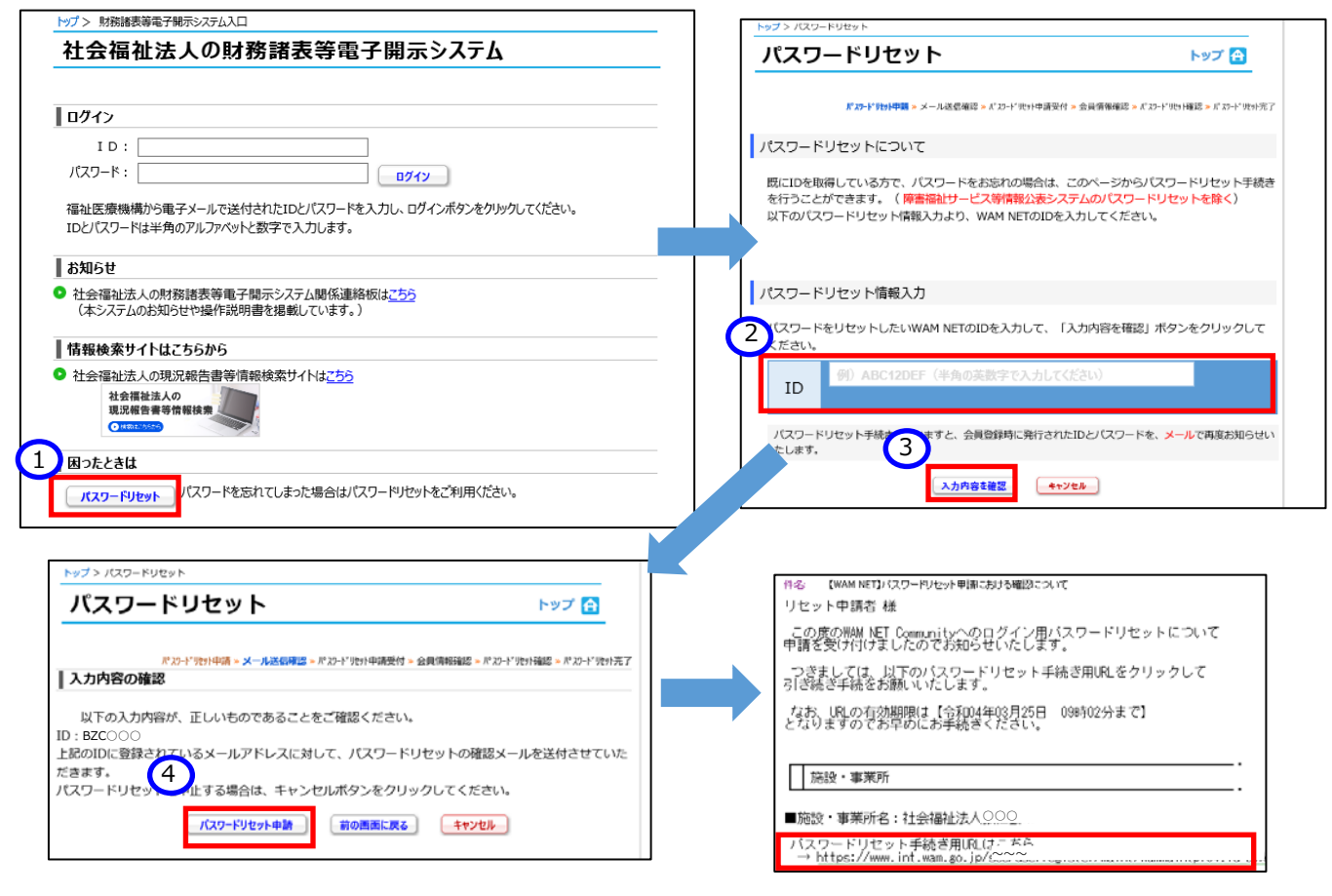

【ID 再発行】

《手順1》 ID を忘れてしまった場合は、WAM NET トップページの①〔会員入口〕ボタンを押します。 WAMNET トップページ URL︓<https://www.wam.go.jp/content/wamnet/pcpub/top/>

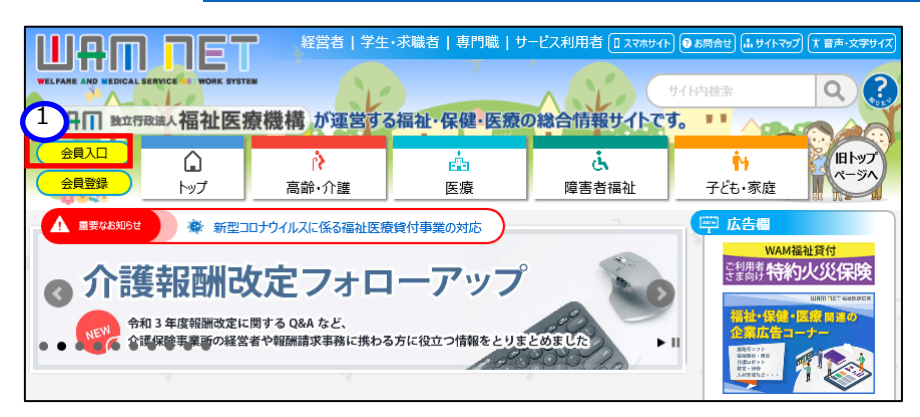

《手順2》 WAM NET 会員入口のログイン画面が表示されますので、ログイン画面下部の「困ったときは」内の①〔再 発行申請〕ボタンを押し、②「登録メールアドレス」及び「入力確認」に、登録されているメールアドレス (※) を入力しま す。③〔入力内容を確認〕ボタンを押すと入力内容の確認画面が表示されますので、④〔ID 発行申請〕ボタン押します。 お手続きのメールが送信されますので、画面に従いお手続きをお願いいたします。

※登録されているメールアドレス(事務処理用メールアドレス)の変更は、所轄庁でしか実施できません。メールアドレ スの変更や確認等のお問い合わせについては、各所轄庁までお問合せください。

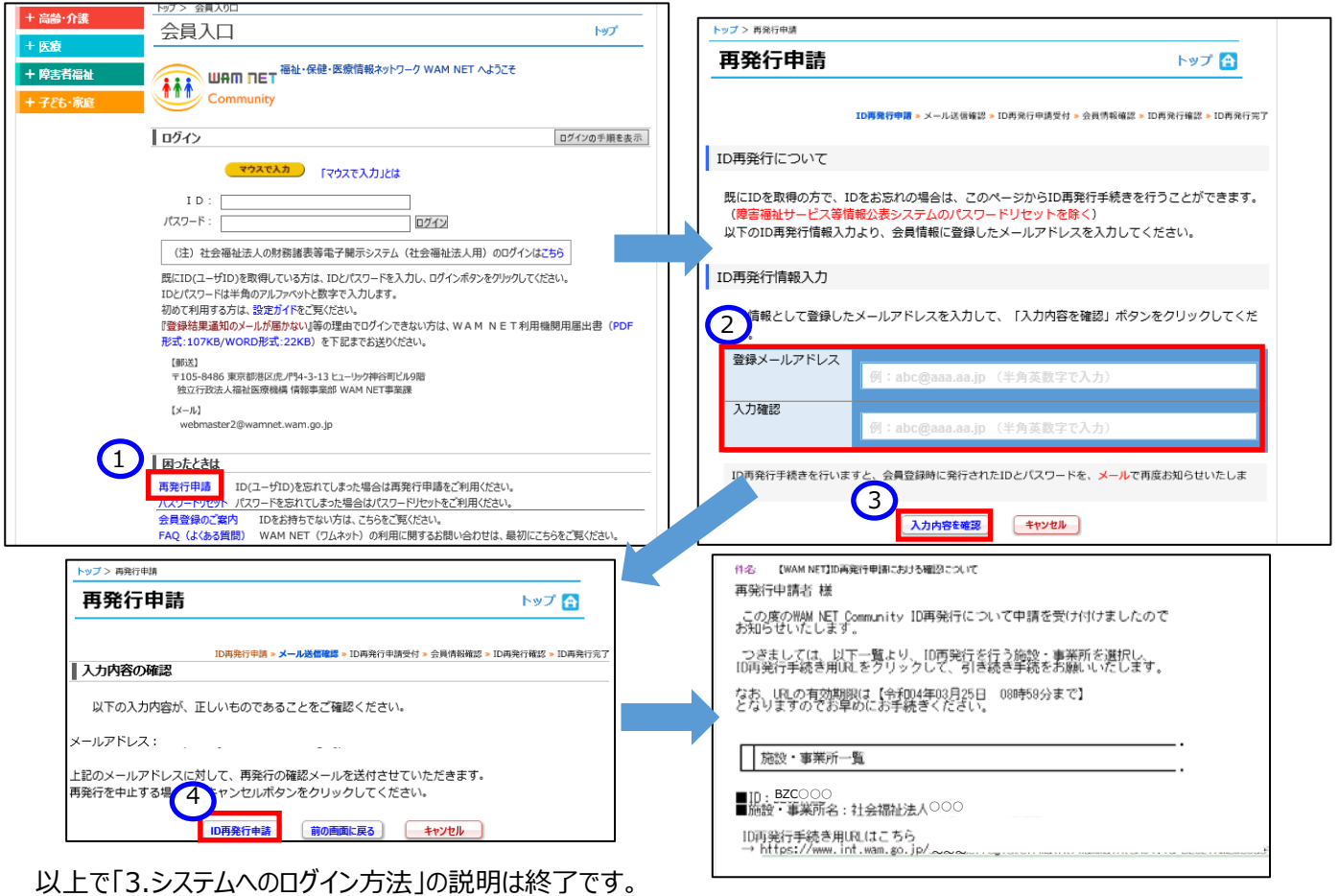

# <span id="page-20-0"></span>**財務諸表等入力シートの入手**

この章では財務諸表等入力シートなどの入手方法について説明します。インターネットに接続された PC 端末上の Web ブラウザを用いて、本システムから財務諸表等入力シートを入手(ダウンロード)します。

## <span id="page-20-1"></span>**入力シートを入手する**

Web ブラウザを用いて本システムにログインしてください。ログインの手順については、本操作説明書 [18](#page-17-0) ページ「[3.](#page-17-0)シ ステムへのログイン方法」をご参照ください。

### **【財務諸表等入力シートの入手】**

《手順1》本システムにログインすると「財務諸表等入力メニュー」のホーム画面が表示されます。ホーム画面において① 財務諸表等入力シートタブをクリックしてください。

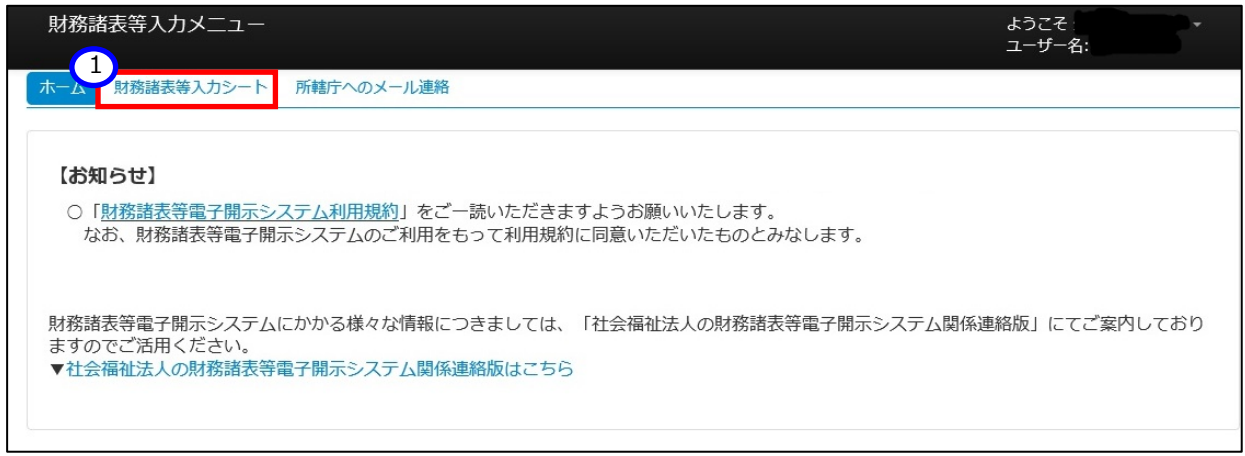

「財務諸表等入力シート画面」が表示されます。画面の左側①「様式の入手」が選択されていることを確認 のうえ、ファイル欄の②リンクをクリックしてください。

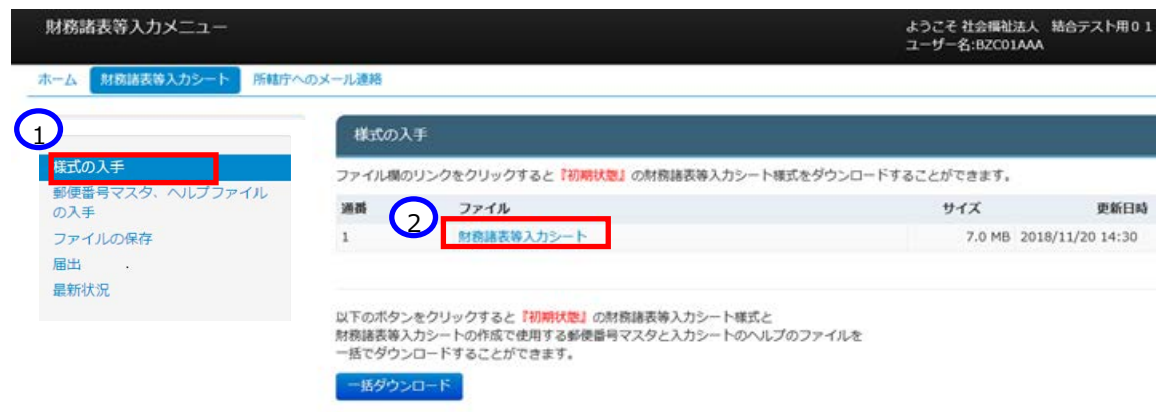

《手順3》ダウンロードフォルダにファイルが保存されます。①〔厂〕ボタンを押すと、財務諸表等入力シートを入手できた

#### ことが確認できます。

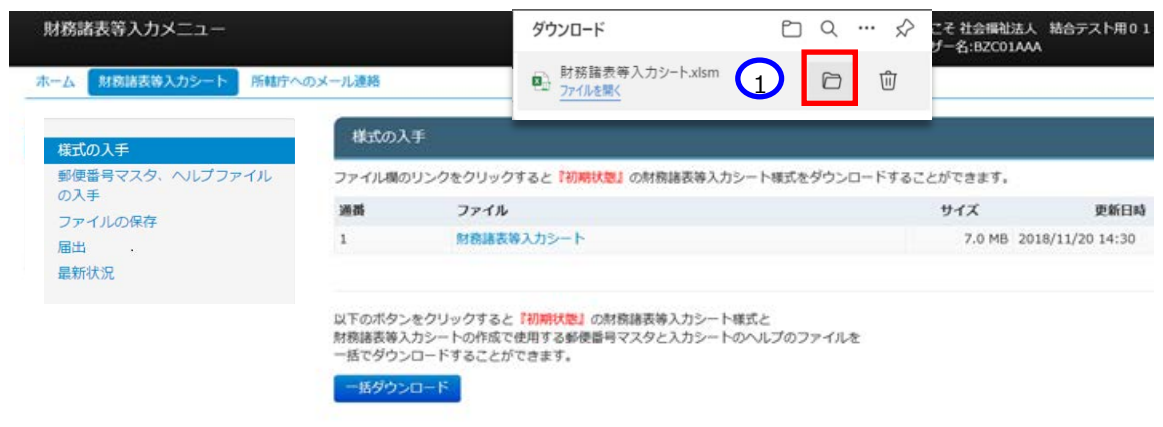

《参考》以下①〔一括ダウンロード〕ボタンを押すと、『初期状態』の財務諸表等入力シートと、郵便番号マスタ、ヘルプ のファイルが一括でダウンロードすることが可能です。必要に応じて、ご利用ください。

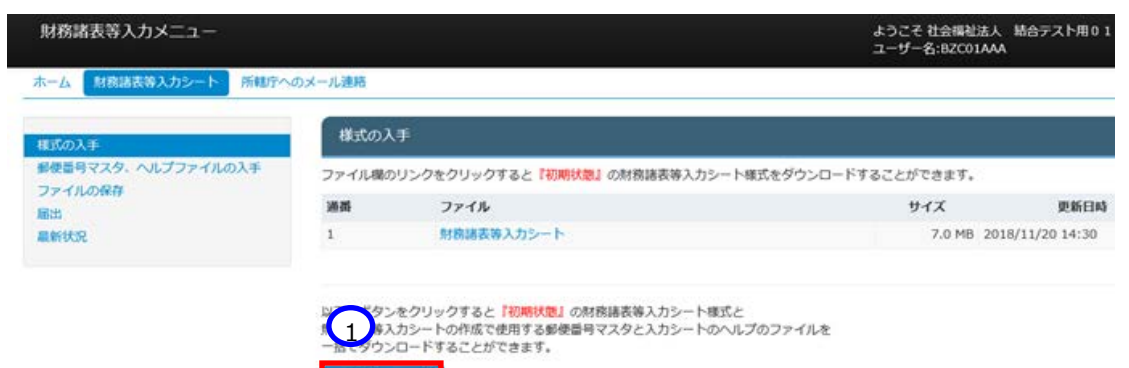

<span id="page-22-0"></span>> ダウンロードファイルの保存場所の確認と変更の方法

ブラウザ画面の右側①〔…〕ボタンを押して表示されるメニューから「設定」を選択します。

次に、②〔ダウンロード〕メニューを押すと、ダウンロードに関する設定が表示され、③〔場所〕欄にて保存場所が 確認できます。変更したい場合は、40(変更)ボタンから行ってください。

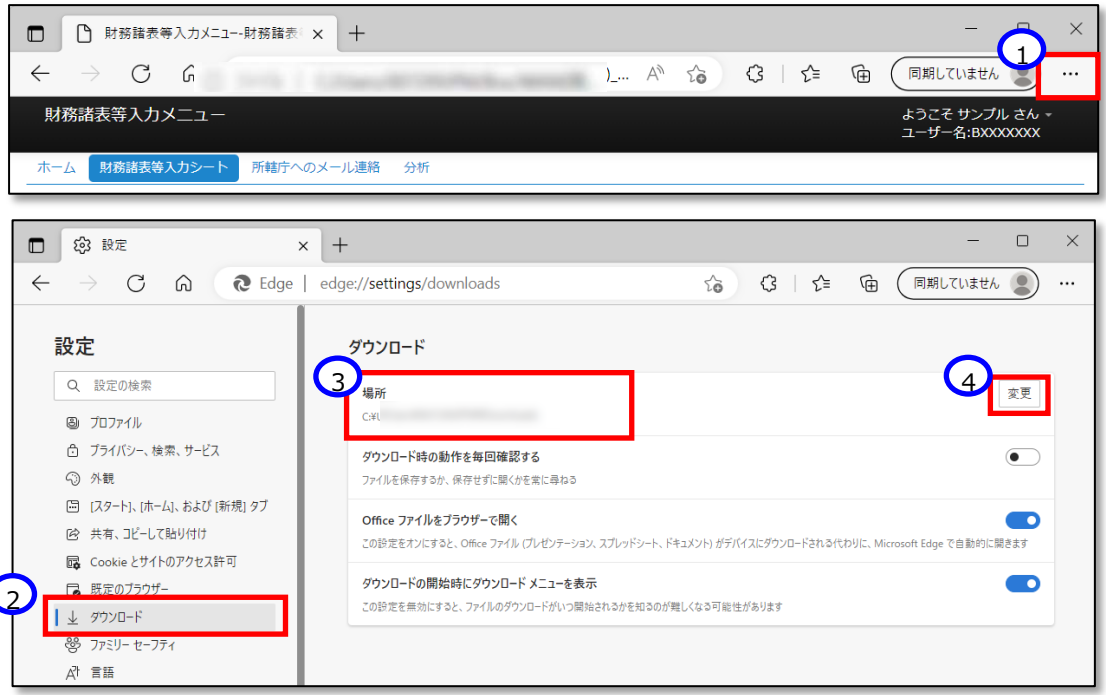

※この設定画面で、①〔ダウンロード時の動作を毎回確認する〕を設定していると、《手順3》にて、ファルを開くか、名 前を付けて保存するかの確認画面が表示されます。②〔名前を付けて保存〕を選択し、ダウンロードフォルダを指定して保 存してください。

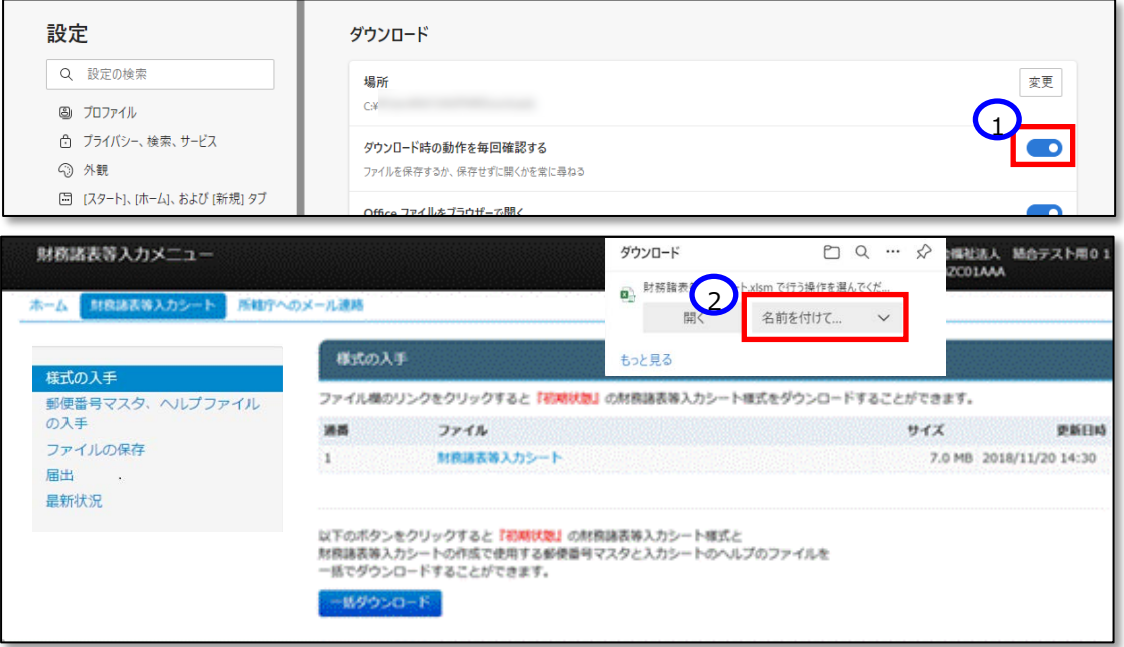

### **【郵便番号マスタの入手】**

《手順 1》 続けて、郵便番号マスタを入手します。郵便番号マスタを入手することで財務諸表等入力シートへの入力 が容易になります。画面の左側①「郵便番号マスタ、ヘルプファイルの入手」を選択してください。次にファイル欄の② リンクをクリックすると郵便番号マスタをダウンロードすることができます。

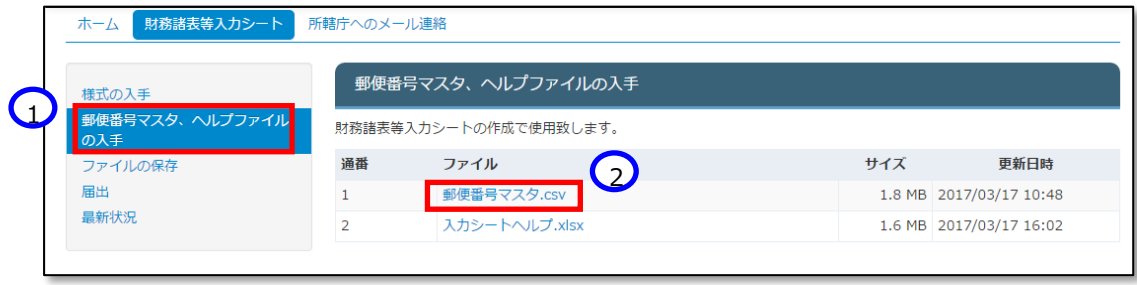

《手順 2》 ダウンロードフォルダにファイルが保存されます。①〔□〕ボタンを押すと、郵便番号マスタを入手できたことが 確認できます。

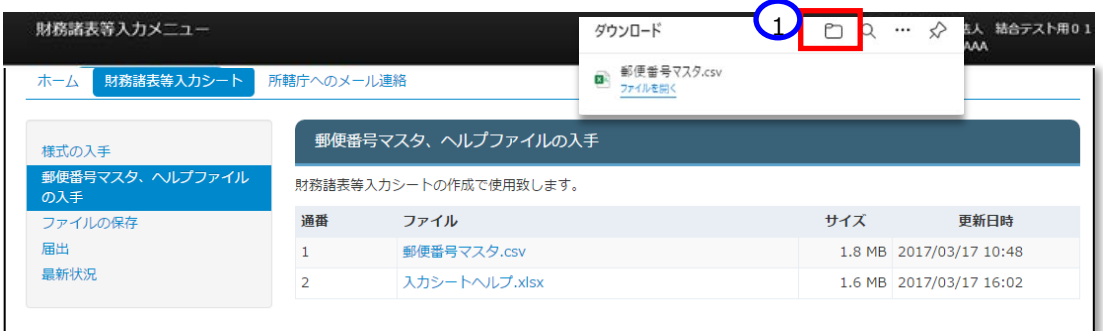

保存場所については [23](#page-22-0) ページ[「ダウンロードファイルの保存場所の確認と変更の方法」](#page-22-0)をご確認ください。

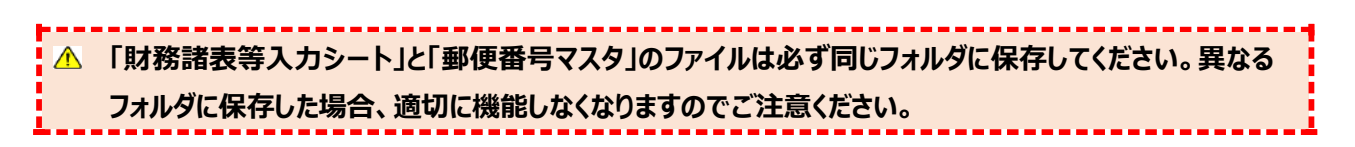

### **【ヘルプファイルの入手】**

《手順 1》 続けて、ヘルプファイルを入手します。ヘルプファイルを入手することで、財務諸表等入力シート上に設置して ある「ヘルプ」ボタンの使用が可能になり、財務諸表等入力シートの操作のポイントや注意点等を PC 端末上で閲 覧することができるようになります。画面の左側①「郵便番号マスタ、ヘルプファイルの入手」を選択してください。次 にファイル欄の②リンクをクリックするとヘルプファイルをダウンロードすることができます。

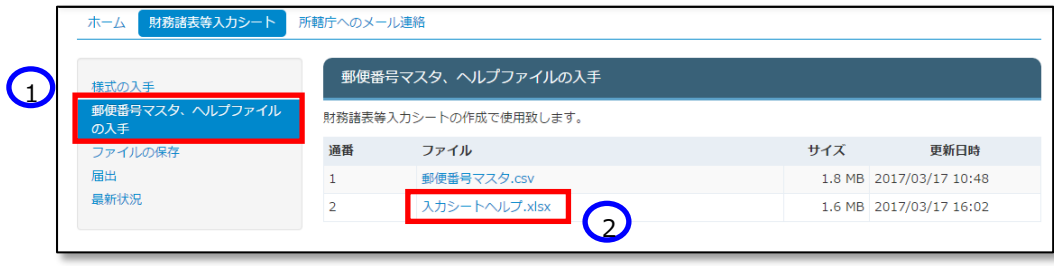

《手順 2》 ダウンロードフォルダにファイルが保存されます。①〔□〕ボタンを押すと、ヘルプファイルを入手できたことが確 認できます。

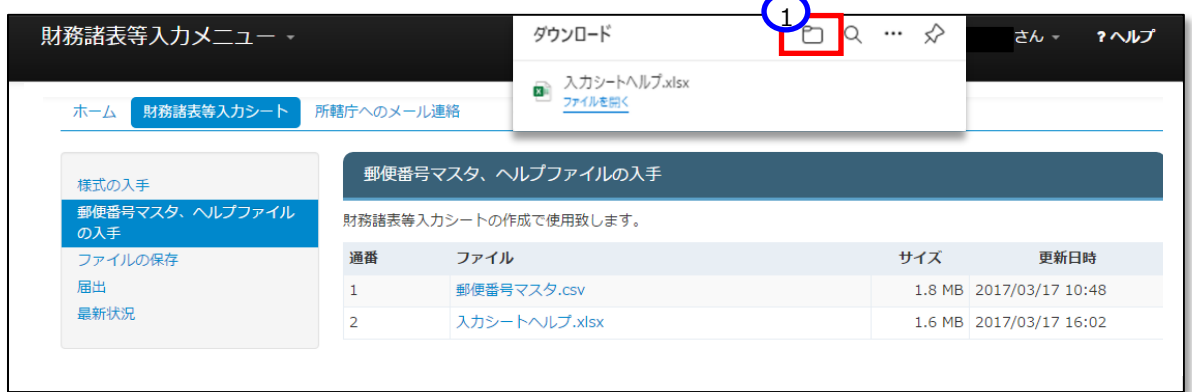

保存場所については [23](#page-22-0) ページ[「ダウンロードファイルの保存場所の確認と変更の方法」](#page-22-0)をご確認ください。

**「財務諸表等入力シート」と「ヘルプファイル」のファイルは必ず同じフォルダに保存してください。異なるフォ ルダに保存した場合、適切に機能しなくなりますのでご注意ください。**

▶ (参考)ヘルプファイルのイメージ

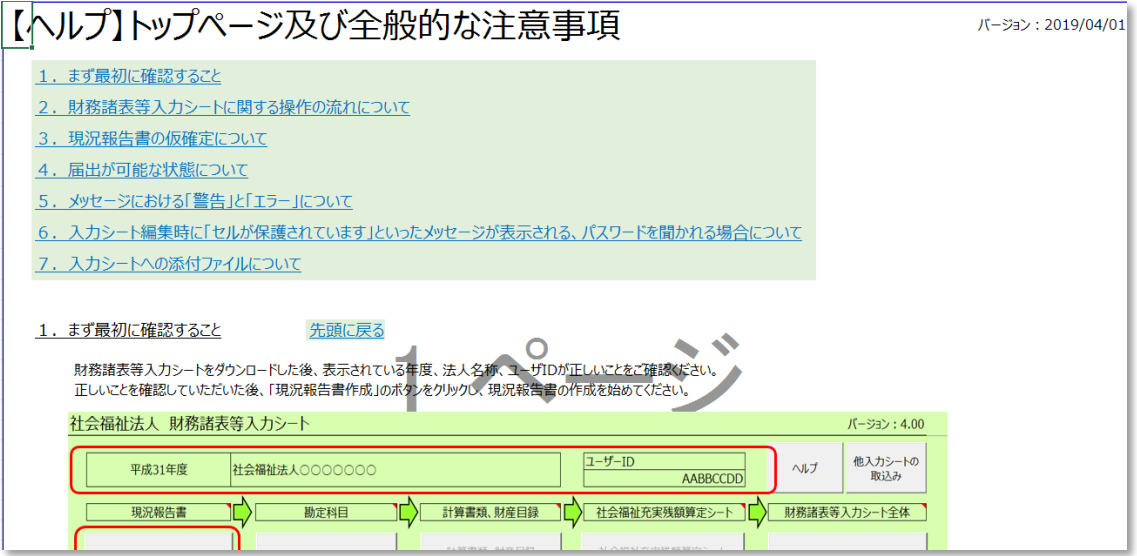

以上で「[4.](#page-20-0)財務諸表等入力シートの入手」の説明は終了です。

# <span id="page-26-0"></span>**財務諸表等入力シートの入力**

この章では財務諸表等入力シートの入力方法について説明します。

# <span id="page-26-1"></span>**財務諸表等入力シートとは**

財務諸表等入力シートとは、「現況報告書」「計算書類」「財産目録」「社会福祉充実残額算定シート」を入力す る Excel ファイルのことです。コピー&ペースト、印刷、入力途中での保存など通常の Excel と同様の操作が可能で す。また、入力内容のチェックを行う「チェック」ボタンの機能が付いています。

すべてのシートの入力が完了した後、この財務諸表等入力シートを本システムで所轄庁に届け出ることになります。

#### **(画面例)**

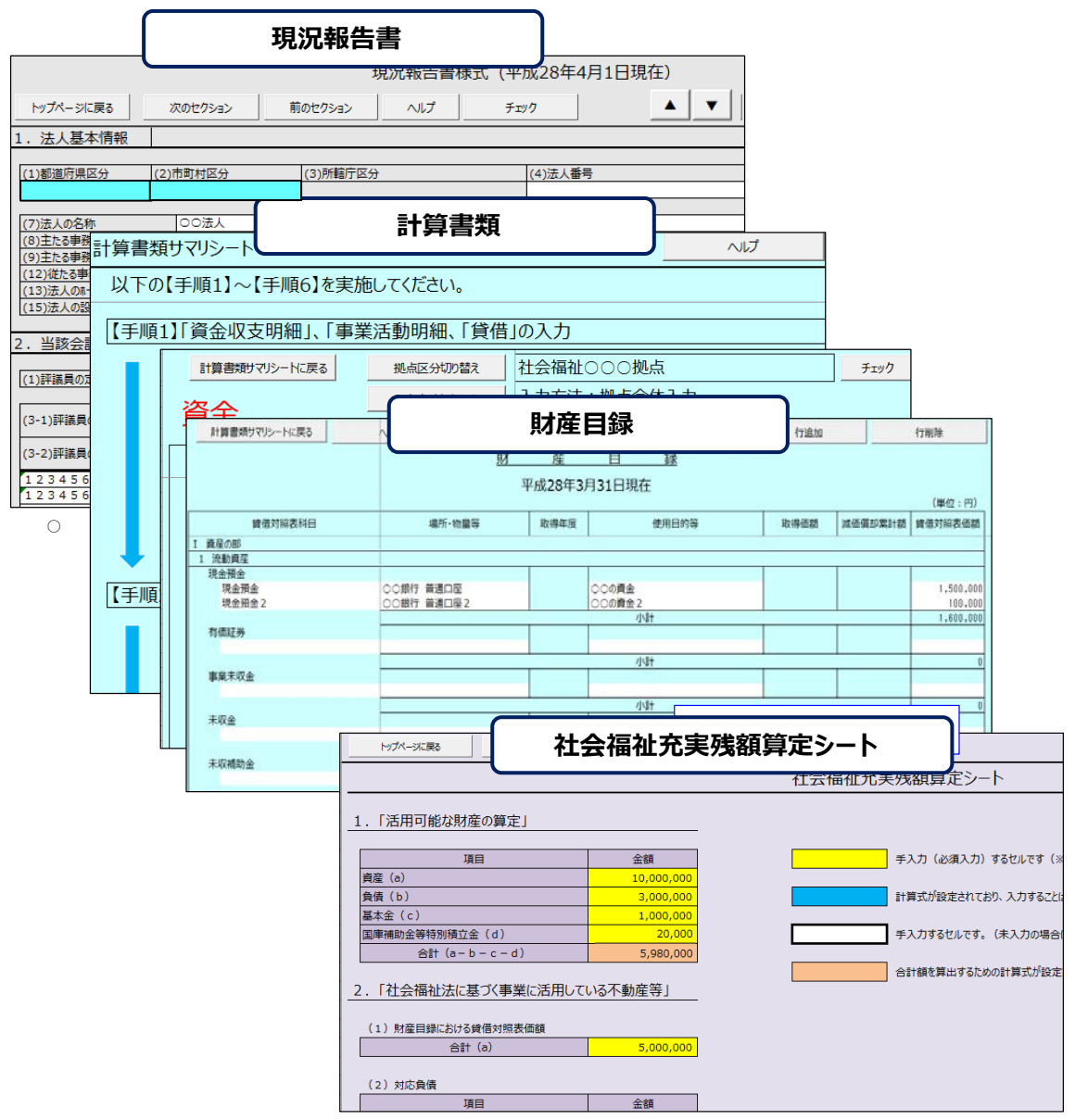

## <span id="page-27-0"></span>**財務諸表等入力シートの入力の流れ**

財務諸表等入力シートにおいて、社会福祉法人が入力する帳票類は「現況報告書」、「計算書類等」、「財産目 録」及び「社会福祉充実残額算定シート」の4種類です。

下の図に示すとおり、財務諸表等入力シートには、現況報告書で入力した事業、拠点の情報が計算書類に反映 され、財産目録に入力した金額が社会福祉充実残額算定シートに反映されるなどのデータ参照の機能が設定されて います。したがって、財務諸表等入力シートでは、上流の帳票が先に入力されるよう制御を行い、また、帳票間の不整 合を防止する仕組みになっています。

#### 財務諸表等入力シートの記入のながれ 現況報告書を作成します。法人名、法人コード等の基本的な情報はあら 現況報告書 Q かじめ記入されています。法人が提供するサービス区分 などはここで入力 財務諸表等 します。 入力シートの入手 仮確定 使用する勘定科目を設定します。社会福祉法人会計基準で定める勘定 科目があらかじめ設定されています。法人独自に追加した科目がある場合 勘定科目設定 は追加設定を行います。 財務諸表等 入力シートの入力 確定 資金収支明細書、事業活動明細書、貸 資金収支明細書 借対照表に相当する情報を拠点ごとに入 力します。拠点間、事業区分間の内部取 C 事業活動明細書 引消去等の入力、またはファイルからの取 財務諸表等 込みをします。 計算書類等 貸借対照表 入力シートの保存 内部取引消去等 JI. C 財務諸表等 財産目録 財産目録を入力します。 財産目録から転記されます。充実残額計上 入力シートの届出 の控除対象の財産を指定します。 確定 別添(財産目録) 社会福祉充実残額算定シートを入力します。 社会福祉充実残額 ここまで入力した情報を元に、殆どの項目が 算定シート 算定シート 自動設定されます。 現況報告書 ––––––––– 社会福祉充実残額が現況報告書に 確定 反映されます。反映された額を元に、 現況報告書を完成させたのち、 充実計画の内容を現況報告書に入 *^33*%は11日と95%。これについて、<br>入力シート全体の確定(入力 力します。入力完了

**◆ 財務諸表等入力シートの入力の流れ ◆**

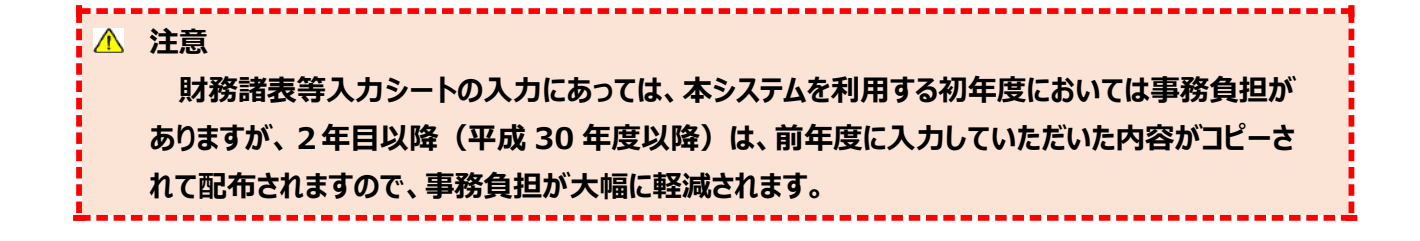

完了)を行います。入力完了 されると届出が可能となります。 **●計算書類等の入力済み内容の保持について** 

**現況報告書の仮確定、または勘定科目の確定を解除し、計算書類の作成を再度行う場合であって も、入力済みの内容は入力シート内に保持されているため消去されることはありません。**

**・計算書類(資金・事業・貸借)(「一時保存」または「完了」したものに限ります)**

**・内部取引シート**

**・財産目録**

**ただし、以下の条件に該当する場合、計算書類の作成を再度行うと、該当する項目に関連した入力 内容は消去されますのでご注意ください。**

**(1)現況報告書の仮確定解除後に「11.前会計年度における事業等の概要」のうち、次の項目 を変更した場合**

**①-1 拠点区分コード分類 ①-2 拠点区分名称 ①-3 事業類型コード分類**

**①-4 実施事業名称 ②事業所の名称**

**(2)現況報告書の仮確定、または勘定科目の確定を解除するまでに、計算書類の「一時保存」 または「完了」をしていない場合**

▶ (参考) トップページのコメントについて

入力シートのトップページにある「現況報告書」、「勘定科目」、「計算書類、財産目録」、「社会福祉充実残額 算定シート」、「財務諸表等入力シート全体」の①セルにマウスポインタを合わせると説明が表示されます。

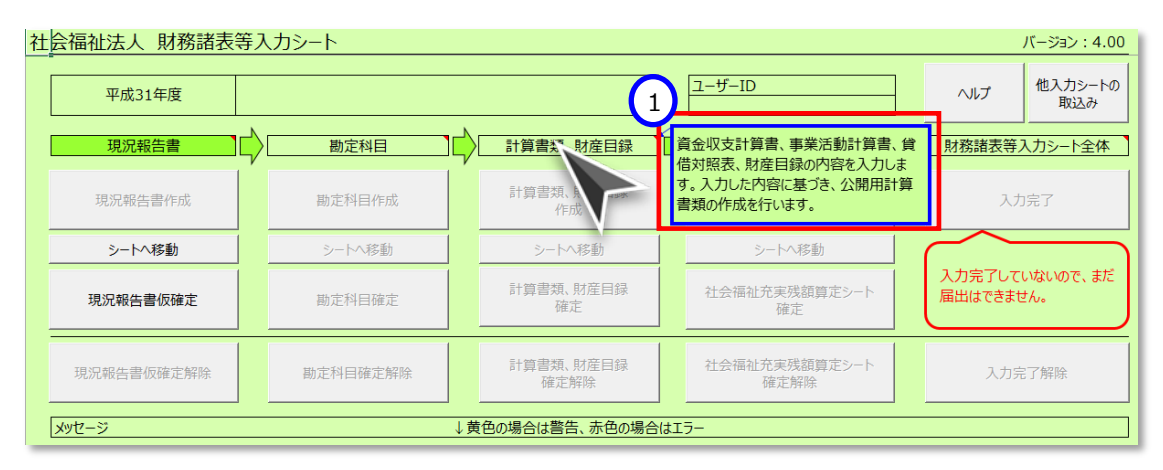

# <span id="page-30-1"></span>5.3 現況報告書シートを入力する

#### <span id="page-30-0"></span>5.3.1 現況報告書シート入力の基本操作

《手順1》本操作説明書 [21](#page-20-1) ページ「[4.1](#page-20-1) 入力シートを入手する」 で入手した Excel ファイル「財務諸表等入力シー ト」をダブルクリックして開いてください。

■自財務諸表等入力シート.xlsm

## 《手順2》下の図のように、セキュリティに関する通知が表示された場合は、ファイルのセキュリティの設定の変更、または 「マクロを有効にする」や「コンテンツの有効化」をクリックしてください。

Microsoft365 における例

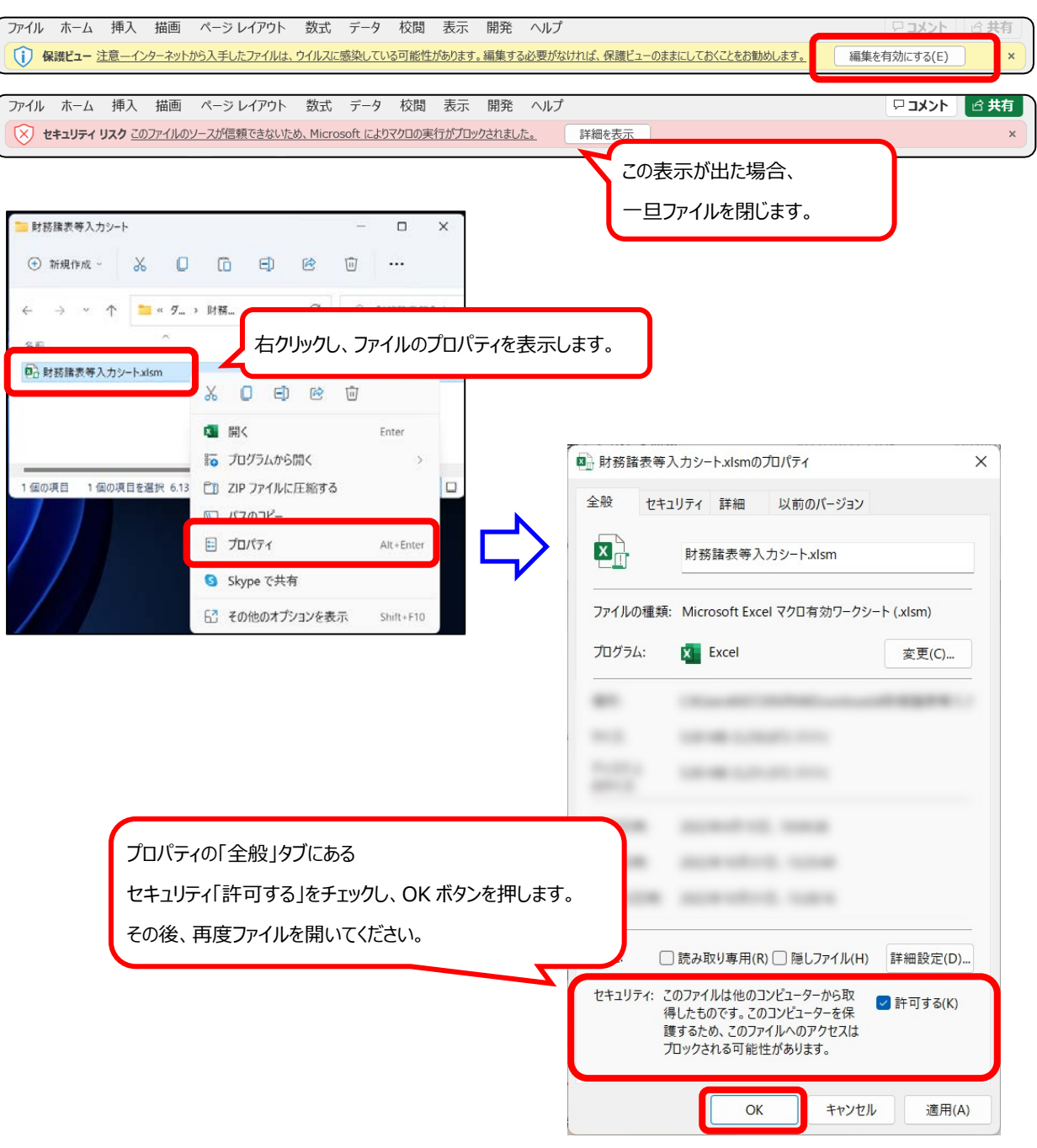

● Microsoft Excel 2016 における表示例です。他のバージョンでは表示が異なる場合があります。

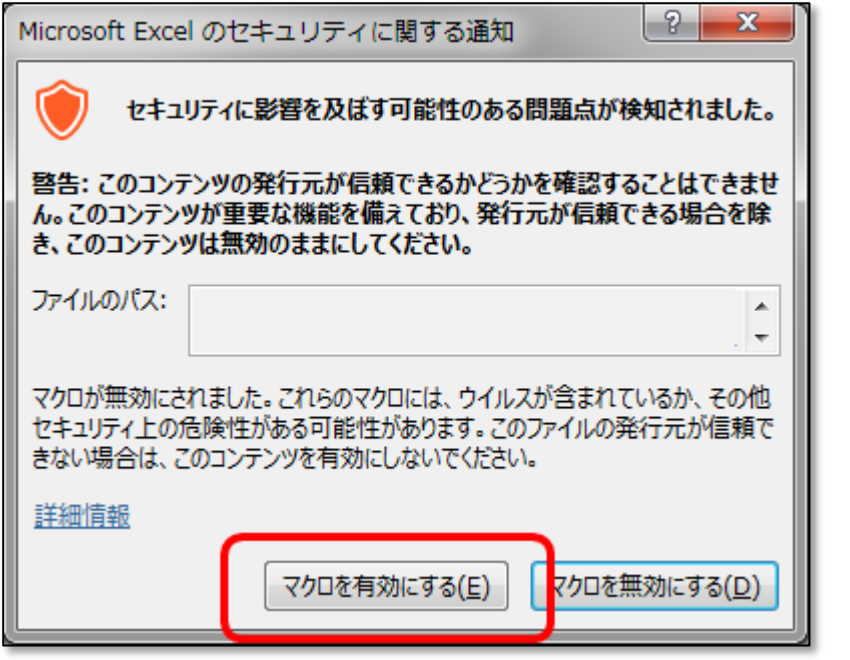

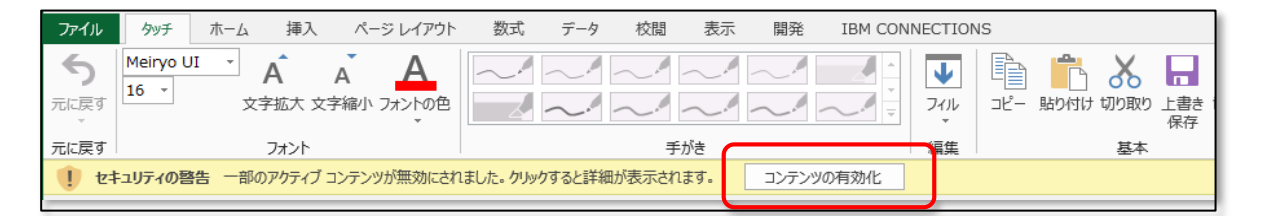

**財務諸表等入力シートが動かない場合 財務諸表等入力シートが動かない場合は、セキュリティ設定の影響が考えられます。本操作説 明書 [152](#page-151-1) ページ「[7.1](#page-151-1) マクロ設定の確認(財務諸表等入力シートが動かない場合)」の手順に 沿って、セキュリティ設定をご確認ください。**

《手順3》財務諸表等入力シートのトップページが表示されますので、次の順序で入力を進めてください。

① 現況報告書 ⇒ ② 勘定科目 ⇒ ③ 計算書類、財産目録 ⇒ ④ 社会福祉充実残額算定シート ⇒

⑤ 財務諸表等入力シート全体

#### 社会福祉法人の財務諸表等電子開示システム操作説明書

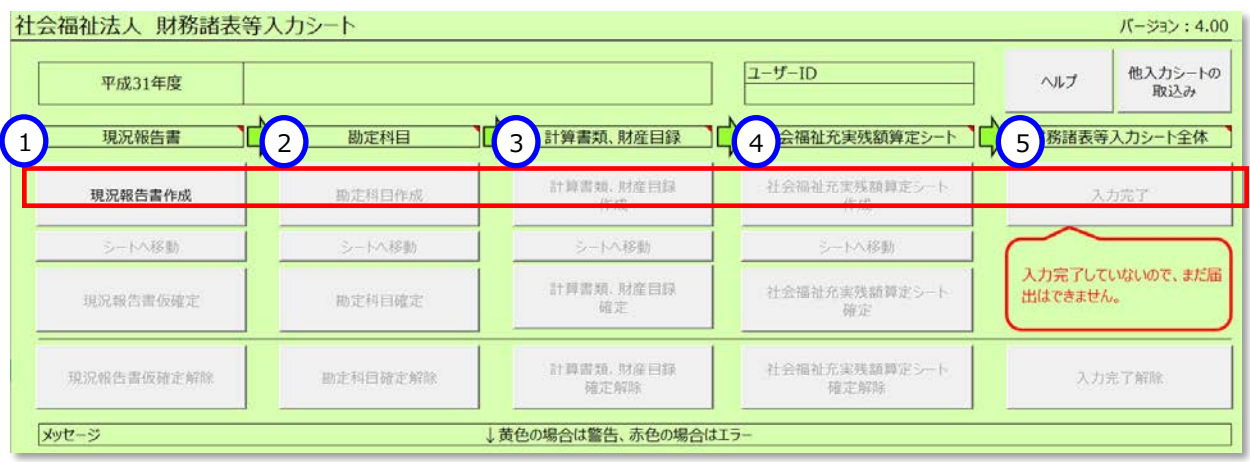

#### 《手順4》現況報告書を作成するため、財務諸表等入力シートのトップページの①〔現況報告書作成〕ボタンを押して

ください。

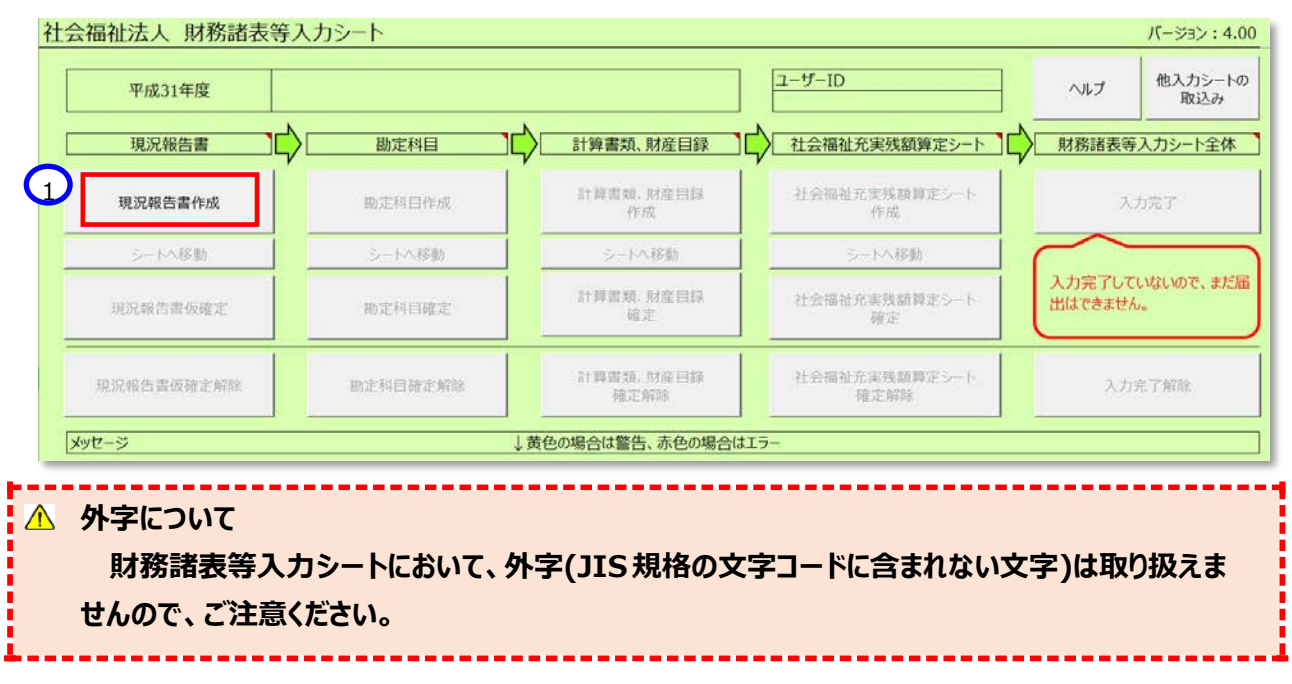

《手順5》〔シートへ移動〕ボタンが押せるようになります。現況報告書シートへ移動するため、①〔シートへ移動〕ボタンを 押してください。

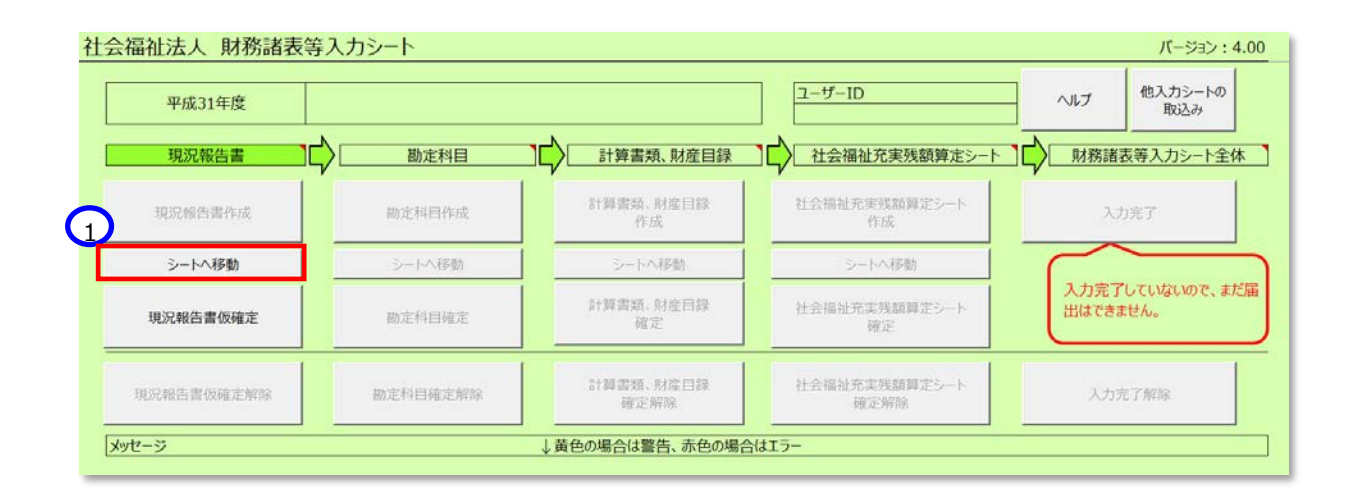

《手順6》現況報告書シートの入力を開始してください。

> 現況報告書シートの入力のポイント (便利な機能の紹介)

現況報告書シートの画面上部には、社会福祉法人の入力作業を支援するため、8つのボタン(便利な 機能)を用意しています。各ボタンの便利な機能の内容については、次のとおりです。

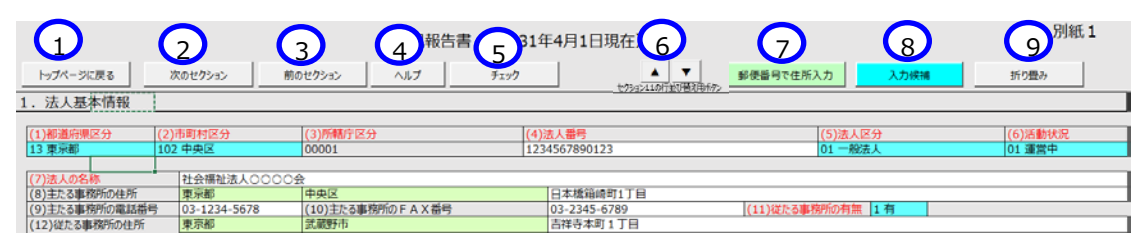

#### **① トップページに戻る**

現況報告書シートのトップページに移動することができます。

**② 次のセクション ・ ③ 前のセクション**

現況報告書シートは縦に長いシートとなっています。このボタンを使うことで入力項目の項番の間をスクロ ールすることなくすばやく移動することができます。

**④ ヘルプ**

現況報告書シートを入力中に不明な点があった場合、このボタンを使うことで参考情報を表示すること ができます。なお、この機能を使用するには、事前にヘルプファイルを入手する必要があります。(本操作説 明書 [21](#page-20-1) ページ 「[4.1](#page-20-1) 入力シートを入手する」を参照)

**⑤ チェック**

現況報告書シートの入力内容について、このボタンを使うことで入力漏れや入力内容に不整合がないか を確認することができます。問題がある場合は「入力異常を発見しました。」のダイアログボックスが表示され ます。

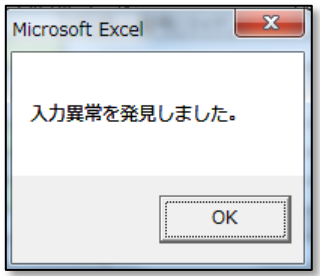

また、財務諸表等入力シートの操作上必須となっているチェックでは、問題がある場合は、本シートのトッ プページに「エラー ほたは「警告 |のメッセージが表示されます。表示されるコード (青文字部分) の末尾が 「W」の場合は警告、「E」の場合がエラーとなります。「エラー」がある場合は、本シートを所轄庁に届け出る ことはできませんが、「警告」については届け出ることができます。

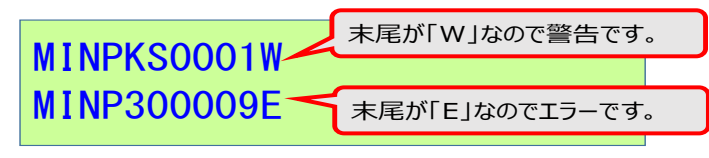

トップページに表示されるメッセージ文言の左側のセル背景色は、警告は黄色、エラーは赤で表示されます。

#### 社会福祉法人の財務諸表等電子開示システム操作説明書

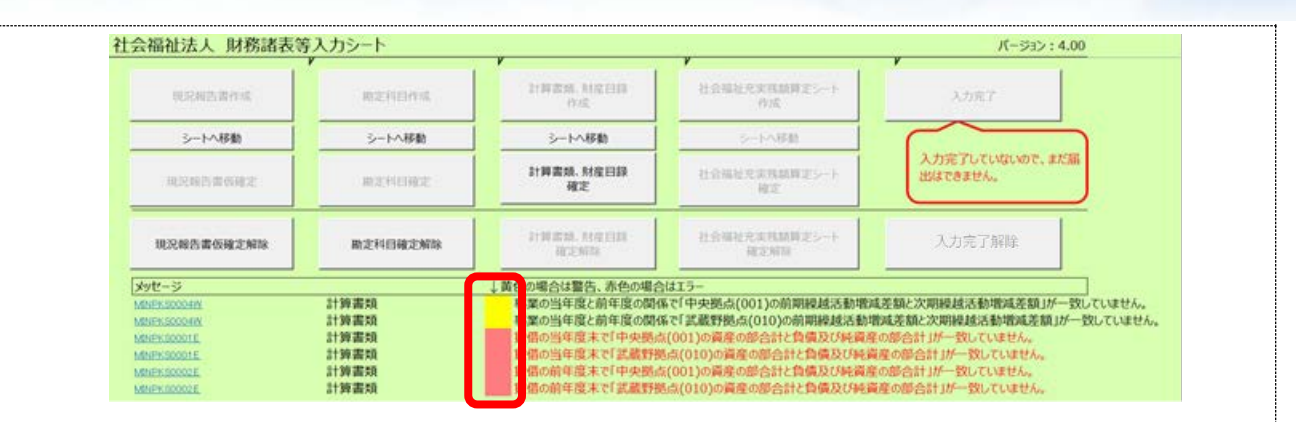

#### **⑥ セクション 11 の行の並び替え**

この矢印ボタンを用いてセクション 11 の行の順序を入れ替えることができます。入れ替えにより、公開され る現況報告書における並び順を調整することができます。なお、計算書類における拠点の並び順は、セクシ ョン11での並び順ではなく、拠点区分コードの昇順となります。

- 手順1.順序を入れ替えたい事業所の「①-1拠点区分コード分類」または「①-2拠点区分名 称」(図中1) を選択した状態にします
- 手順2.現況報告書シートにある②矢印ボタンクリックします。▲をクリックすると選択した行が一つ上の 行と入れ替わります。▼の場合は下の行と入れ替わります。
- 手順3. 入れ替わった後も、選択していた行がそのまま選択された状態となっていますので、続けて矢印 ボタンをクリックすることで入れ替えを続けることができます

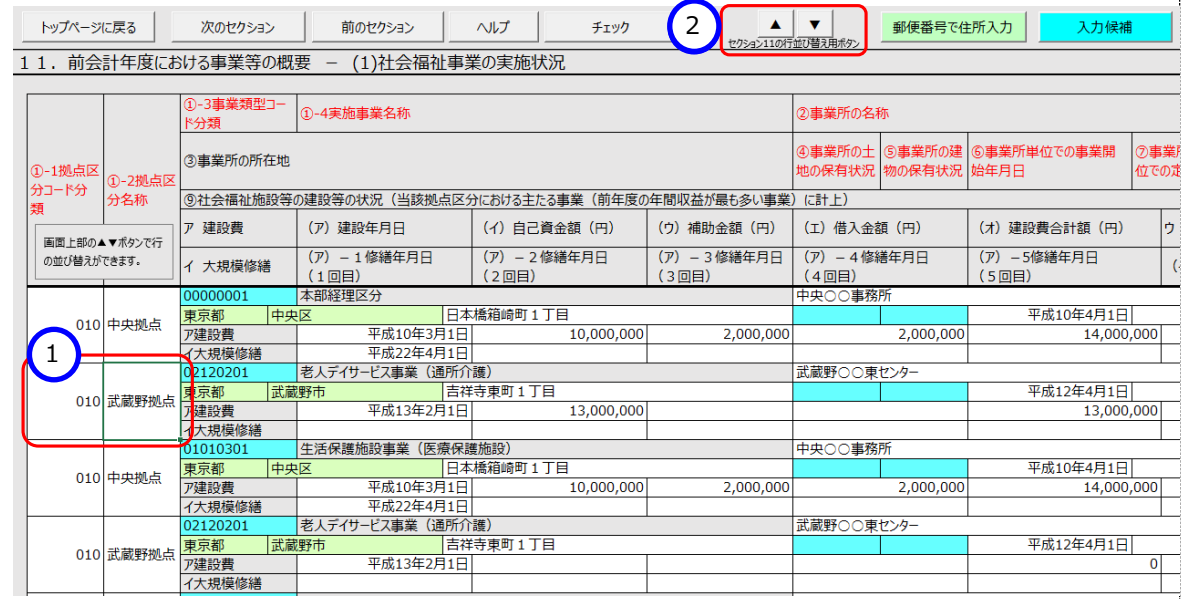

#### **⑦ 郵便番号で住所入力**

現況報告書シートで住所を入力する項目において、このボタンを使うと郵便番号の入力のみで住所を 自動入力することができます。なお、この機能を使用するには、事前に郵便番号マスタを入手する必要があ ります。(本操作説明書 [21](#page-20-1) ページ 「[4.1](#page-20-1) 入力シートを入手する」を参照)

#### **⑧ 入力候補**

現況報告書シートで入力内容の選択肢があらかじめ定められている項目において、このボタンを使うこと で入力候補の一覧を表示させることができます。
社会福祉法人の財務諸表等電子開示システム操作説明書

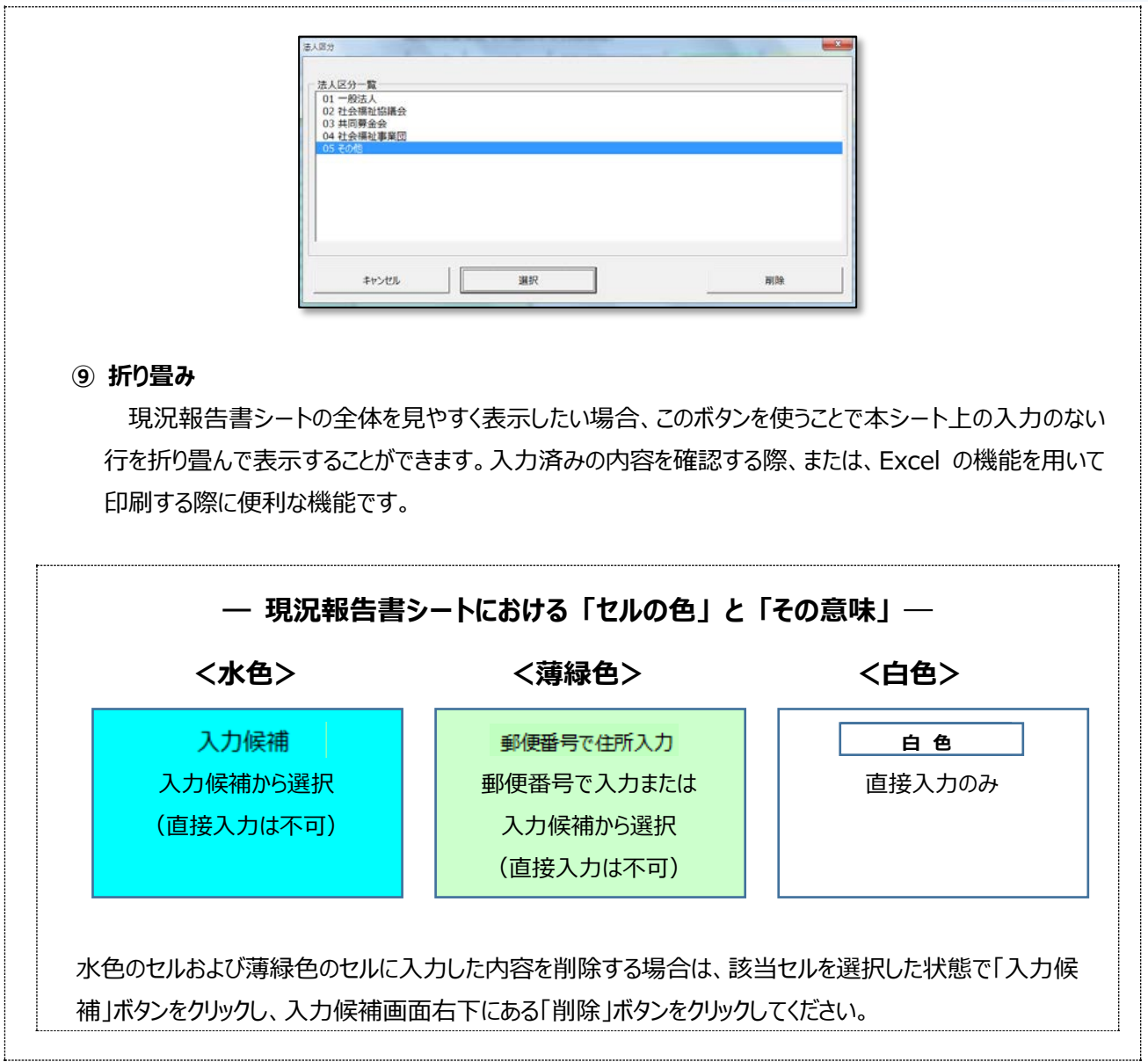

## **セクション1 法⼈基本情報(4 ⽉ <sup>1</sup> ⽇現在)**

《手順1》 法人基本情報(4月1日現在)から入力を始めてください。なお、入力にあっては、「社会福祉法人の財務諸表等電子開示システム関係連絡板 に掲載し ています現況報告書の記載要領(厚⽣労働省通知)をご参照ください。

《手順 2》 上記の《手順 1》の入力が完了した後、①〔次のセクション〕ボタンを押して、次のセクションの入力を行ってください。なお、入力途中で入力内容を保存する必要 がある場合には、通常の Excel ファイルを保存する場合と同様に保存してください。

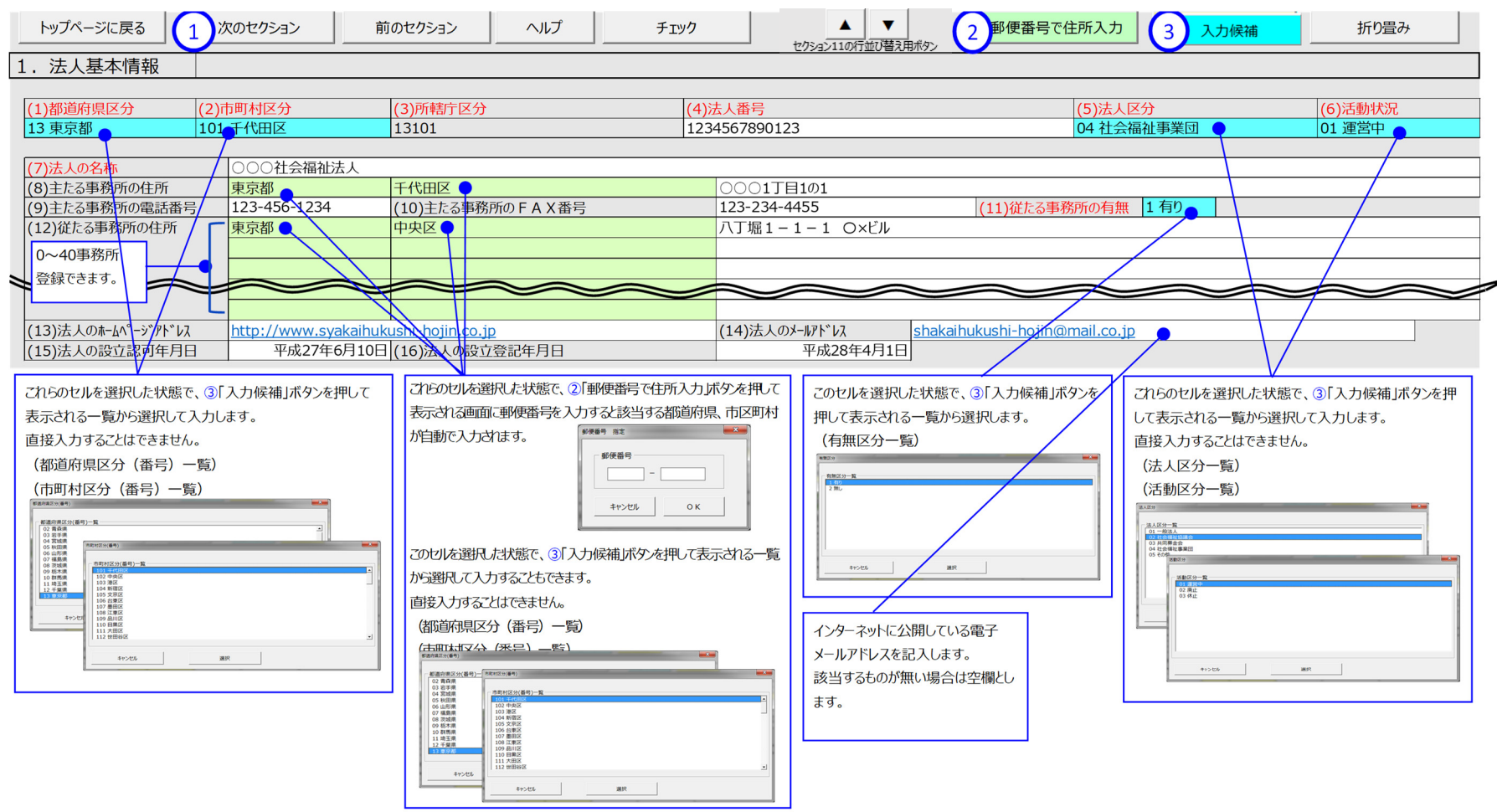

入力が完了したら、①「次のセクション」ボタンを押して、次の入力セクションに移動し、入力を続けてください。なお、作業を中断する場合など、入力した内容を保存するにはExcelの保存を行ってください。

**38** / **158**

## **セクション 2 当該会計年度の初⽇における評議員の状況**

《手順 1》 当該会計年度の初日における評議員の状況を入力してください。

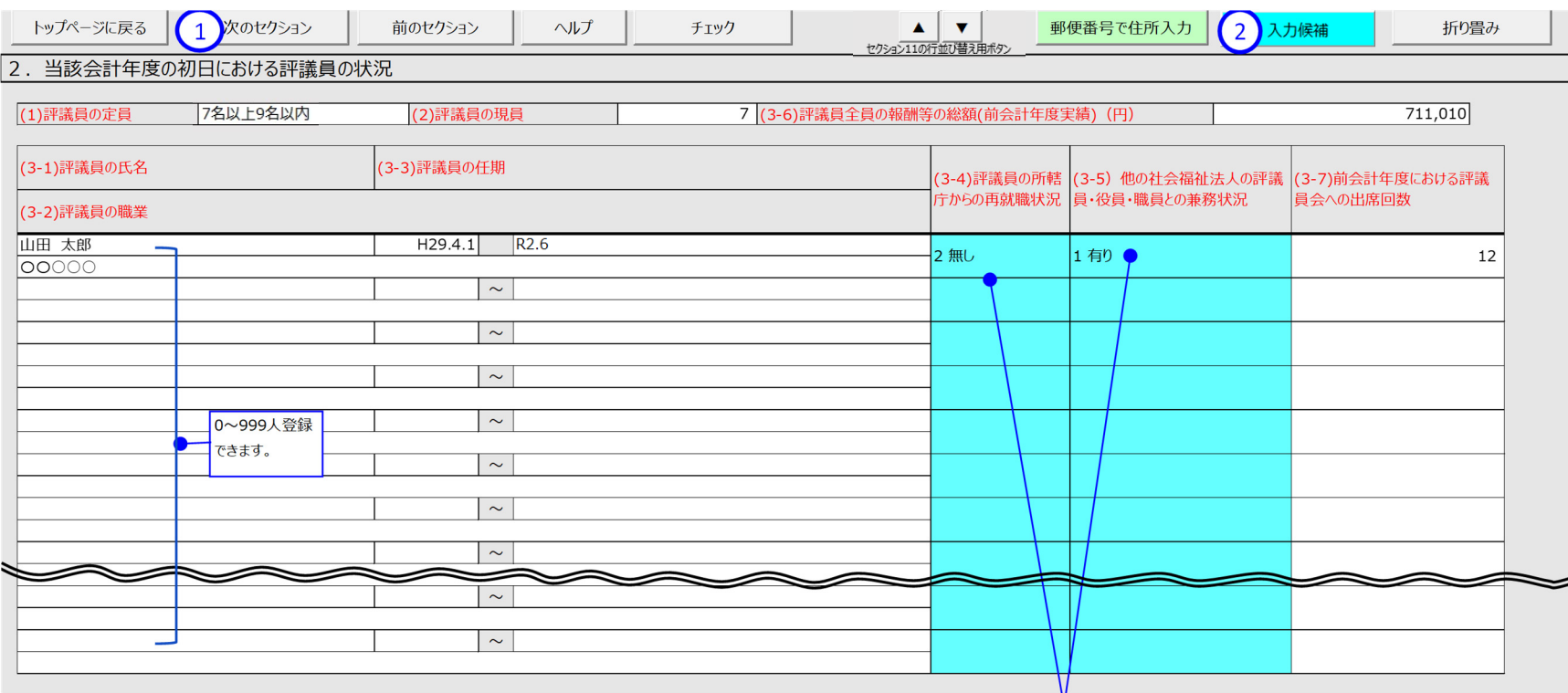

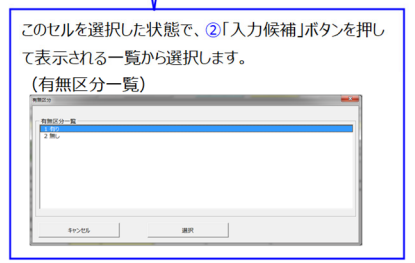

## **セクション 3 当該会計年度の初⽇における理事の状況**

《手順 1》 当該会計年度の初日における理事の状況を入力してください。

《手順 2》 上記の《手順 1》の入力が完了した後、①〔次のセクション〕ボタンを押して、次のセクションの入力を行ってください。なお、入力途中で入力内容を保存する必要 がある場合には、通常の Excel ファイルを保存する場合と同様に保存してください。

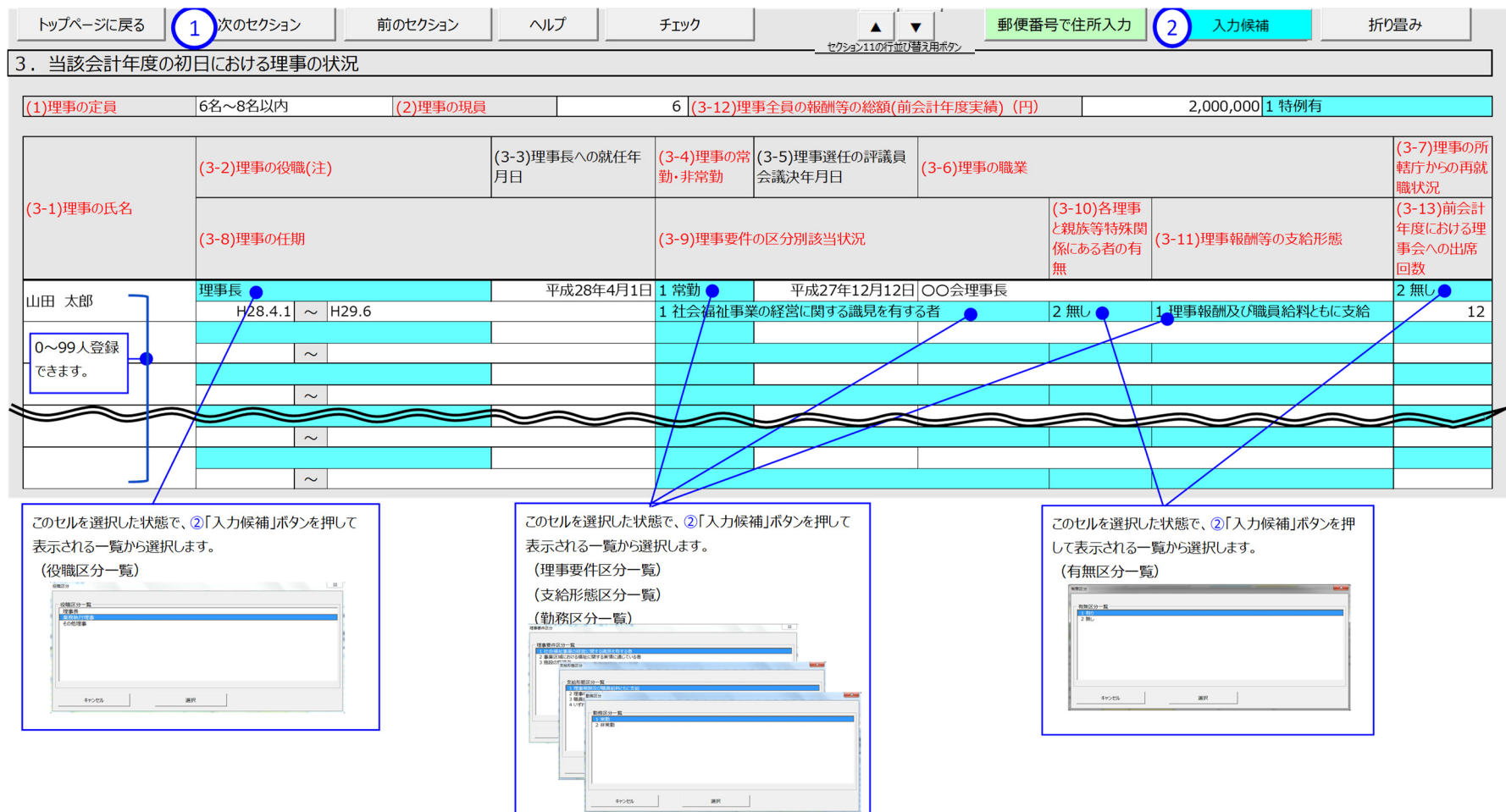

**40** / **158**

## **セクション 4 当該会計年度の初⽇における監事の状況**

《手順 1》 当該会計年度の初日における監事の状況を入力してください。

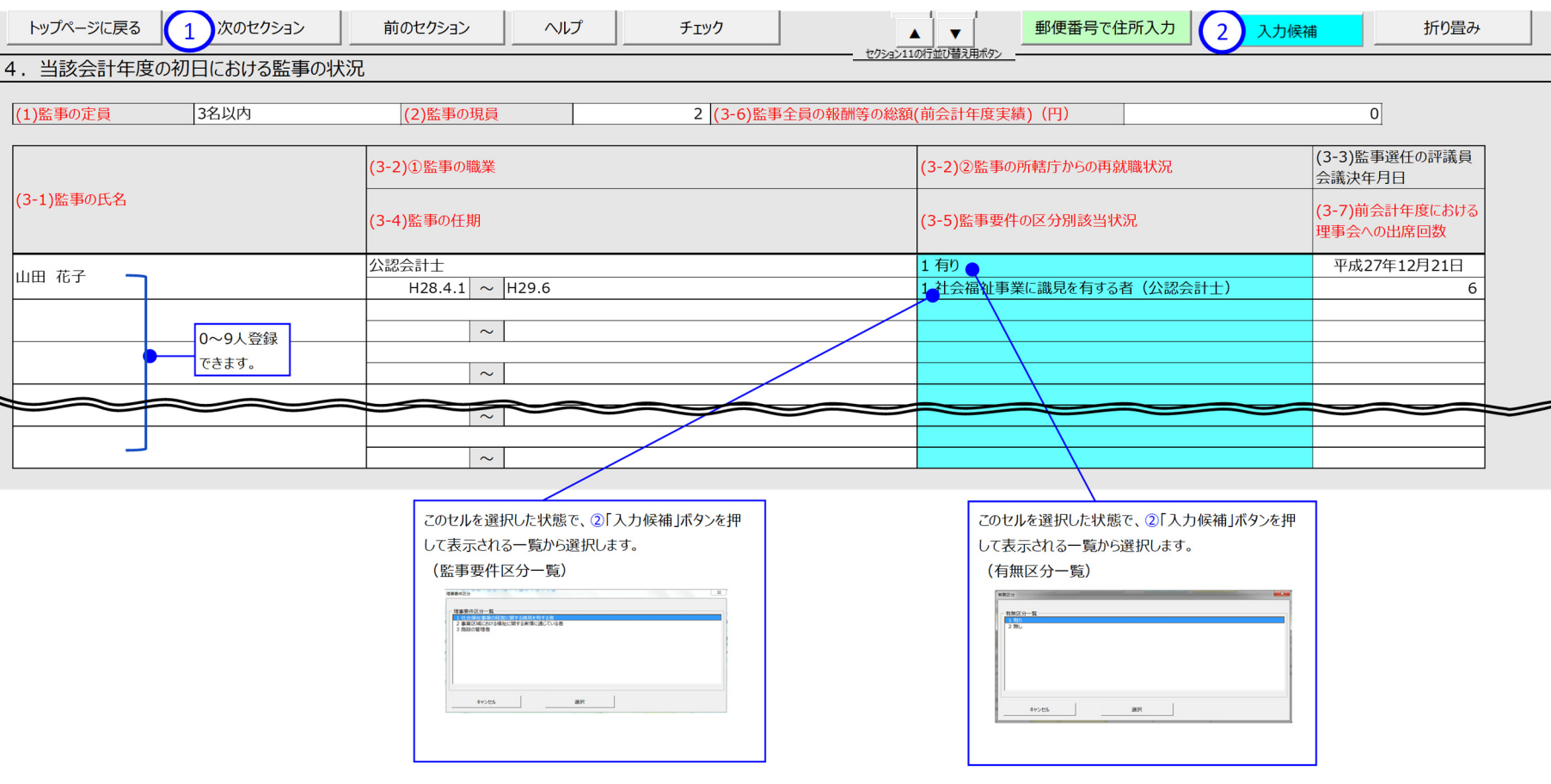

## **セクション 5 前会計年度・当該会計年度における会計監査⼈の状況**

《手順 1》 前会計年度・当該年度における会計監査人の状況を入力してください。

《手順 2》 上記の《手順 1》の入力が完了した後、①〔次のセクション〕ボタンを押して、次のセクションの入力を行ってください。なお、入力途中で入力内容を保存する必要 がある場合には、通常の Excel ファイルを保存する場合と同様に保存してください。

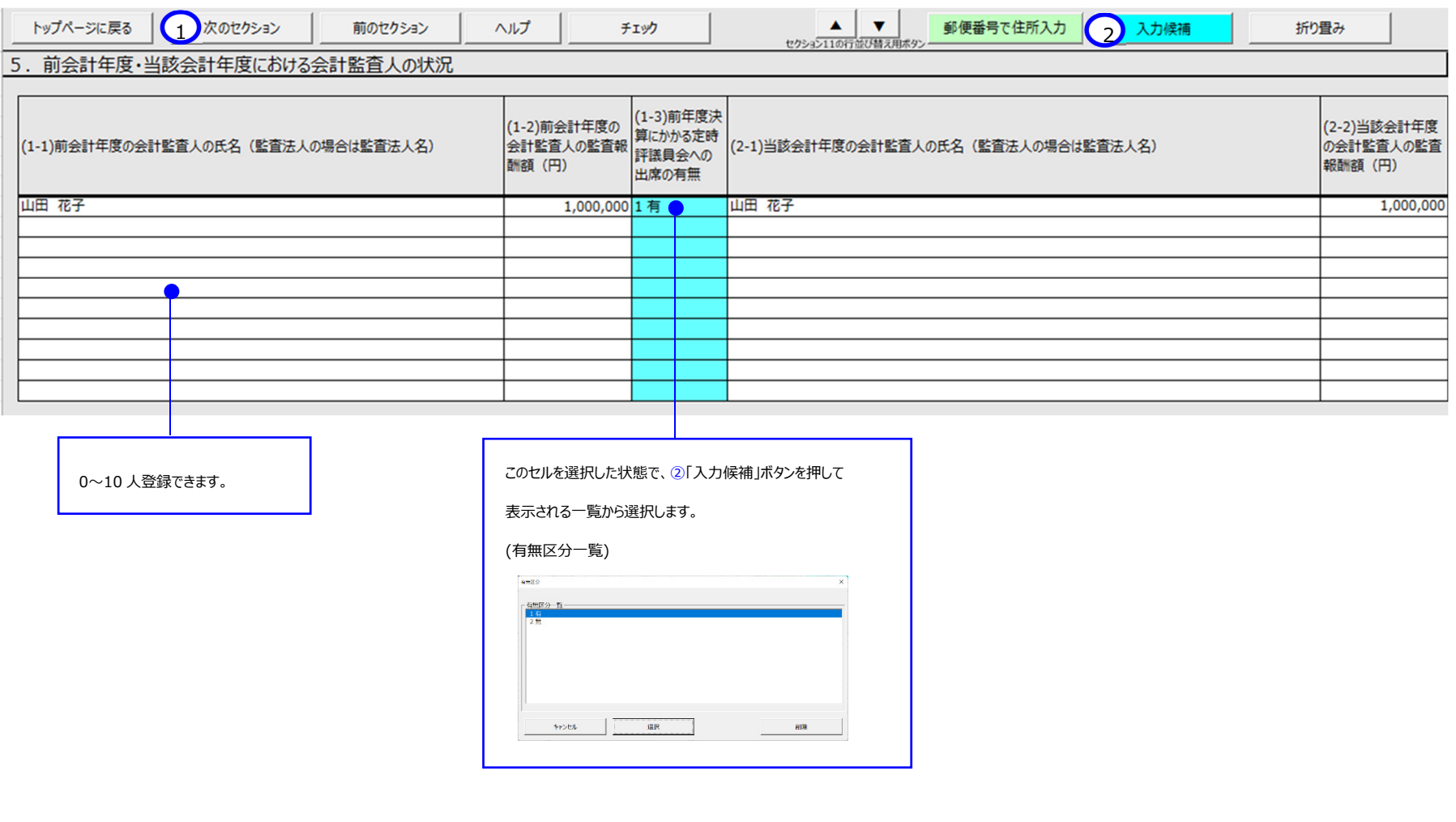

社会福祉法人の財務諸表等電子開示システム操作説明書

社会福祉法人の財務諸表等電子開示システム操作説明書

## **セクション 6 当該会計年度の初⽇における職員の状況**

《手順 1》 当該会計年度の初日における職員の状況を入力してください。

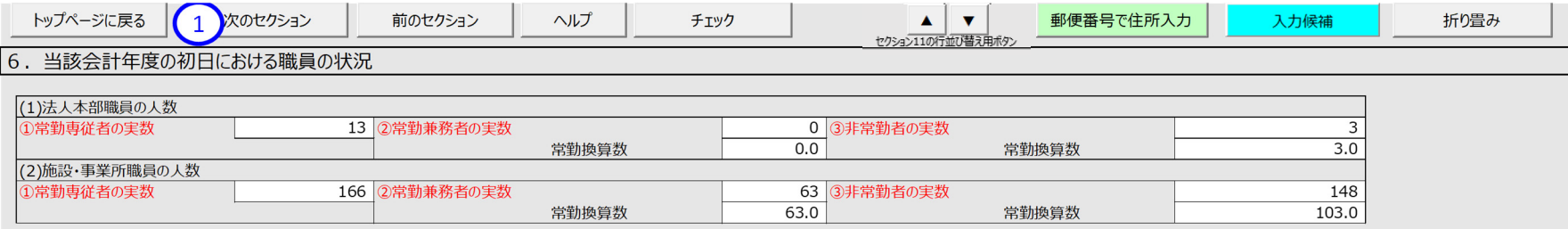

## **セクション 7 前会計年度に実施した評議員会の状況**

《手順 1》 前会計年度の評議員会の状況を入力してください。

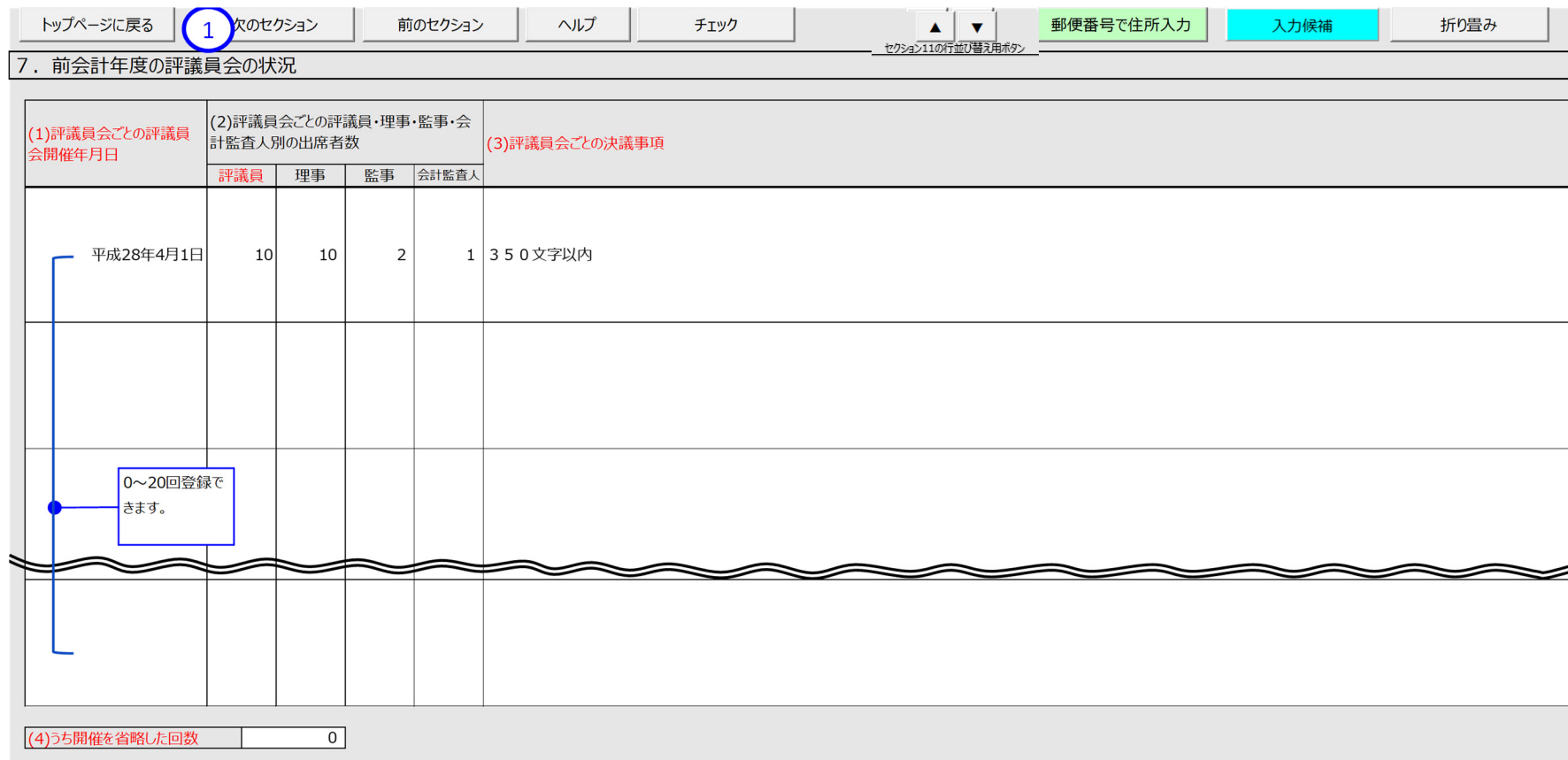

## **セクション 8 前会計年度に実施した理事会の状況**

《手順 1》 前会計年度の理事会の状況を入力してください。

《手順 2》 上記の《手順 1》の入力が完了した後、①〔次のセクション〕ボタンを押して、次のセクションの入力を行ってください。なお、入力途中で入力内容を保存する必要 がある場合には、通常の Excel ファイルを保存する場合と同様に保存してください。

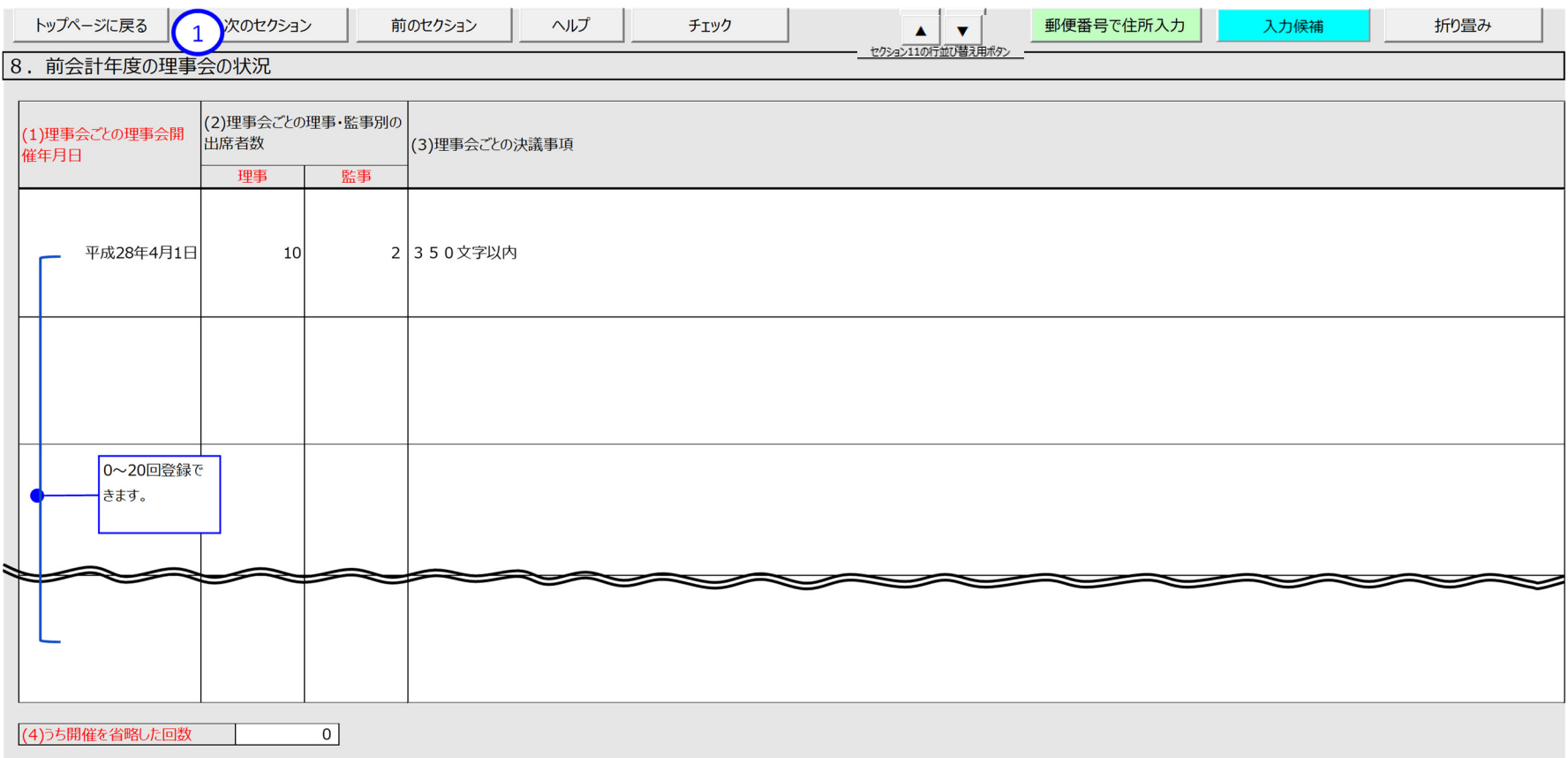

**45** / **158**

## **セクション 9 前会計年度に実施した監事監査の状況**

《手順 1》 前会計年度の監事監査の状況を入力してください。

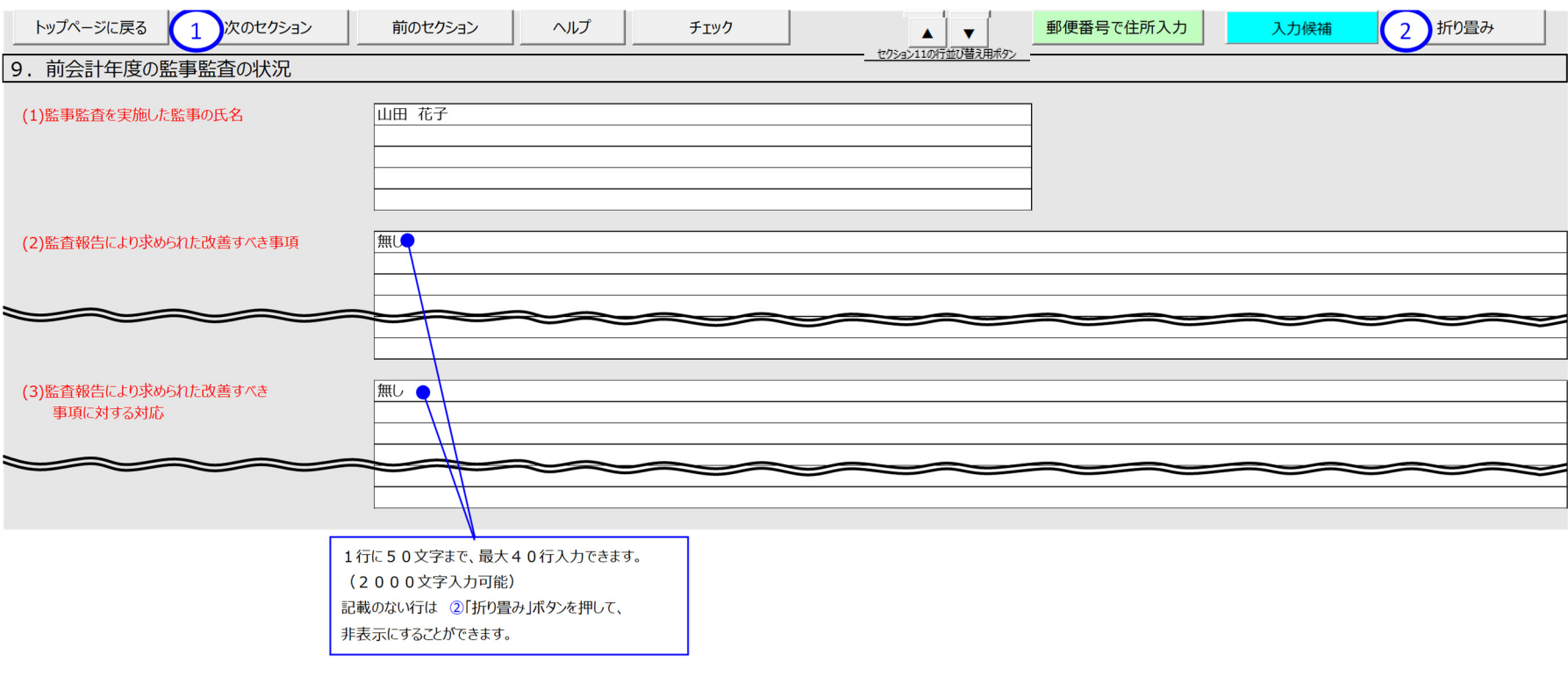

## **セクション 10 前会計年度に実施した会計監査の状況**

《手順 1》 前会計年度の会計監査の状況を入力してください。

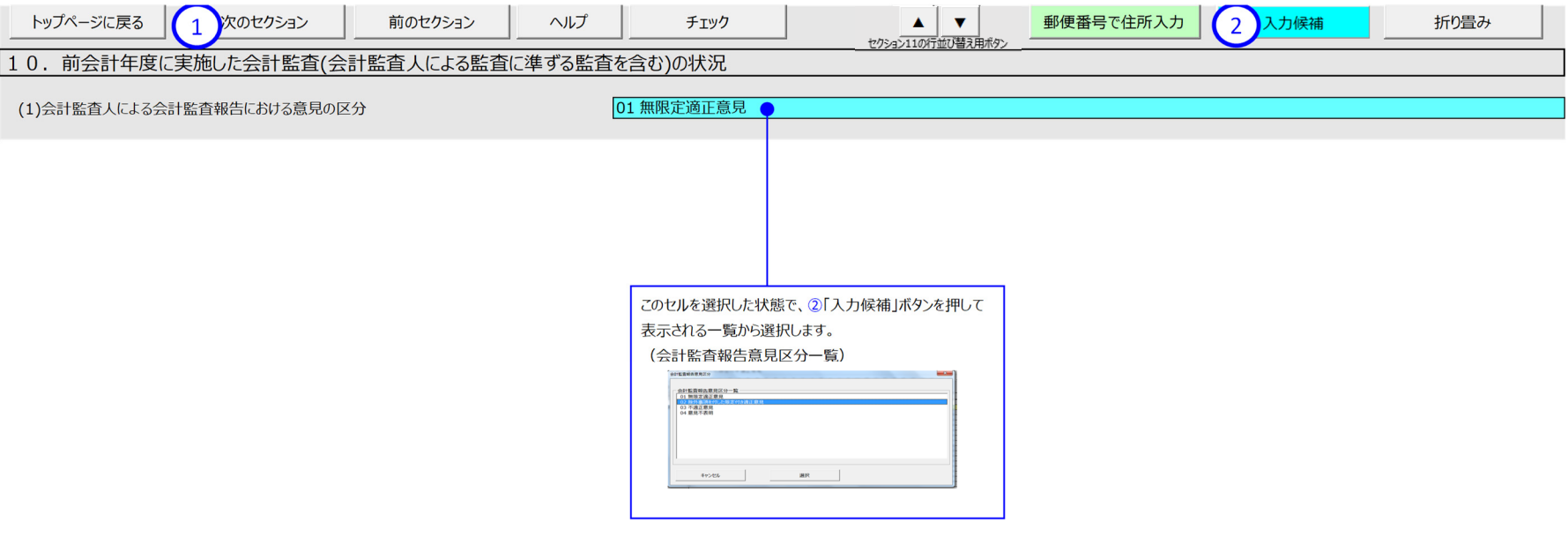

## **セクション 11 前会計年度における事業等の概要**

**(1) 社会福祉事業の実施状況** 《手順 1》 前会計年度における事業等の概要(社会福祉事業の実施状況)を入力してください。 ※法人固有の事業を実施している場合は本操作説明書 59 ページ「5.3.13 法人固有のサービス類型を登録する」を参照してください。

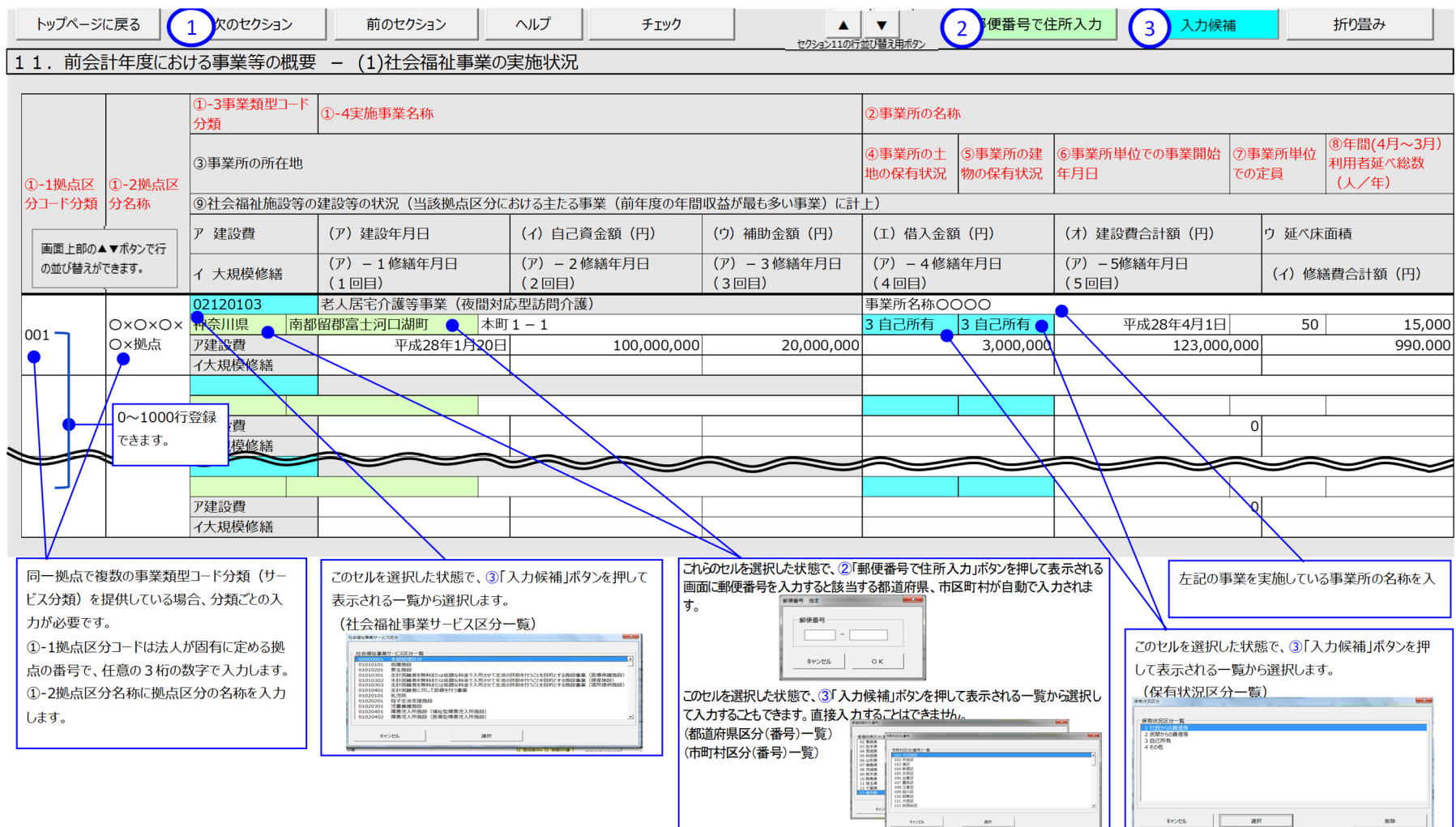

## **(2) ⾏の⼊れ替え⽅法**

《手順 1》 ①入れ替える行の「①-1 拠点区分コード分類」、または「①-2 拠点区分名称」を選択します。

《手順 2》 ②〔矢印〕ボタンを押すと、③ひとつ上の行と内容が入れ替わります。 (下図は上ボタンを押した例)

なお、行の入れ替え後も、選択していた行が選択された状態のままとなりますので、〔矢印〕ボタンを続けて押すことで、入れ替えを続けることができます。

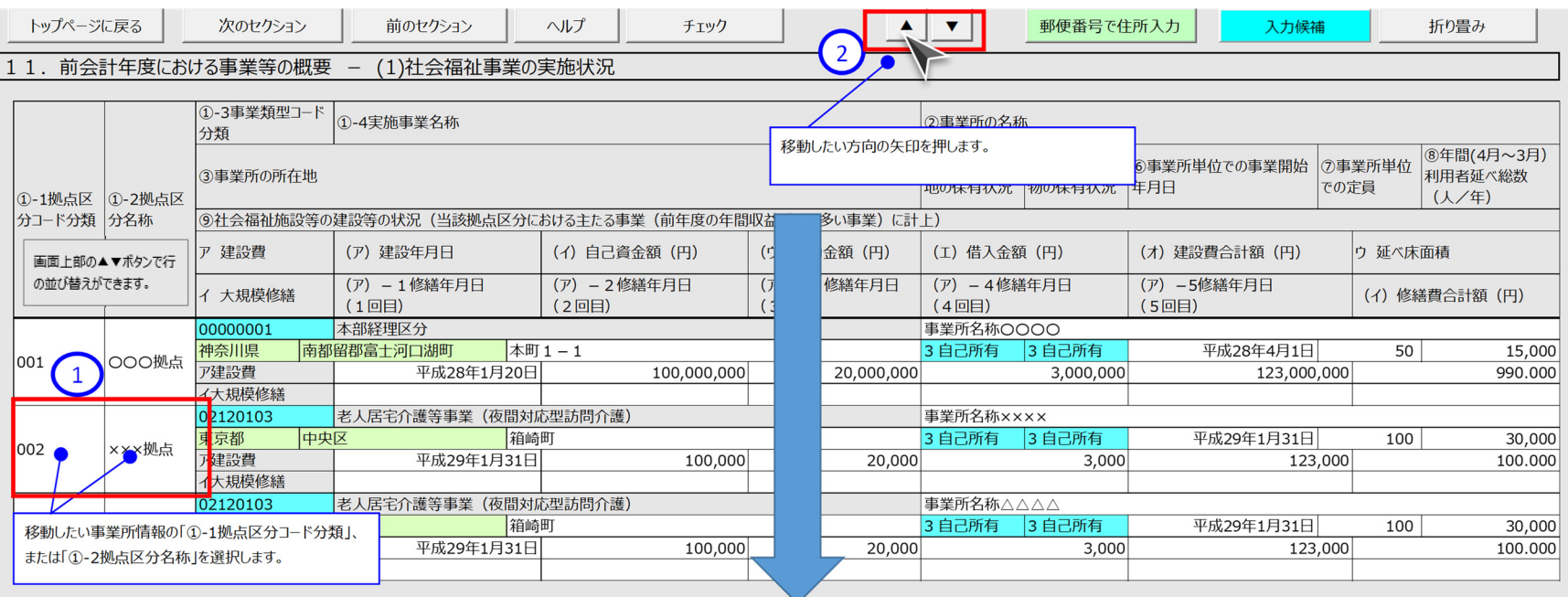

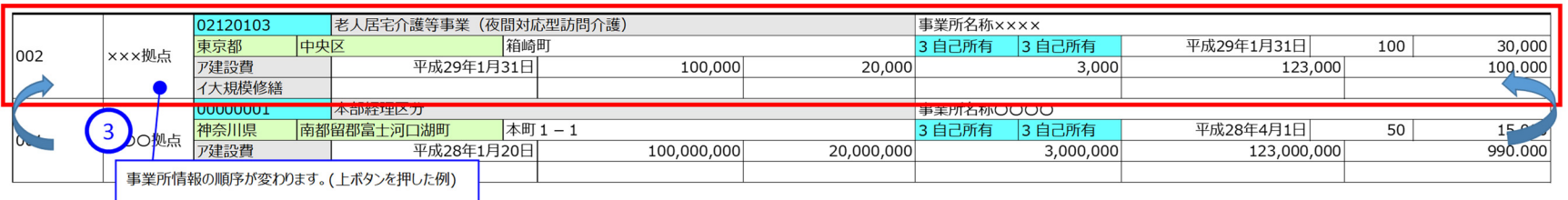

#### **(3) 公益事業** ※法人固有の事業を実施している場合は本操作説明書 59 ページ「5.3.13 法人固有のサービス類型を登録する」を参照してください。

《手順 1》 前会計年度における事業等の概要(公益事業の実施状況)を入力してください。

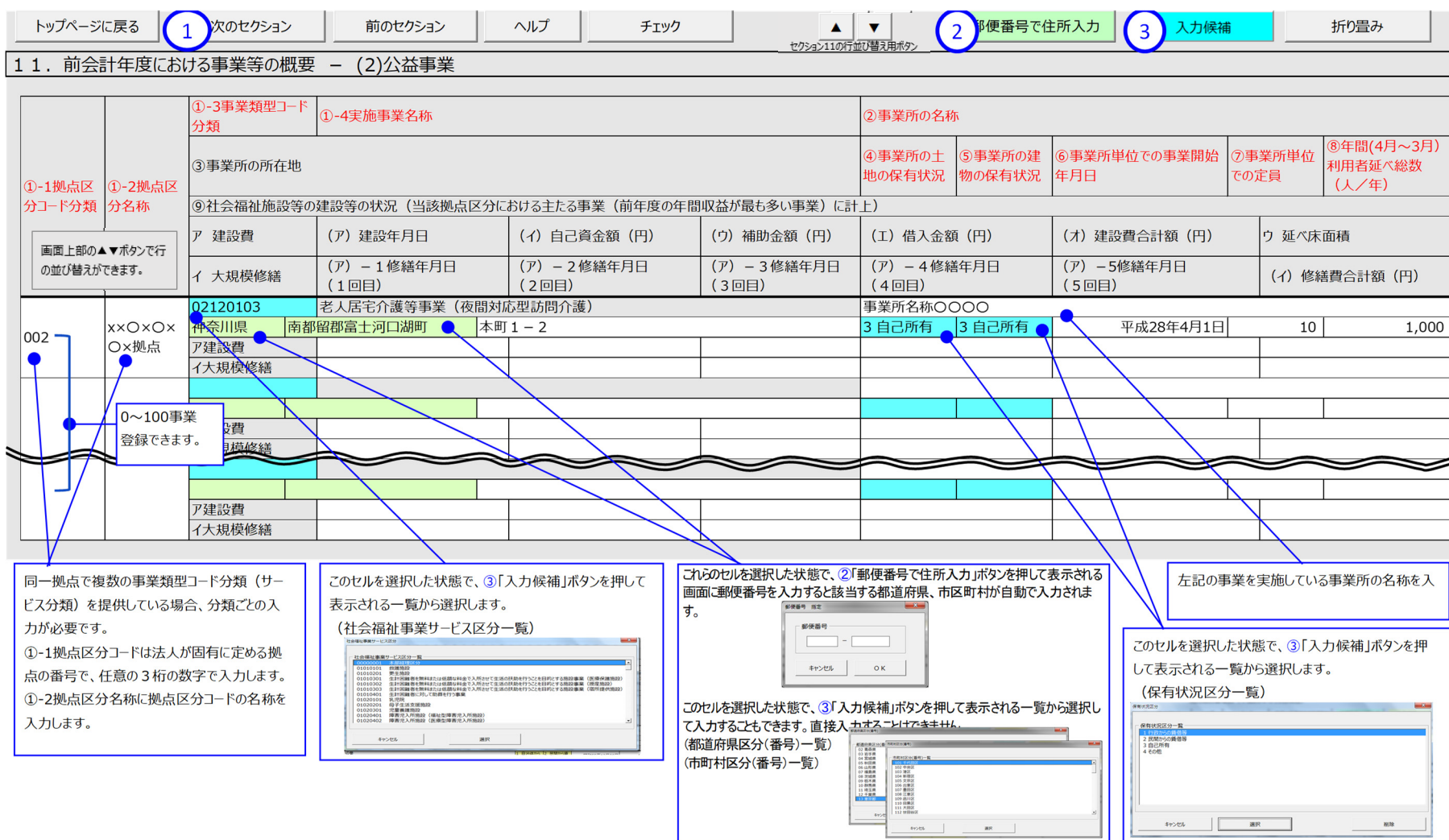

#### **(4) 収益事業** ※法人固有の事業を実施している場合は本操作説明書 59 ページ「5.3.13 法人固有のサービス類型を登録する」を参照してください。

《手順 1》 前会計年度における事業等の概要(収益事業の実施状況)を入力してください。

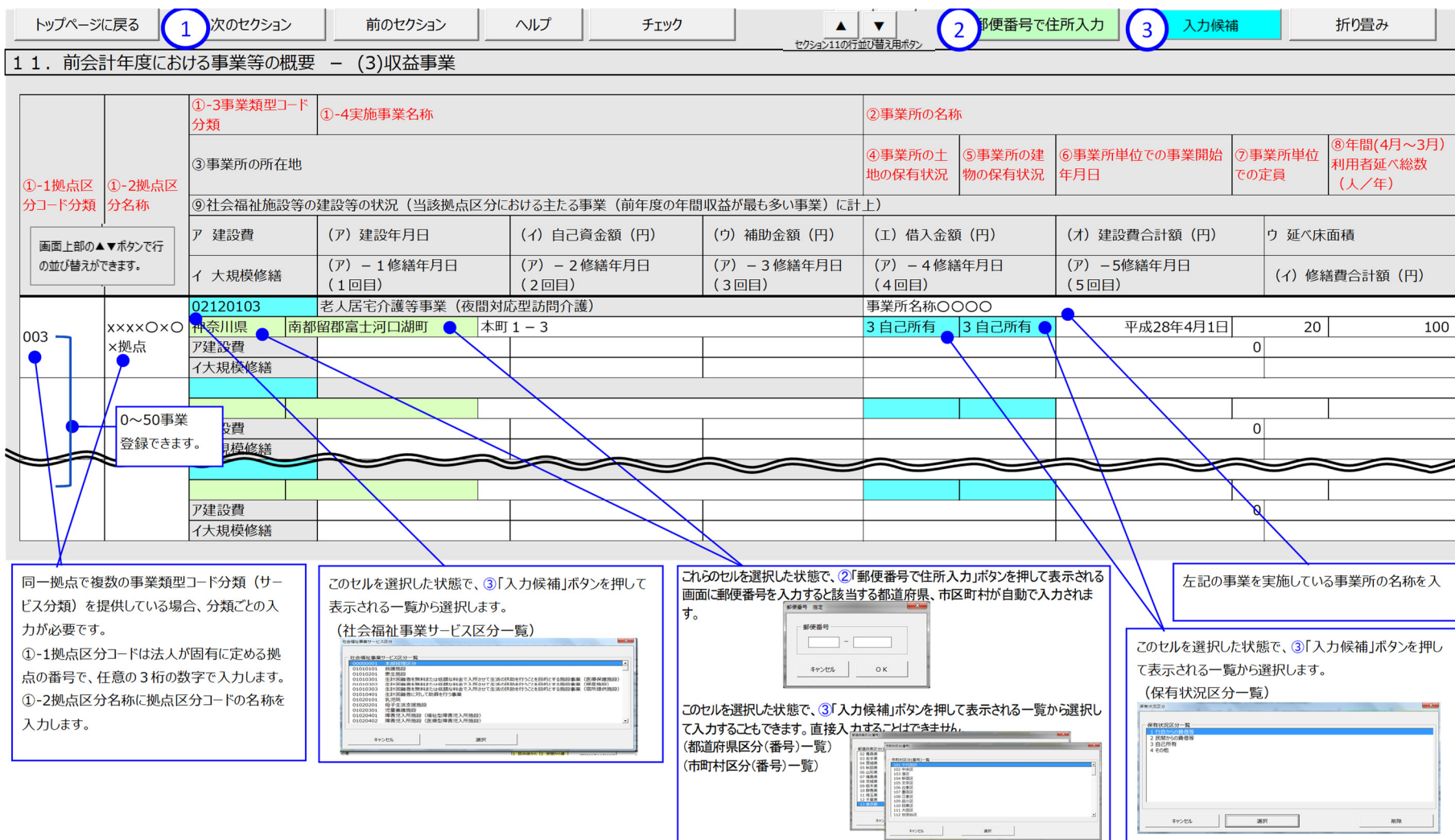

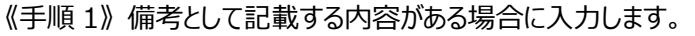

《手順 2》上記の《手順 1》の入力が完了した後、①〔次のセクション〕ボタンを押して、次のセクションの入力を行ってください。なお、入力途中で入力内容を保存する必要 がある場合には、通常の Excel ファイルを保存する場合と同様に保存してください。

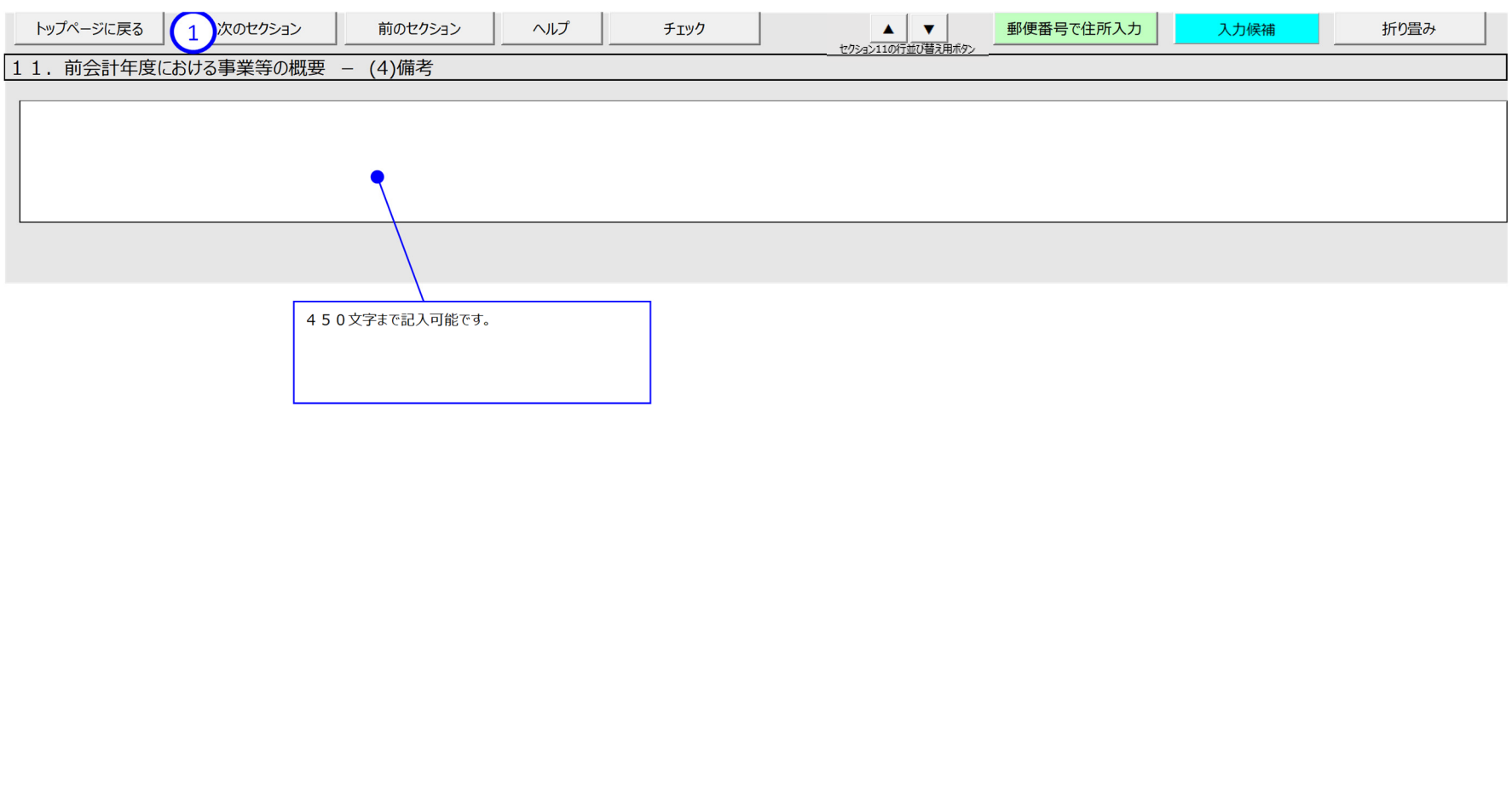

**(5) 備考**

## **(6) うち地域における公益的な取組(地域公益事業含む)**

《手順 1》 前会計年度における事業等の概要(うち地域における公益的な取組(地域公益事業含む))を入力してください。

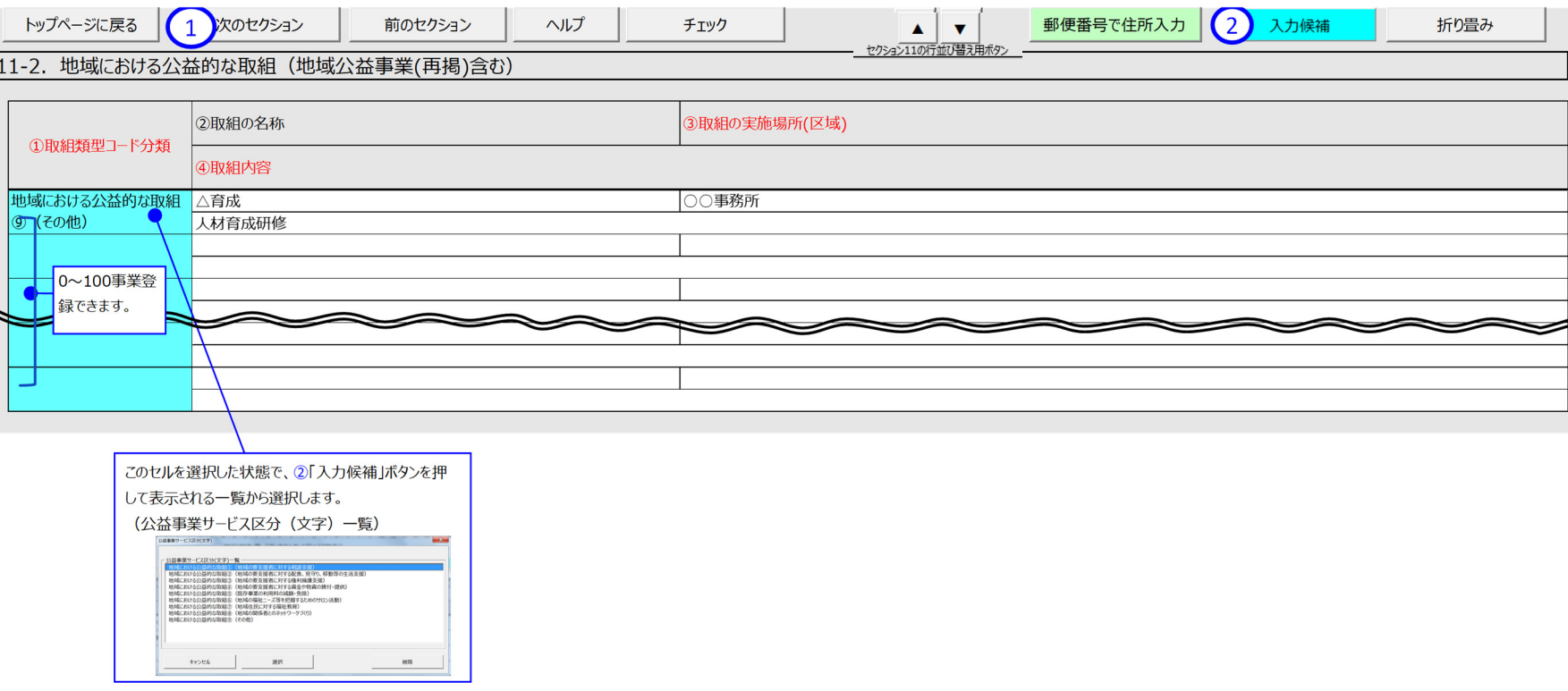

**補⾜説明**

## **<現況報告書の「11.前会計年度における事業等の概要」の内容と計算書類との関係>**

ここでは財務諸表等入力シートの現況報告書の「11.前会計年度における事業等の概要」で入力していただいた内容が、その後、作成することとなる計算書類等に どのように反映されるのかについて、事例を⽤いて説明します。

## (事例)

### $1.535\pm0.000$ ル点が3つ (○○拠点、▲▲拠点、★★拠点) あり、各々次のようなサービスを提供しているとします。

・社会福祉事業として、2つの拠点でサービスを提供。一方の拠点には事業所が1つあり、異なる2つの事業を実施。他方の拠点では事業所が2つあり、同一の事業を実施

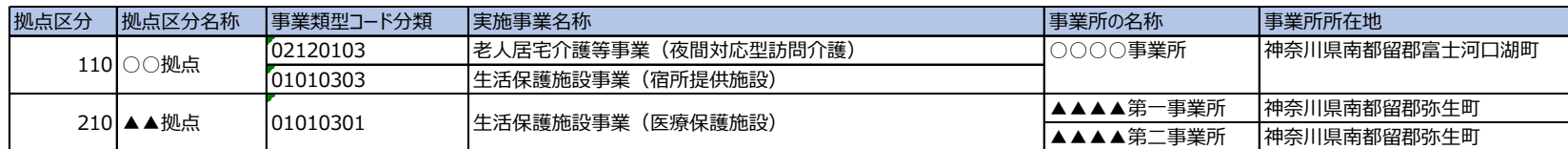

・公益事業として社会福祉事業とは異なる拠点でサービスを提供

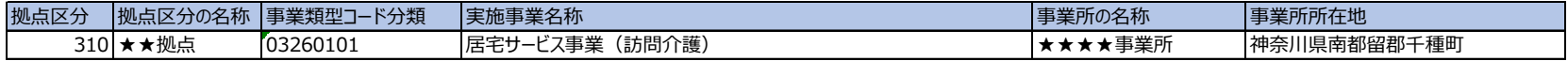

#### 2. この場合、現況報告書の「11. 前会計年度における事業等の概要」の入力は次のようになります。

社会福祉事業と公益事業がありますので、入力する欄は、次の2つのセクションになります。

- ・「11. 前会計年度における事業等の概要」 (1)社会福祉事業の実施状況
- ・「11. 前会計年度における事業等の概要」 (2)公益事業

#### (1)社会福祉事業の実施状況】

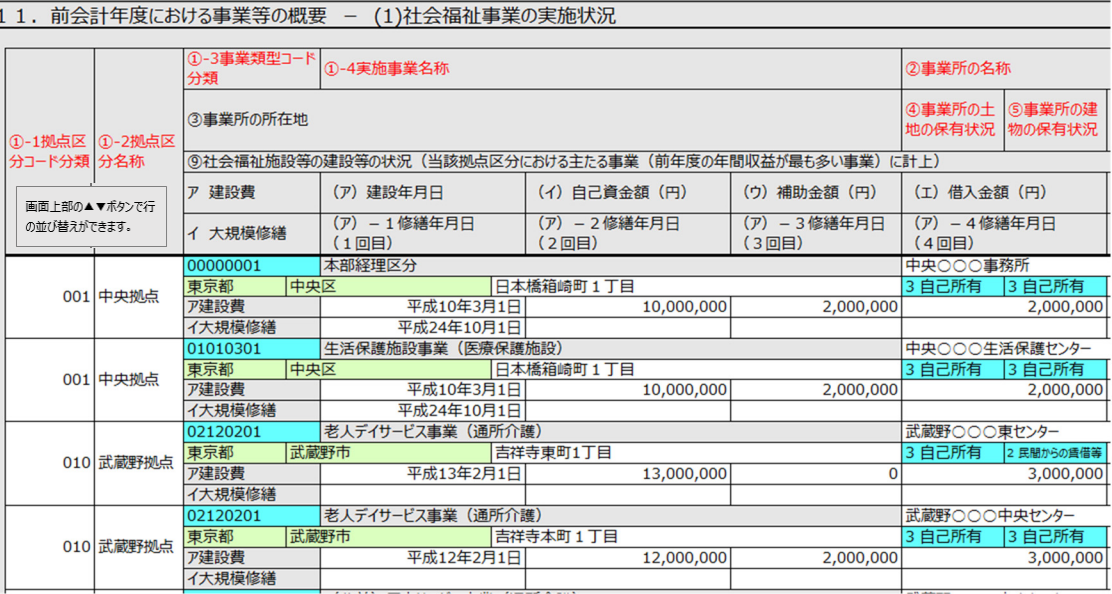

## 注意①

またがることはできません。 たとえば、左の例で、公益事業の拠点区分コード分類「310」を

社会福祉事業の拠点区分として登録することはできません。 ⇒拠点区分を分けて登録してください

#### 注意2

拠点区分が同じ場合には 拠点区分名称も同じにする必要があります。

#### 注意 3

ひとつの拠点区分において、同一の事業類型コード分類 を複数登録する場合、事業所の名称は 別々にしていただく必要があります。

#### (2)公益事業の実施状況

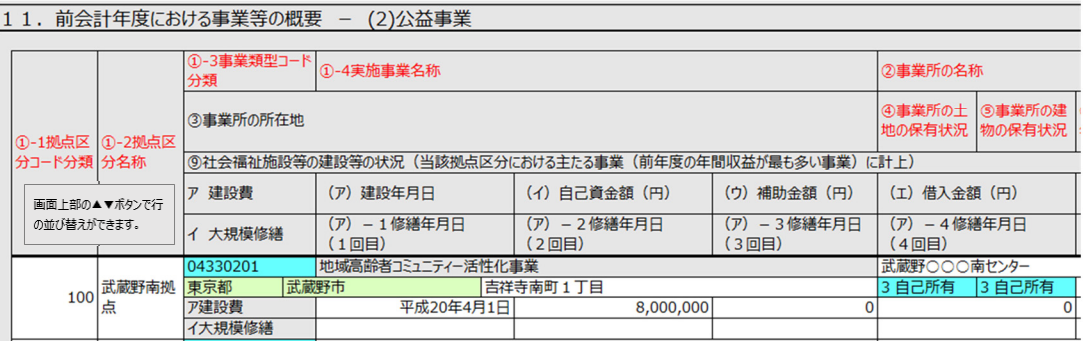

#### 3. 上記「2.」のように入力した状態で「計算書類・財産目録の作成」を行うと、次のように計算書類関連のシートに反映されます。

#### 「計算書類入力状況」シートには現況報告書で入力した拠点区分がすべて表示され、当該拠点で提供されているサービス区分が表形式で表示されます。

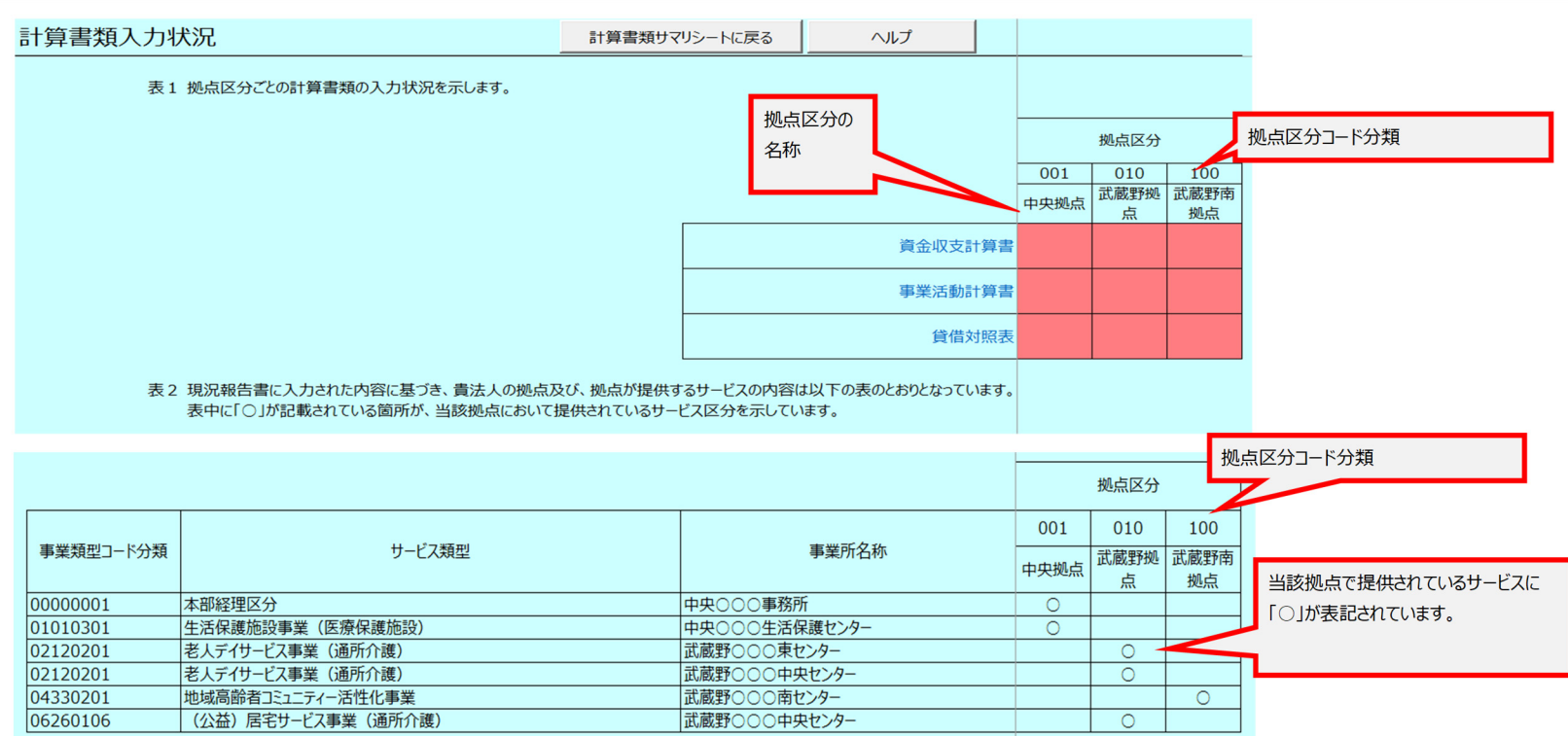

「資金」、「事業」では拠点区分ごとにシートが作成されます。また、「サービス区分」列には、当該拠点区分で提供される実施事業名称・事業所の名称が表示されます。 以下に「資金」シートの例を示します。「事業」シートについても同様です。なお、「貸借」シートではサービス区分別の入力はありません。

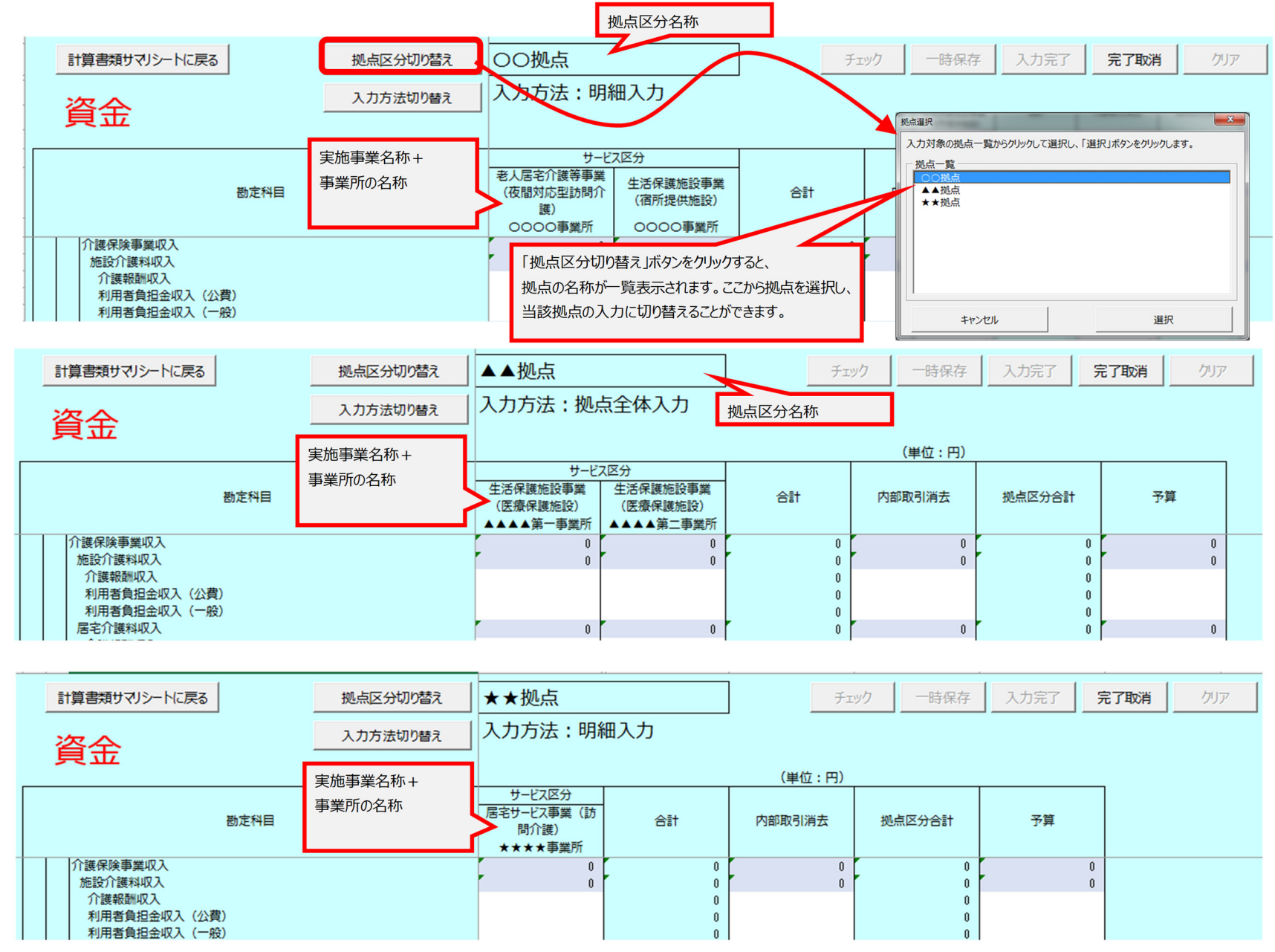

#### 「4. 上記「2.」のように入力した状態で「計算書類・財産目録の作成」を行うと、入力シートからは以下のように計算書類が出力されます。

1号の別紙3では以下のように、「拠点の名称」が表題部分に、また、サービス区分・事業所の名称が「サービス区分 |列に反映されます。 ※ 別紙3は拠点ごとにシートが作成されます。

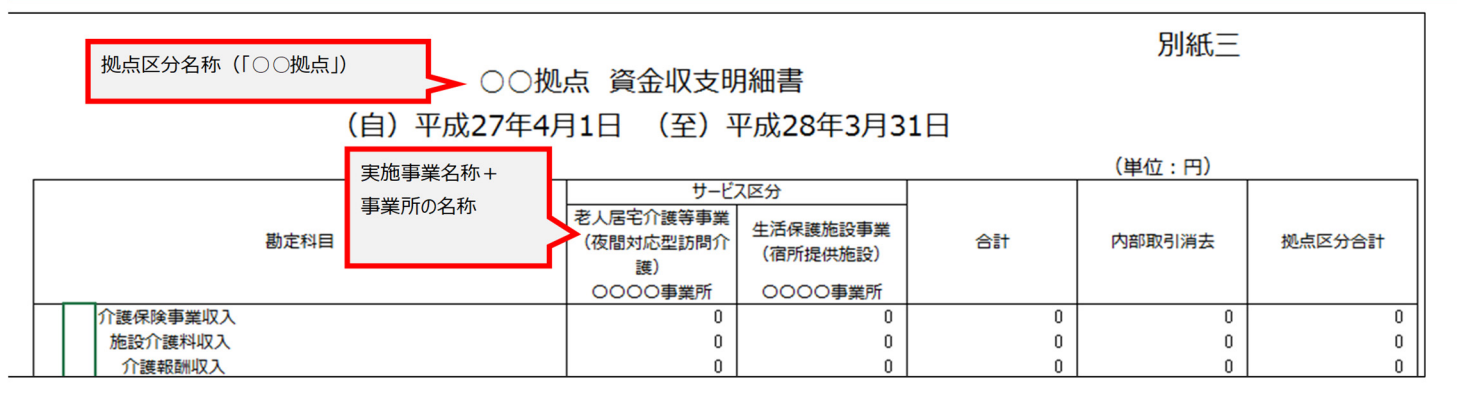

1号の4様式では以下のように、「拠点の名称」が表題部分に反映されます。

※ 4様式は拠点ごとにシートが作成されます。

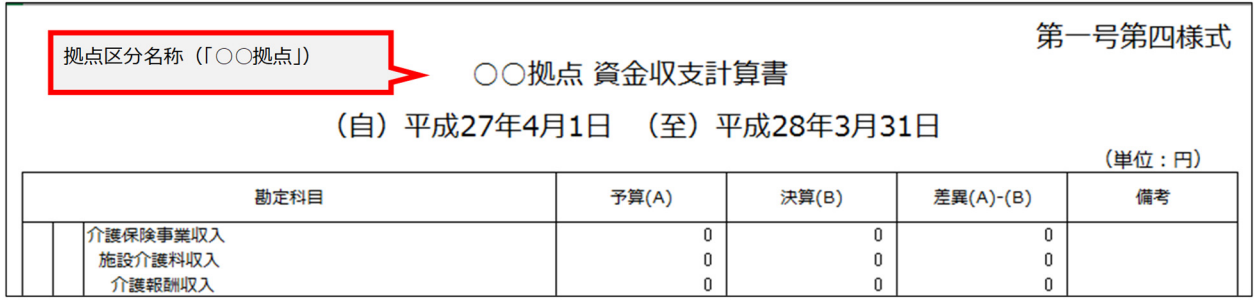

#### 1号の3様式では以下のように、「拠点の名称」が反映されます。 ※ 3様式は事業区分ごとにシートが作成されます。

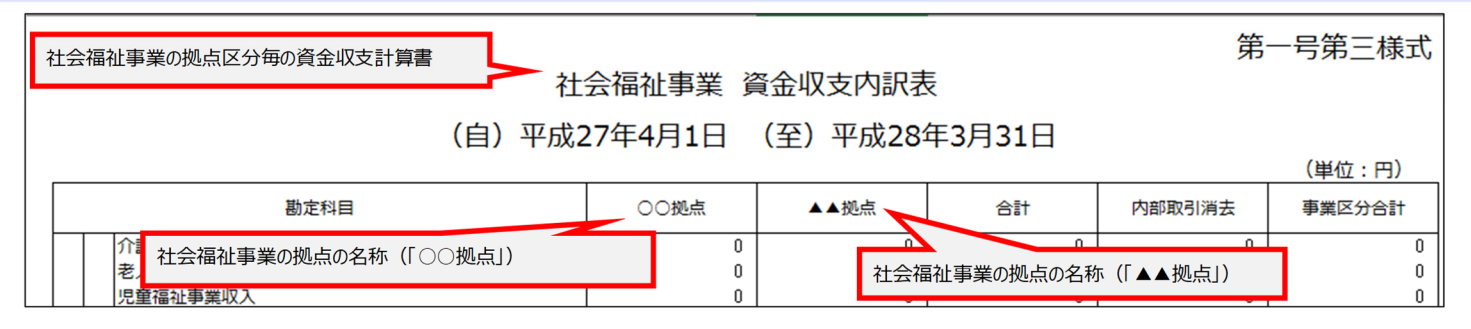

## **法⼈固有のサービス類型を登録する**

現況報告書の「11.前会計年度における事業等の概要」において、各事業(社会福祉事業、公益事業、収益事業)の実施状況を入力する際、法人固有の事業を 実施している場合は、本システム(サービス類型シート)に法人固有のサービス類型を登録する必要があります。

## **<登録が必要となる場合>**

(1) 社会福祉事業・公益事業 ⇒ 本システムに事前に登録されているサービス類型以外のサービスを実施している場合

(2) 収益事業 ⇒ 収益事業のサービスを実施している場合

#### <**サービス類型シートへの移動方法>**

現況報告書シートの画面下部のシート名「サービス類型」をクリックしてください。

サービス類型シートが表⽰されますので、次ページの「サービス類型の登録⽅法」に沿って、登録を⾏ってください。

### **【現況報告書シートの画⾯下部】**

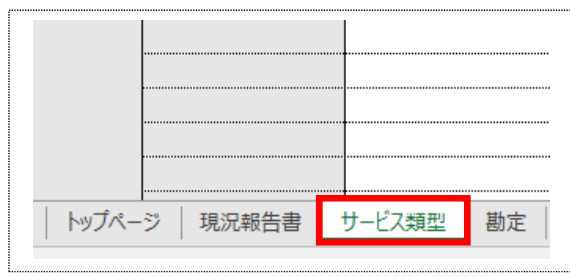

## **【サービス類型シート】**

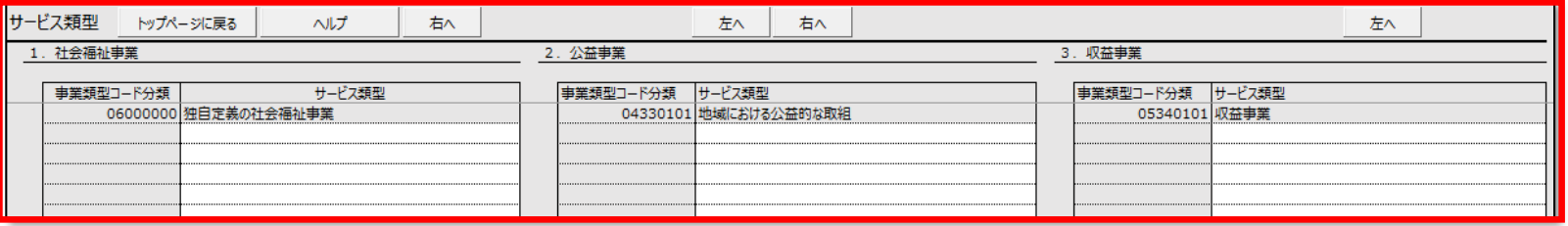

## **<サービス類型の登録⽅法>**

《手順1》 サービス類型シートの①〔サービス類型〕欄の白枠に登録するサービス類型を入力してください。

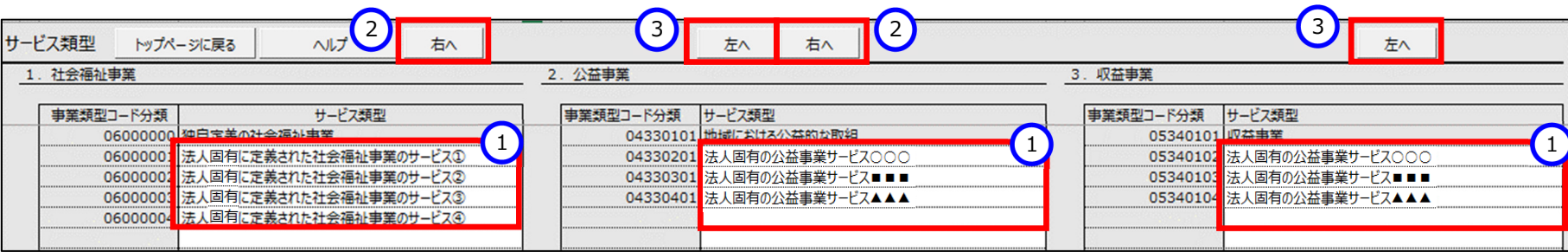

《手順 2》 事業類型コード分類に自動で番号が表示されたことを確認してください。登録はこれで完了です。

# **注意 事業類型コード分類については、計算書類や財産⽬録の基礎となる項⽬となりますので、登録に誤りや漏れがないようご注意ください。**

- ▶ (参考①)サービス類型シートの画面は横に長いため、左右に移動する際には、②〔右へ〕ボタンや③〔左へ〕ボタンを使うと便利です。
- ▶ (参考②)公益事業に登録したサービス類型は、社会福祉事業のサービス類型にも(公益事業)が付いた名前で自動的に登録されます。

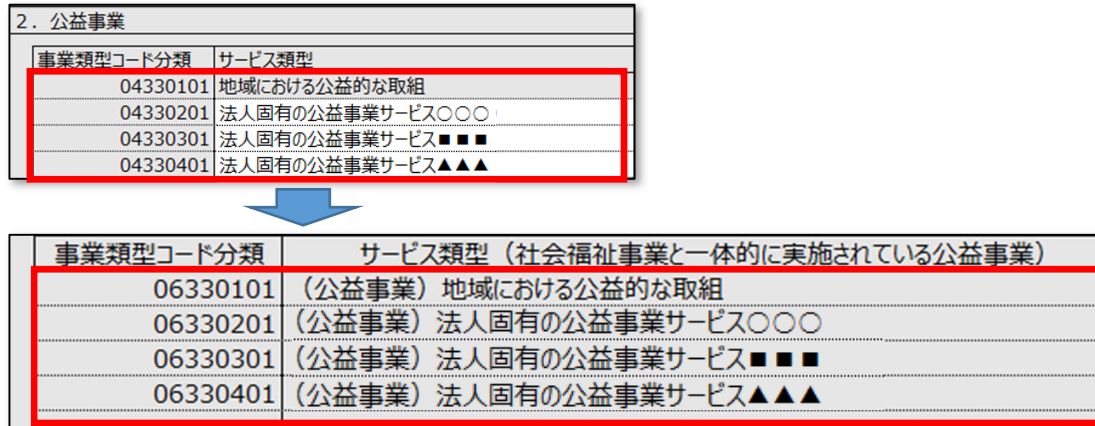

## **セクション 12 社会福祉充実残額及び社会福祉充実計画の策定の状況**

《手順 1》 社会福祉充実残額及び社会福祉充実計画の策定の状況を入力してください。なお、セクション 12 の入力については、社会福祉充実残額算定シート確定 後になります。

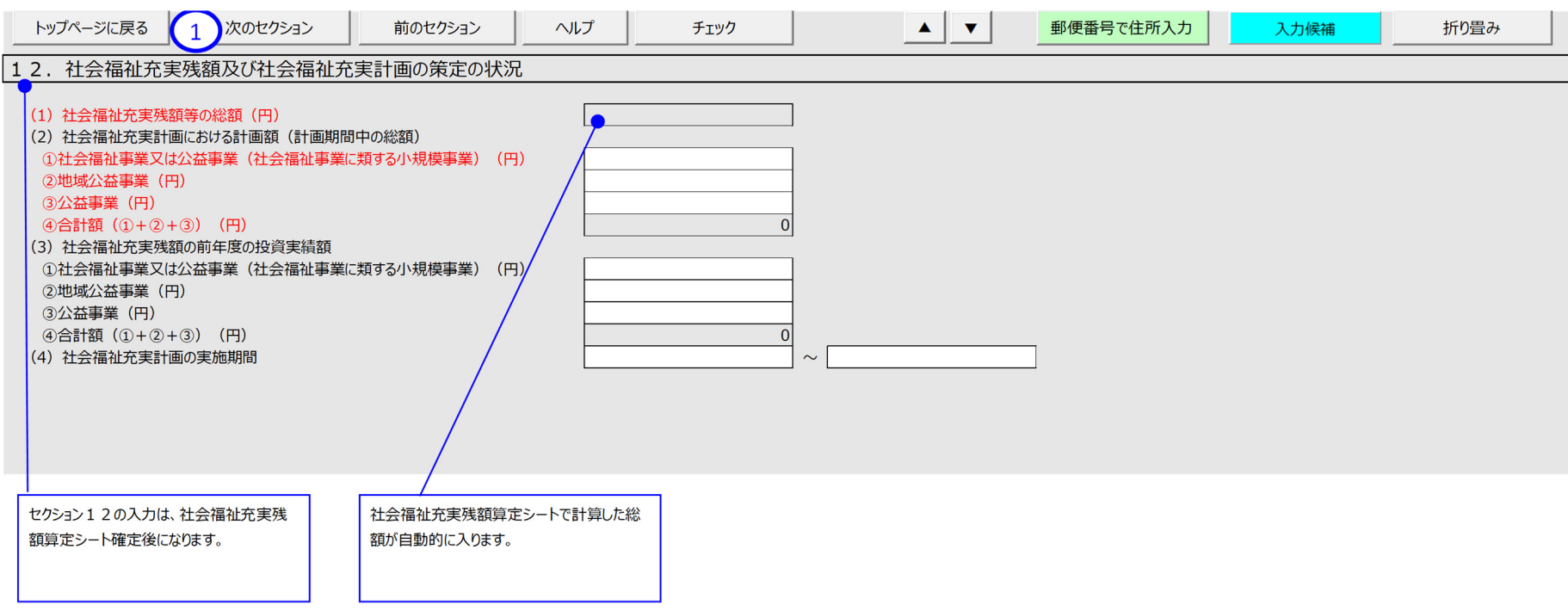

## **セクション 13 透明性の確保に向けた取組状況**

《手順 1》 透明性の確保に向けた取組状況を入力してください。

《手順 2》 上記の《手順 1》の入力が完了した後、①〔次のセクション〕ボタンを押して、次のセクションの入力を行ってください。なお、入力途中で入力内容を保存する必要 がある場合には、通常の Excel ファイルを保存する場合と同様に保存してください。

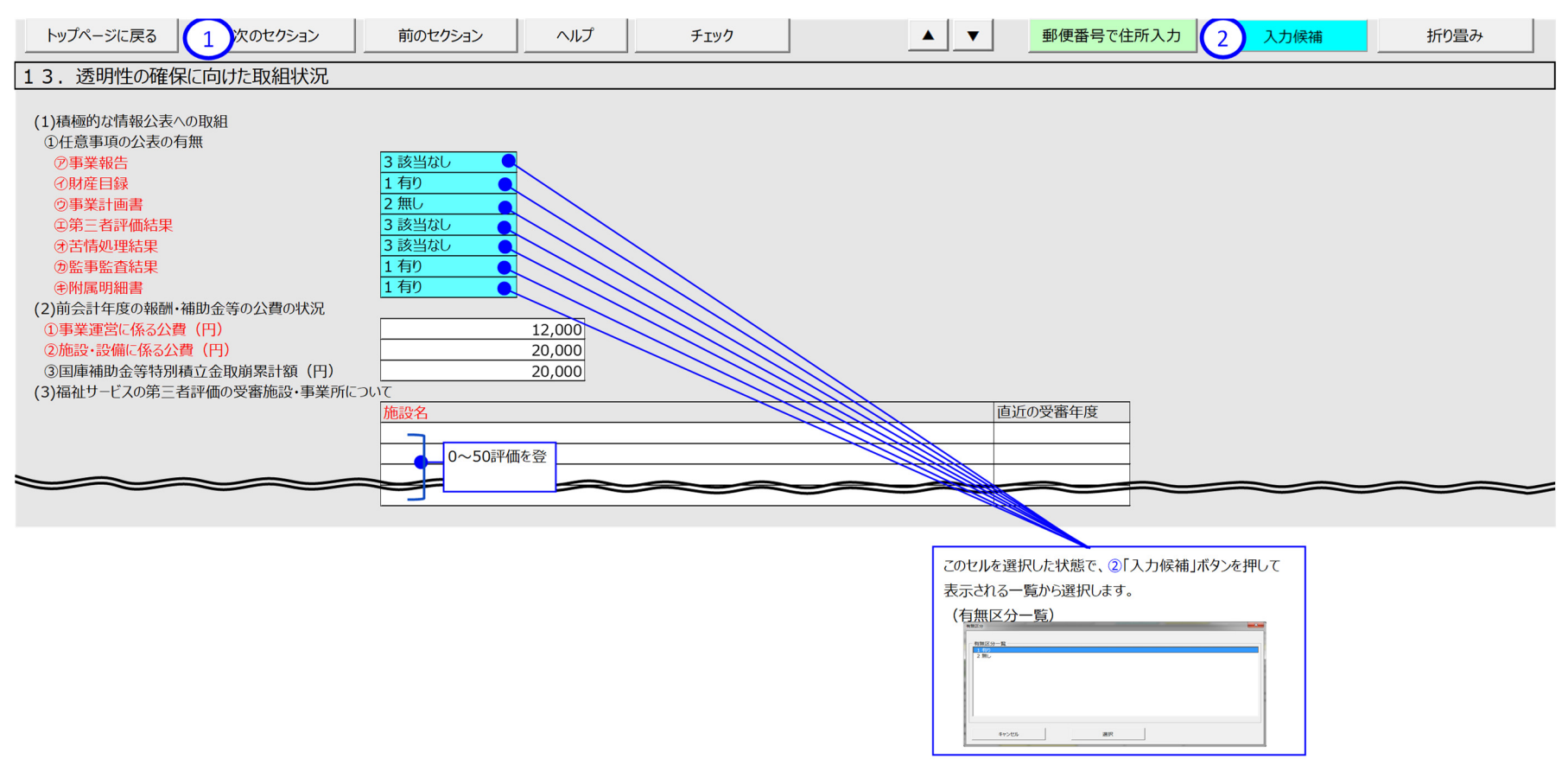

**62** / **158**

## **セクション 14 ガバナンスの強化・財務規律の確⽴に向けた取組状況**

《手順 1》 ガバナンスの強化・財務規律の確立に向けた取組状況を入力してください。

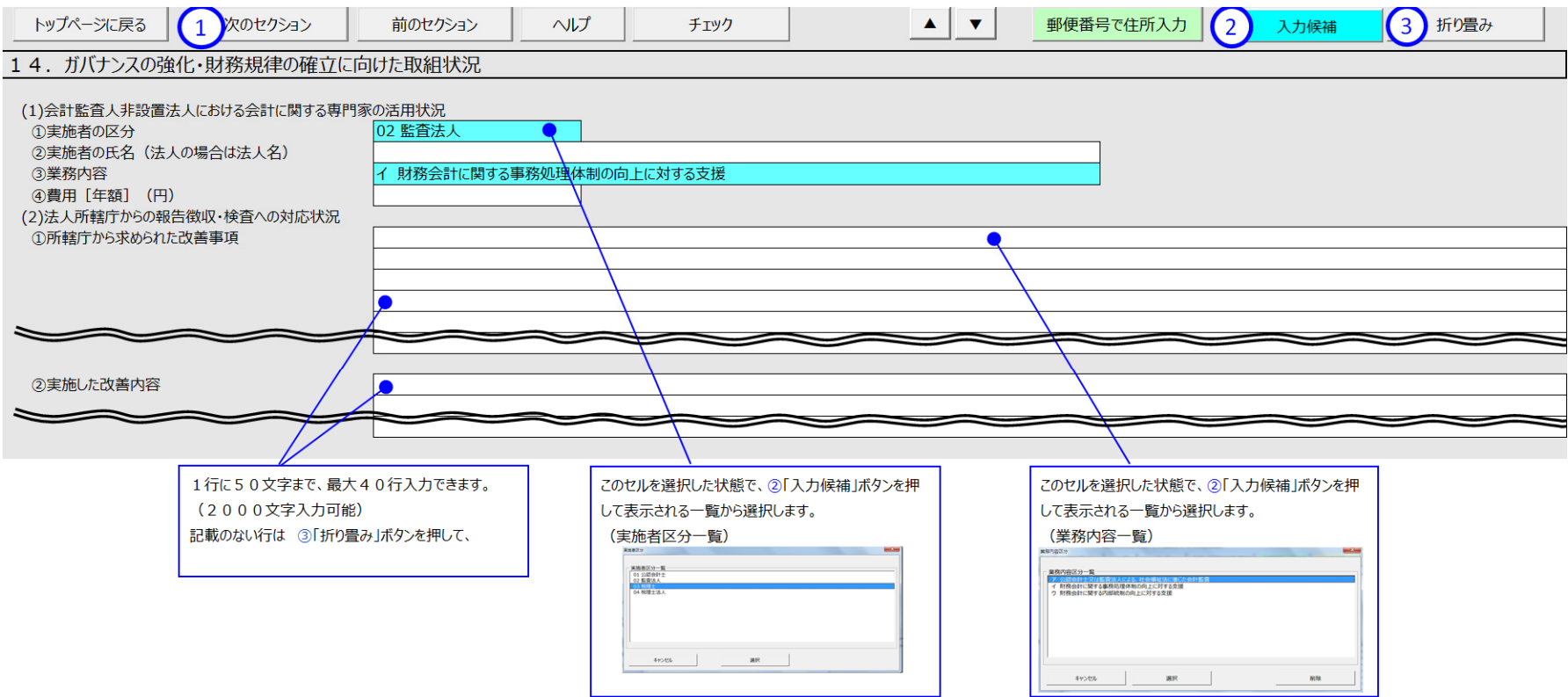

## **セクション 15 その他**

《手順 1》 退職手当制度の加入状況等を入力してください。

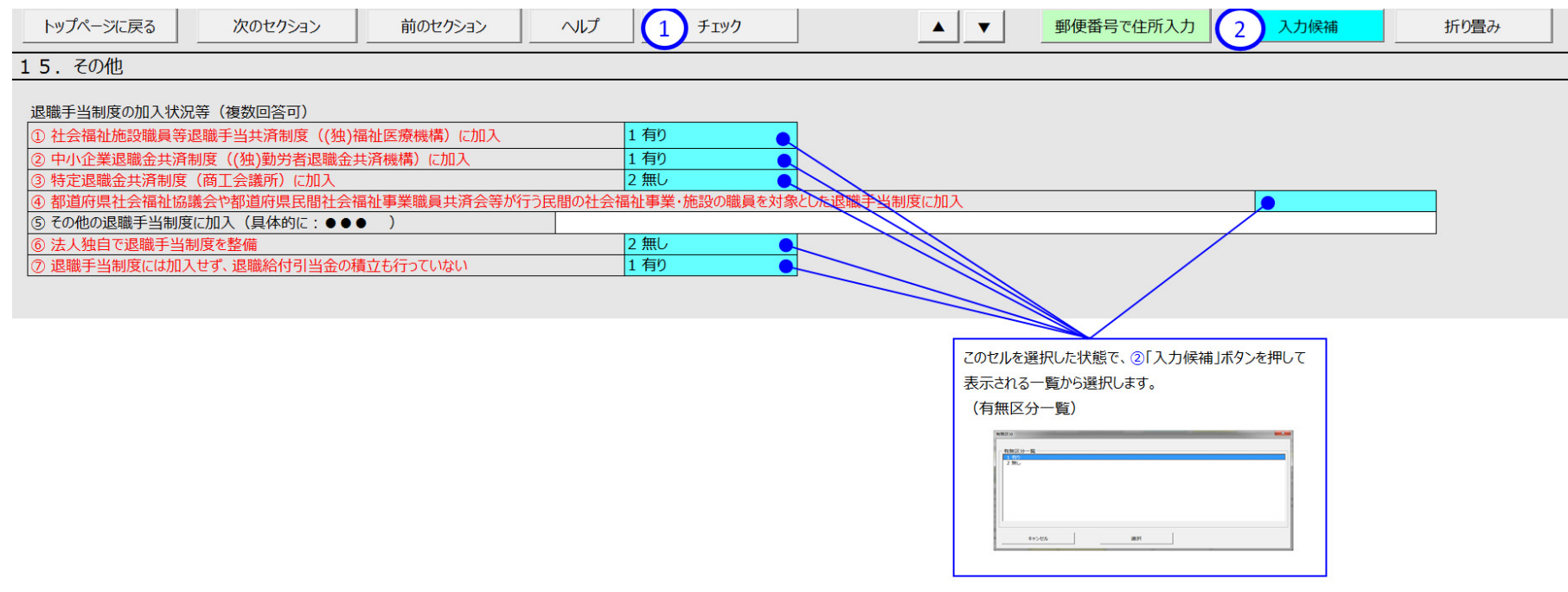

## **セクション 16 社員として所属する社会福祉連携推進法⼈の名称**

《手順 1》 社員として所属する社会福祉連携推進法人がある場合、認定所轄庁によって登録された法人の名称が表示されます。

※名称の追加、編集、削除は出来ません。

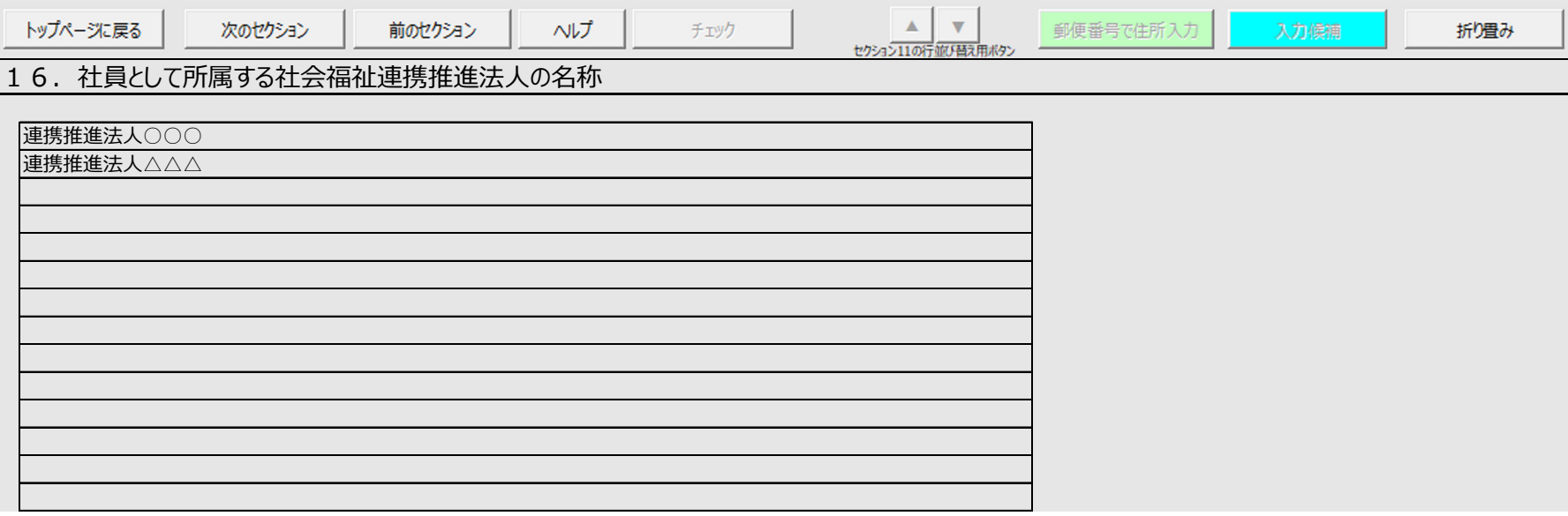

社会福祉法人の財務諸表等電子開示システム操作説明書

# <span id="page-65-0"></span>5.3.19 現況報告書シートを仮確定する 現況報告書シートを入力した後、計算書類の様式を作成するため、現況報告書の仮確定という手続きを行うこと が必要です。現況報告書の仮確定にあっては、現況報告書シートのチェックが完了している必要があります。 **現況報告書の仮確定にあたっての注意事項 (1)財務諸表等入力シートの仮確定を行うと現況報告書の「11.前会計年度における事業等の概 要」で入力した項目のうち、計算書類や財産目録の基礎となる次の項目が確定されます。 ①-1 拠点区分コード分類 ①-2 拠点区分名称 ①-3 事業類型コード分類 ①-4 実施事業名称 ②事業所の名称 (2)現況報告書の仮確定にあっては、特に上記(1)に掲げる項目について、再度、誤りがないか 十分にご確認のうえ、実行するようご注意ください。 (3)仮確定のあと、上記(1)に掲げる項目を修正するには、現況報告書の仮確定を解除する必 要があります。** (4) 現況報告書の仮確定を解除した場合でも、上記 (1) に掲げる項目を変更しなかった場合は、 **入力済みの計算書類等の内容は保持されます。ただし、入力済みの計算書類(資金、事業、貸 借)について、「一時保存」または「完了」されていないものはリセットされますのでご注意ください。**

《手順1》現況報告書シートの①〔チェック〕ボタンを押してください。必須項目、属性、桁数、文字数などがチェックされま す。

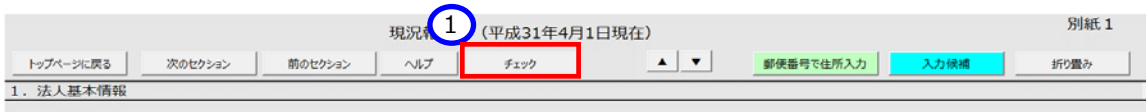

## **<入力内容に不整合がない場合>**

上記の《手順1》のチェックの結果、入力内容に不整合がなかった場合、次の画面が表示され、現況報告書の 仮確定に進むことができます。①〔OK〕ボタンを押してください。

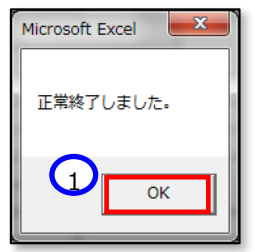

## **<入力内容に不整合があった場合>**

(1)上記の《手順1》のチェックの結果、入力内容に不整合があった場合、次の画面が表示されます。①〔OK〕 ボタンを押してください。

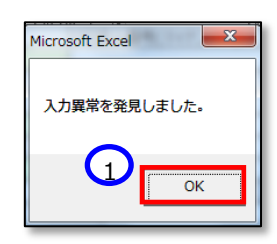

(2) 現況報告書シートのトップページに自動的にジャンプします。トップページの①「メッセージ」欄にエラーメッセー ジが表示されているのを確認してください。

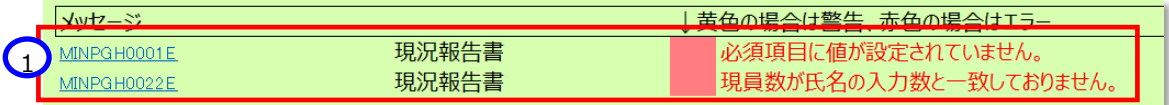

(3) 現況報告書トップページの「メッセージ」欄に表示されているエラーメッセージの青い文字をクリックすると、現 況報告書シートの不整合のある箇所が表示されます。(ここでは必須項目である①「監事の氏名」欄が空欄 であること、②監事の現員数が合っていないこと、となっている例を示しています。)

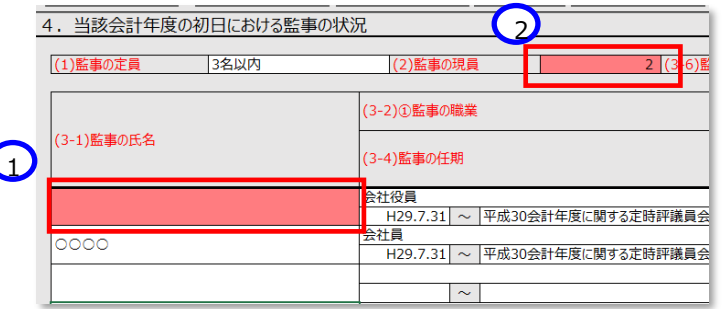

(4)上記の《手順 1》のチェックの結果、入力内容に不整合がなくなるまで実行してください。

《手順2》財務諸表等入力シートの入力内容に不整合がなくなると現況報告書の仮確定が可能となります。①〔現況 報告書仮確定〕ボタンを押してください。なお、現況報告書の仮確定を行った後であっても、②〔シートへ移動〕ボタ ンを押すことで、仮確定済みの現況報告書を参照することができます。

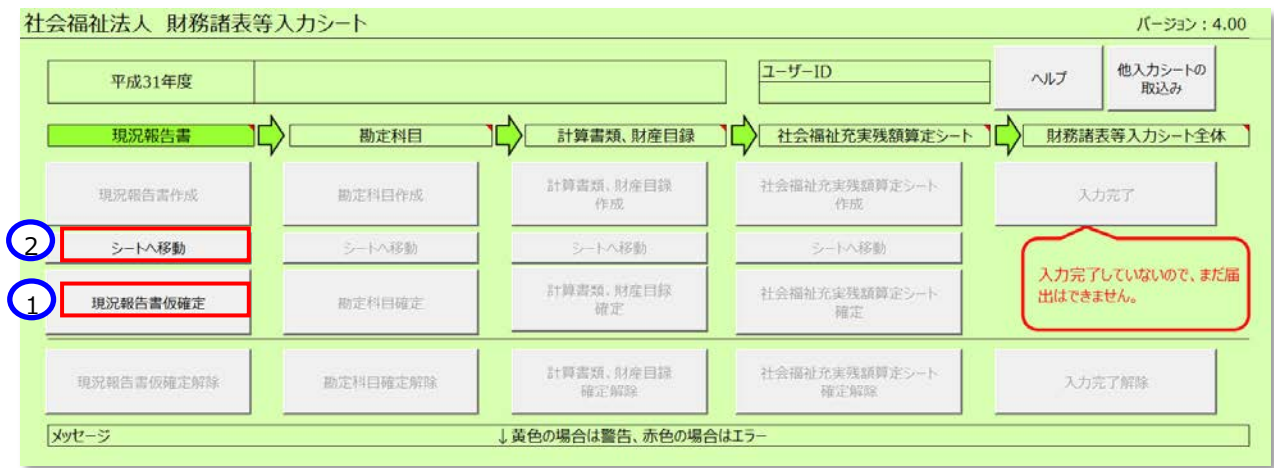

《手順3》①〔現況報告書仮確定〕ボタンを押すと次の確認メッセージが表示されます。メッセージの内容を確認しました

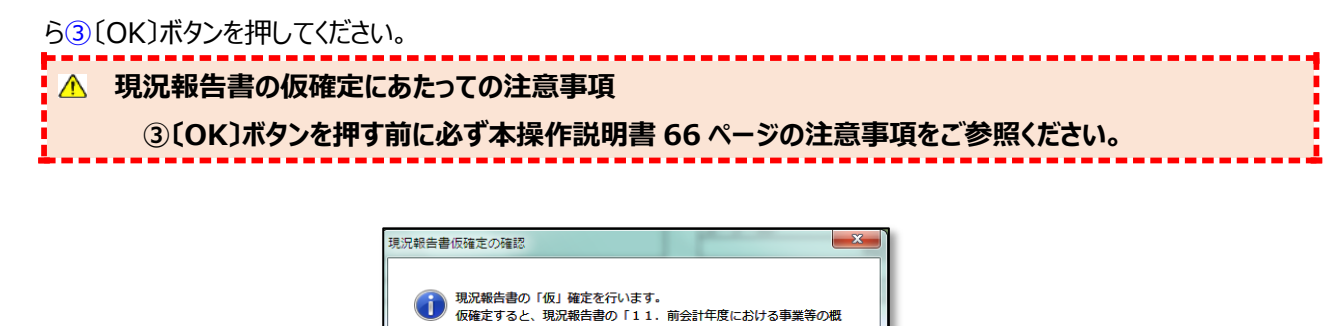

## **現況報告書シートの仮確定を解除する**

現況報告書を仮確定した後、入力誤り等により、現況報告書シートの内容を修正する必要が生じた場合は、現 況報告書の仮確定を解除する必要があります。

 $\bigodot$ 

 $\overline{\alpha}$ 

キャンセル

⊗™™™の石™<br>が確定され、確定解除しない限り、編集できない状態となります。<br>※ 他の項目は引き続き編集することができます。<br>なお、仮確定で確定された情報は、このあと作成する計算書類の様式

悪しのうち **①-2拠点区分名称** ①2事業預刑コード分類 ①-3⇒未来至コー<br>①-4実施事業名称<br>②事業所の名称

に反映されます。

に反政とれます。<br><mark>現況報告書の仮確定</mark>を実行しますか。

現況報告書の仮確定を解除するには、①〔現況報告書仮確定解除〕ボタンを押してください。次に②〔シートへ移 動〕ボタンを押すと現況報告書シートが表示され、再入力(修正)が可能となります。

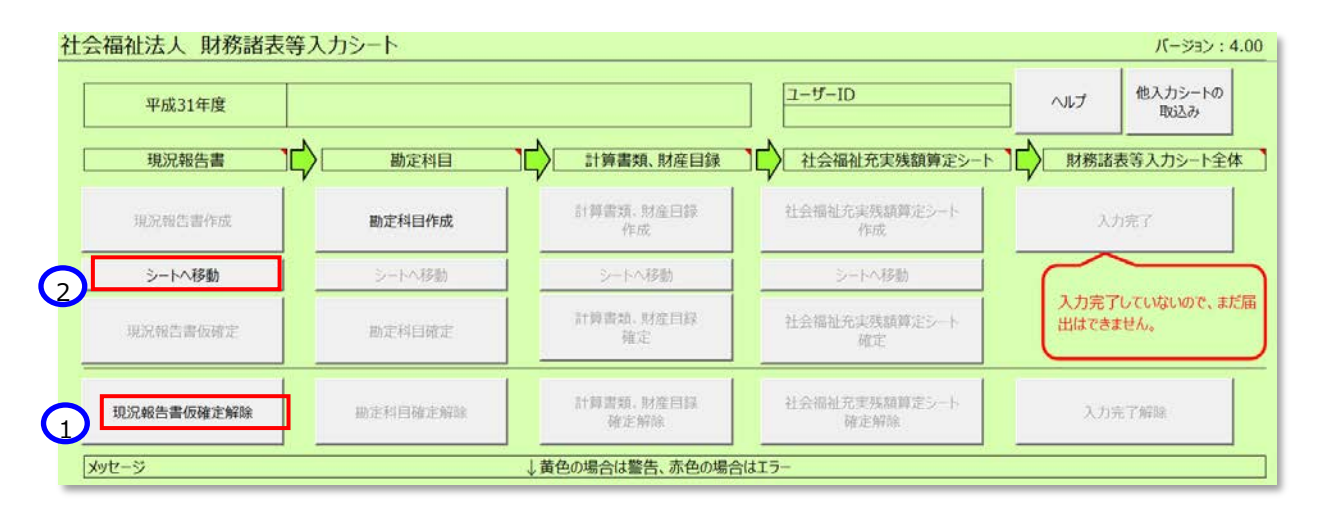

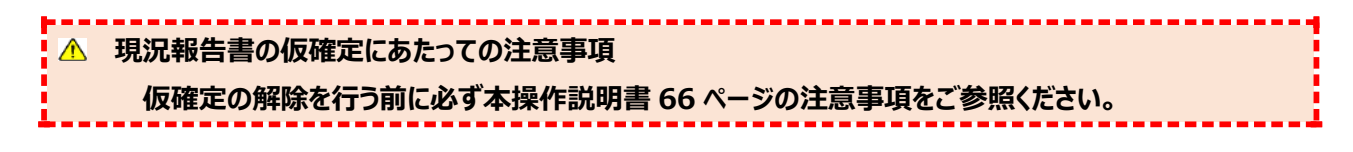

社会福祉法人の財務諸表等電子開示システム操作説明書

## **勘定科目を設定する**

## **勘定科目を設定する**

ここでは社会福祉法人が扱う勘定科目を設定します。ここで設定された勘定科目に基づいて計算書類の様式が 作成されます。また、法人固有に定義している勘定科目があればここで追加します。

勘定科目を設定する手順については、次のとおりです。

《手順1》財務諸表等入力シートのトップページで①〔勘定科目作成〕ボタンを押してください。

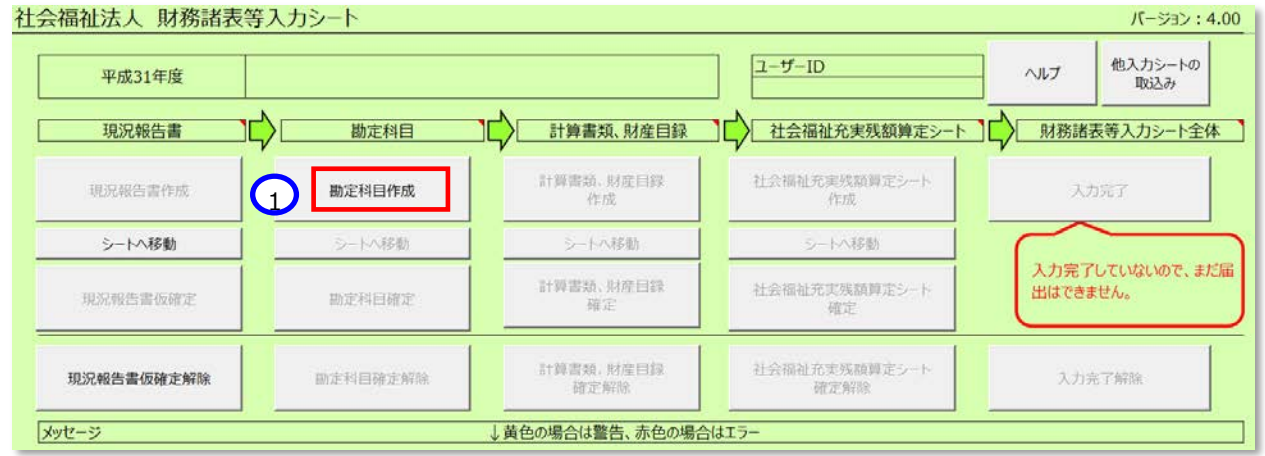

《手順2》勘定科目の作成時、「法人税の計上の有無」を指定するため、以下のメッセージが出力されます。これは、 法人税の計上がある場合に特定の勘定科目が追加で必要となるためです。①有無を選択し、②OK ボタンを押し てください。なお、前年度の入力シートの内容が引き継がれている場合等、「法人税の計上の有無」が既に決定し ている場合には、その内容のとおりに選択された状態で表示されます。

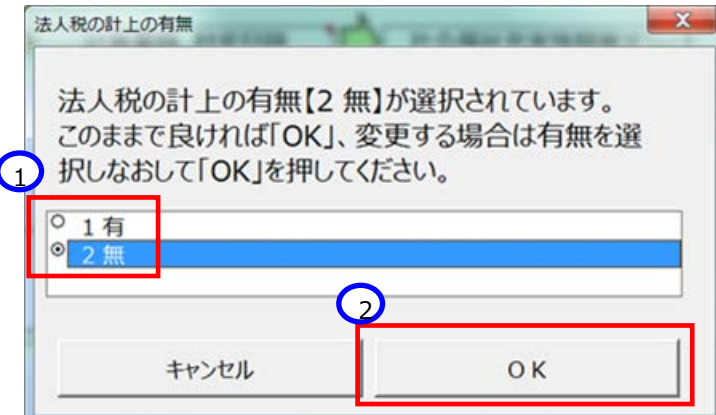

「法人税の計上の有無」は勘定科目の作成後に変更することもできます。

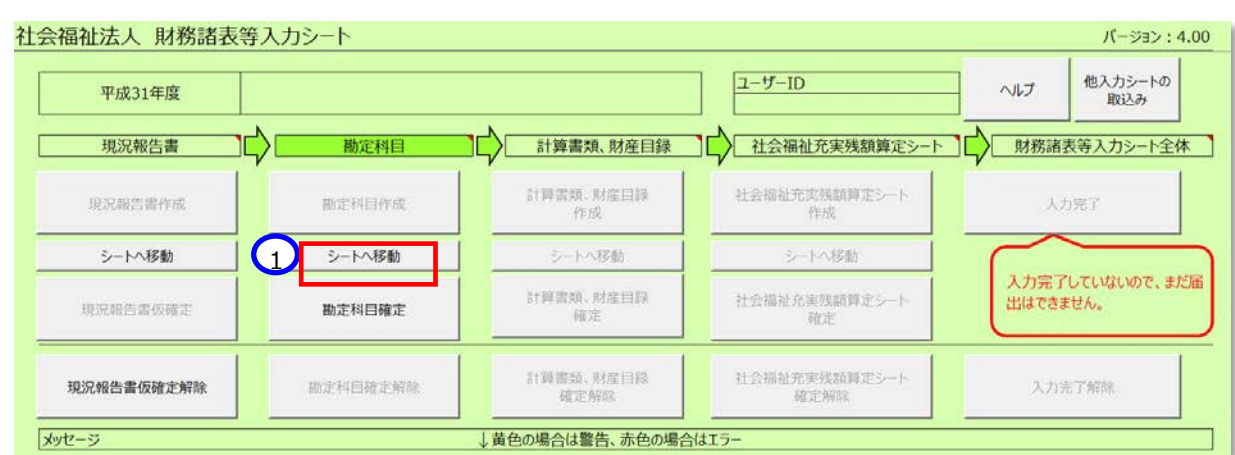

《手順3》①〔シートへ移動〕ボタンを押して〔勘定科目設定〕シートに移動します。

《手順4》〔勘定科目設定〕シートが表示されます。社会福祉法人の会計基準で定める勘定科目の一覧が表示され ます。納税の有無に応じて、①法人税の計上の有無欄の「1 有り又は 2 無し」を選択してください。「1有り」を指 定すると「法人税、住民税及び事業税」及び「法人税等調整額」の欄が計算書類に表示されます。なお、《手順 2》で既に選択済みの場合はそのままで構いません。

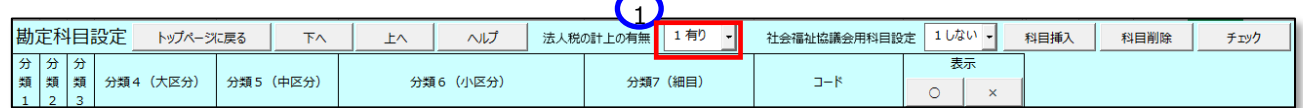

《手順5》社会福祉協議会の場合、①社会福祉協議会用科目設定欄の「1しない又は2する」を選択してくださ い。「2する」を指定すると、背景が青色の社会福祉協議会用の科目が追加されます。

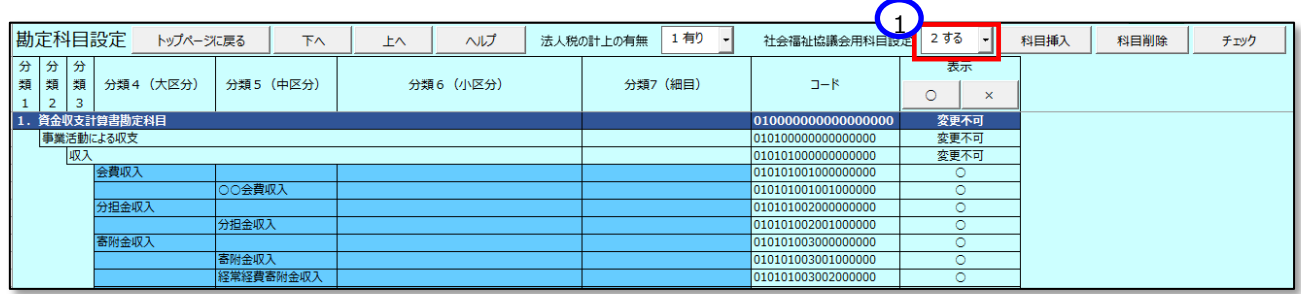

《手順6》〔勘定科目設定〕シートに表示された勘定科目が、社会福祉法人が使用する勘定科目と相違することが なければ、①〔チェック〕ボタンを押してください。法人固有に定義している勘定科目がある場合は、本操作説明書 [72](#page-71-0) ページ「[5.4.2](#page-71-0) 法人固有の勘定科目を追加する」を参照してください。

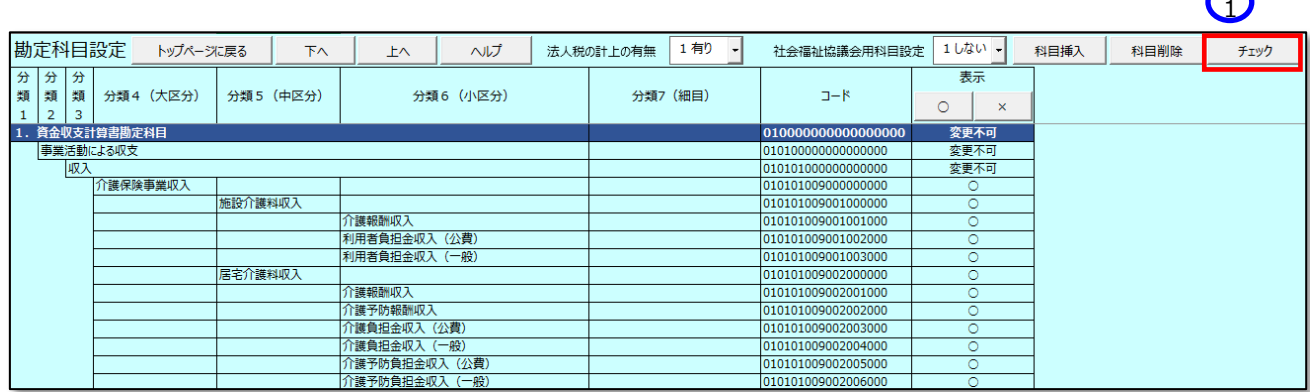

《手順7》次の画面が表示されますので、10(OK)ボタンを押してください。

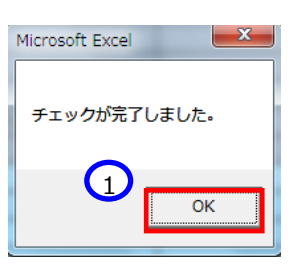

《手順8》①〔トップページに戻る〕ボタンを押してください。

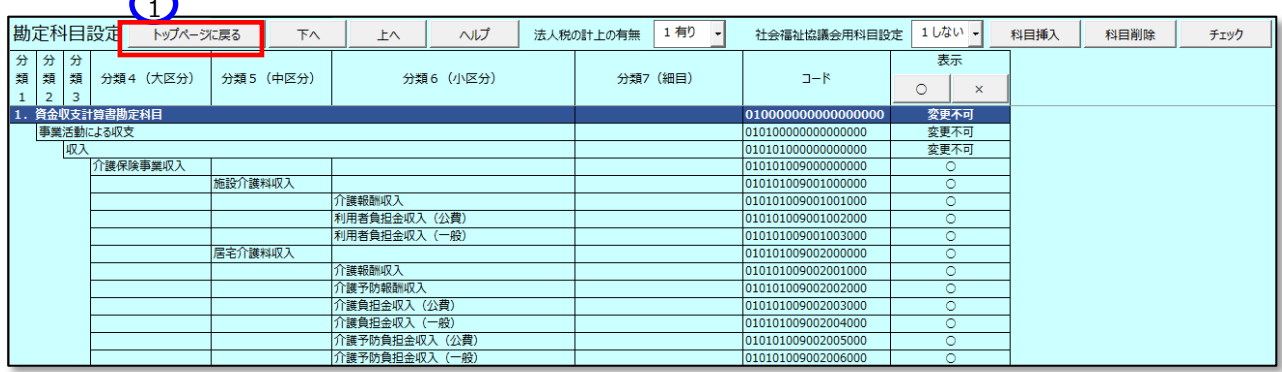

 $\Omega$ 

《手順9》財務諸表等入力シートのトップページに戻り、次に勘定科目確定の手続きに進んでください。本操作説明 書 [75](#page-74-0) ページ「[5.4.4](#page-74-0) 勘定科目を確定する」を参照してください。

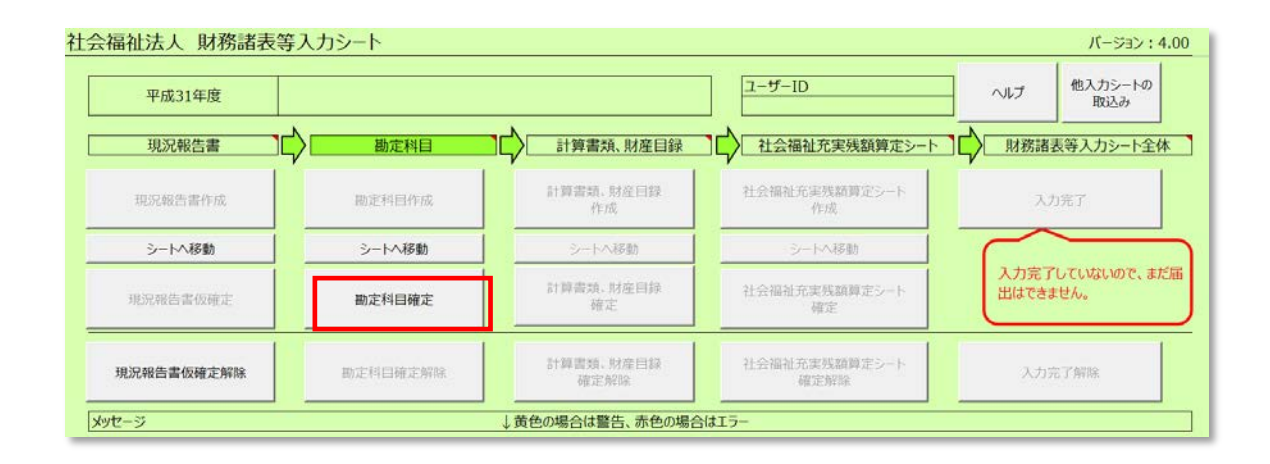

## <span id="page-71-0"></span>**法人固有の勘定科目を追加する**

法人固有に定義している勘定科目がある場合は、本シートで勘定科目を追加する必要があります。 法人固有の勘定科目を追加する手順については、次のとおりです。

《手順1》科目を追加する行①を選択した状態で②〔科目挿入〕ボタンを押してください。

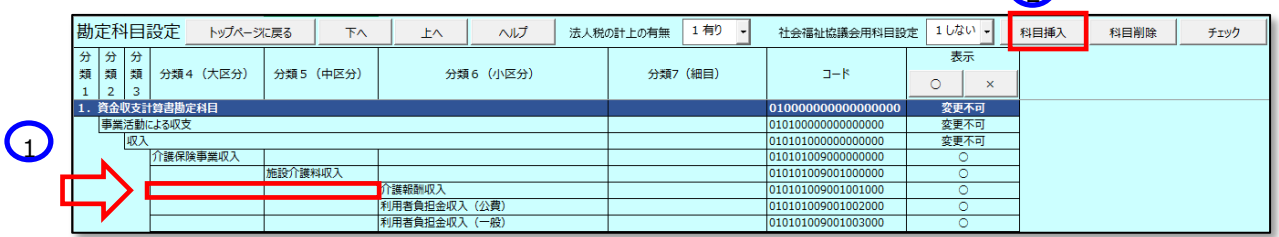

《手順2》追加する行数を入力して①〔OK〕ボタンを押してください。

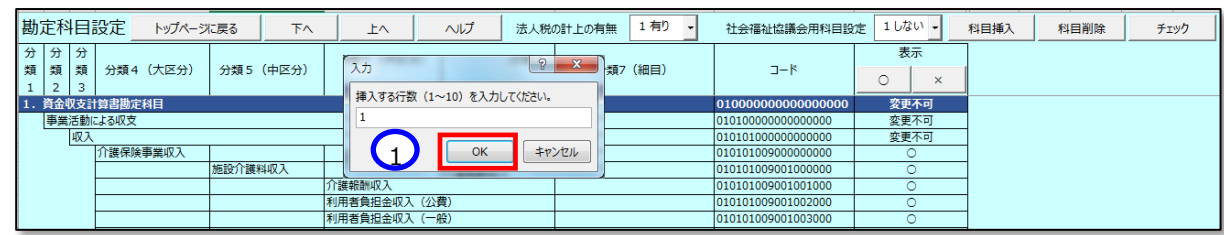

## 選択されていたセルの上に指定した行数分の空白の行が追加されます。

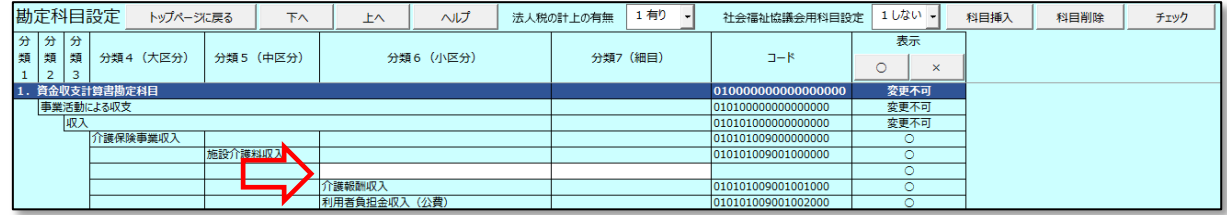
《手順3》追加された行に法人固有の勘定科目名を入力してください。

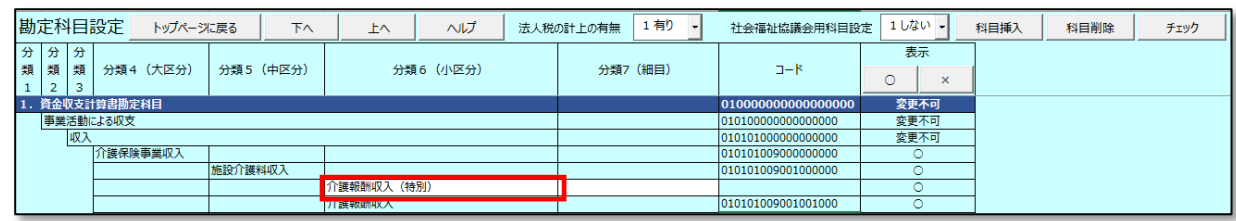

《手順4》勘定科目を追加した後、勘定科目の全体の整合性をチェックするため、①〔チェック〕ボタンを押してください。

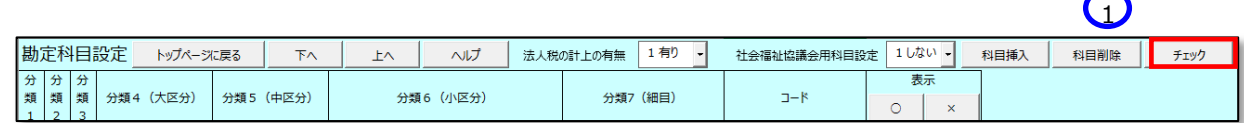

《手順5》「チェックが完了しました」と画面に表示されますので、10K)ボタンを押してください。

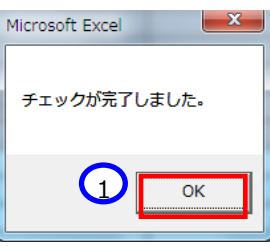

### **<入力内容に不整合があった場合>**

(1)上記の《手順 5》のチェックの結果、入力内容に不整合があった場合、次の画面が表示されます。①〔OK〕 ボタンを押してください。

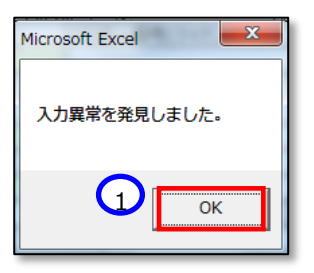

(2)財務諸表等入力シートのトップページに自動的にジャンプします。トップページの「メッセージ」欄にエラーメッセ ージが表示されているのを確認してください。

社会福祉法人の財務諸表等電子開示システム操作説明書

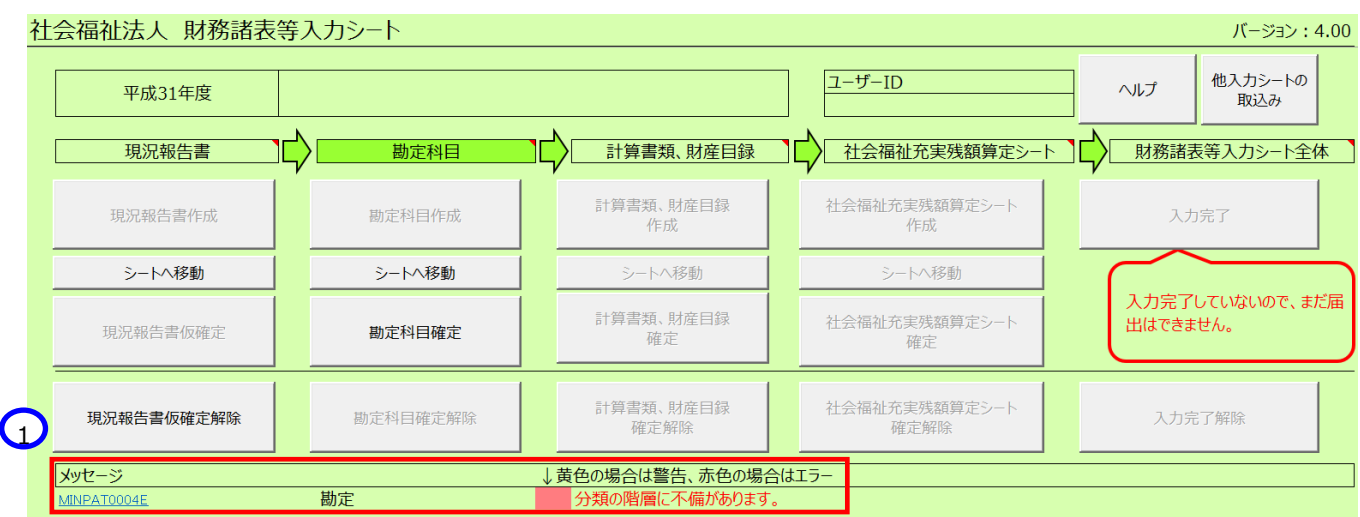

(3)トップページの「メッセージ」欄に表示されているエラーメッセージ①の青い文字をクリックすると、勘定科目設 定シートの不整合がある箇所が表示されます。(この例では分類6に設定すべきところを分類7に設定したた めにエラーとなっています。)

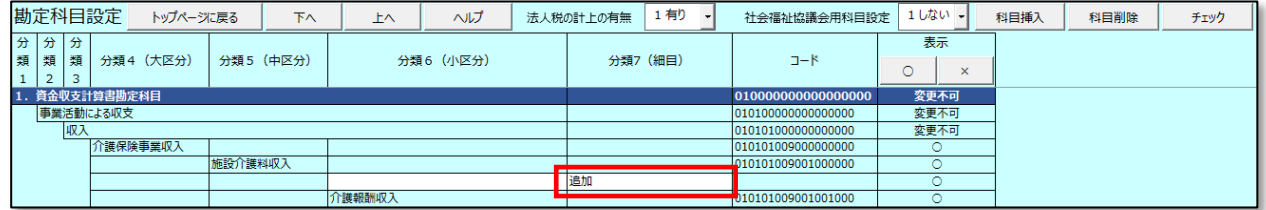

(4)再度、「チェック」ボタンを押して整合性をチェックしてください。エラーがなくなると次の画面が表示されます。① 〔OK〕ボタンを押してから〔トップページに戻る〕ボタンを押してください。

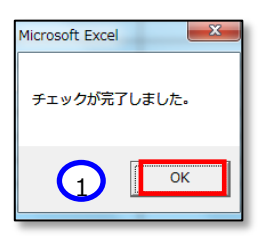

## **使用しない勘定科目を非表示にする**

使用しない勘定科目を非表示にすることが可能です。非表示にすることにより、実際の決算で使用されている計算 書類の行の並びと合わせることができるようになります。また、複数行を選択して一括で表示、非表示を変更することも 可能です。使用しない勘定科目は非表示にする手順は、次のとおりです。

《手順1》非表示にする勘定科目の行の①表示欄にカーソルを合わせ②〔×〕ボタンを押してください。なお、「変更不 可」と記載がある科目については、非表示にすることができない科目です。

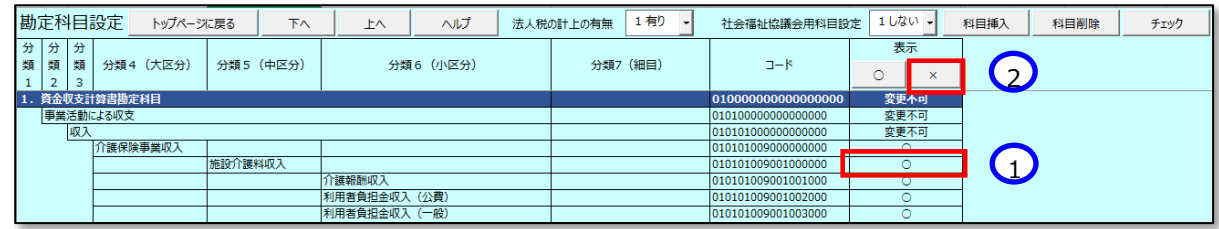

《手順2》①指定した科目が非表示(灰色)になります。指定した行より下の階層の分類も非表示(灰色)になり ます。元に戻す場合は②〔○〕ボタンを押してください。

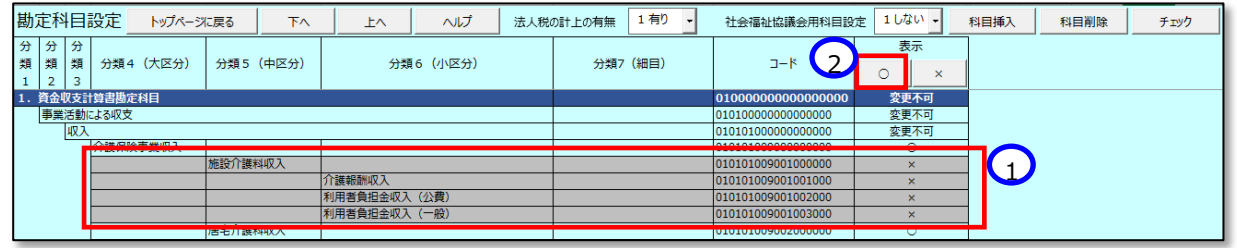

注意 勘定科目設定シートで非表示にした科目については、この後の計算書類シートに表示されなくなりますのでご 注意ください。

## **勘定科目を確定する**

〔勘定科目設定〕シートに表示されている勘定科目を後続の作業で使用する計算書類の様式等に反映するため、 勘定科目を確定することが必要になります。

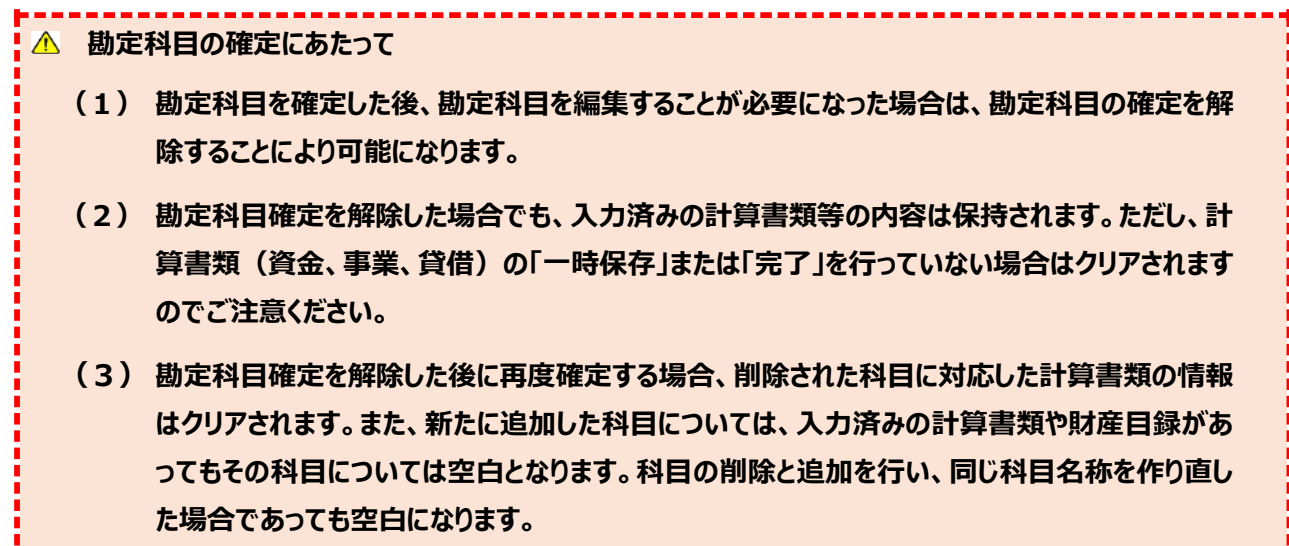

《手順1》勘定科目を確定するため、財務諸表等入力シートのトップページの①〔勘定科目確定〕ボタンを押してくださ い。

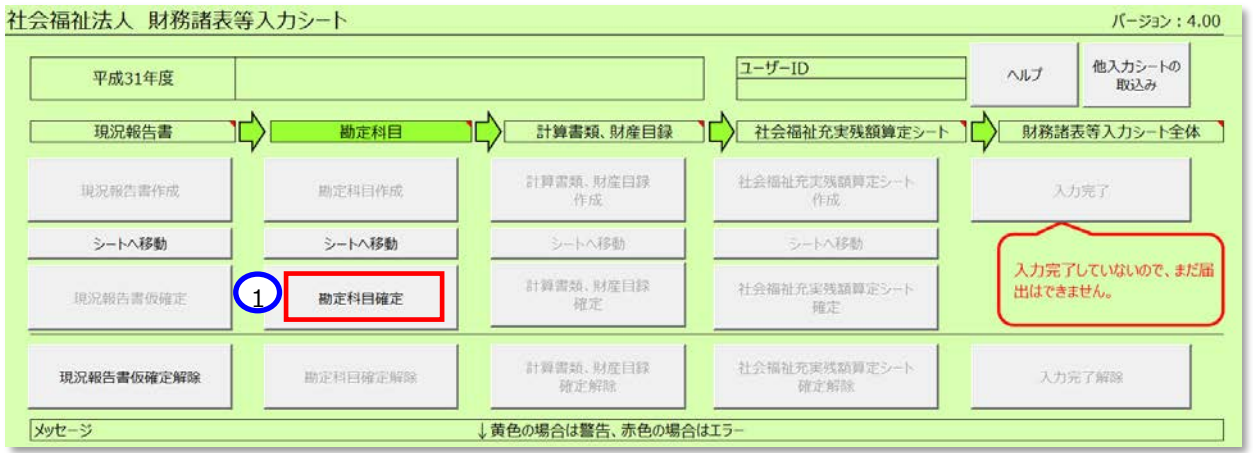

《手順2》〔勘定科目確定〕ボタンを押すと次のメッセージが表示されます。勘定科目の確定を進めて良い場合には① 〔OK〕ボタンをクリックしてください。取り消す場合には〔キャンセル〕ボタンをクリックしてください。

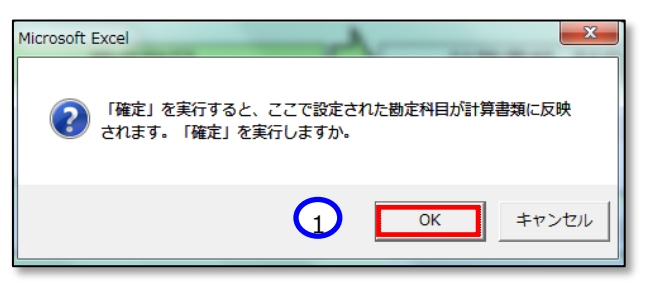

《手順3》勘定科目の確定が終了すると、次に作業できるボタンが押せるようになります。①〔計算書類、財産目録作 成〕ボタンを押して、計算書類、財産目録の入力に進んでください。本操作説明書 [79](#page-78-0) ページ「[5.5](#page-78-0) 計算書類を 入力する」を参照してください。

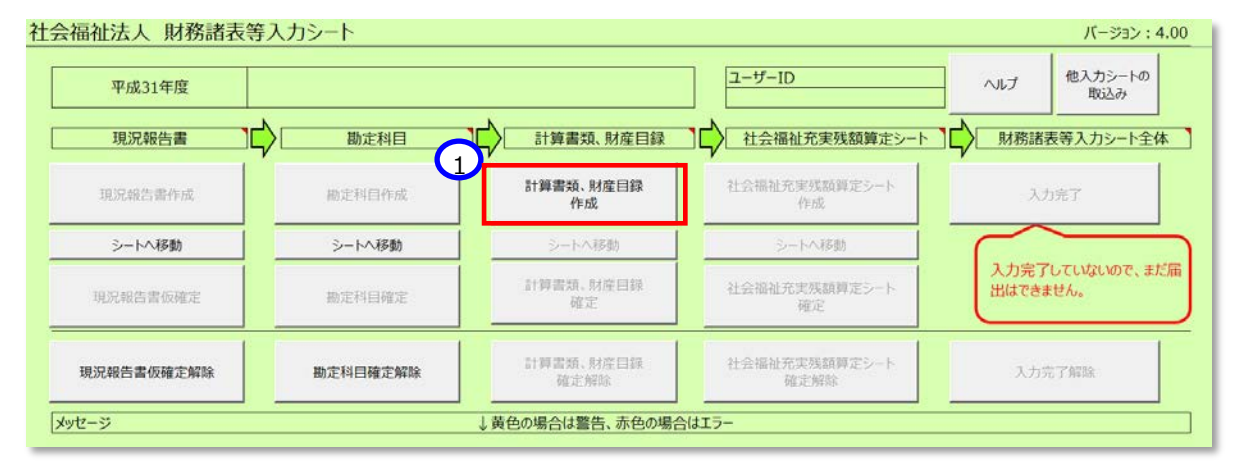

## **勘定科目設定シートの確定を解除する**

勘定科目を確定した後、入力誤り等により修正を行う場合は、勘定科目の確定を解除する必要があります。 勘定科目の確定を解除するには、①〔勘定科目確定解除〕ボタンを押してください。そのあと②〔シートへ移動〕ボタ ンを押すと勘定科目シートが表示され、再入力が可能となります。

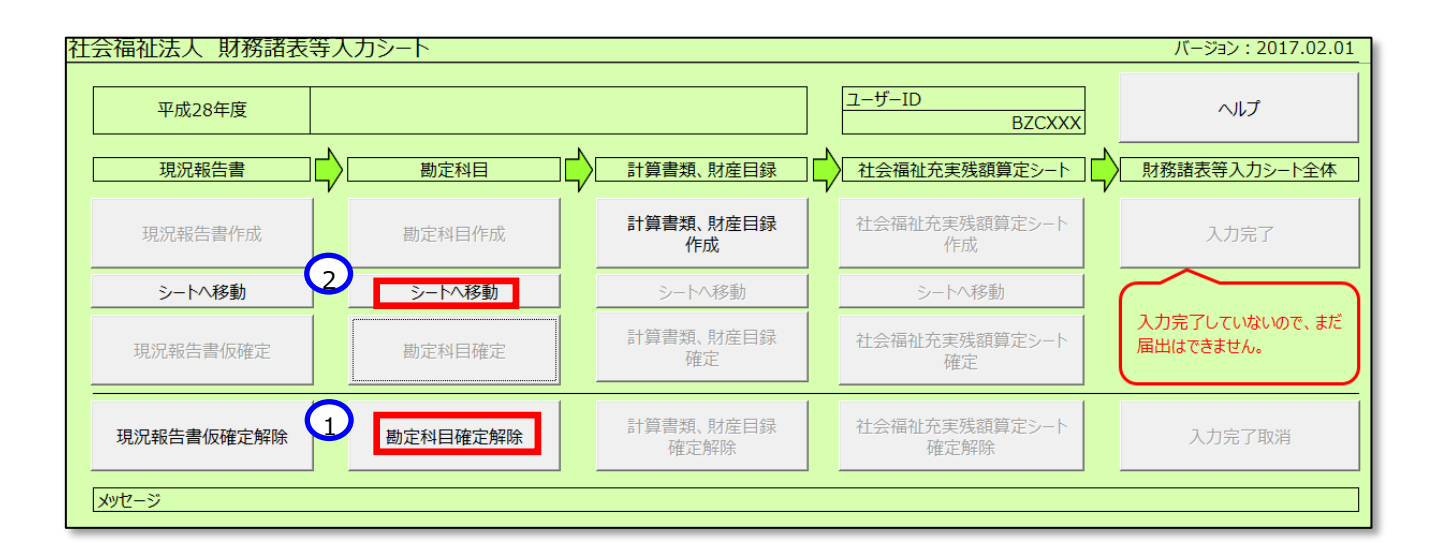

**勘定科目シートの確定解除にあたって 勘定科目を確定した後、勘定科目を編集する場合、勘定科目の確定を解除します。 勘定科目確定を解除した後に再度確定する場合、削除された科目に対応した計算書類の情報はクリア されます。また、新たに追加した科目については、入力済みの計算書類や財産目録があってもその科目につ いては空白となります。科目の削除と追加を行い、同じ科目名称を作り直した場合であっても空白になりま す。**

## **勘定科目情報をファイルに出力する**

登録した勘定科目情報を、いつでも(入力シートの状態に関係なく)ファイルに出力することができます。 勘定科目情報をファイルに出力する場合は、〔勘定科目設定〕シートより、①〔メモ帳に出力〕ボタンを押してください。 財務諸表等入力シートを保管しているフォルダーに、[勘定科目 xxxxxxxxxxxxxxx.txt]というファイルが作成されま す。(xxxxxxxxxxxxxxxxx : 日付時間等の連番)

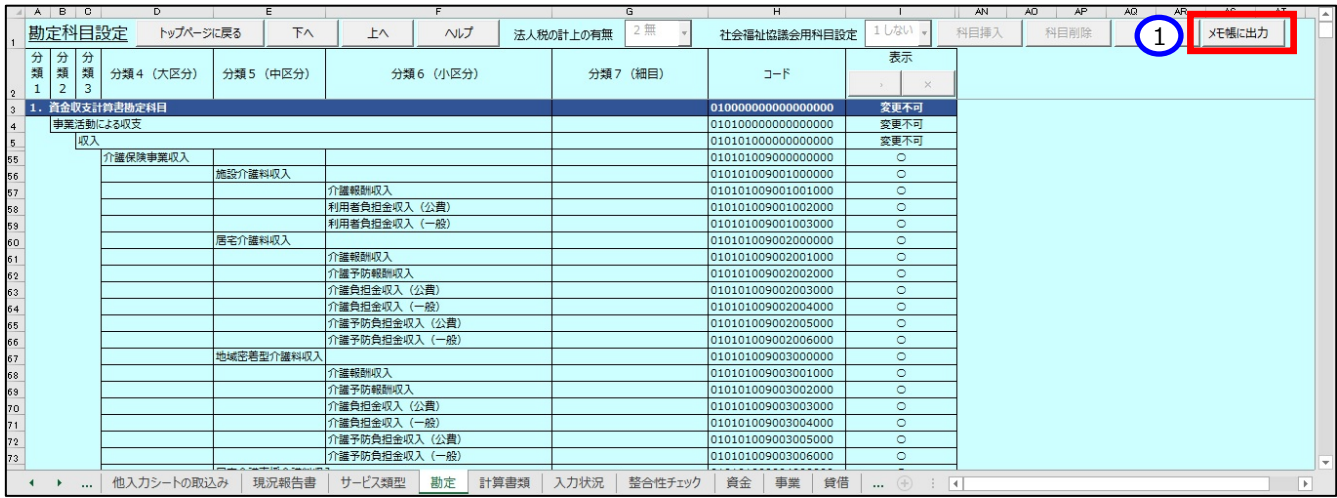

### 【出力ファイル例】

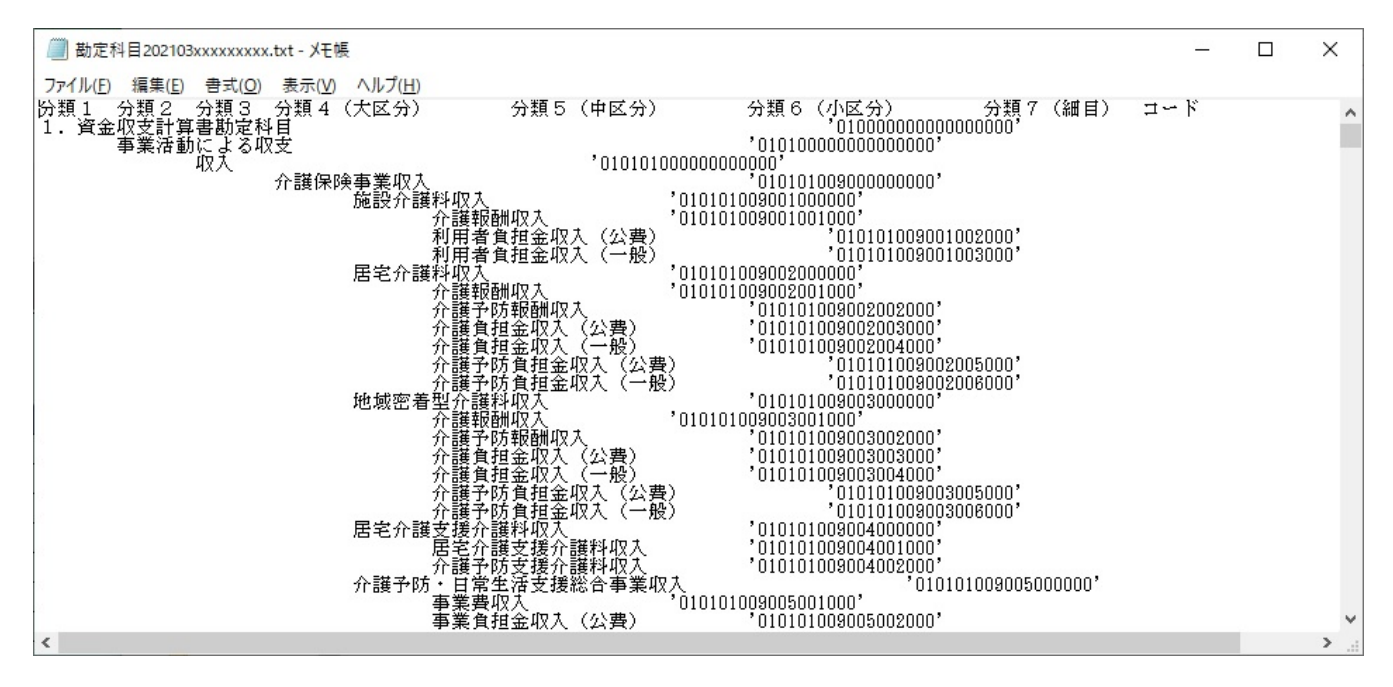

### **勘定科目情報出力ファイルについて**

**〔勘定科目設定〕シートの2行目から最終行までについて、A 列から H 列をタブ区切りで出力します。ま た、「コード」はシングルコーテーションで囲んで出力します。**

社会福祉法人の財務諸表等電子開示システム操作説明書

# <span id="page-78-0"></span>**計算書類を入力する**

ここでは設定した勘定科目に基づいて計算書類(1.資金収支明細書 2.事業活動明細書 3.貸借対照表) と財産目録を作成します。

**計算書類等の入力済み内容の保持について**

**現況報告書の仮確定、または勘定科目の確定を解除し、計算書類の作成を再度行う場合であって も、入力済みの内容は入力シート内に保持されているため消去されることはありません。**

**・計算書類(資金・事業・貸借)(「一時保存」または「完了」したものに限ります)**

**・内部取引シート**

**・財産目録**

**ただし、以下の条件に該当する場合、計算書類の作成を再度行うと、該当する項目に関連した入力 内容は消去されますのでご注意ください。**

**(1)現況報告書の仮確定解除後に「11.前会計年度における事業等の概要」のうち、次の項目 を変更した場合**

**①-1 拠点区分コード分類 ①-2 拠点区分名称 ①-3 事業類型コード分類**

**①-4 実施事業名称 ②事業所の名称**

**(2)勘定科目の確定解除後に勘定科目を削除した場合(削除が可能な科目のみ)**

**(3)現況報告書の仮確定、または勘定科目の確定を解除するまでに、計算書類の「一時保存」 または「完了」をしていない場合**

計算書類を作成する手順については、次のとおりです。

《手順 1》 財務諸表等入力シートのトップページで①〔計算書類・財産目録作成〕ボタンを押してください。

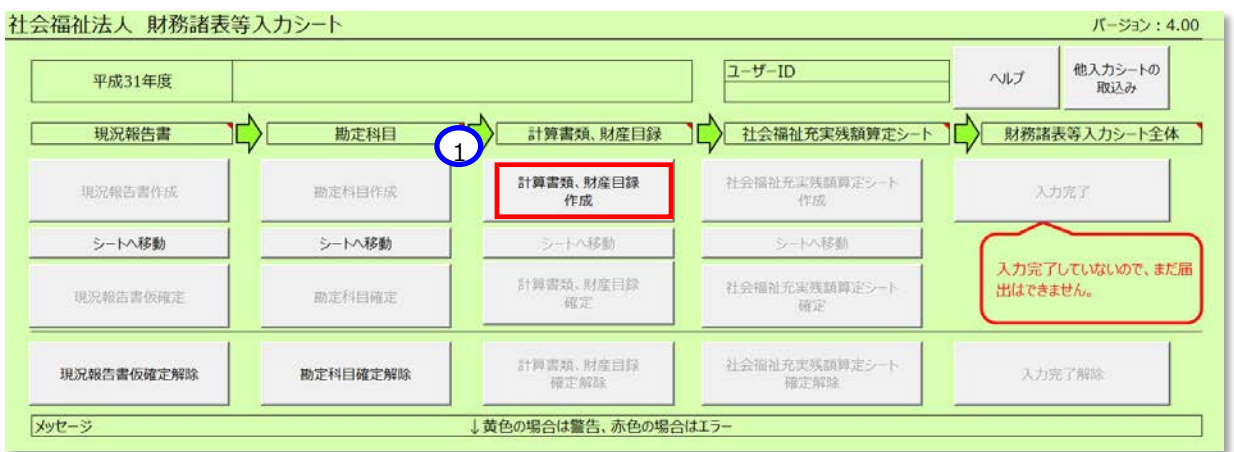

「計算書類シートの入力準備ができました。」のダイアログボックスが表示されます。①〔OK〕ボタンを押してください。 (この画面の表示まで多少時間がかかります。)

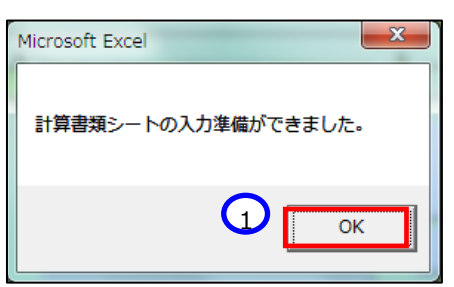

《手順 2》 ①〔シートへ移動〕ボタンを押して〔計算書類〕サマリシートに移動します。

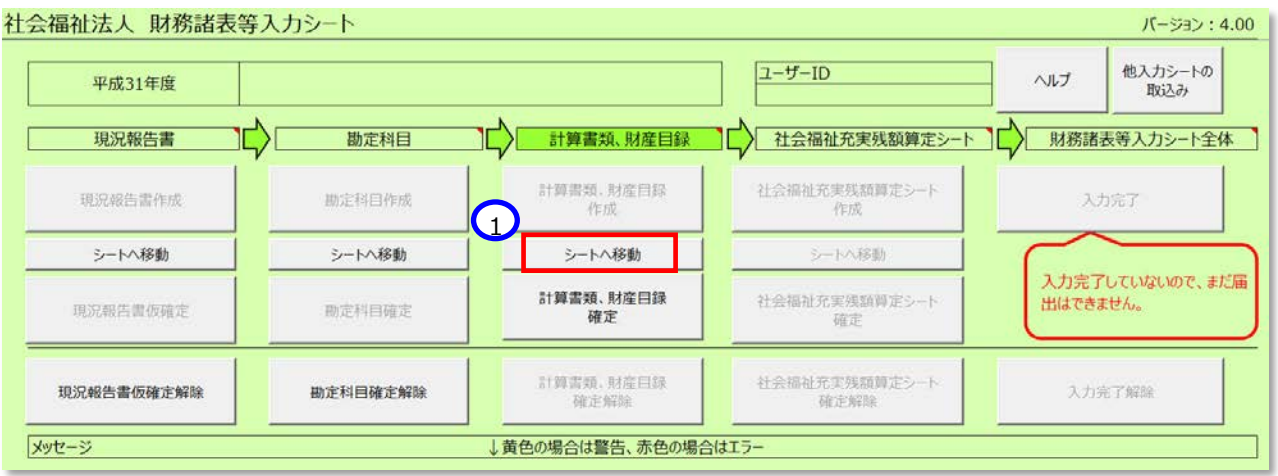

計算書類サマリシートが表示されます。

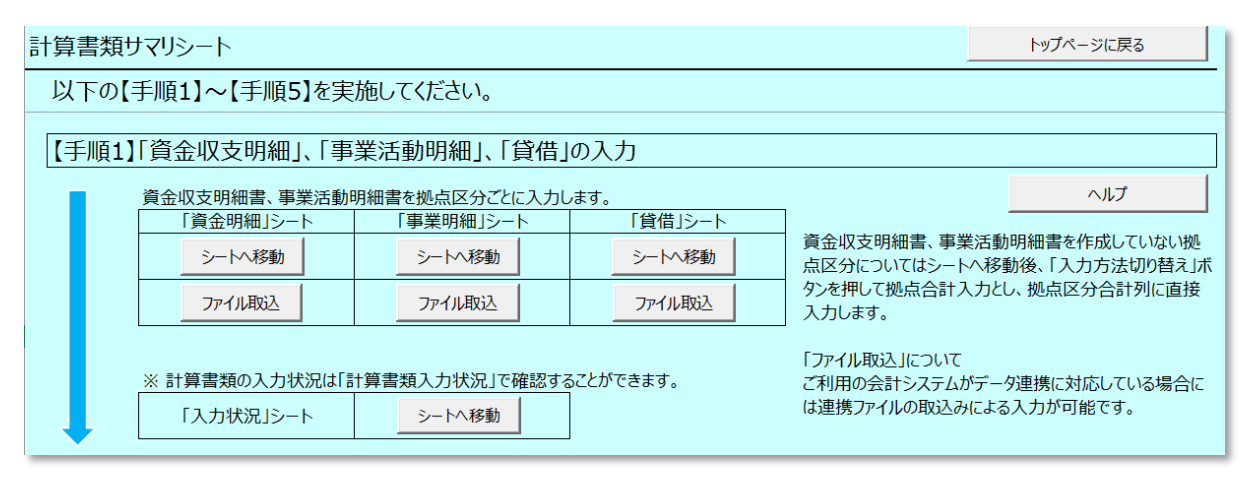

計算書類サマリシートは、【手順1】~【手順5】の作業ガイド形式となっています。

この入力方法については、本操作説明書 [81](#page-80-0) ページ「[5.5.1](#page-80-0) 【手順 1】「資金収支明細」、「事業活動明細、「貸 借」の入力」 ~ [101](#page-100-0) ページ「[5.5.5](#page-100-0)【手順5】財産目録の作成」をご参照ください。

## <span id="page-80-0"></span>**【手順1】「資金収支明細」、「事業活動明細」、「貸借」の入力**

#### **資金収支明細書の作成**

(1) 計算書類サマリシートの「資金明細」シート欄の①〔シートへ移動〕ボタンを押してください。

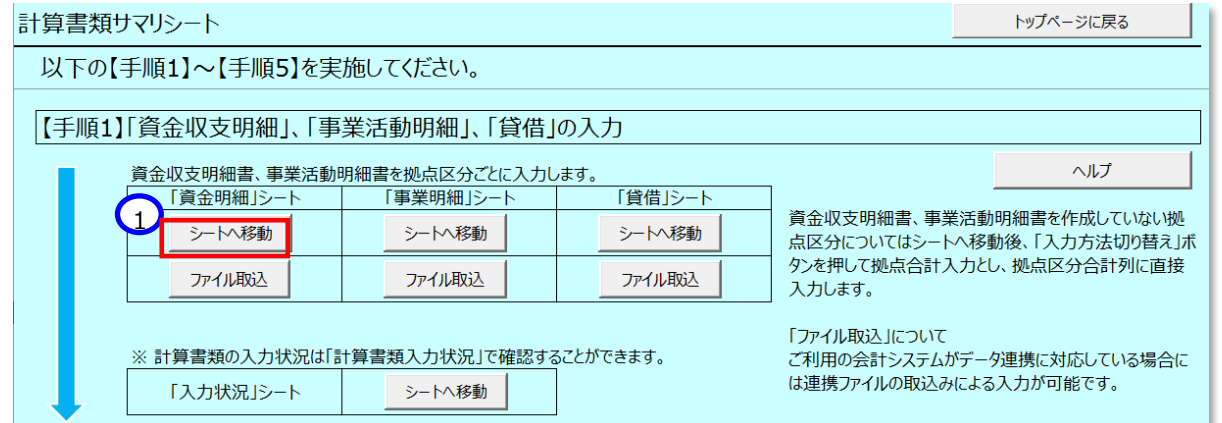

(2) 「資金明細」シートが表示されます。資金収支明細書は、現況報告書において入力した拠点毎に作成することが必 要となりますので、①〔拠点区分切り替え〕ボタンを押してください。

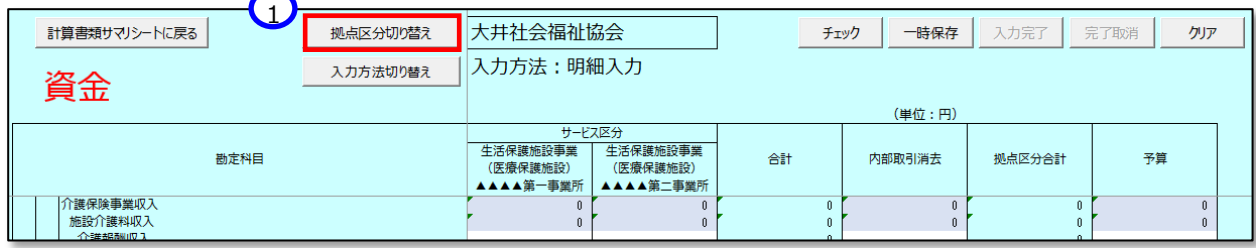

(3) 拠点のダイアログボックスが表示されます。入力対象の拠点を押して①〔選択〕ボタンを押してください。

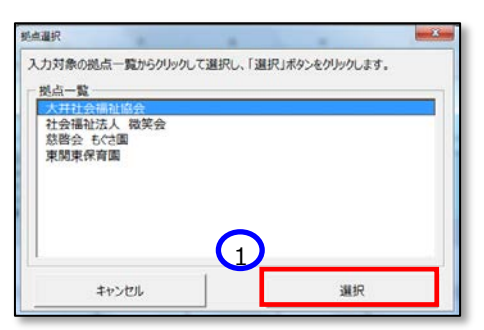

(4) 対象拠点における各勘定科目の金額を入力してください。白いセルに入力が可能です。また、通常の Excel と同様 に作成済みの決算情報からのコピー&ペーストも可能です。(値のみ有効)

## **〔入力方法切り替え〕ボタンについて**

①〔入力方法切り替え〕ボタンを押すと、明細入力から拠点全体入力の画面に変わります。

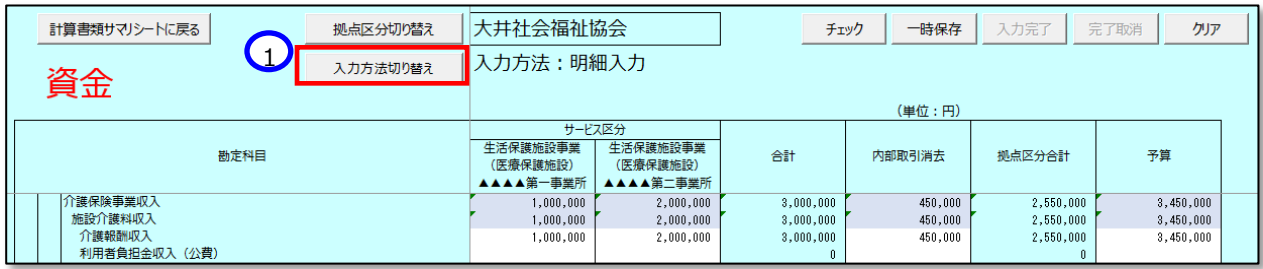

最初に次の確認画面が表示されますので、②〔OK〕ボタンを押してください。

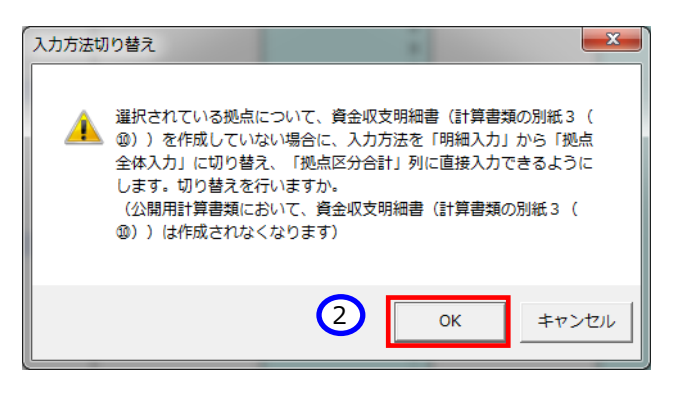

拠点全体入力画面に変わります。拠点区分合計列に直接入力が可能になります。

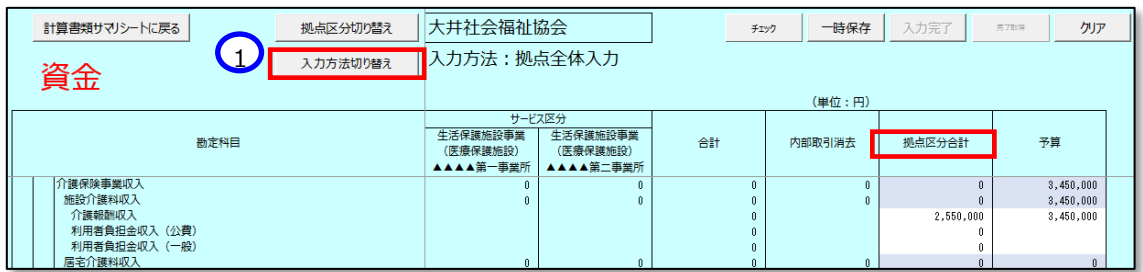

さらに、①〔入力方法切り替え〕ボタンを押すと、拠点全体入力から明細入力の画面に戻ります。最初に次の 確認画面が表示されます。20(OK)ボタンを押してください。

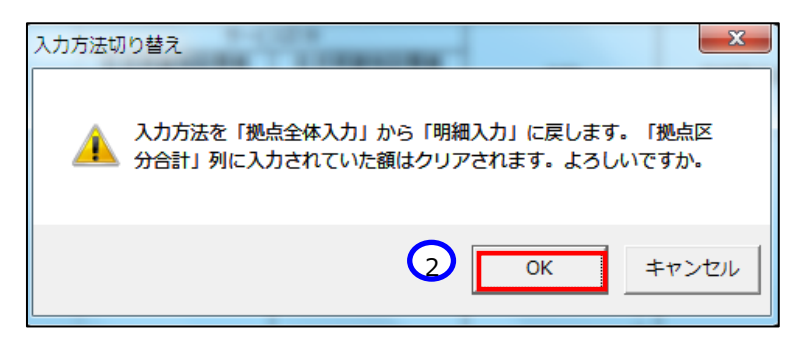

以降は明細入力の画面での説明を続けます。

(5) 上記(4)の対象拠点における各勘定科目の金額の入力が完了した後、①〔チェック〕ボタンを押してください。青いセ ルには数式が入っていますが、他の資料からのコピー&ペーストで数式が上書きされても、①〔チェック〕ボタンを押すことに より、数式は元に戻ります。

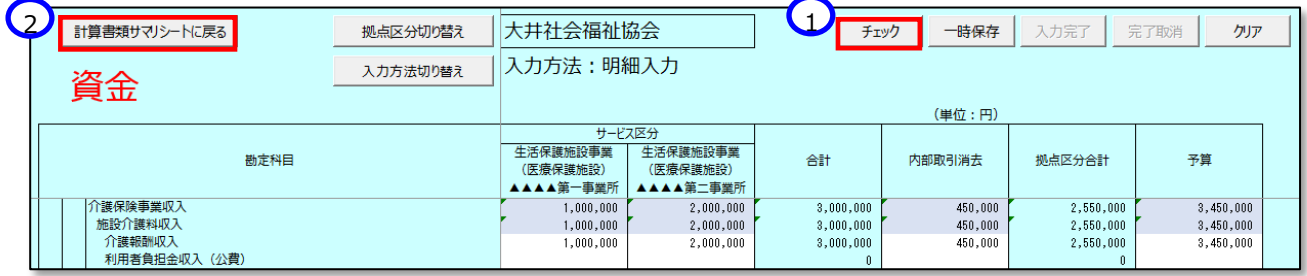

## **<入力内容に不整合があった場合>**

(ア)上記の(5)のチェックの結果、入力内容に不整合があった場合、次の画面が表示されます。①〔OK〕ボタンを 押してください。次に〔計算書類サマリシートに戻る〕ボタンを押し、表示された「計算書類サマリシート」画面か ら、②〔トップページに戻る〕ボタンを押してください。

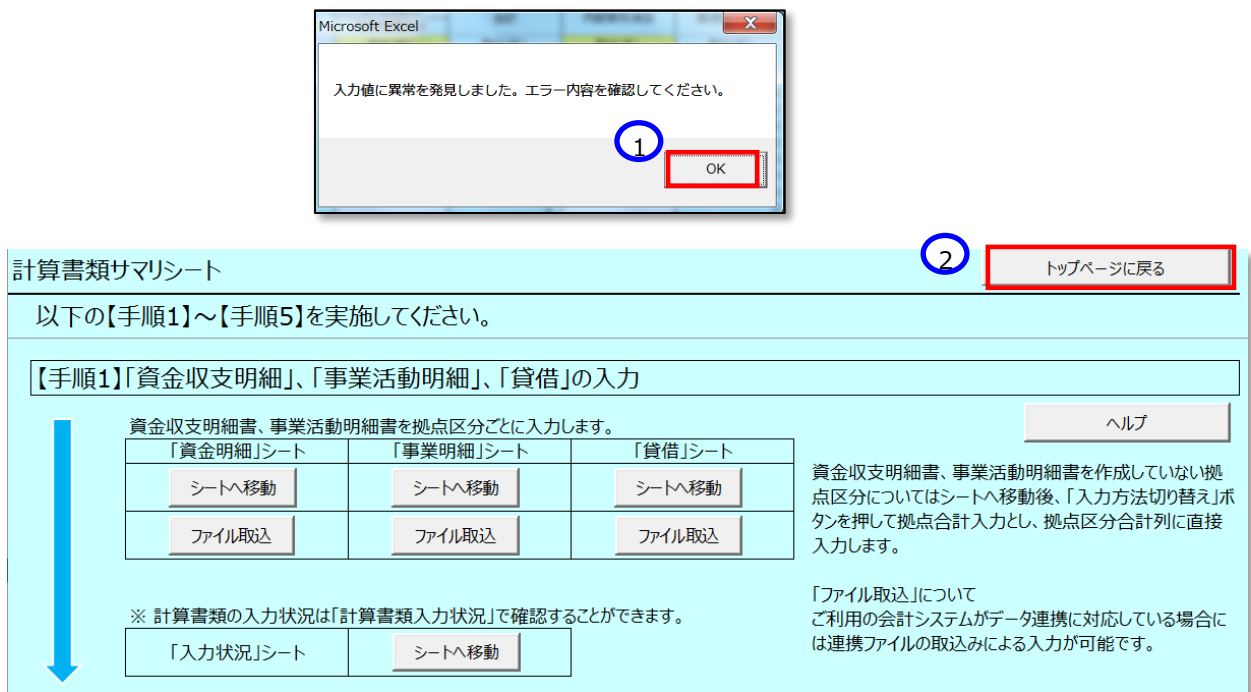

(イ)表示された財務諸表等入力シートのトップページの「メッセージ」欄に表示されている①エラーメッセージの青 い文字をクリックすると、資金明細シートの不整合のある箇所が表示されます。

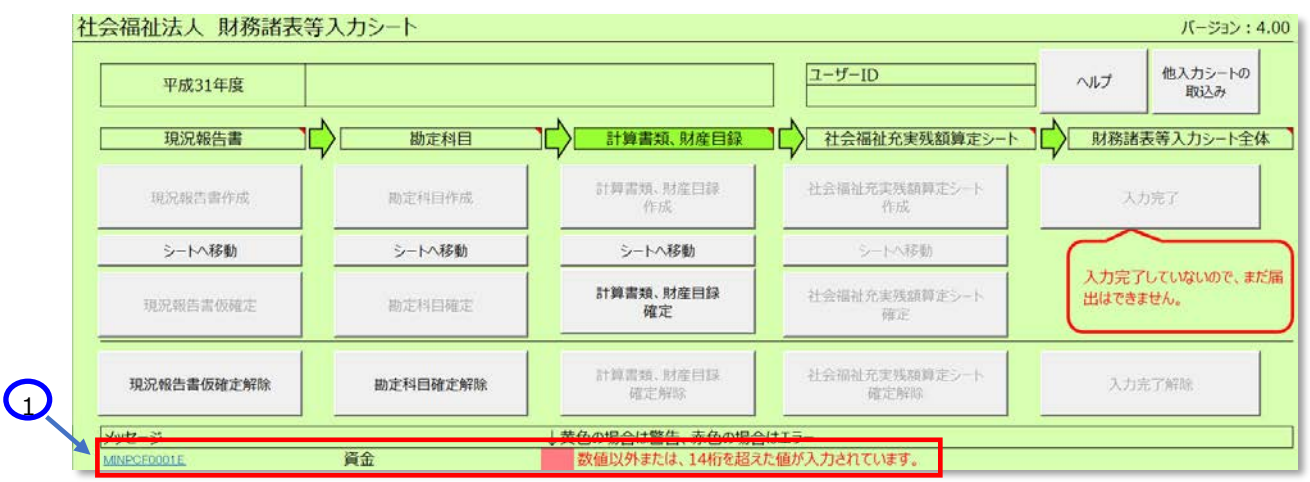

(ウ)不整合のある箇所が赤色のセルで表示されますので、不整合がなくなるまで修正してください。

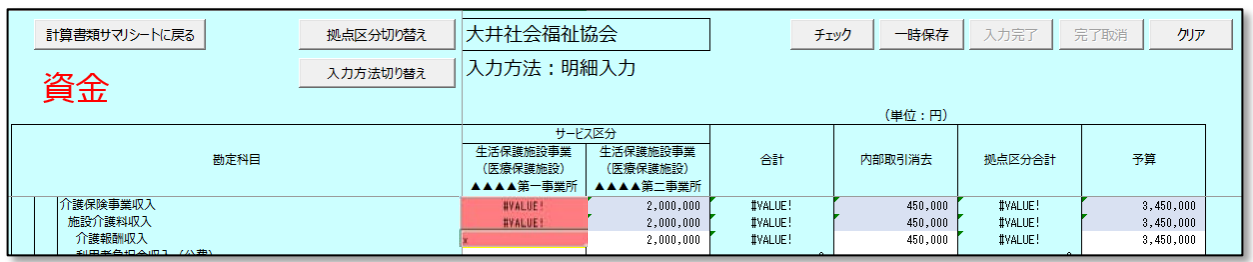

(6) 上記(5)のチェックにより不整合がないことを確認した後、①〔一時保存〕ボタンを押してください。(拠点区分毎にデ ータ保存が必要です。)

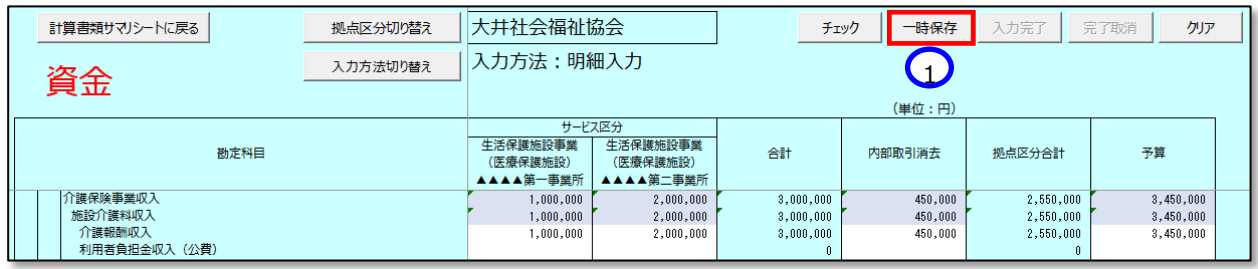

一時保存は入力途中でも可能です。一時保存しないで拠点区分を切り替えるとダイアログボックスが表示され、一 時保存するかの選択をすることができます。

(7) ①〔入力完了〕ボタンを押してください。確認のダイアログボックスが表示されます。問題がなければ②チェックボックスに チェックをして③〔確認〕ボタンを押してください。

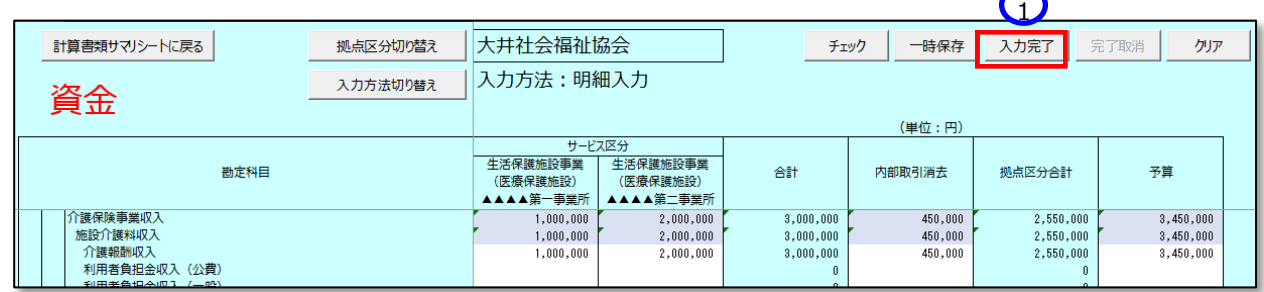

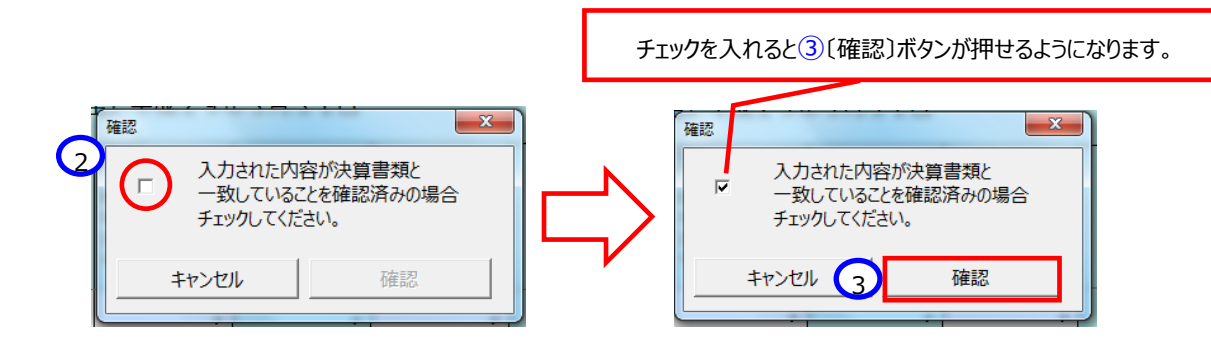

(8) 次の画面が表示されます。これで1拠点の資金収支明細書の入力は完了です。①〔OK〕ボタンを押してください。

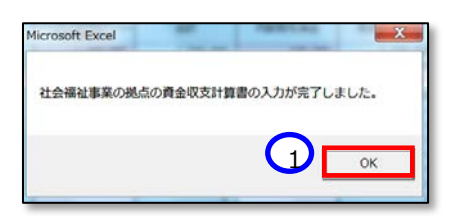

※ すべての拠点区分毎に対して、上記の (2) ~(7)の手続きを実施してください。

(9) 次に①〔計算書類サマリシートに戻る〕ボタンを押して、事業活動明細書を作成してください。

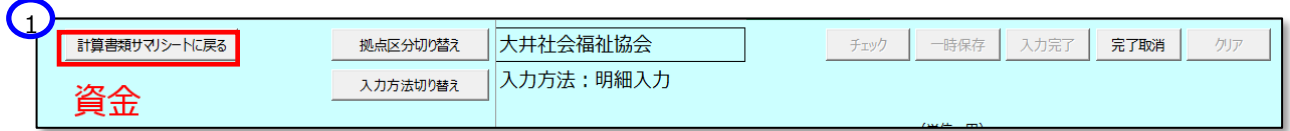

### **<入力完了後に資金収支明細書を修正する場合>**

(ア)〔入力完了〕ボタンを押した後、拠点の資金収支明細書を修正する場合は、①〔完了取消〕ボタンを押して ください。

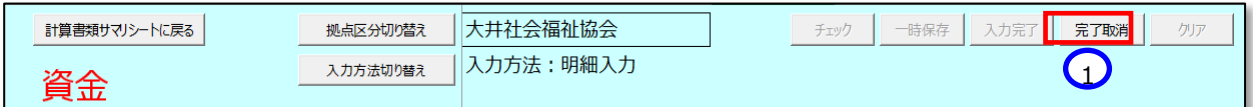

(イ)次のメッセージが表示されれば再入力が可能になります。①〔OK〕ボタンを押して修正してください。

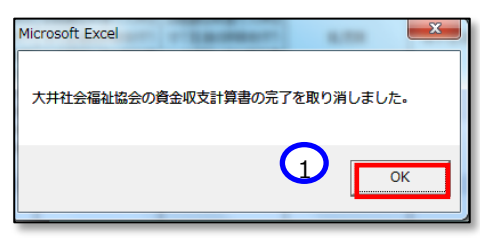

#### **事業活動明細書の作成**

(1) 計算書類サマリシートの「事業明細」シート欄の①〔シートへ移動〕ボタンを押してください。

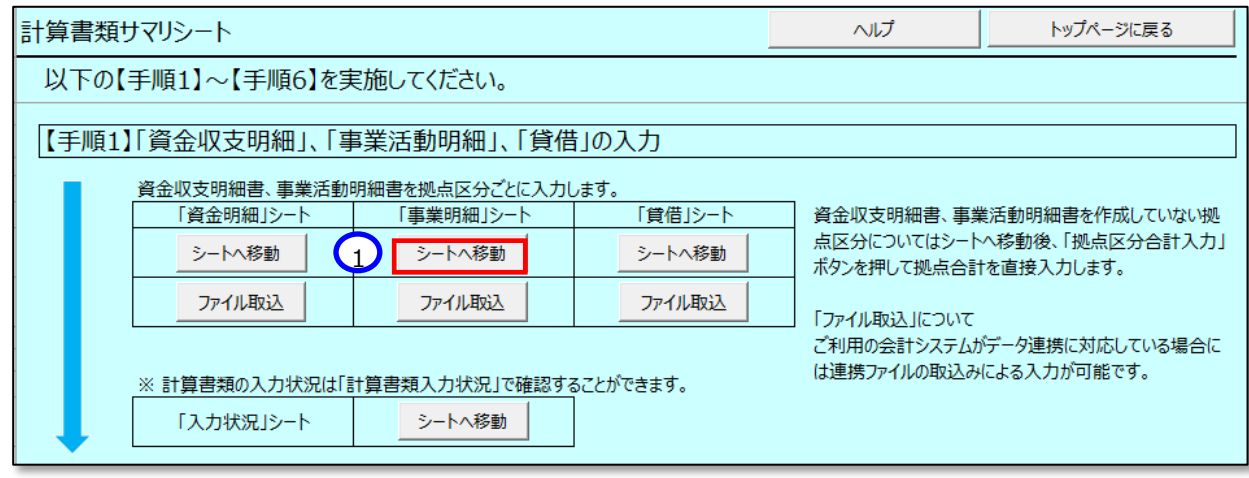

(2) 事業シートが表示されます。以降の手順は、資金収支明細書の「7.5.1(【手順 1】「資金収支明細」、「事業活動 明細」、「貸借」の入力」の(2)以降と同様に進めてください。

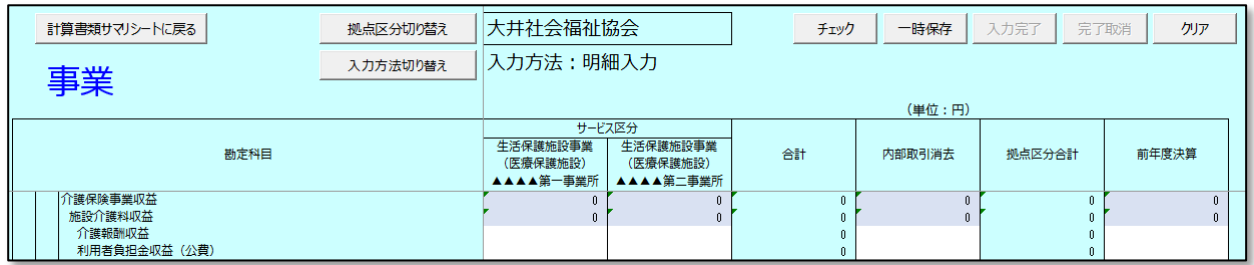

▶ (参考)「特別増減の部」以降の入力について

「特別増減の部」以降は「拠点区分合計」列と「前年度決算」列のみの入力です。①メッセージが表示されてお りますので、ご確認ください。

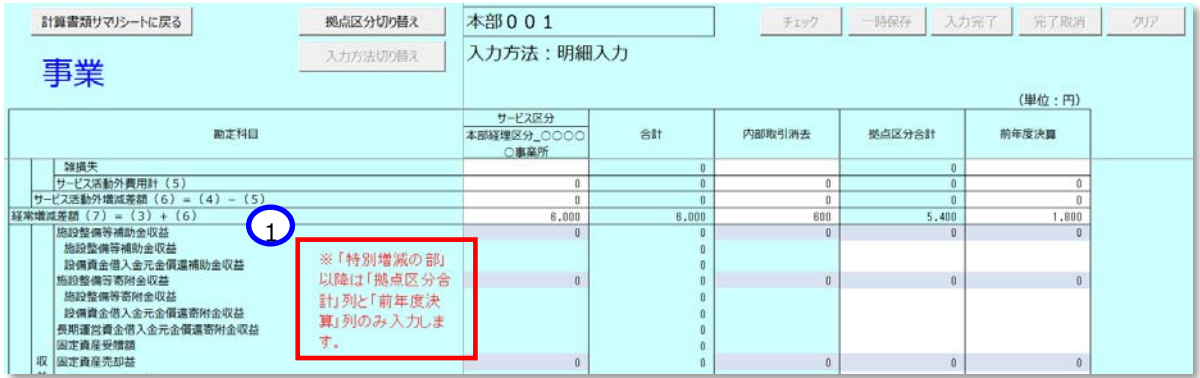

**貸借対照表の作成**

(1) 計算書類サマリシートの「貸借」シート欄の①〔シートへ移動〕ボタンを押してください。

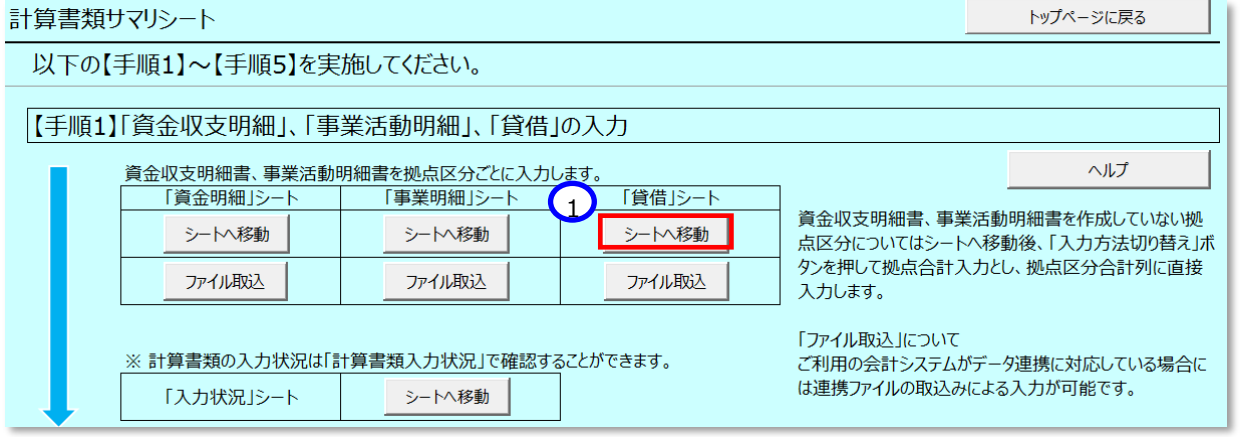

(2) 「貸借」シートが表示されます。以降の手順は、資金収支明細書の「7.5.1(【手順 1】「資金収支明細」、「事業活 動明細」、「貸借」の入力」の(2)以降と同様に進めてください。

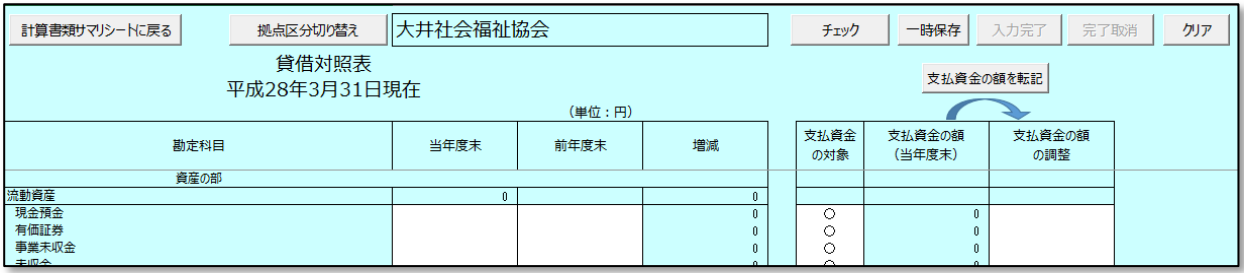

#### **〔支払資金の額を転記〕ボタンについて**

〔支払資金の対象〕欄は「○」を①プルダウンから選択します。「○」を消去するには Delete キーを押してくださ い。②〔支払資金の額を転記〕ボタンを押すと〔支払資金の額(当年度末)〕欄から〔支払資金の額の調整〕欄 にコピーします。

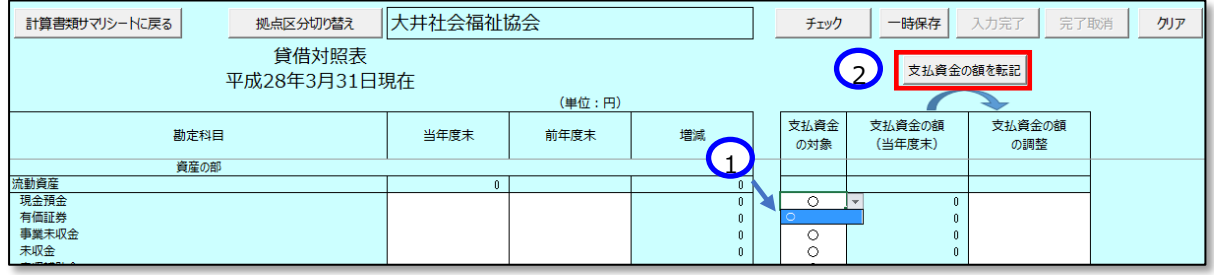

※ 〔支払資金の対象〕欄の詳細は本操作説明書 [93](#page-92-0) ページ 「[5.5.3](#page-92-0) 手順 3 計算書類の整合性チェック」 を参照してください。)

### **〔ファイル取込〕ボタンについて**

①〔ファイル取込〕ボタンは、社会福祉法人がご利用の会計システムから本システムにデータを取込むという機能 となっていますが、ご利用の会計システムと本システムのデータ連携に対応している場合にのみ使用することができま す。本システムのインターフェース仕様書を「社会福祉法人の財務諸表等電子開示システム関係連絡板」に掲載 していますので、この機能を利用することが可能であるかについては、ご利用の会計システムの開発会社にご確認く ださい。

社会福祉法人の財務諸表等電子開示システム操作説明書

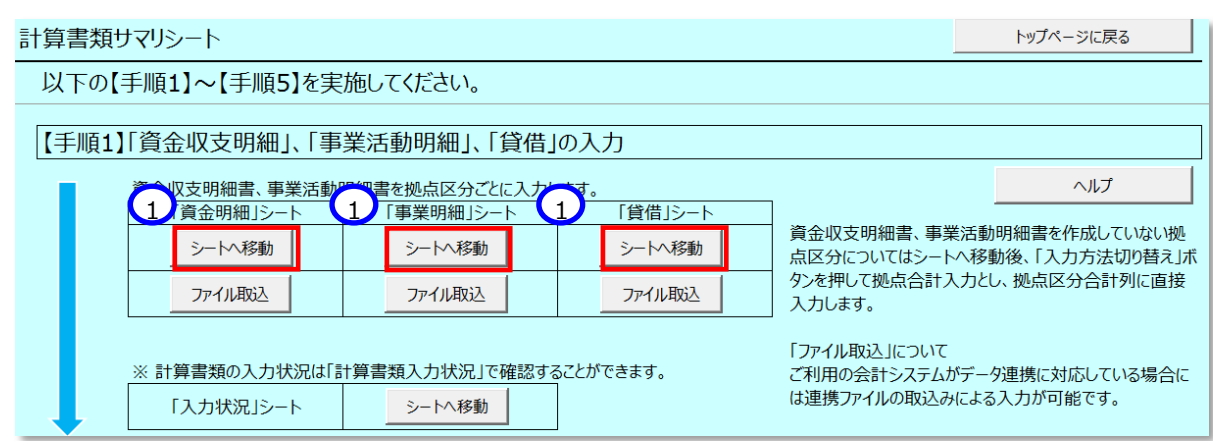

## **<計算書類の入力状況の確認方法>**

資金収支明細書、事業活動明細書、貸借対照表の入力状況については、次のとおり「計算書類入力状況」で、 確認することができます。

(1) 計算書類サマリシートの「入力状況」シート欄の①〔シートへ移動〕ボタンを押してください。

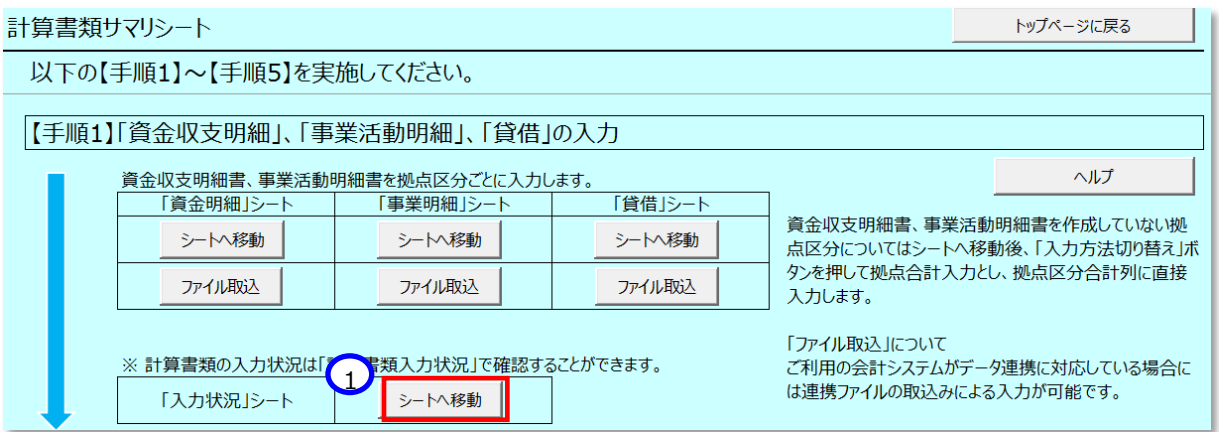

(2) 計算書類入力状況シートが表示されます。拠点区分毎に入力が完了したものは「完了」と①表示されます。

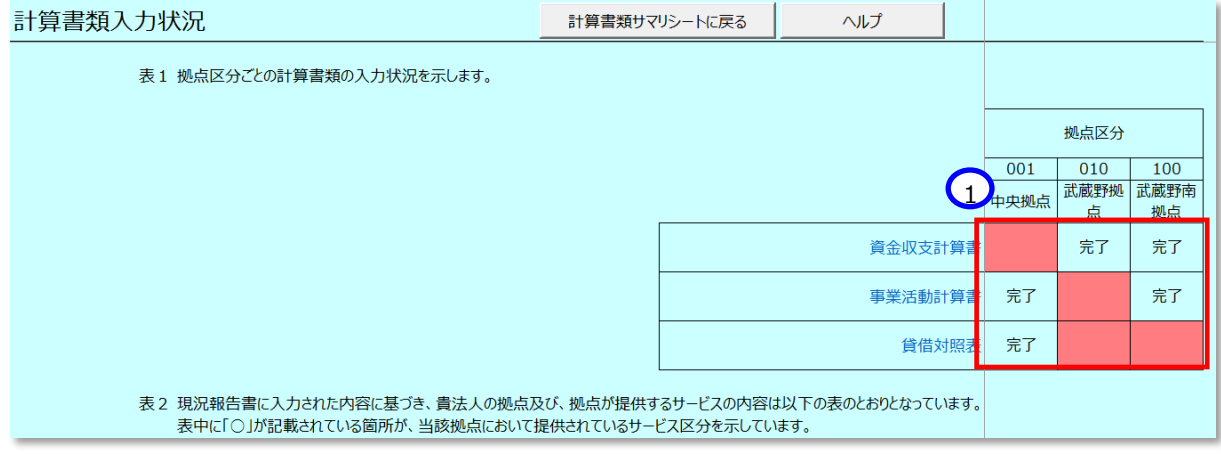

計算書類入力状況シートの下部は参考情報が表示されます。現況報告書に入力された内容に基づき、当該 社会福祉法人の拠点及び、拠点が提供するサービス累計、事業所名称を示します。

表中に「○」が記載されている箇所が、当該拠点において提供されているサービス区分を示しています。

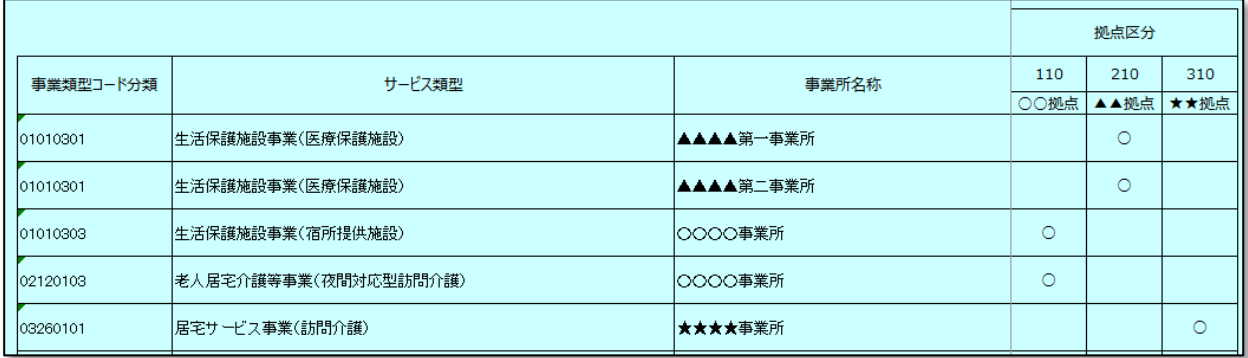

### **【手順2】予算、前年度決算、前年度末の額、及び内部取引消去の入力**

ここでは資金収支計算書、事業活動計算書、貸借対照表について、次の入力を行います。 資金収支計算書:第1号1様式の予算、及び内部取引消去額 事業活動計算書:第2号1様式の前年度決算、及び内部取引消去額 貸借対照表 ︓第 3 号 1 様式の前年度末の額、及び内部取引消去額

※ 内部取引消去額は、2 様式の事業区分間または 3 様式の拠点区分間で必要があった場合のみ、消去した い金額を正数で入力してください。「消去すべき金額」の入力となりますので、マイナスを入力された場合でも、プラ スの入力に変換されますのでご注意ください。

#### **予算、前年度決算、前年度末の額、及び内部取引消去シートの作成(資金収支計算書)**

(1) 「資金収支計算書」欄の①〔シートへ移動〕ボタンを押してください。

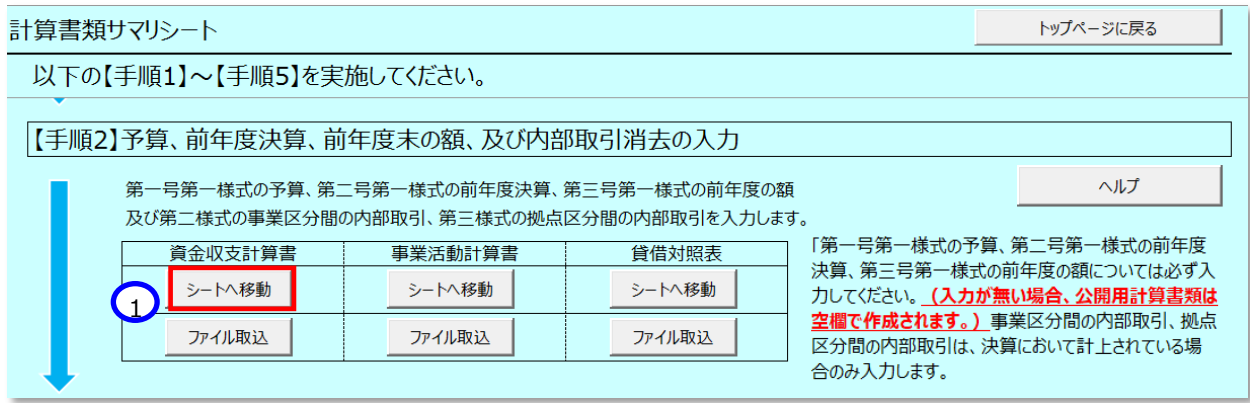

(2) 予算、前年度決算、前年度末の額、及び内部取引消去シートの資金収支計算書の第 1 号 1 様式の予算、及 び内部取引消去額が表示されます。

(入力が無い場合、公開用計算書類は空欄で作成されます。)

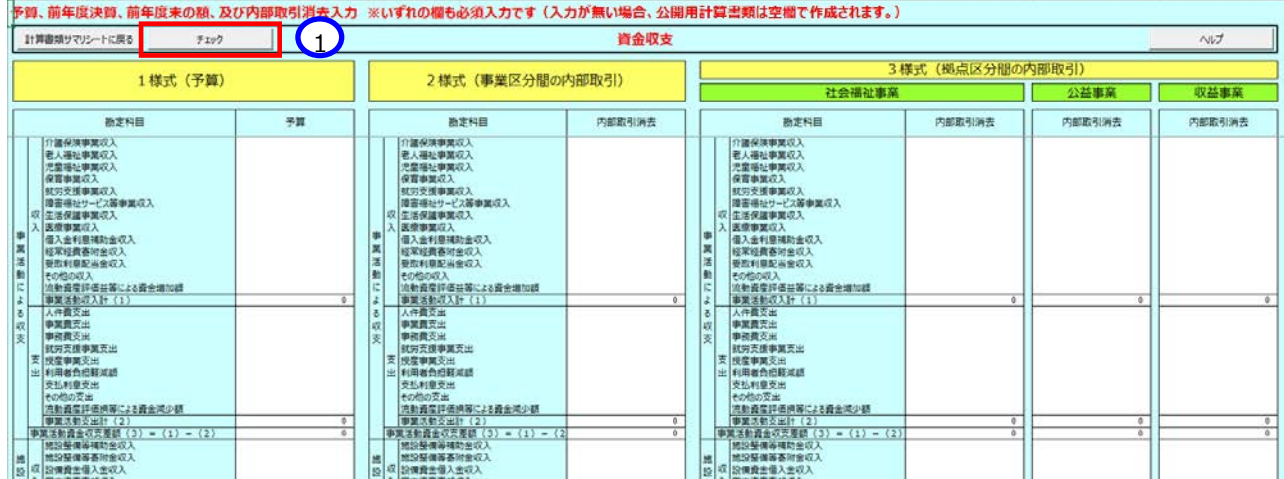

白いセルに入力が可能です。また、通常の Excelと同じく作成済みの決算情報からのコピー&ペーストが可能です。 入力が終わりましたら①〔チェック〕ボタンを押してください。必須項目、属性、桁数、文字数などがチェックされます。 ※記載の際、「消去すべき金額」の入力となりますので、マイナスで入力した場合も、プラスの入力に変換されますの でご注意ください。

### **予算、前年度決算、前年度末の額、及び内部取引消去シートの作成(事業活動計算書)**

資金収支計算書の右側に、事業活動計算書の第 2 号 1 様式の前年度決算、及び内部取引消去額があります。 資金収支計算書と入力方法は同様です。

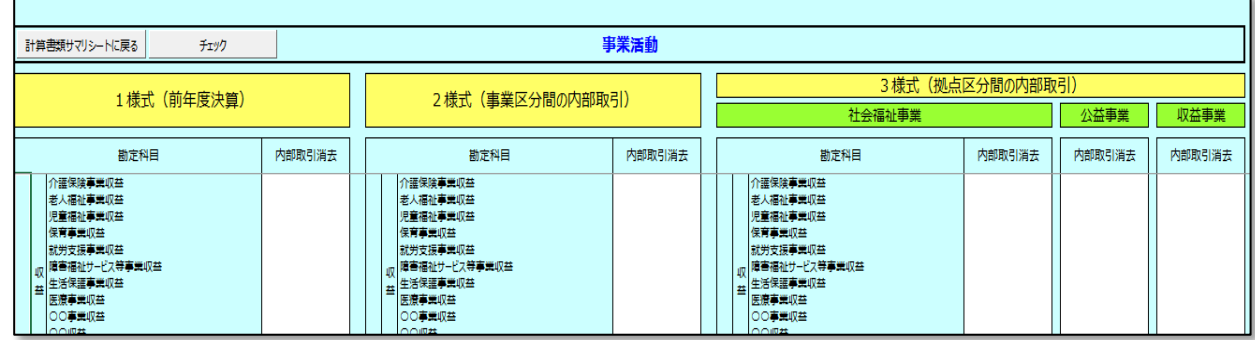

#### **予算、前年度決算、前年度末の額、及び内部取引消去シートの作成(貸借対照表)**

事業活動計算書の右側に、貸借対照表の第 3 号 1 様式の前年度の額、及び内部取引消去額があります。資 金収支計算書と入力方法は同様です。

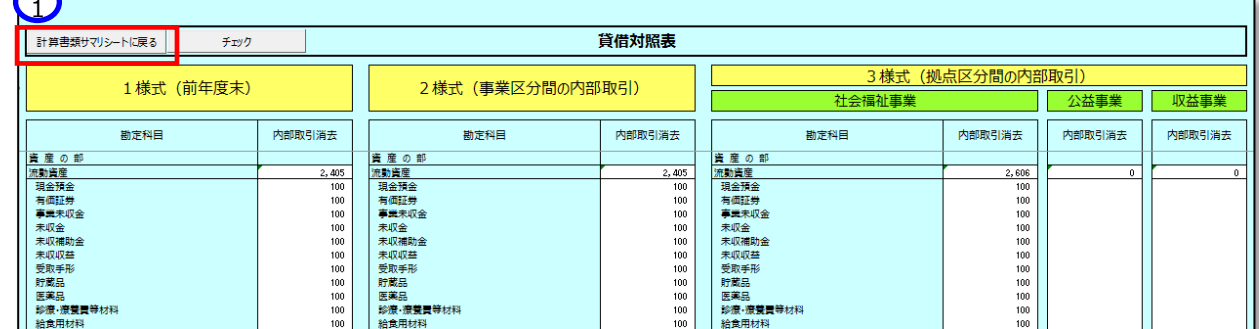

すべてのシートの入力が完了したら、①〔計算書類サマリシートに戻る〕ボタンを押して計算書類サマリシートに戻り、 次の手順(「7.5.3 【手順 3】計算書類の整合性チェック」) に進んでください。

## **〔ファイル取込〕ボタンについて**

① 〔ファイル取込〕ボタンは、ご利用の会計システムがデータ連携に対応している場合に使用します。連携ファイ ルの取込みが可能な場合のみ、利用が可能です。取り込みを行うためには各法人で利用されている会計パ ッケージ・システムから CSV データを出力する必要があります。インターフェース仕様書は、「社会福祉法人の 財務諸表等電子開示システム関係連絡板」に掲載しています。

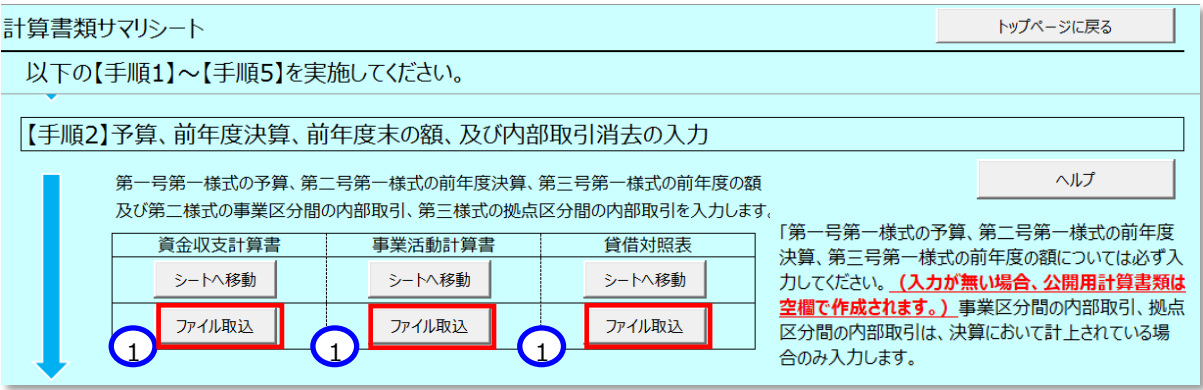

## <span id="page-92-0"></span>**【手順3】計算書類の整合性チェック**

ここでは計算書類の入力内容に不整合がないかを確認するため、計算書類の整合性チェックを行います。

(1) 計算書類サマリシートの①〔整合性チェック〕ボタンを押してください。

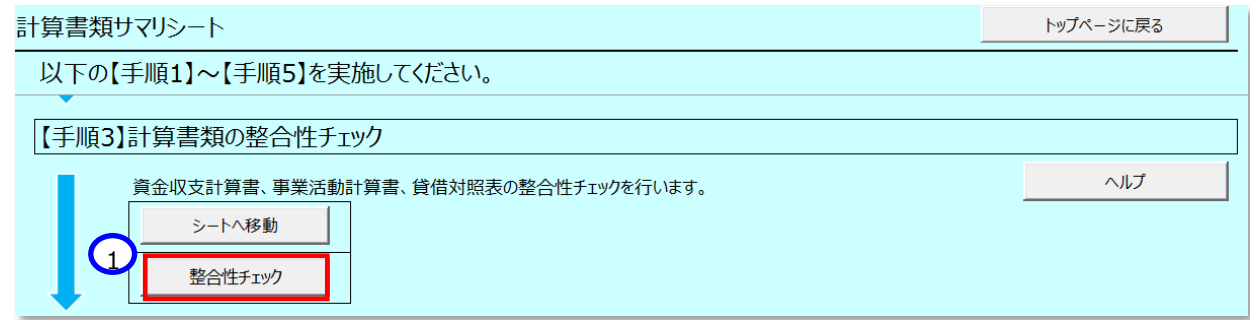

#### **<入力内容に不整合があった場合>**

(ア)次のようなメッセージが表示されます。(これは例です。)①〔OK〕ボタンを押してください。

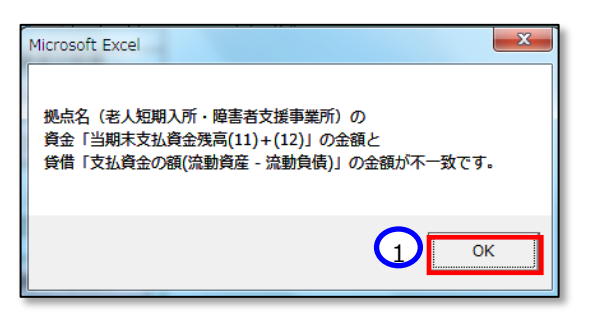

(イ)不整合の内容が表示されます。(これは例です。)①〔OK〕ボタンを押してください。

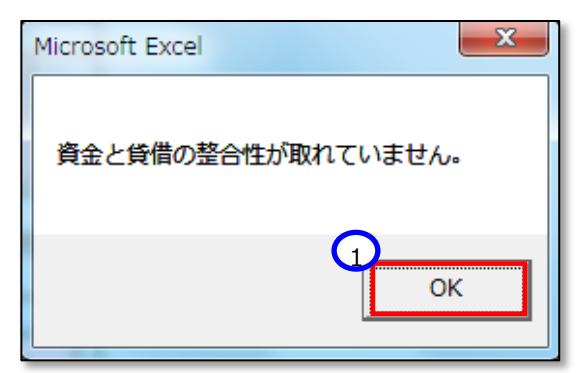

(ウ)不整合があった場合の詳細については 本操作説明書 [96](#page--1-0) ページ を参照してください。

### **<入力内容に不整合がない場合>**

(ア)不整合がない場合は、「整合性チェックが完了しました。」のダイアログボックスが表示されますので、①〔OK〕 ボタンを押してください。

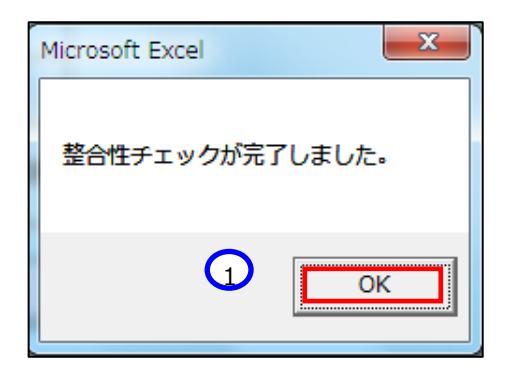

### **<入力完了していないシートが存在する場合>**

(ア)入力完了していないシートが存在する場合、以下のダイアログボックスが表示されますので、①〔OK〕ボタンを 押し、〔入力状況シート〕をご確認いただき、計算書類の入力を完了させてください。

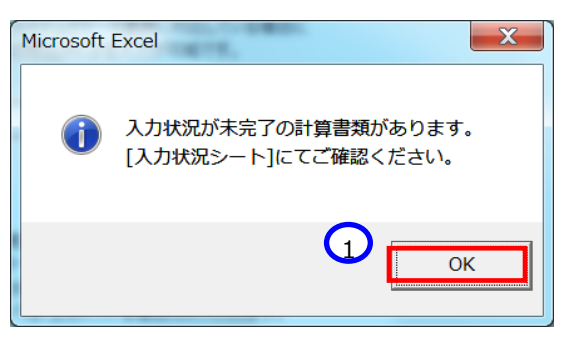

(2) 不整合がないことを確認した後、次に進みます。①「シートへ移動」ボタンを押してください。

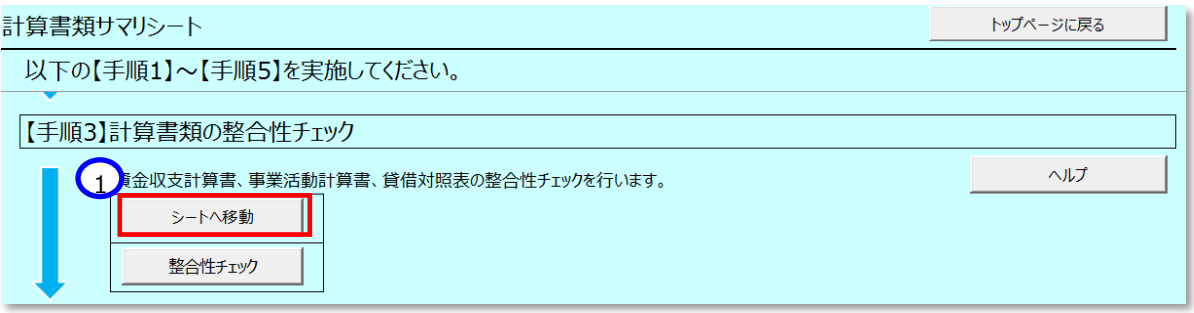

(3) 整合性チェックのシートが表示されます。赤、もしくは黄色い部分がなければ、不整合はありません。

社会福祉法人の財務諸表等電子開示システム操作説明書

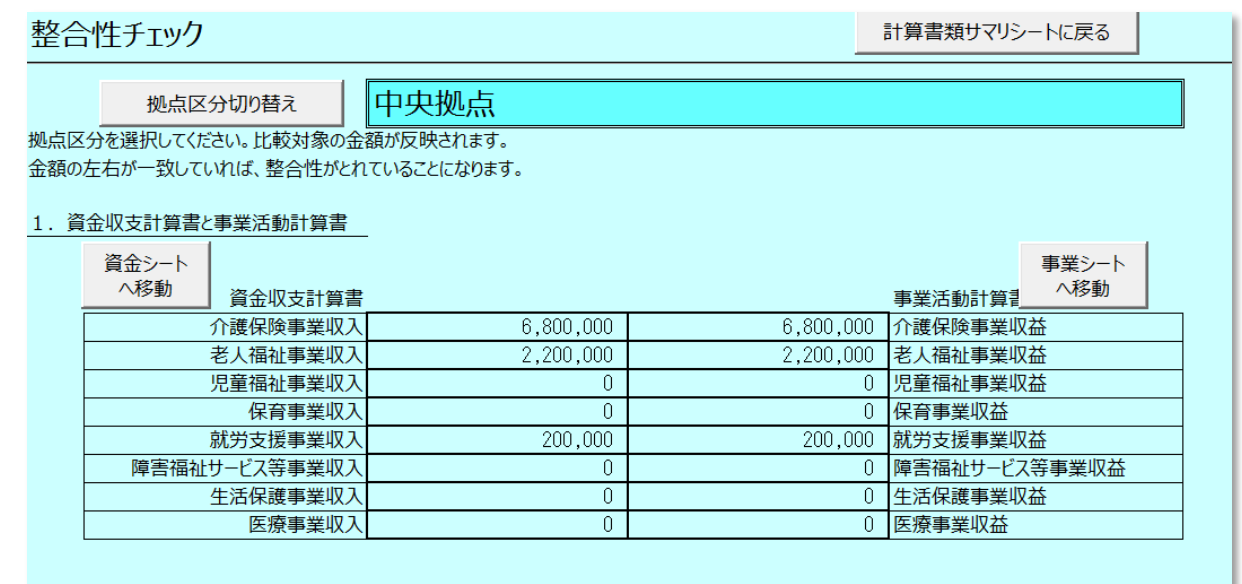

### **補足**

以下、整合性チェック一覧を記載します。

整合性チェックがエラーとなる箇所については、値を一致させて不整合を解消しなければ、届出に進むことができま せんので、ご注意ください。

- 1. 資金収支計算書と事業活動計算書 : 不整合の場合、警告
- 2. 事業活動計算書と貸借対照表 インスポン : 不整合の場合、エラー
- 3. 資金収支計算書と貸借対照表 オンランス : 不整合の場合、警告
- 4. 事業活動計算書の繰越活動増減差額 : 不整合の場合、警告
- 5. 貸借対照表の合計 (当年度) インスポート : 不整合の場合、エラー
- 6. 貸借対照表の合計 (前年度) オンチャンス : 不整合の場合、エラー
- 
- 
- 
- 
- -

※ 整合性チェックは計算書類が「入力完了」になっていなくても、「一時保存」されていれば実施可能です。

- 
- 

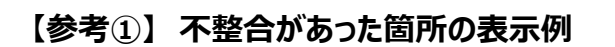

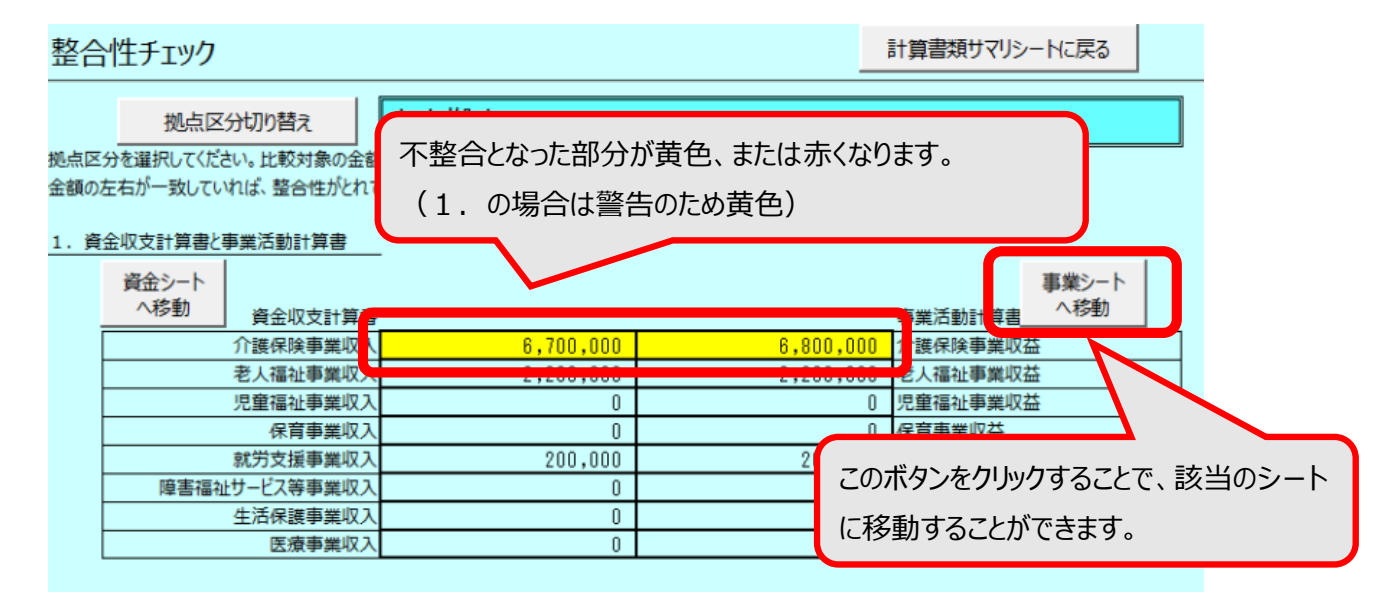

# **【参考②】 整合性チェックの内容(確認箇所の相対図)**

#### ■整合性チェックの内容 - 計算書類

#### 1. 資金収支計算書と事業活動計算書

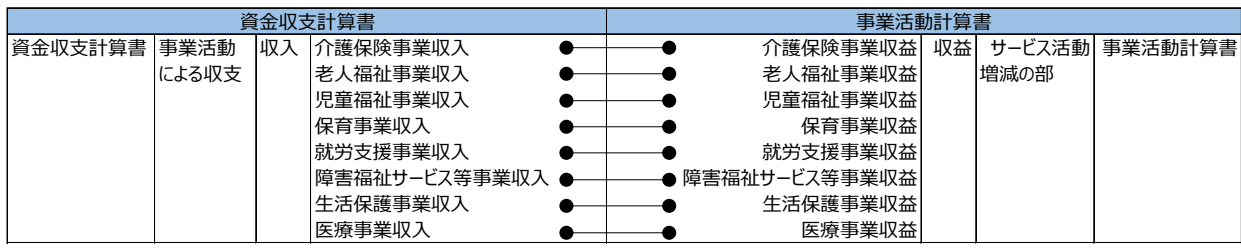

#### 2.事業活動計算書と貸借対照表

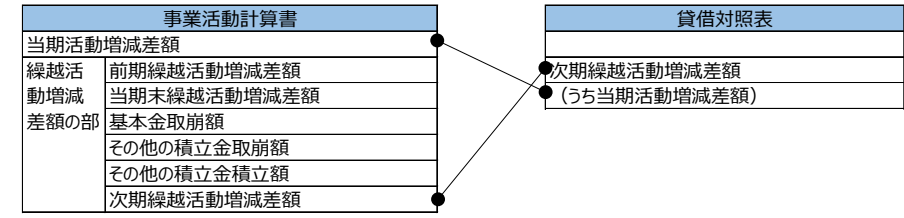

#### 3.資金収支計算書と貸借対照表

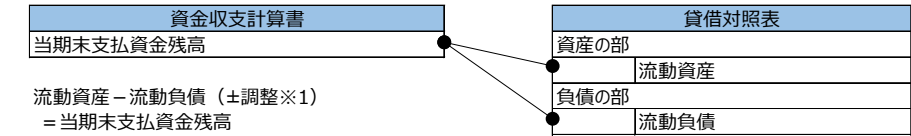

※旧基準通知第2章第2項及び注6

(新基準通知の別紙「社会福祉法人会計基準の

制定に伴う会計処理等に関する運用上の取扱いについて」の5)

#### 4.事業活動計算書の繰越活動増減差額

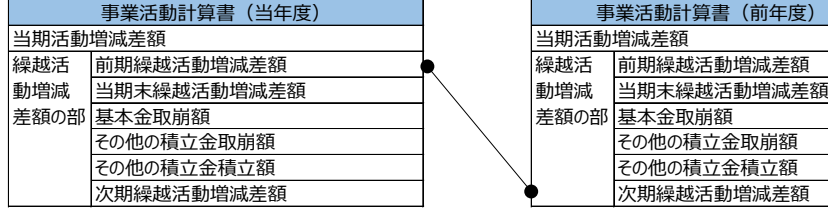

#### 5.貸借対照表の合計

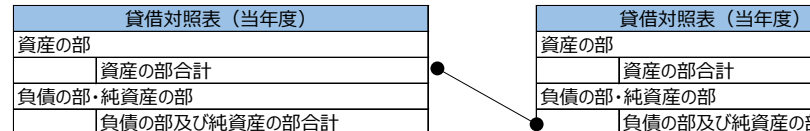

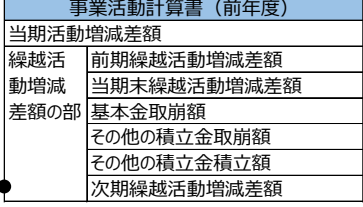

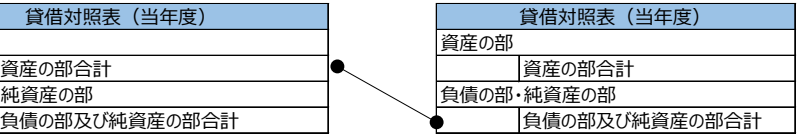

#### 6.貸借対照表の合計

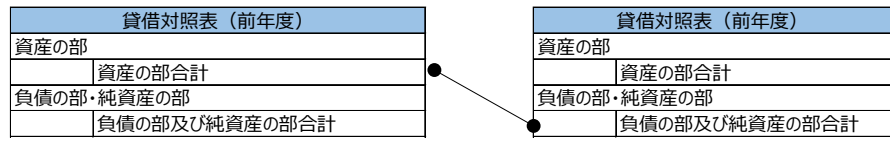

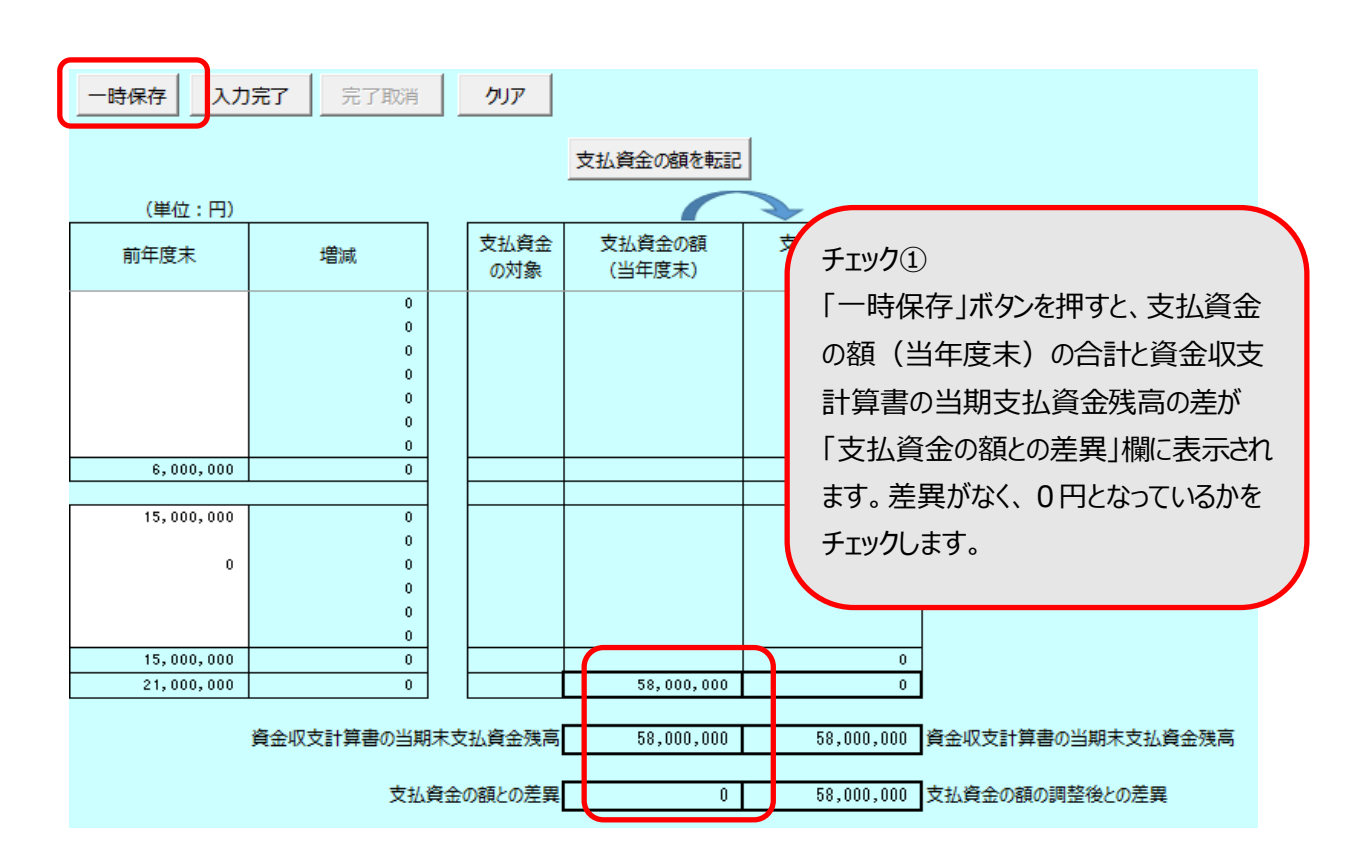

## **【参考③】 資金収支計算書と貸借対照表の整合性チェックの詳細(一致しない場合の調整方法)**

#### 社会福祉法人の財務諸表等電子開示システム操作説明書

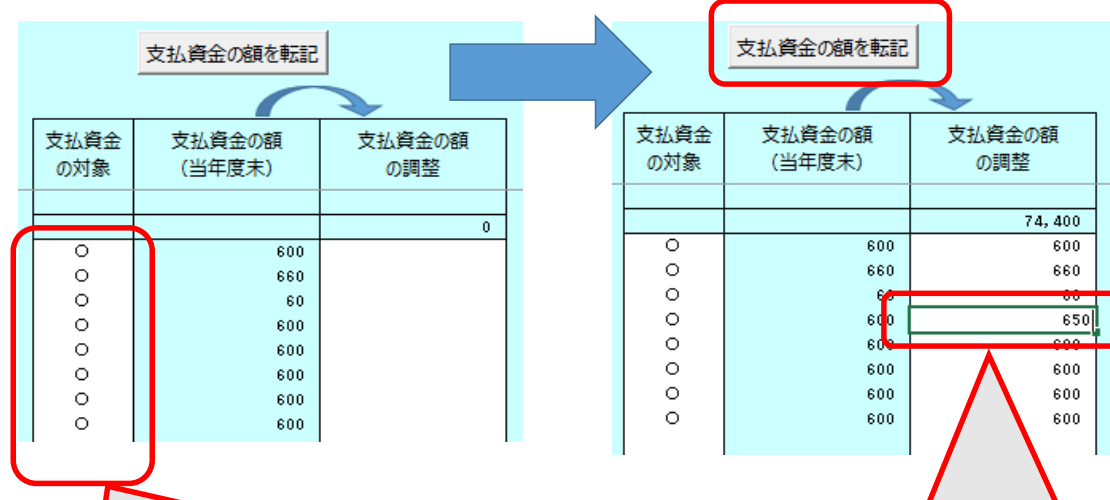

## チェック②

チェック①が一致しない場合、実状に照ら して「支払資金の対象」の「○」を消去 (Deleteキー押下)する、または「○」 を記入(プルダウンから選択)することで 「支払資金の額(当年度末)」の合計 を調整し、資金収支計算書の当期支払 資金残高と一致させます。

#### チェック③

チェック②でも一致しない場合、「支払資 金の額を転記 | ボタンを押し、「支払資金 の額の調整」列に金額をコピーしたのち、 この額を実状に照らして修正することで、 この列の最下段にある「支払資金の額の 調整」の合計を調整し、当期支払資金 残高と一致させます。

## **【手順4】公開用計算書類の作成**

入力した内容に基づき、資金収支計算書(1~4 様式、別紙 3(⑩))、事業活動計算書(1~4 様式、別 紙3 (⑪))、貸借対照表 (1~4 様式) を出力することができます。

《手順1》①〔公開用計算書類作成〕ボタンを押した場合は、当ブック内に別シートとして作成します。②〔公開用計 算書類出力〕ボタンを押した場合は別ブックとして出力します。

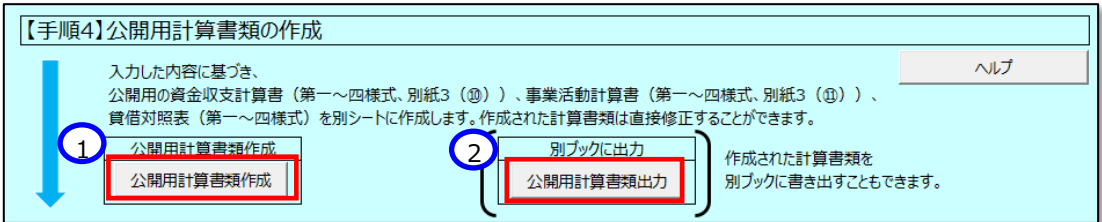

**<〔公開用計算書類作成〕ボタンを押した場合>**

以下のようにシートが作成されます。 金額を直接修正することも可能です。

※第一号第一様式(法人単位資金収支計算書)及び第一号第四様式(拠点単位資金収支計算書)のみ、 欄外に予備費の注記を記載できます。第一号第一様式及び第一号第四様式の表下から、10 行までが記載可能な 領域となります。

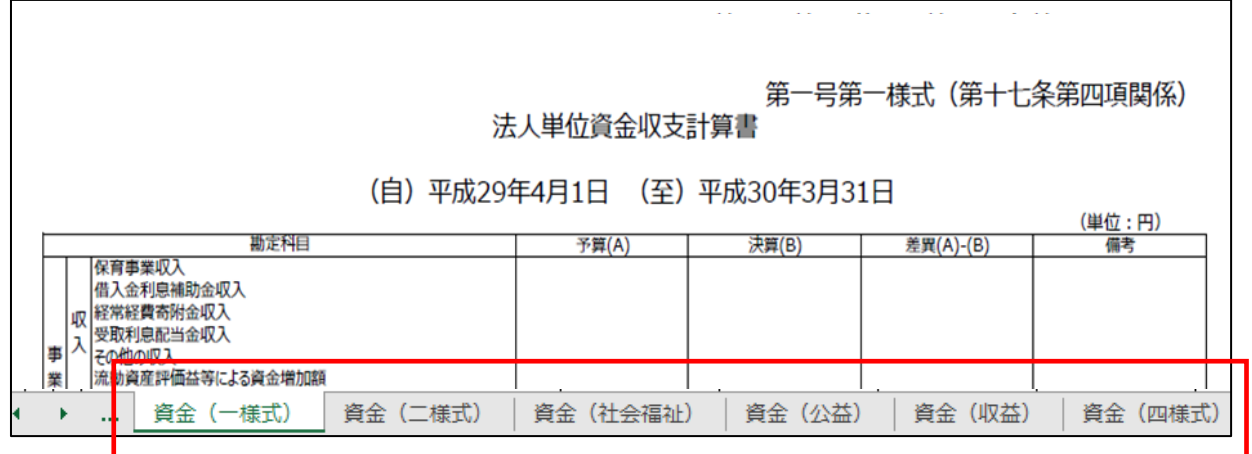

## **<〔公開用計算書類出力〕ボタンを押した場合>**

保存場所を指定し,③〔保存〕ボタンを押してください。別ブックとして出力されます。

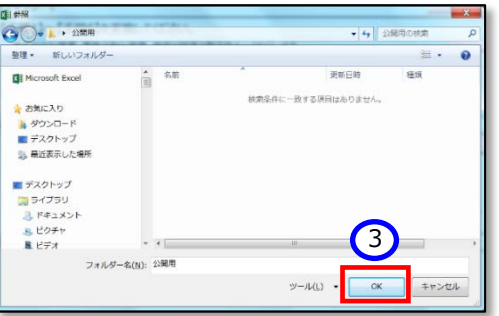

## <span id="page-100-0"></span>**【手順5】財産目録の作成**

ここでは財産状況を明らかにするための財産目録を作成します。作成の手順については、次のとおりです。

(1) ①〔シートへ移動〕ボタンを押してください。

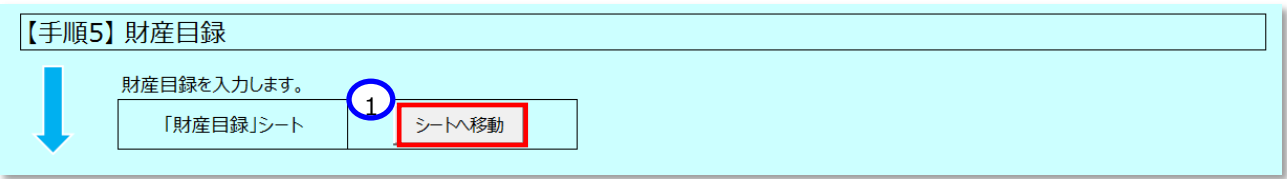

- (2) 財産目録シートが表示されます。貸借対照表科目に不足がある場合は、次の手順で追加することができます。
- (3) 挿入したい行にカーソルを合わせて、①〔行追加〕ボタンを押してください。なお、②〔行削除〕ボタンは、この挿入した 行のみ削除が可能です。(既存データは削除できません。)

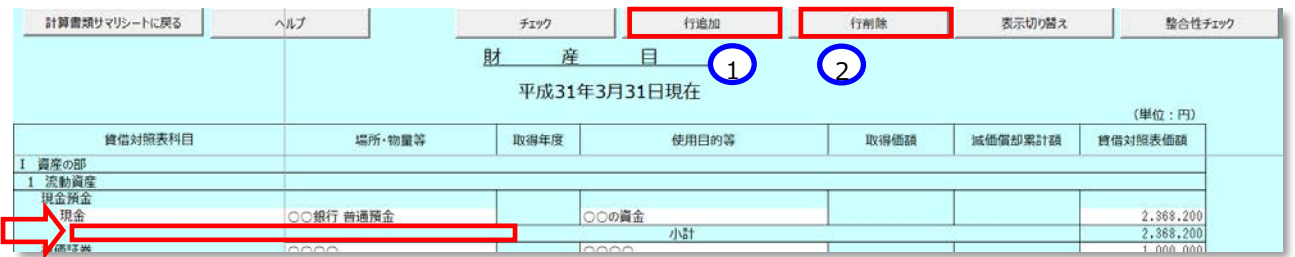

(4) 追加したい行数を入力して ①〔OK〕ボタンを押してください。

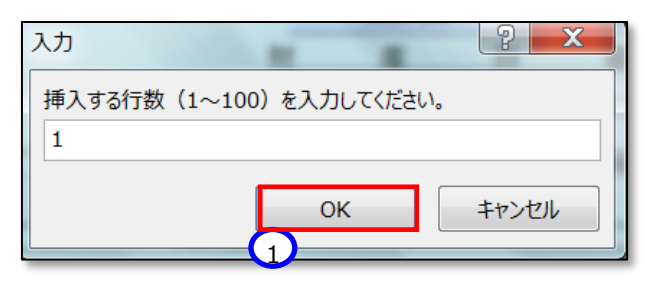

(5) 追加した行の〔貸借対照表科目〕欄 〔場所・物流等〕欄 〔使用目的等〕欄 〔貸借対象表価額〕欄を入力してく ださい。(科目によっては入力ができない欄もあります。)

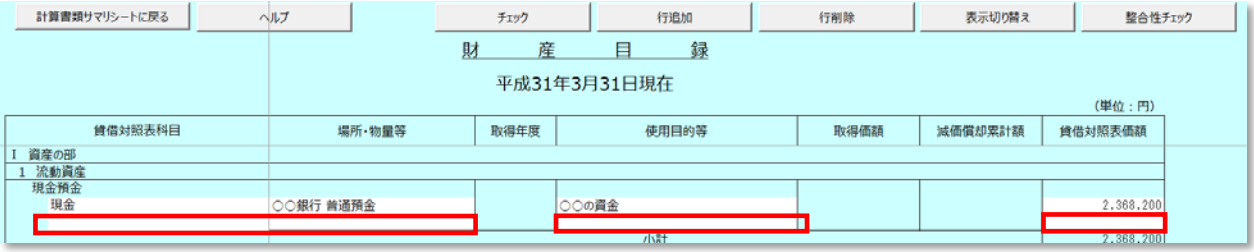

(6) 財産目録シート内のチェックを行うため、①〔チェック〕ボタンを押してください。

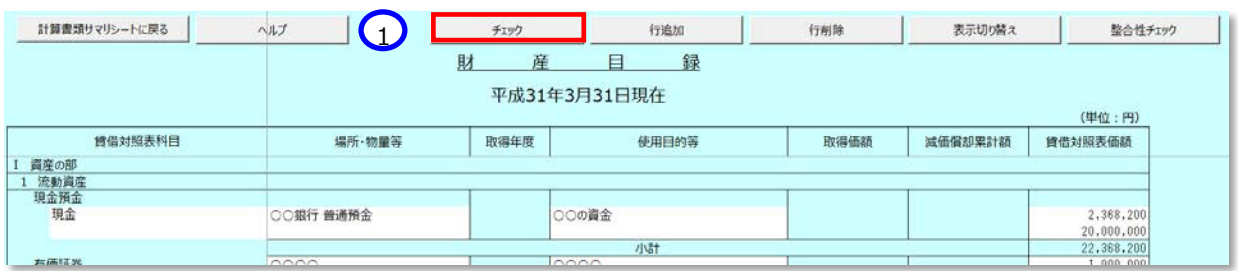

ここでエラーがあった場合は、次の画面が表示されます。①〔OK〕ボタンを押してください。

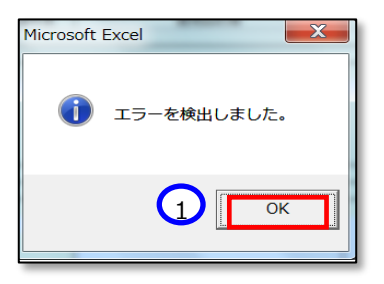

この画面が表示された場合、エラーの箇所が赤色、警告が黄色で表示されます。この例では、「貸借対照表科目」 がないことで警告となり、「場所・物量等」と「使用目的等」の必須項目の欄に値がなかったため、エラーとなっています。

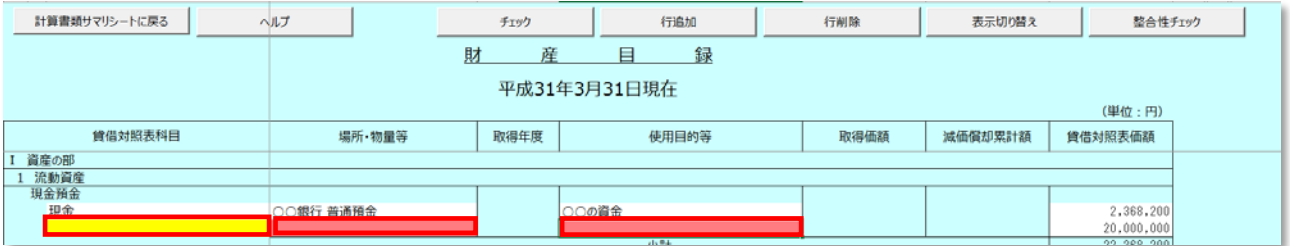

誤りの箇所を修正してください。修正後、再度チェックを実施し、以下の画面でエラーがなくなったことを確認して次の 手順に進みます。①〔OK〕ボタンを押してください。

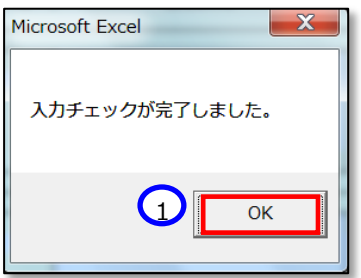

①〔計算書類サマリシートに戻る〕ボタンを押して計算書類サマリシートに戻ります。

社会福祉法人の財務諸表等電子開示システム操作説明書

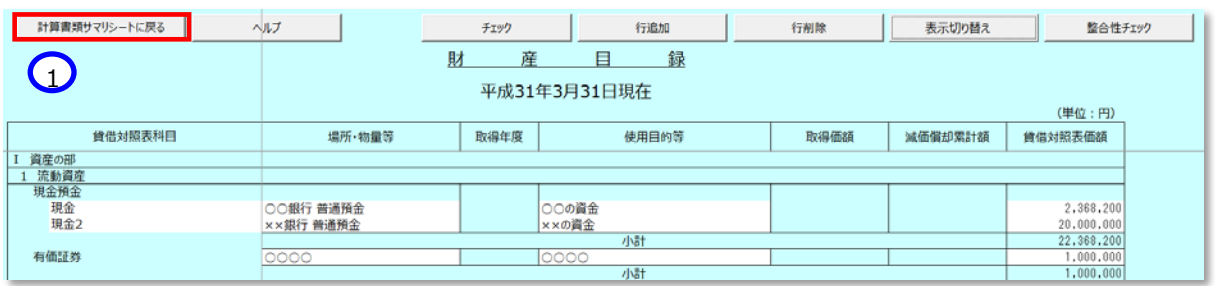

(7) 入力チェックを行った後、財産目録用の整合性チェックを行います。①整合性チェックボタンを押してください。 チェック内容は、財産目録の資産、負債等の合計額と、貸借対照表の合計額です。

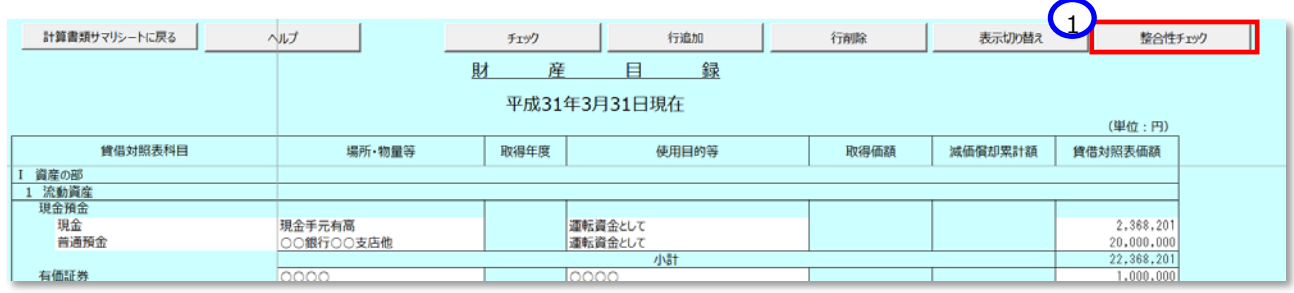

ここで誤りがあった場合は、次の画面が表示されます。①〔OK〕ボタンを押してください。

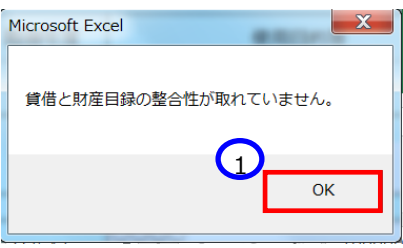

この画面が表示された場合、誤りの箇所が黄色で表示されます。トップページにも警告のメッセージが追記されます。

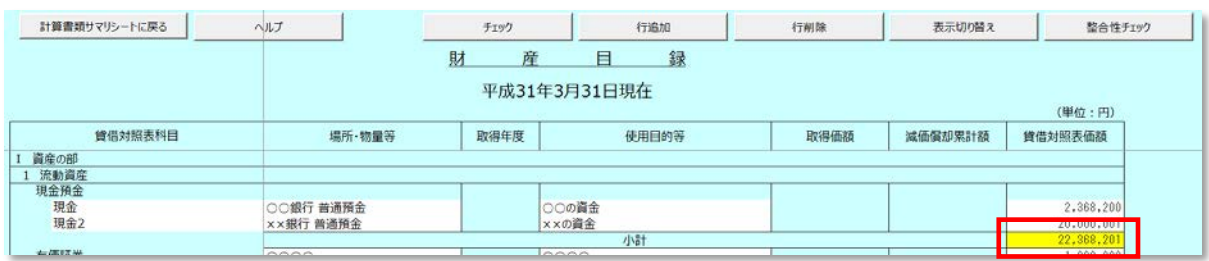

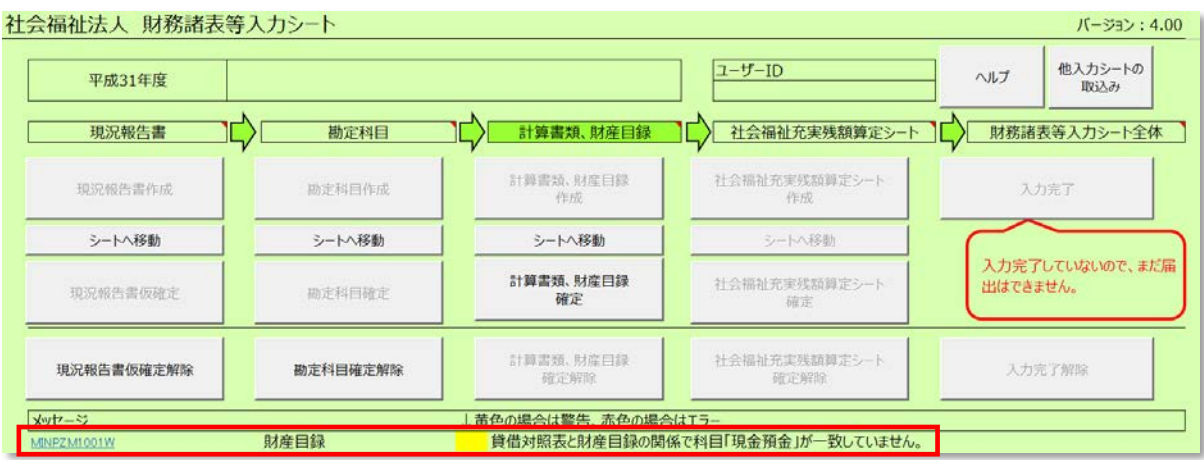

誤りの箇所を修正してください。以下の画面で警告がなくなったことを確認して次の手順に進みます。①〔OK〕ボタン を押してください。

※ 財産目録の整合性チェックで不整合が検出された場合、「エラー」ではなく「警告」の扱いとなりますので、届出は 可能です。

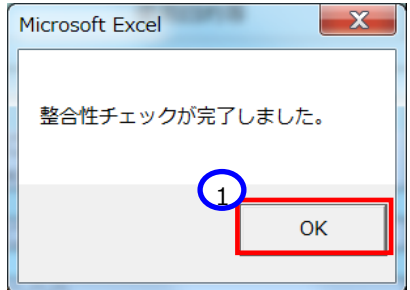

▶ 参考 〔表示切り替え〕ボタンについて

財産目録シートでは、社会福祉法人会計基準(第 34 条)の様式に合わせて小計欄を設けております。 ①〔表示切り替え〕ボタンを押すことで、内訳がひとつの科目については小計欄が非表示に切り替わるとともに、入力の ない科目については科目ごと非表示に切り替えることができます。

### (表示切り替え〕ボタンによる切り替え前

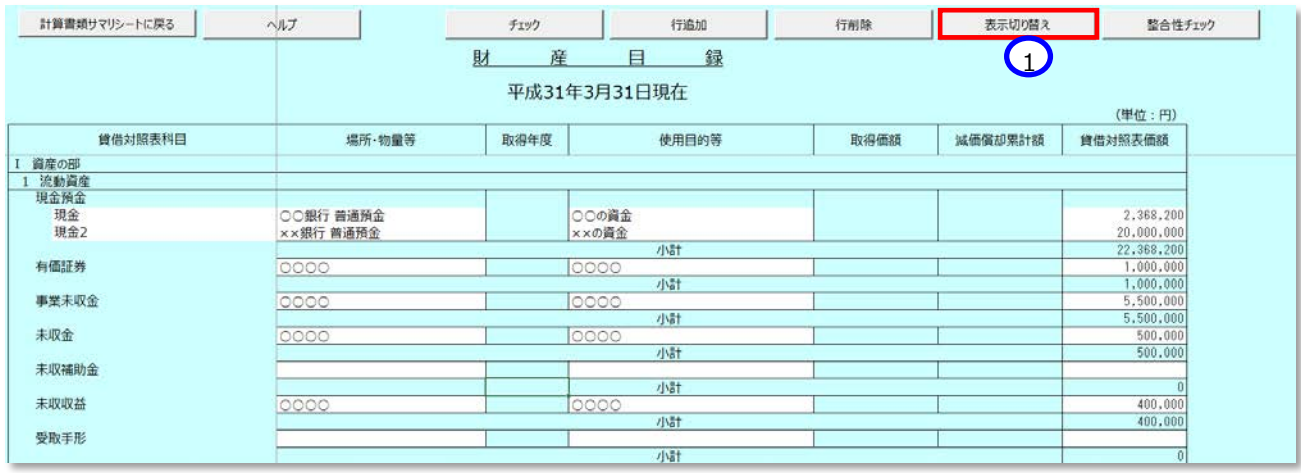

# (表示切り替え〕ボタンによる切り替え後

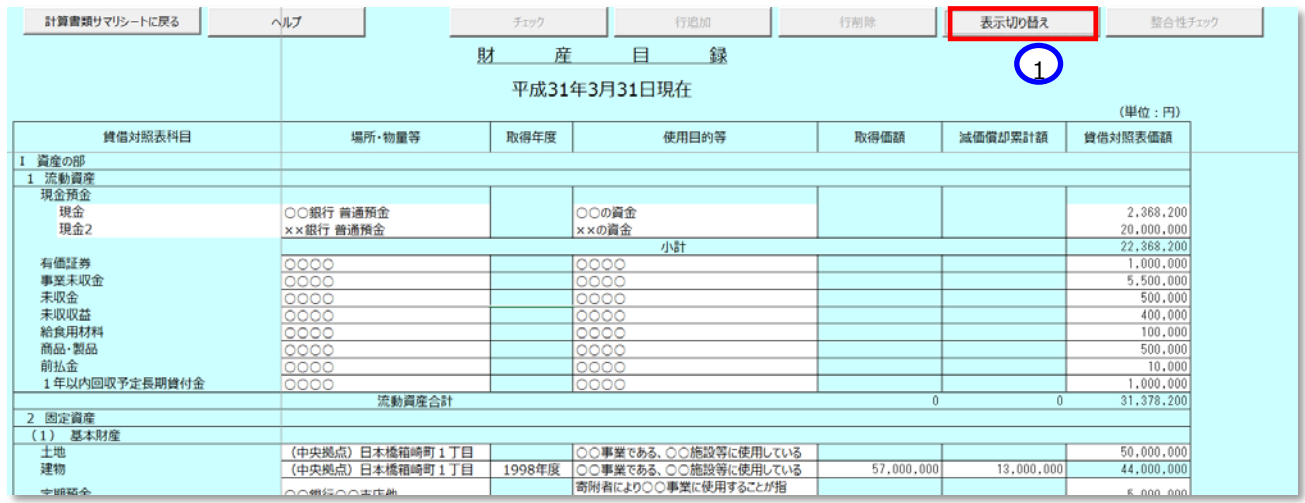

もう一度、①〔表示切り替え〕ボタンを押すと元の画面に戻ります。

## **計算書類を確定する**

《手順1》計算書類及び財産目録の入力が完了した後、財務諸表等入力シートのトップページから①〔計算書類・ 財産目録確定〕ボタンを押してください。

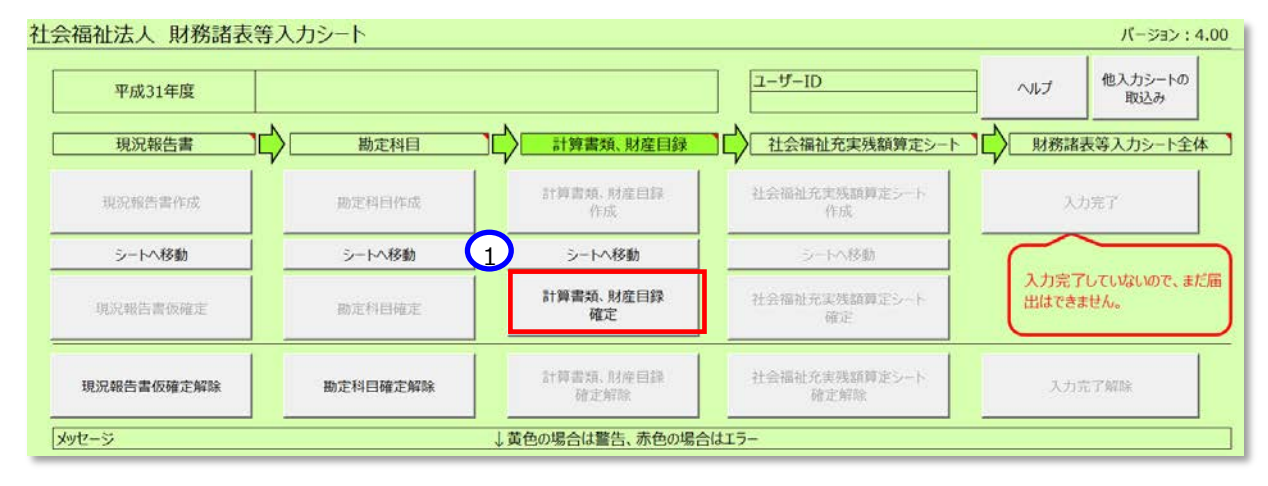

《手順2》公開用計算書類の再作成について確認するダイアログボックスが出力されます。①作り直す場合は「はい」、 ②作り直さない場合は「いいえ」を押してください。作成し直す場合、手修正された公開用計算書類の内容は上 書きされるため、ご注意ください。「いいえ」と押した場合でも、計算書類、財産目録確定はできます。

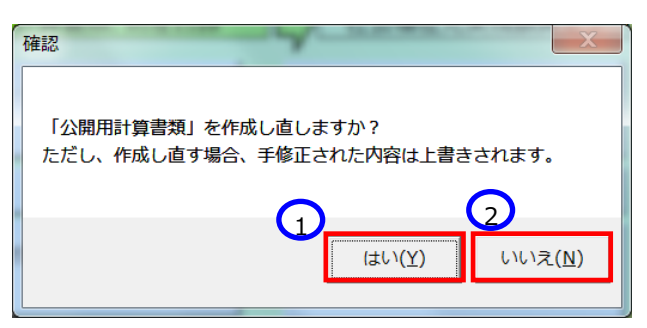

次に作業が可能なボタンが黒字に変わります。

## **計算書類シートの確定を解除する**

《手順1》計算書類を確定後に、計算書類や財産目録の誤りなどで再入力したい場合、①〔計算書類、財産目録 確定解除〕ボタンを押してください。そのあと②〔シートへ移動〕ボタンを押すと計算書類シートが表示され、再入力 が可能となります。

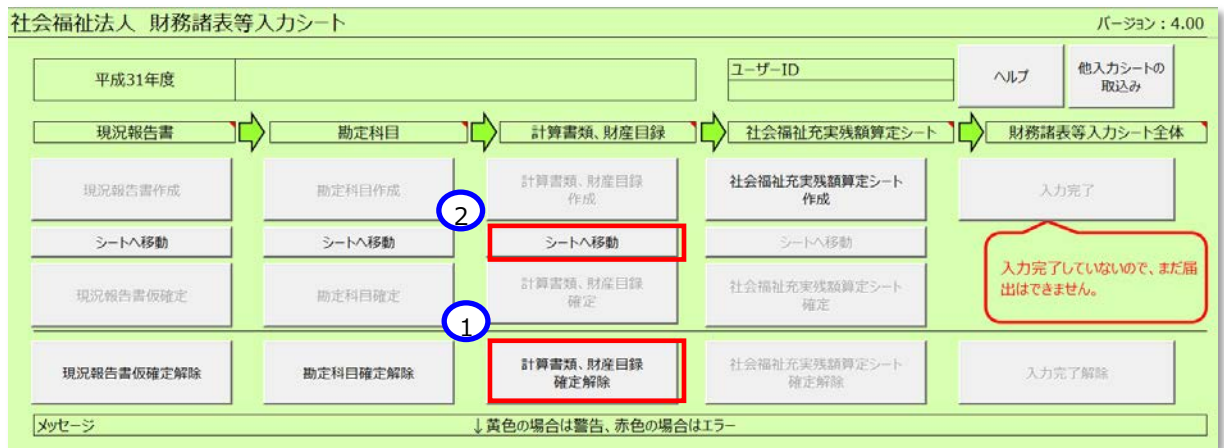

## **「拠点区分名・事業所名」の情報をファイルに出力する**

登録した「拠点区分名・事業所名」の情報を、いつでも(入力シートの状態に関係なく)ファイルに出力することがで きます。

《手順1》計算書類サマリシートの「入力状況」シート欄の①〔シートへ移動〕ボタンを押してください。

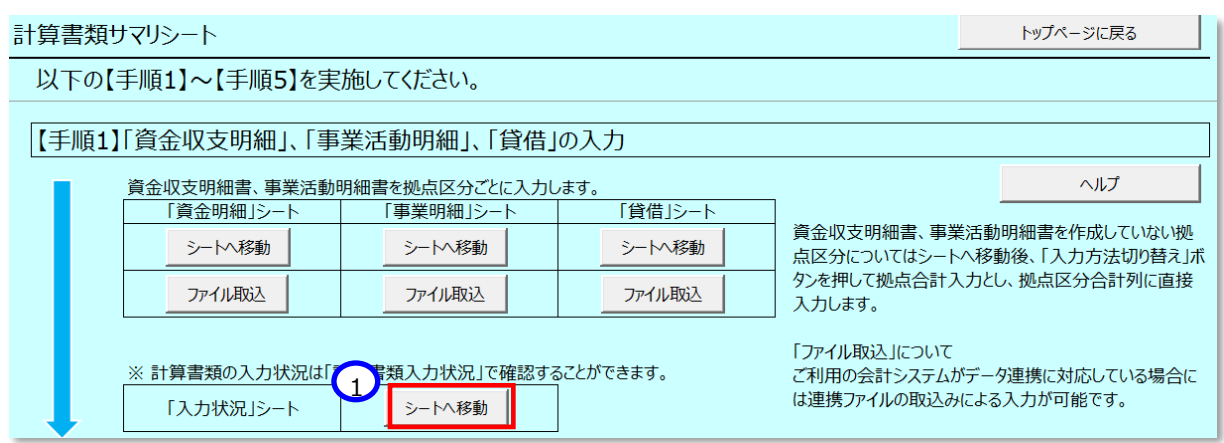

《手順2》計算書類入力状況シートが表示されます。登録した「拠点区分名・事業所名」の情報をファイルに出力す る場合は、〔入力状況〕シートより、①〔メモ帳に出力〕ボタンを押してください。財務諸表等入力シートを保管してい るフォルダーに、[拠点情報 xxxxxxxxxxxxxxxx.txt]というファイルが作成されます。 (xxxxxxxxxxxxxx : 日 付時間等の連番)。

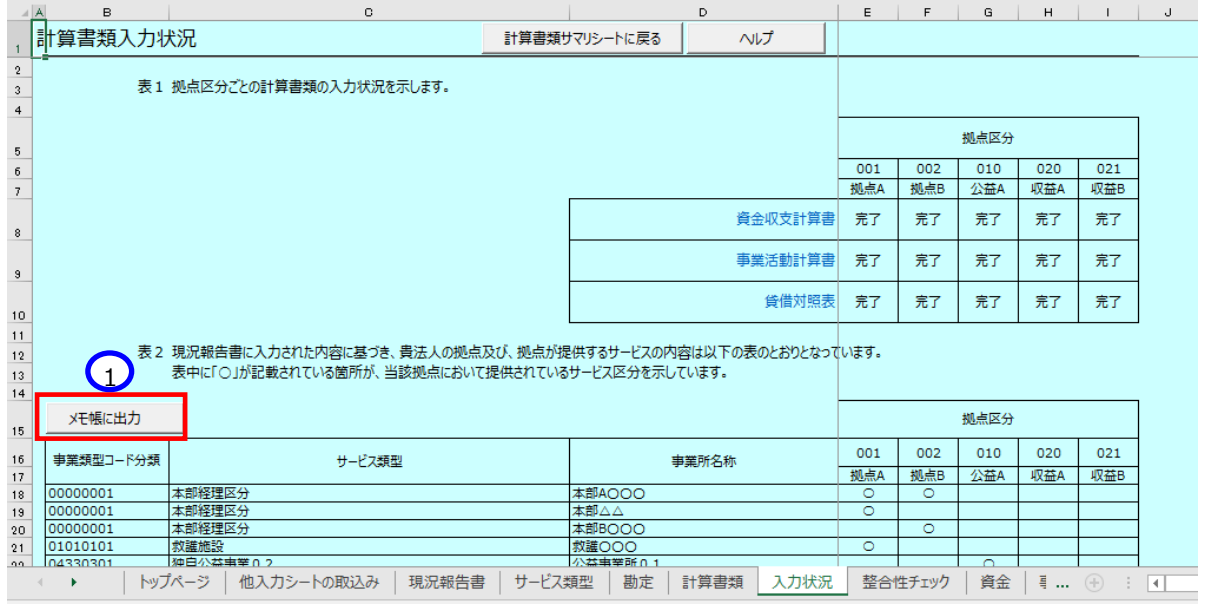
#### 社会福祉法人の財務諸表等電子開示システム操作説明書

## 【出力ファイル例】

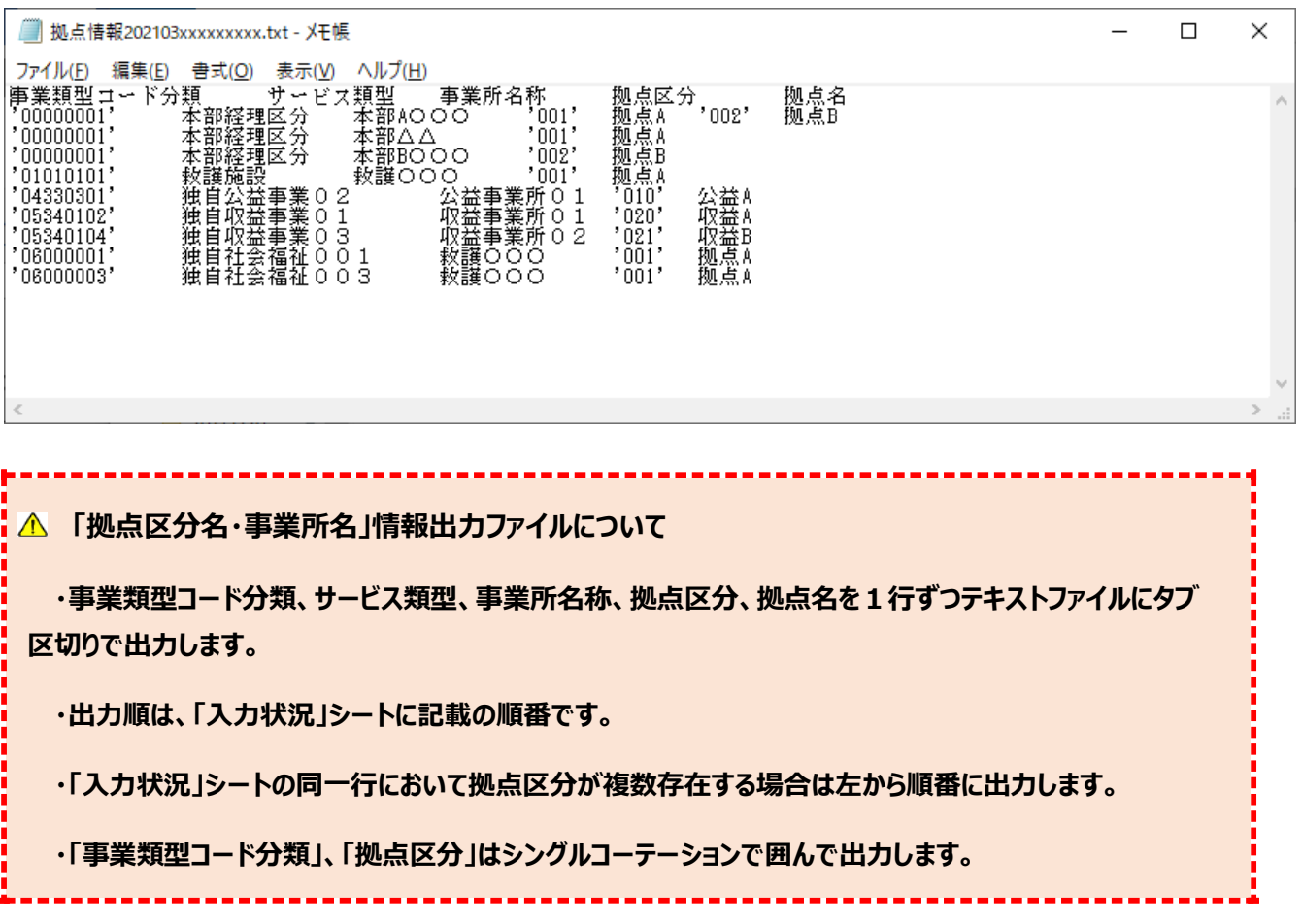

# **社会福祉充実残額算定シートを入力する**

ここでは社会福祉充実残額算定シートを作成します。作成の手順については、次のとおりです。

《手順1》財務諸表等入力シートのトップページで①〔社会福祉充実残額算定シート作成〕ボタンを押してください。

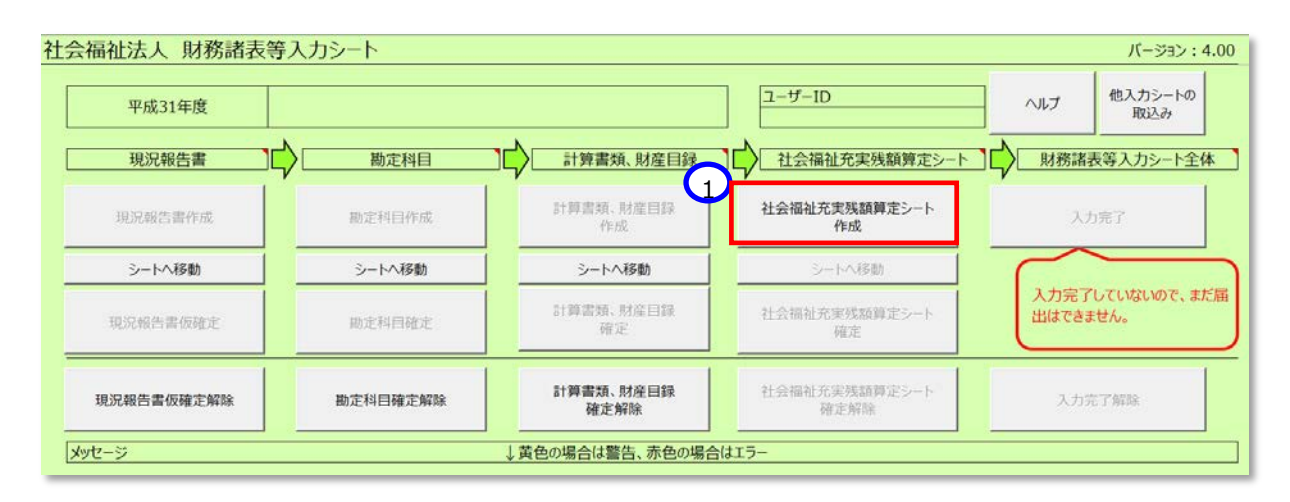

## 《手順2》①〔シートへ移動〕ボタンを押して、〔社会福祉充実残額算定サマリ)シートに移動してください。

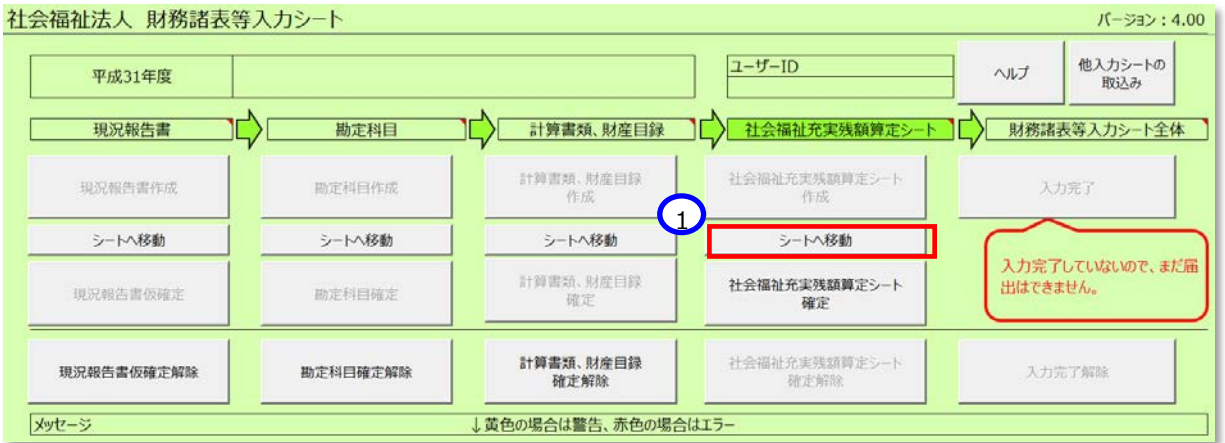

《手順3》〔社会福祉充実残額算定サマリ〕シートが表示されます。上から順に手続きを進めてください。最初に① 〔別添(財産目録)へ移動〕ボタンを押してください。

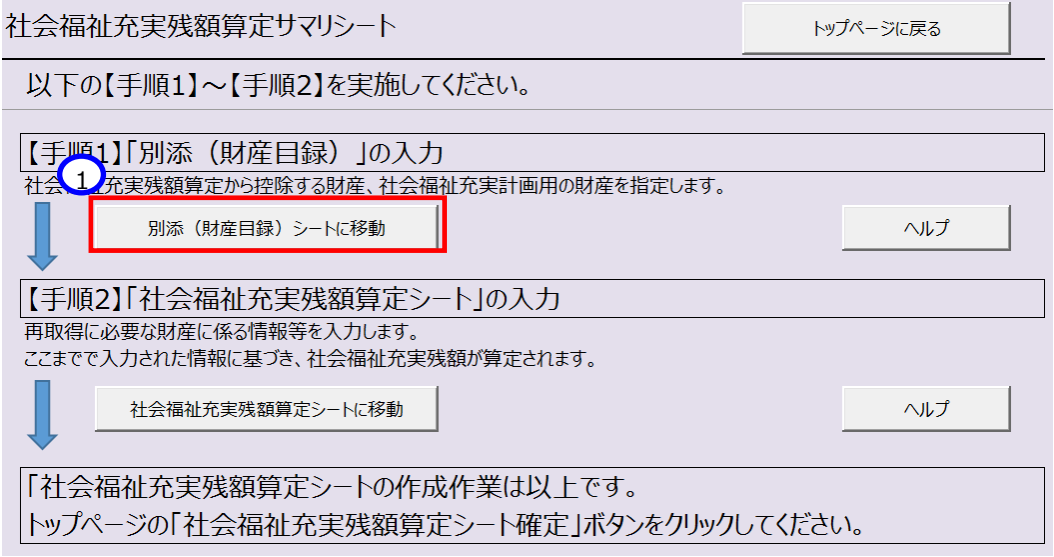

《手順4》社会福祉充実残額算定シート別添(財産目録)シートが表示されます。このシートには、すでに入力した 財産目録の内容が反映されていますので、社会福祉法に基づく事業に活用している不動産等かどうかを①〔控除 対象〕欄から「○または×」で選択してください。また、社会福祉充実計画用財産に該当する財産の場合は、「△」 を選択してください。

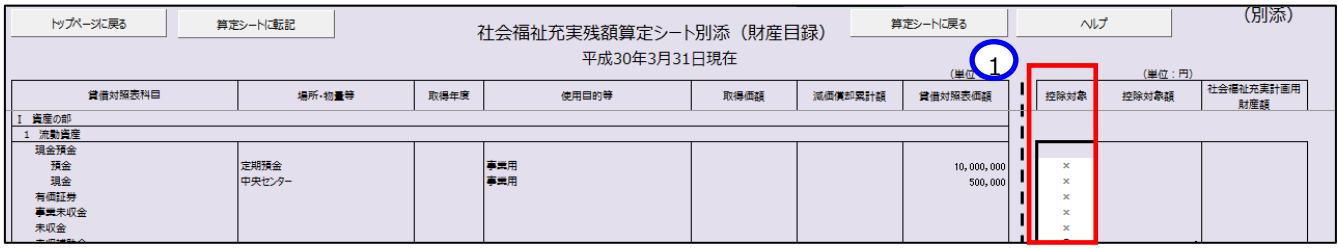

《手順5》控除対象とする科目のプルダウンから「○」を選択すると、①〔控除対象額〕欄に金額が入ります。同様に、 「△」を選択すると、②〔社会福祉充実計画用財産額〕欄に金額が入ります。控除対象の選択が完了したら、③ 〔算定シートに転記〕ボタンを押して、社会福祉充実残額算定シートに控除対象額を反映させてください。(○が 付された財産の貸借対照表価額が社会福祉充実残額算定シートの2.「社会福祉法に基づく事業活用してい る不動産等」(1)財産目録における貸借対照表価額欄に転記されます。また、△が付された財産の貸借対照 表価額が社会福祉残額算定シートの 7. 「現況報告書に記載する社会福祉充実残額」 社会福祉充実計画 用財産欄に転記されます。)

# 《手順6》 4〔算定シートに戻る〕ボタンを押して、社会福祉充実残額算定シートに進みます。

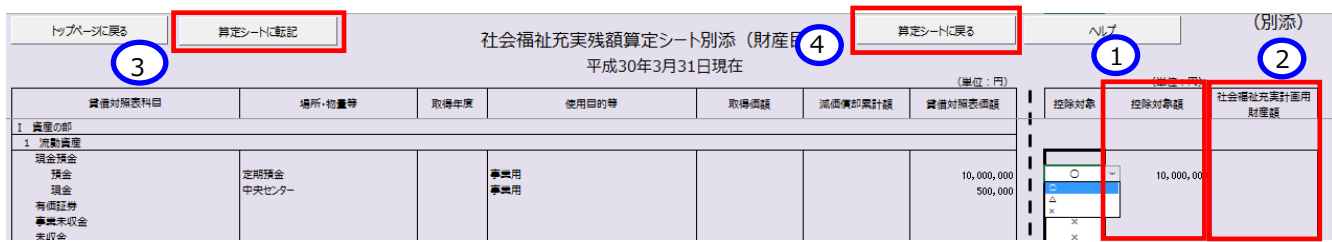

《手順7》社会福祉充実残額算定シートでは、白色のセルについて値を入力していきます。黄色のセルは計算書類シー トを参照して値が入っていますので入力は不要です。

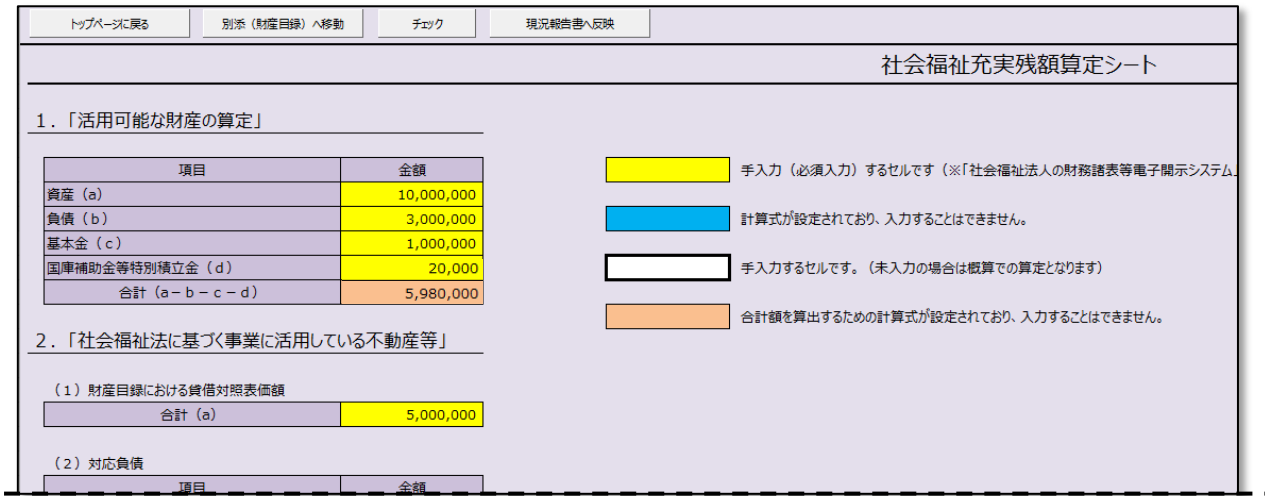

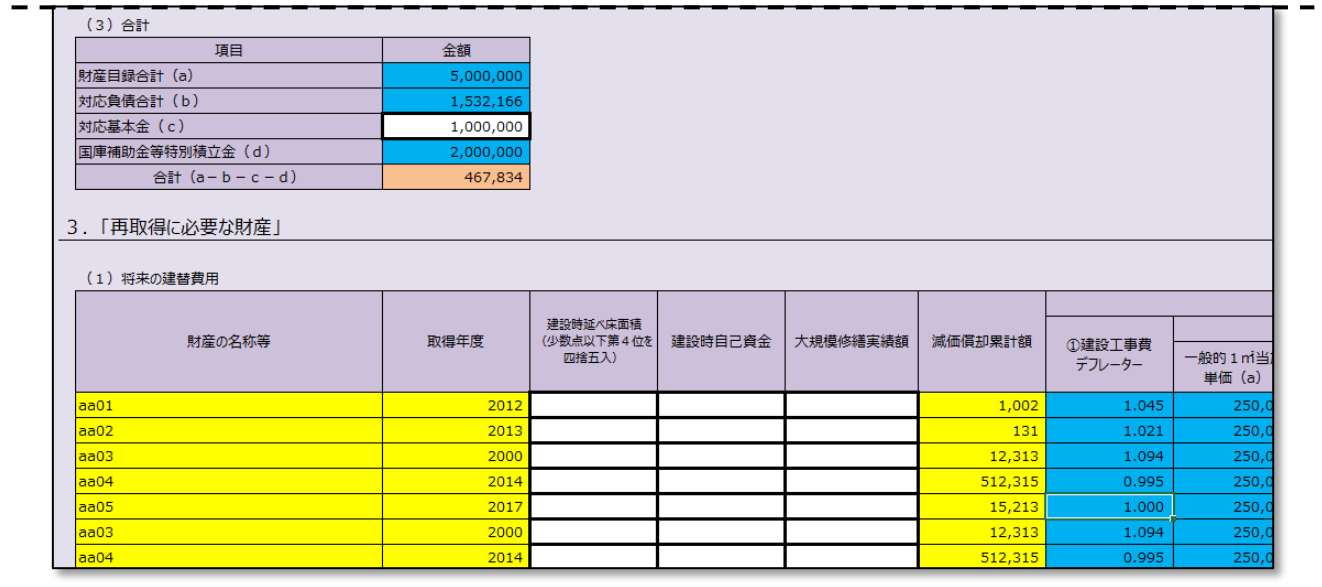

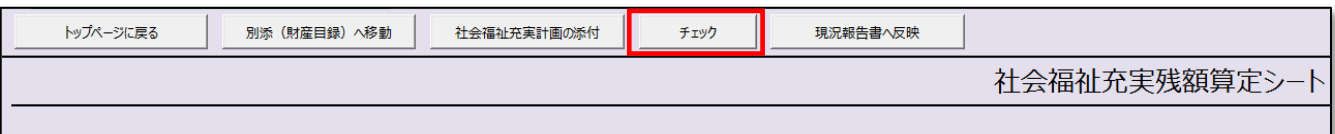

《手順8》チェックが完了した場合は、①〔OK〕ボタンを押してください。

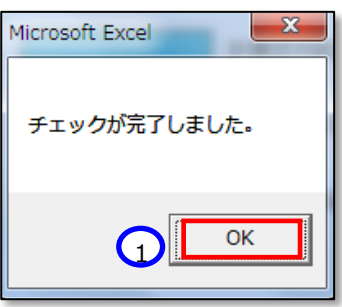

#### **<入力内容に不整合があった場合>**

(1)上記の《手順 7》の チェックの結果、入力内容に不整合があった場合、次の画面が表示されます。①〔OK〕 ボタンを押してください。

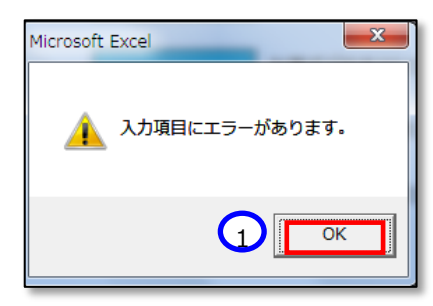

(2) 財務諸表等入力シートのトップページに自動的にジャンプします。トップページの「メッセージ」欄にエラーメッセー ジが表示されているのを確認してください。

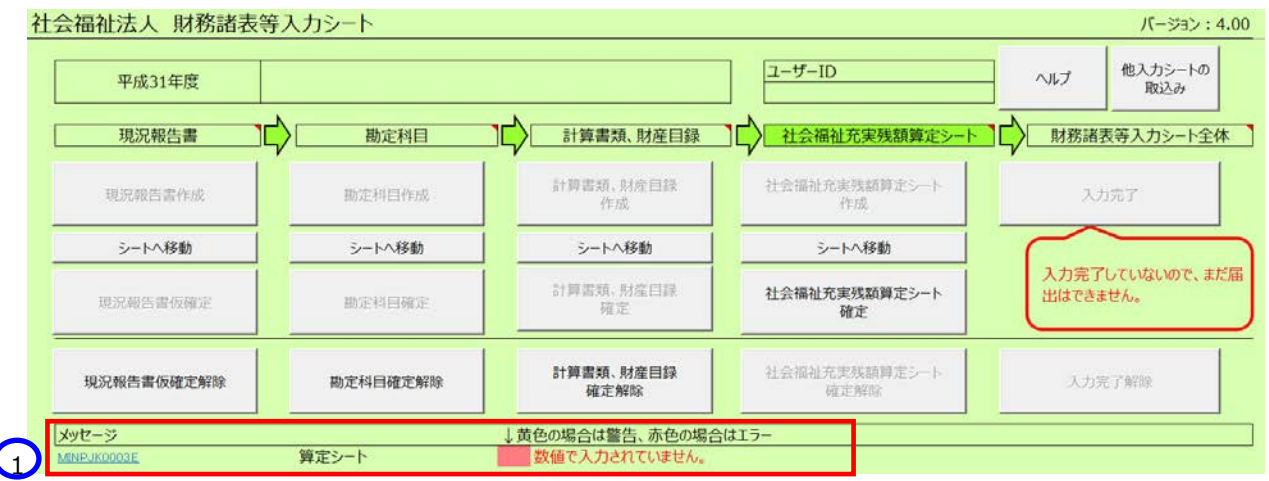

(3) 表示されているエラーメッセージ①の青い文字をクリックすると、社会福祉充実残額算定シートの不整合のある 箇所が表示されます。

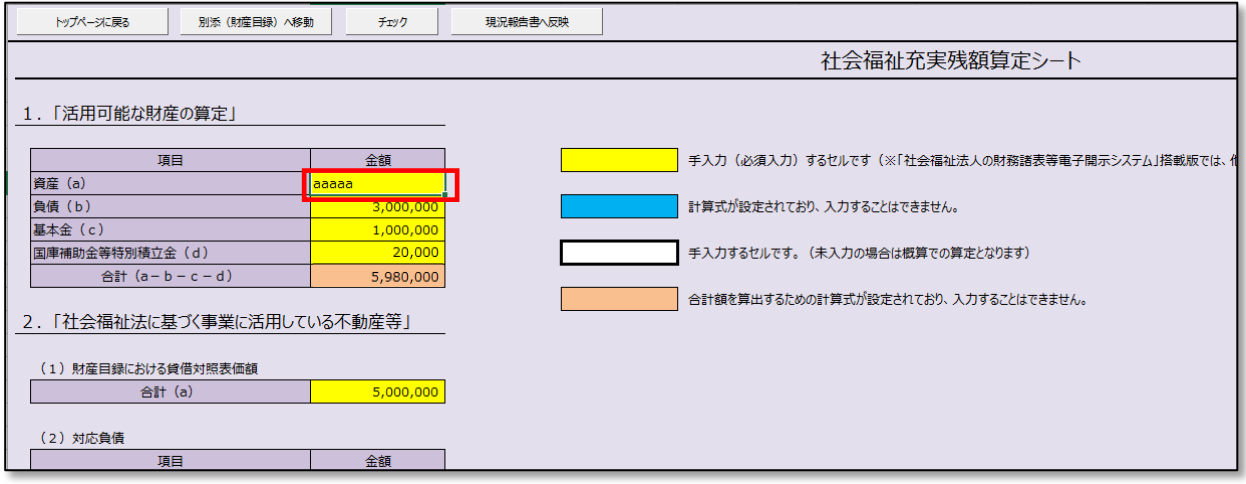

(4) 上記の《手順 9》の チェックの結果、入力内容に不整合がなくなるまで実行してください。

《手順9》社会福祉充実残額算定シートの入力不整合がなくなったことを確認し、①〔現況報告書へ反映〕ボタンを押

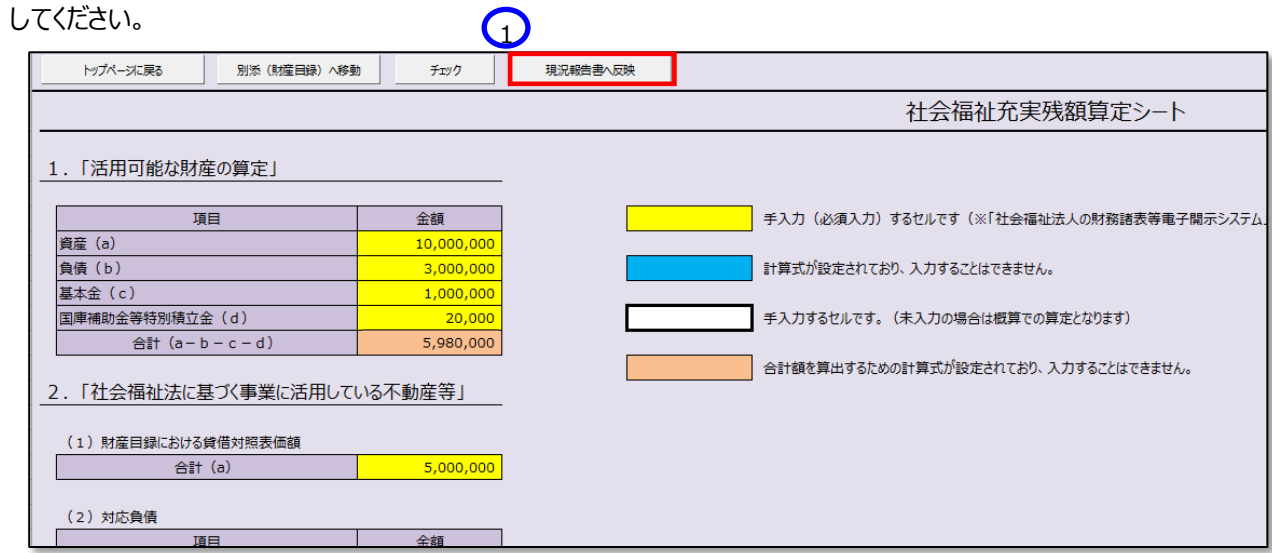

現況報告書のセクション 12 画面が表示され、①(1)社会福祉充実残額の総額に値が自動で反映されます。

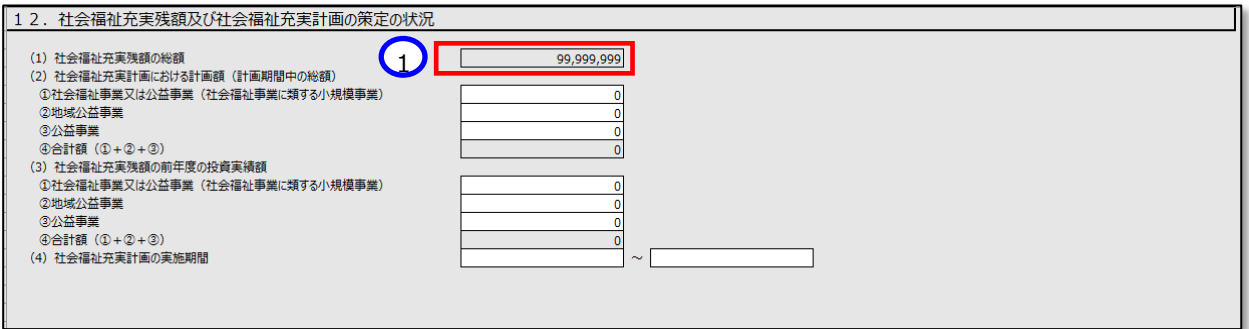

## 《手順10》財務諸表等入力シートのトップページに戻り①〔社会福祉充実残額算定シート確定〕ボタンを押してください。

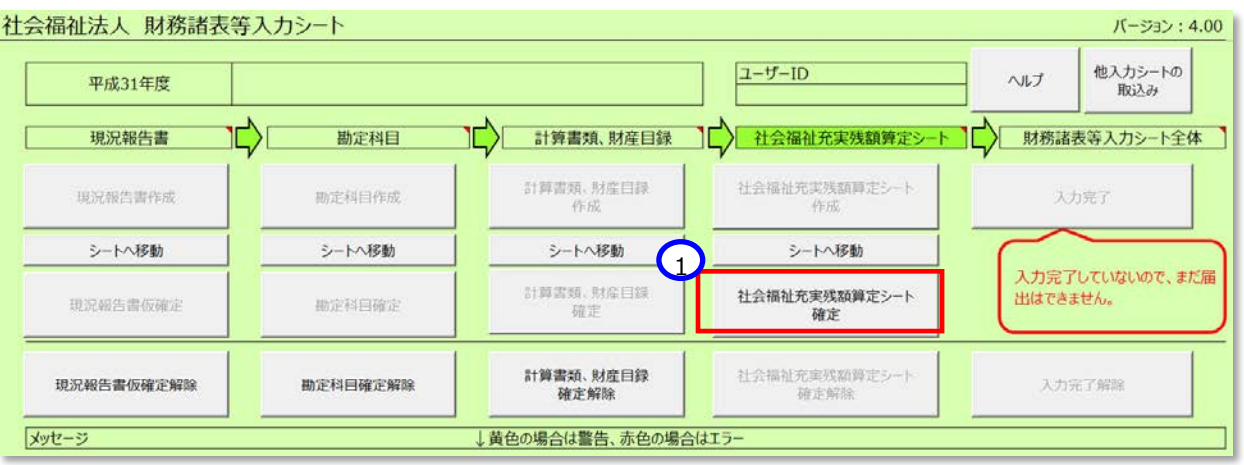

# **財務諸表等入力シート全体の完了**

# **重要 財務諸表等入力シートのトップページ画面の「財務諸表等入力シート全体」に「入力完了していな いので、まだ届出はできません。」の表示が出ましたら、必ず①〔入力完了〕ボタンを押してください。**

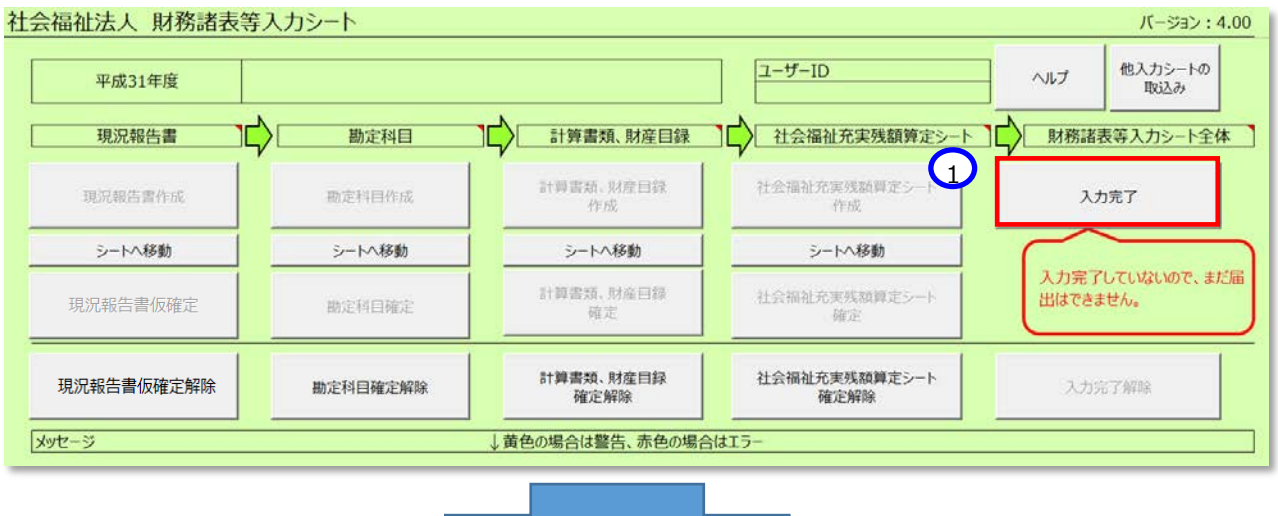

「財務諸表等入力シート全体」に①「システムから届出を行ってください」のメッセージが表示されて、財務諸表等 入力シートの入力が完了となります。なお、やり直す場合は、②〔入力完了取消〕ボタンを押してください。

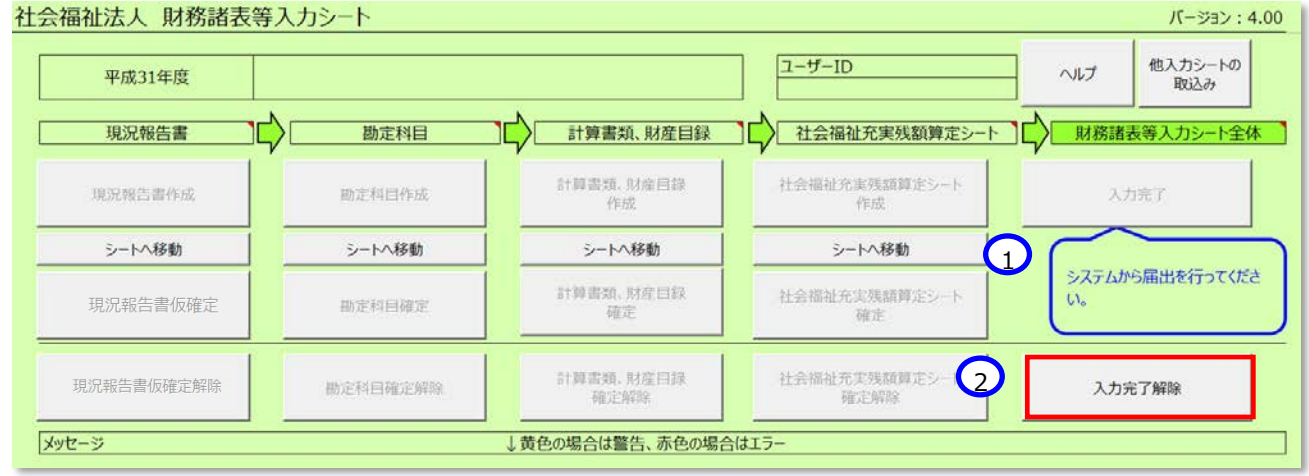

以上で「[5](#page-26-0). 財務諸表等入力シートの入力」の説明は終了です。

# **入力シートを保存・届け出る**

この章では入力済みの財務諸表等入力シートを本システムに保存し、保存した入力シートを所轄庁に届け出すること について説明します。インターネットに接続された PC 端末上の Web ブラウザを用いて、本システムから財務諸表等入力 シートの保存・届け出を行います。

また、入力シート以外に、以下の届出書類についても、本システムから保存・届け出を行います。届出書類の保存方 法につきましては、[125](#page-124-0) ページ「[6.2](#page-124-0) 届出書類【附属明細等届出書類】を保存する」、[137](#page-136-0) ページ「[6.3](#page-136-0) 届出書類【定 款等届出書類】を保存する」をご参照ください。

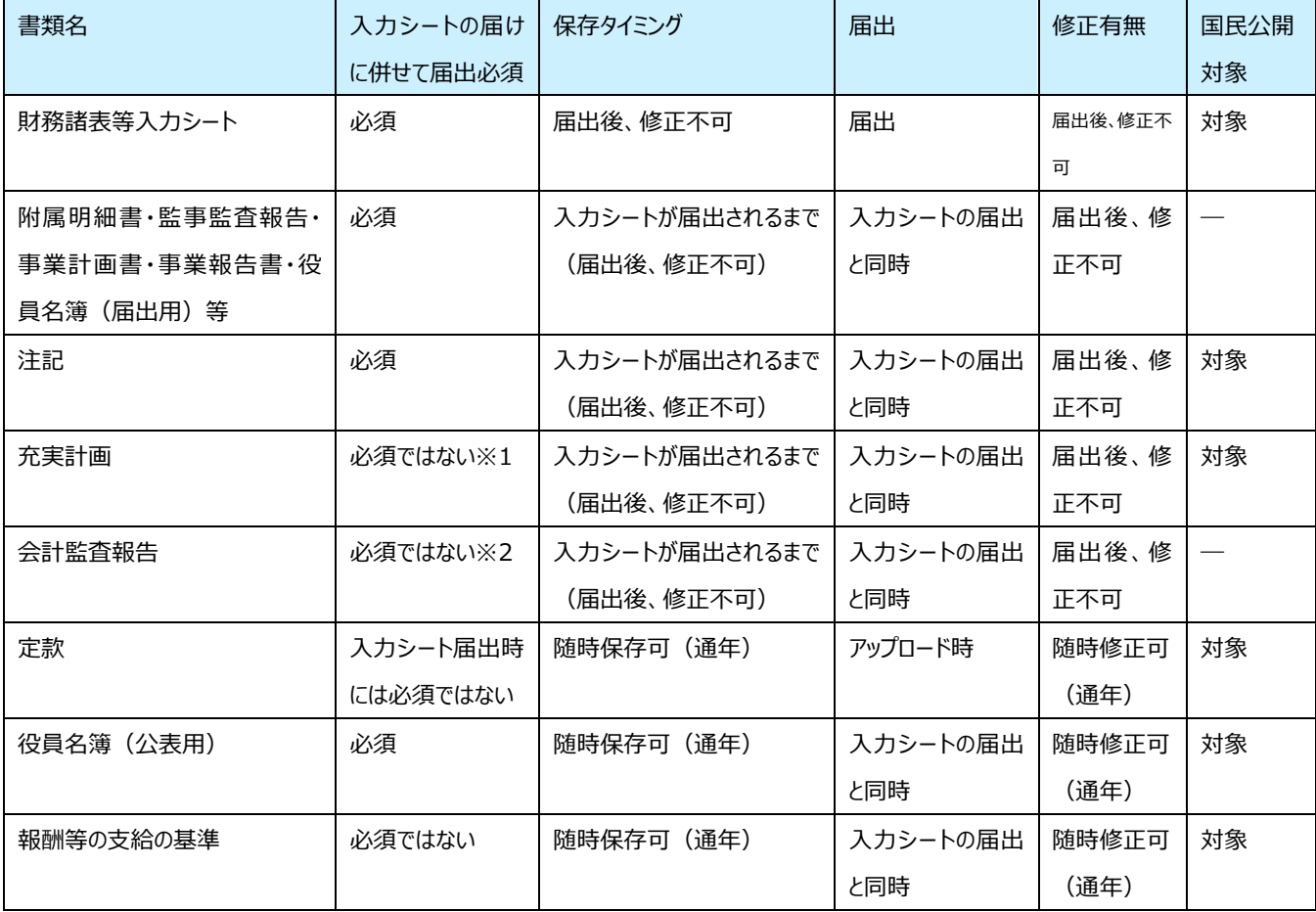

届出書類の保存、届出に係る詳細について以下に示します。

※1 当年度の入力シートの充実残額が¥10,000 未満の場合、充実計画の有無をチェックし、添付されている場合は、 届出不可とし、削除を促すメッセージを表示します。削除するまで届出はできません。

また、当年度の入力シートの充実残額が\10,000 以上の場合、充実計画の有無をチェックし、添付されていない 場合は、入力シートに警告文を追記しますが、届出は可能です。

※2前年度決算において収益(最終会計年度に係る経常的な収益の額として法人単位事業活動計算書のサービス 活動収益計の項目に計上した額)が30 億円より大きい、又は負債(最終会計年度に係る法人単位貸借対照 表の負債の部に計上した額の合計額)が 60 億円より大きい場合に、会計監査報告の有無をチェックします。 例えば、2019 年度入力シート登録時(2019 年 5 月)の場合(2018 年度の会計監査報告)、判定根拠とす る年度は 2017 年度(2018 年度に届出された入力シート)となります。

なお、会計監査報告が添付されていない場合、入力シートに警告文を追記しますが、届出は可能です。

# **入力シートを保存する**

Web ブラウザを用いて本システムにログインしてください。ログインの手順については本操作説明書 [18](#page-17-0) ページ「[3.](#page-17-0)システ ムへのログイン方法」をご参照ください。

《手順1》財務諸表等入力シートのホーム画面から「財務諸表等入力シート」画面を表示し、左側①「ファイルの保 存」をクリックしてください。次に②〔財務諸表等入力シート〕タブを押してください。次に③〔ファイル選択〕ボタンを押し てください。

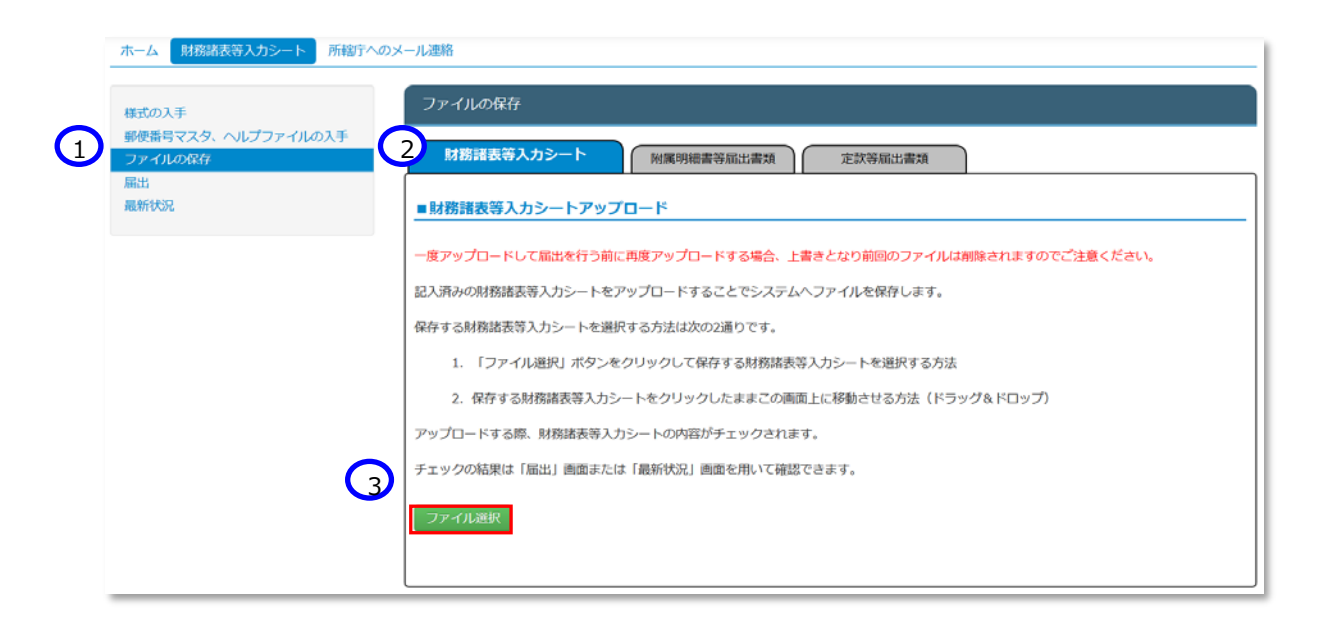

《手順2》入力済みの財務諸表等入力シートのファイルの保存場所をクリックし、本システムに保存する Excel ファイル を選択して、①〔開く〕ボタンを押してください。

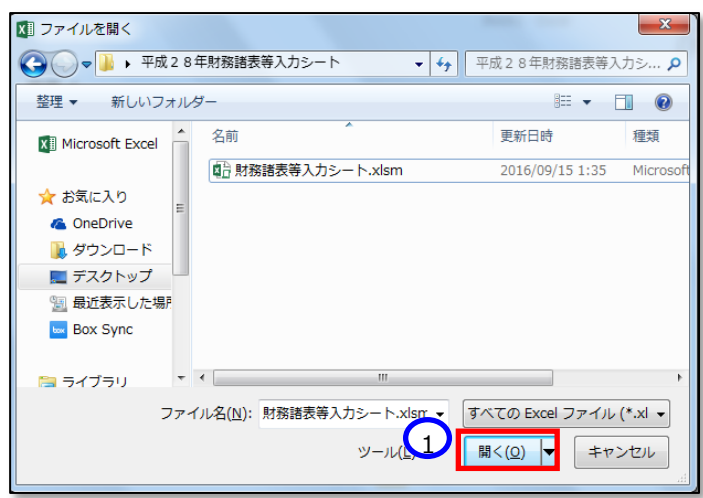

《手順3》入力済みの財務諸表等入力シートのファイル名①が表示されます。正しければ②〔保存〕ボタンを押してくださ い。選択したファイルが誤っていた場合は③〔取消〕ボタンを押してください。ファイル名が消去されますので《手順1》 へ戻り、ファイルの選択をやり直してください。

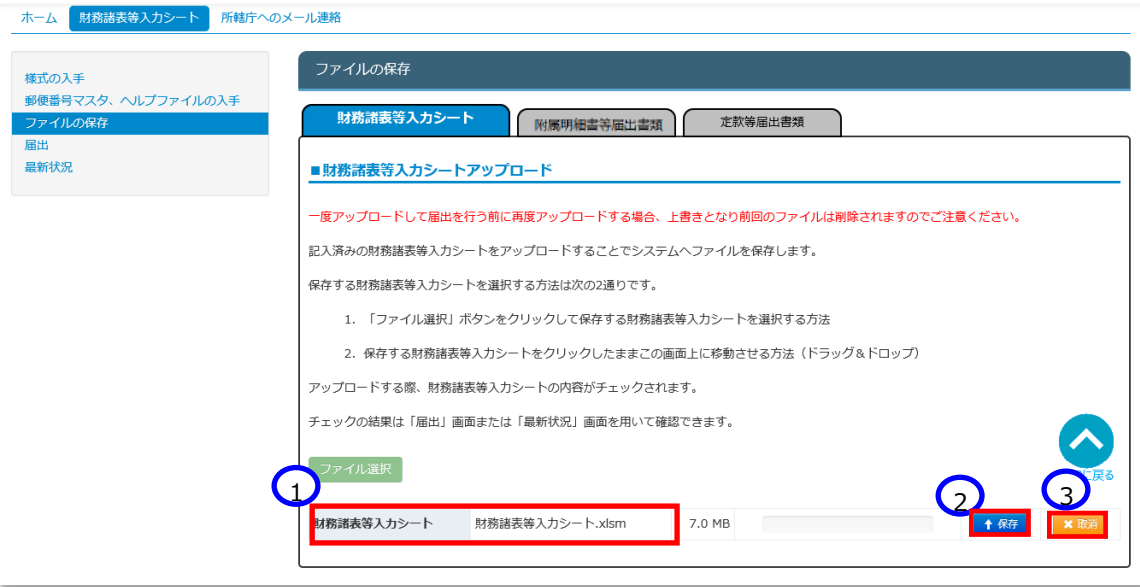

※注 ブラウザの拡大表示設定が大きいと②と③のボタンが表示されない場合があります。その場合は拡大表示設 定を 100%以下にしてください。

保存が完了するとメッセージが表示されます。なお、保存する際にチェックが行われます。正常に保存できた場合とでき ない場合が考えられます。以下に例を示します。

## **正常に保存できた場合**

(1)チェック結果が正常であった場合

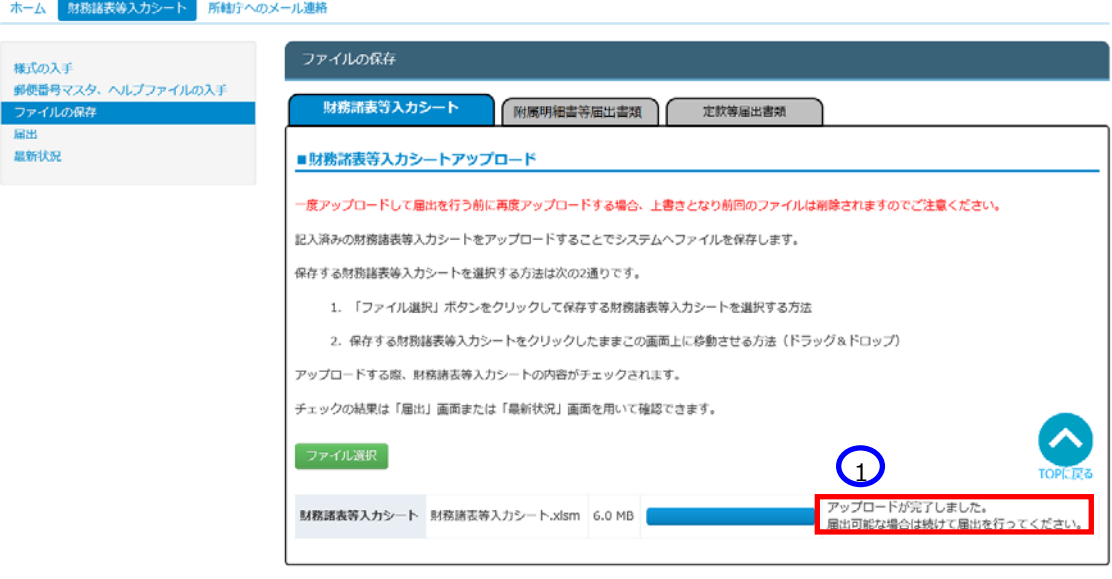

① 「アップロードが完了しました」のメッセージが表示されます。

## (2)保存はできたが警告があった場合

① 「完了しました。警告があります・・」のメッセージが表示されます。警告の詳細を確認したい場合は、ファ イルのリンク②をクリックしてシートをダウンロードしてください。

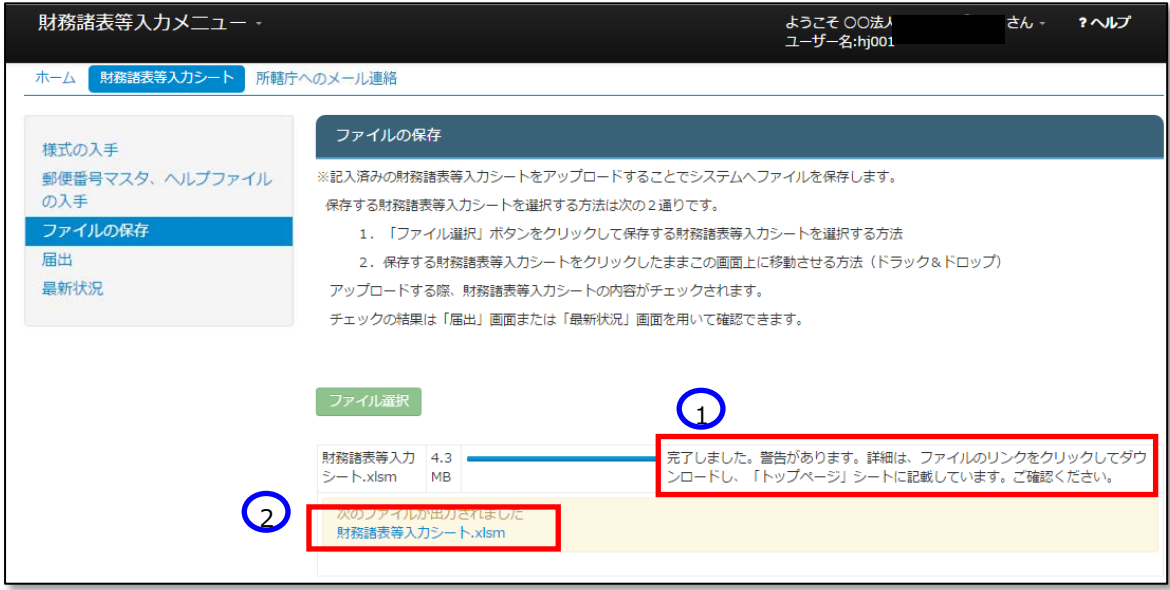

ダウンロードした財務諸表等入力シートを開くとトップページのメッセージ下部にエラー内容が表示されています。 エラーの内容に問題がない場合は本システムに保存完了です。(判断基準となる「エラー」または「警告」については [35](#page-34-0) ページ参照。)

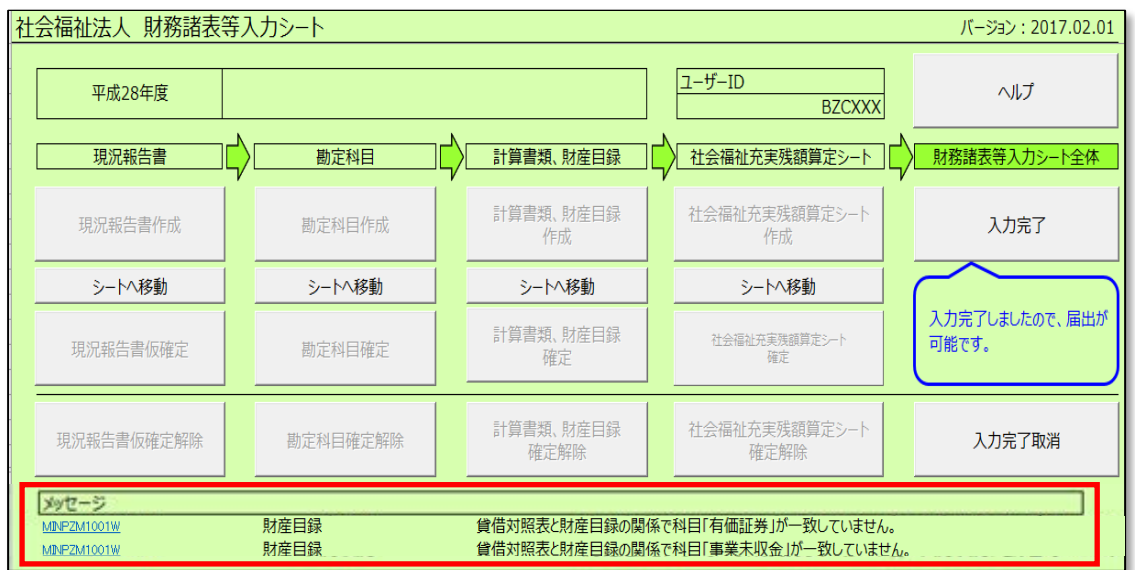

#### **正常に保存できなかった場合**

(1)チェック結果がエラーであった場合

①「エラー ファイルの内容に問題があるため受け付けれられません。・・」のメッセージが表示されます。この 場合は本システムに保存ができません。ファイルのリンク②をクリックしてシートをダウンロードし、エラーの詳細を 確認してください。

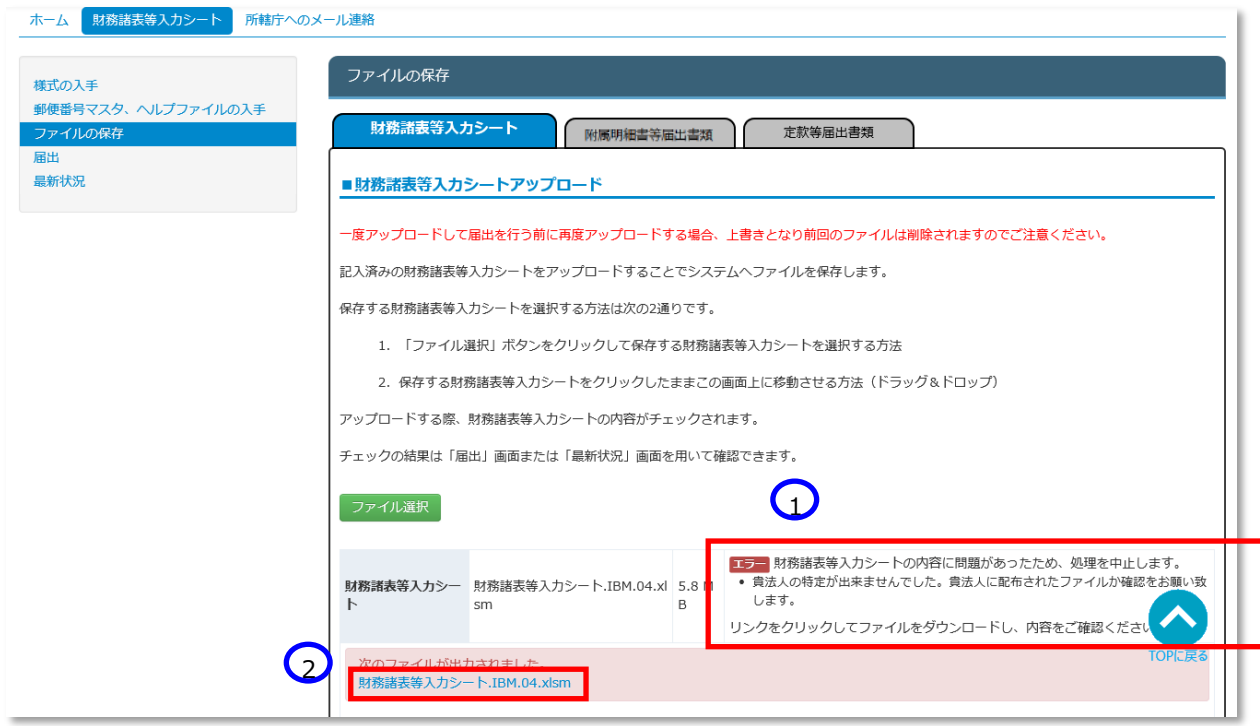

ダウンロードした財務諸表等入力シートを開くとトップページのメッセージ下部にエラー内容が表示されています。 エラーの修正を実施し、《手順 2》からやりなおして正常に保存ができる状態にしてください。

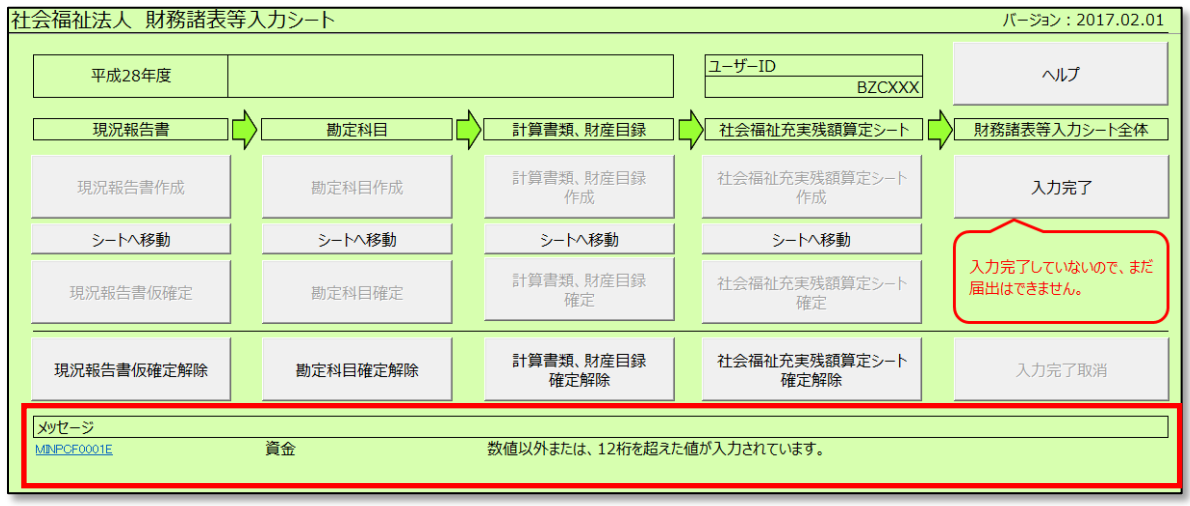

(2)財務諸表等入力シートではない EXCEL を指定した場合

①「エラー 財務諸表等入力シートの内容に問題があったため、処理を中止します。・・・」のメッセージが表 示されます。この場合は本システムに保存ができません。選択したファイルが財務諸表等入力シートであるか を確認してください。

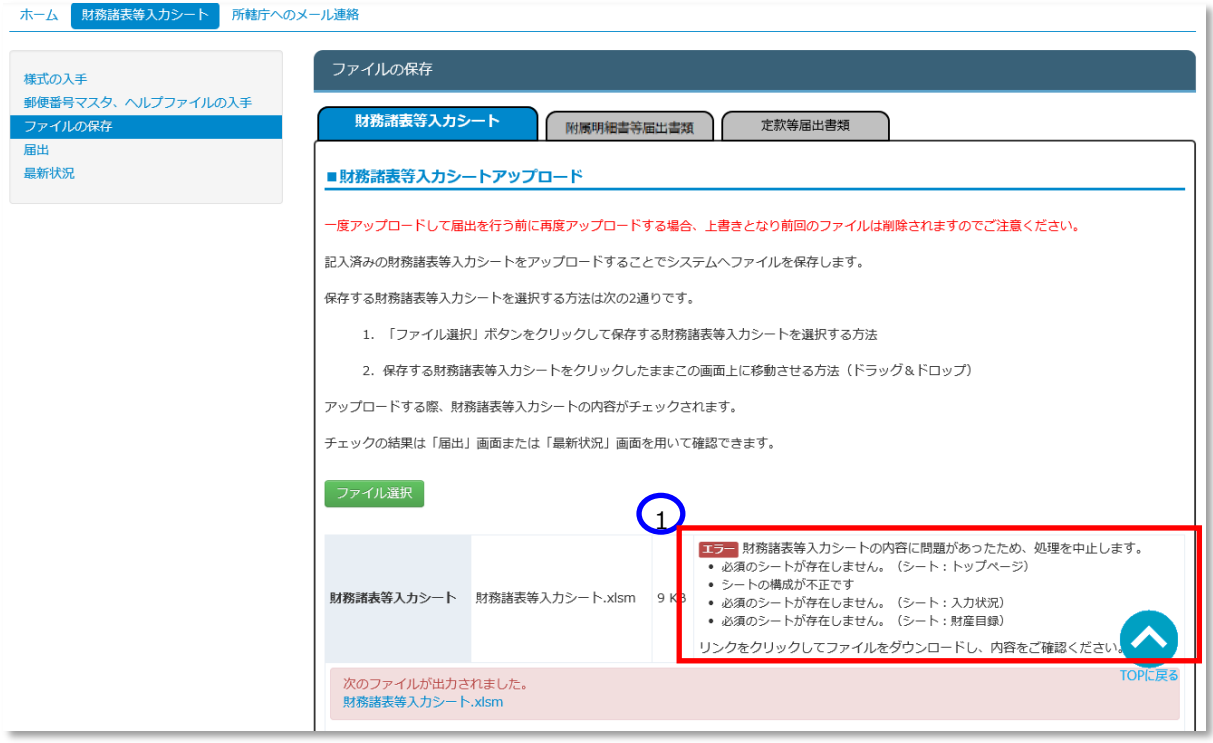

## (3)EXCEL ではないファイルを指定した場合

①「エラー アップロードされたファイルの拡張子が正しくありません。・・」のメッセージが表示されます。この場 合は本システムに保存ができません。選択したファイルが財務諸表等入力シートであるかを確認してください。

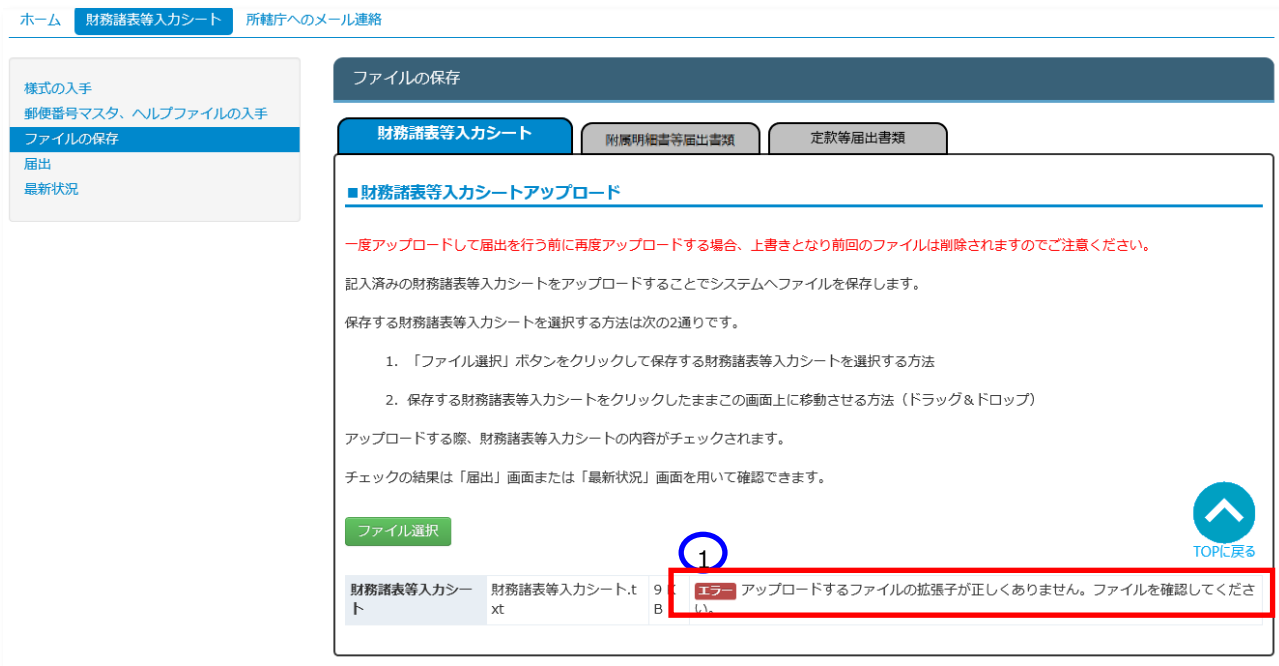

- (4)ファイル名が 100 文字を超える場合
	- ① 「エラー ファイル名が長すぎます。・・」のメッセージが表示されます。この場合は本システムに保存がで きません。財務諸表等入力シートの名前を変更してください。 ホーム 財務諸表等入力シート 所轄庁へのメール連絡

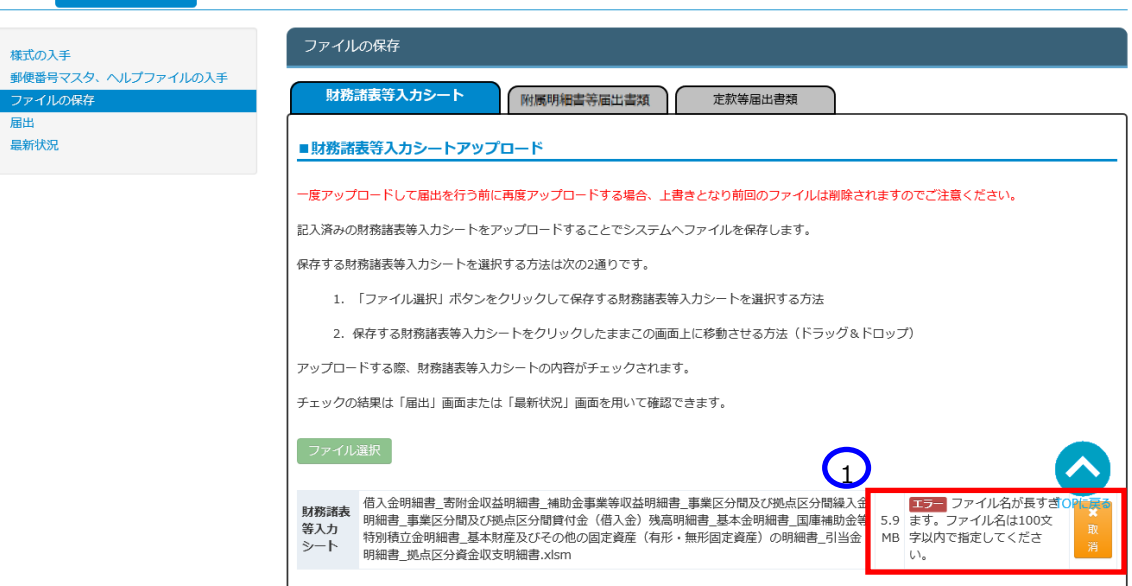

(5)ファイルサイズが 50M を超える場合

①「エラー ファイルサイズが 50.0M を超えています。・・」のメッセージが表示されます。この場合は本システ ムに保存ができません。財務諸表等入力シートの内容を再確認いただくか、担当所轄庁へご相談ください。

#### 社会福祉法人の財務諸表等電子開示システム操作説明書

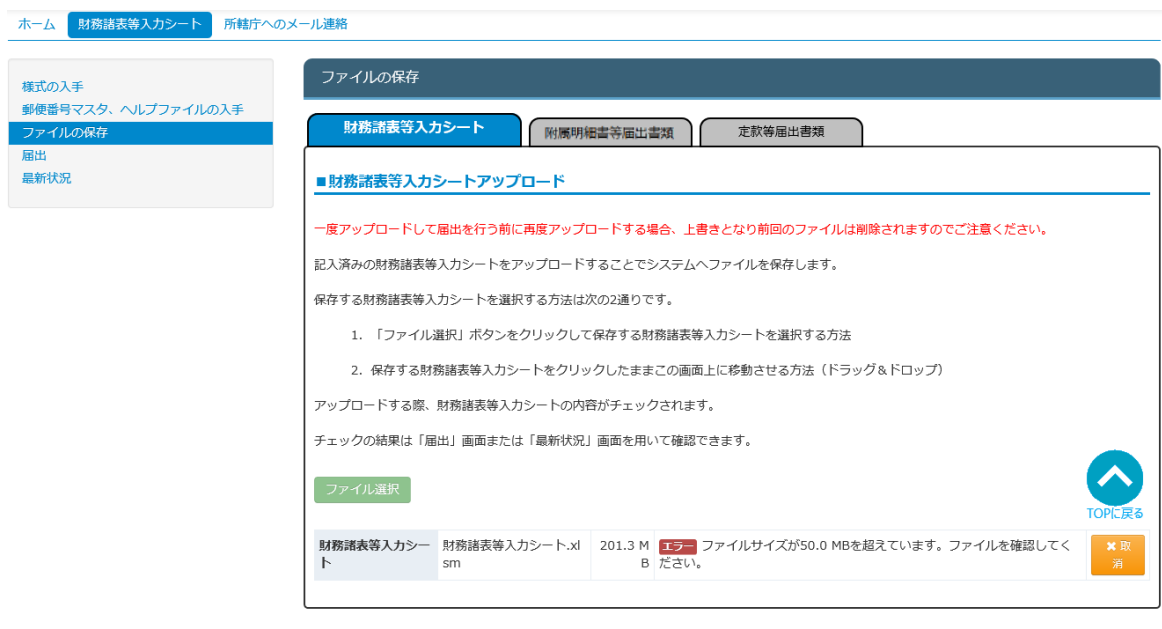

《手順4》正常に保存ができた場合、ここで財務諸表等入力シートの画面の左側①「最新状況」をクリックし、ファイル 名、更新者、更新日を参照し、保存したファイルに相違ないこと確認してください。②状態は保存済、となっていま す。

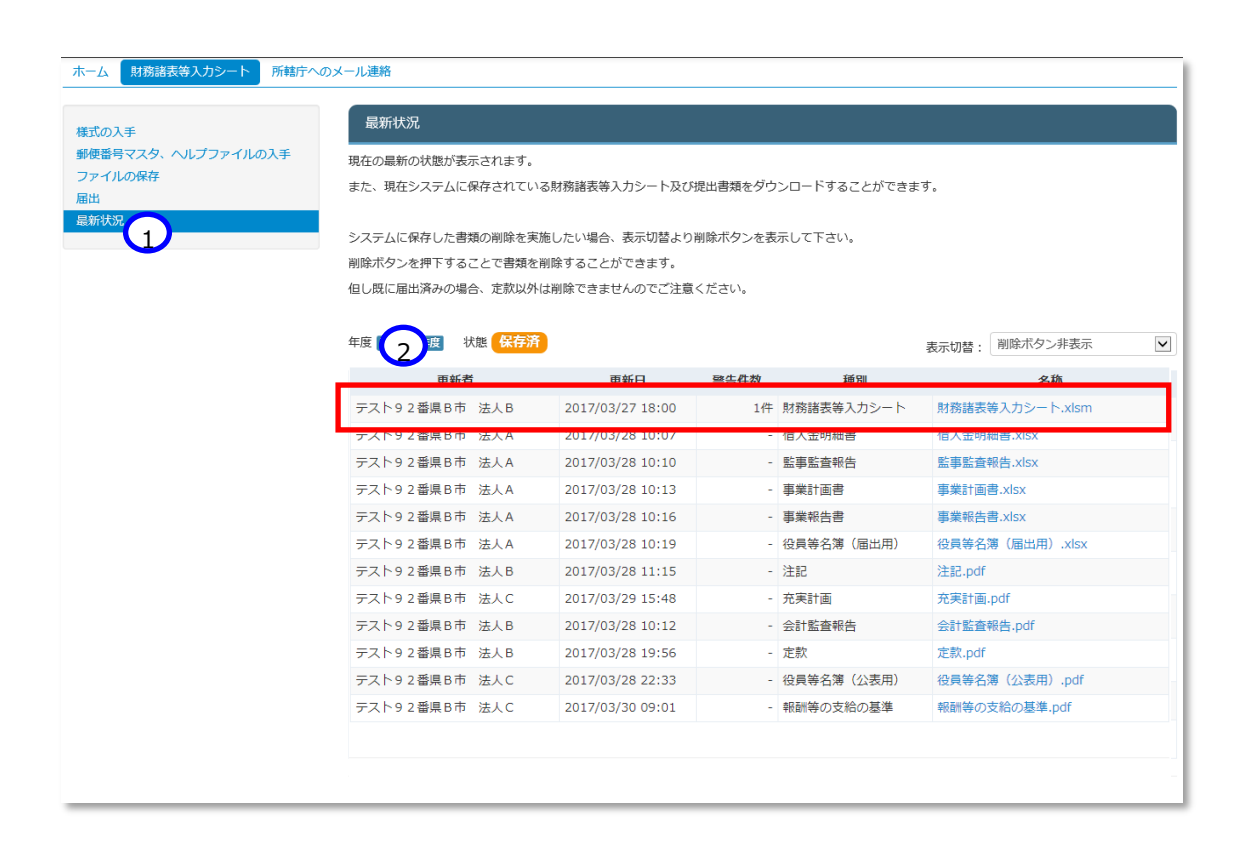

# <span id="page-124-0"></span>**届出書類【附属明細等届出書類】を保存する**

Web ブラウザを用いて本システムにログインしてください。ログインの手順については本操作説明書 [18](#page-17-0) ページ「[3.](#page-17-0)システ ムへのログイン方法」をご参照ください。

#### **(ア) 附属明細書の保存の場合**

《手順1》財務諸表等入力シートのホーム画面から「財務諸表等入力シート」画面を表示し、左側①「ファイルの保 存」をクリックしてください。次に②〔附属明細等届出書類〕タブを押してください。

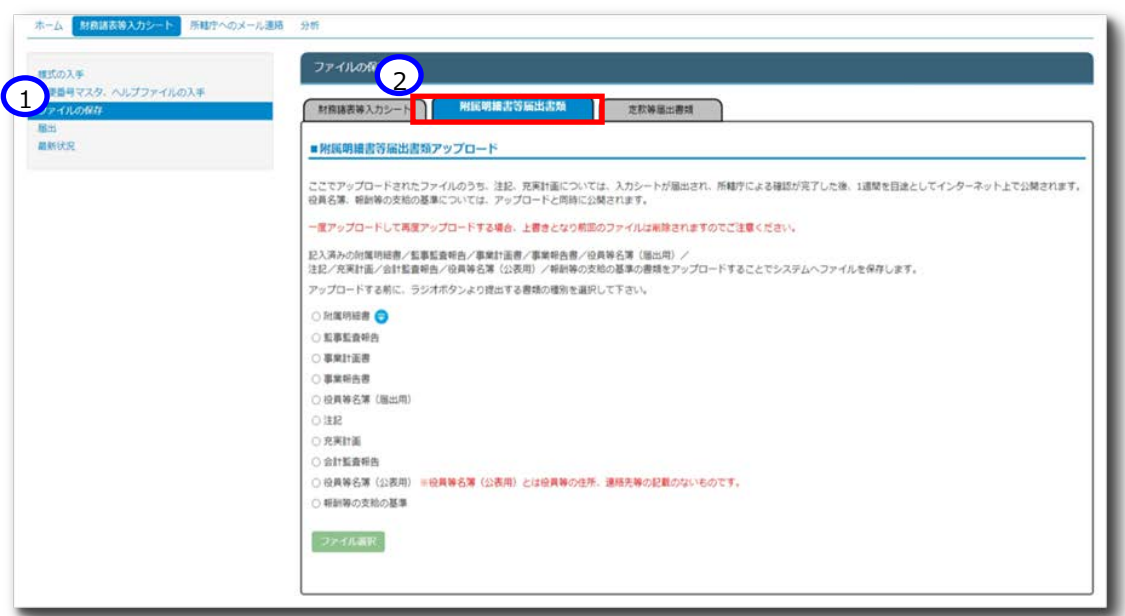

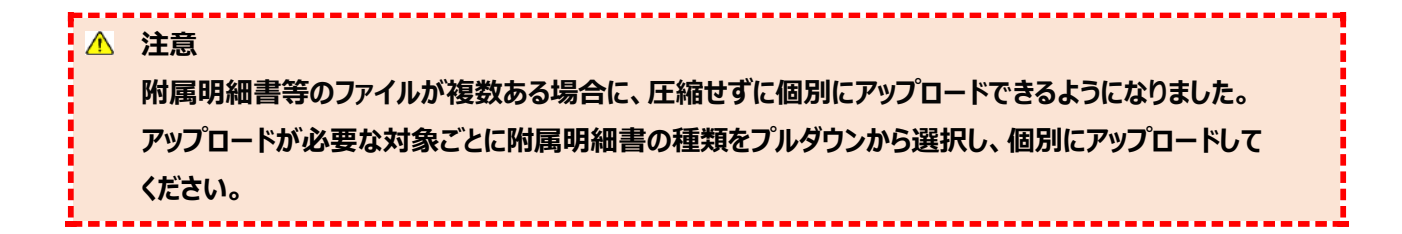

《手順2》附属明細書をアップロードする場合、①「附属明細書」ラジオボタンをクリックしてください。その後、②アップロー ドする対象のファイルを選択してください。次に③〔ファイル選択〕ボタンを押してください。

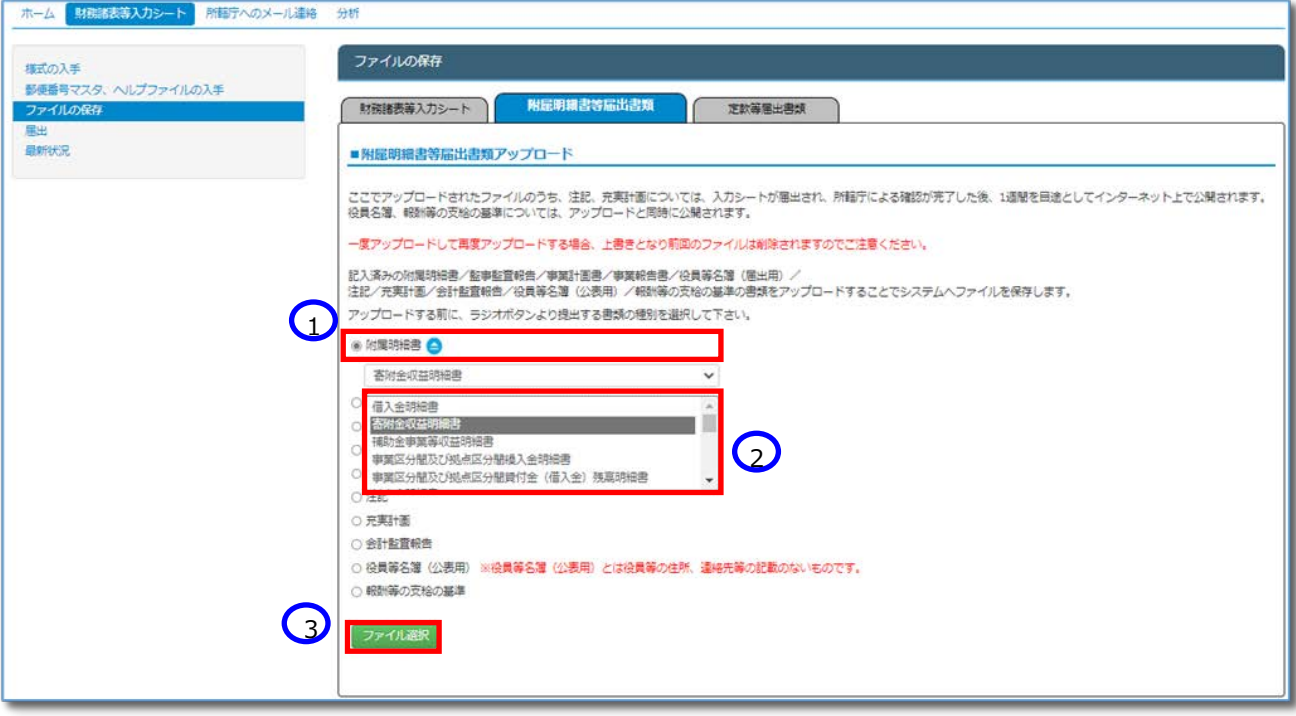

《手順3》附属明細等のファイルの保存場所をクリックし、本システムに保存するファイルを選択して、①〔開く〕ボタンを押 してください。

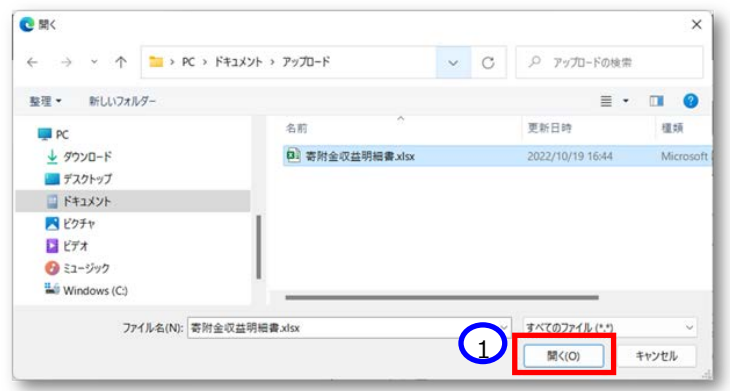

<span id="page-126-0"></span>《手順4》入力済みの附属明細等のファイル名①が表示されます。正しければ②〔保存〕ボタンを押してください。選択し たファイルが誤っていた場合は③〔取消〕ボタンを押してください。ファイル名が消去されますので《手順1》へ戻り、ファ イルの選択をやり直してください。

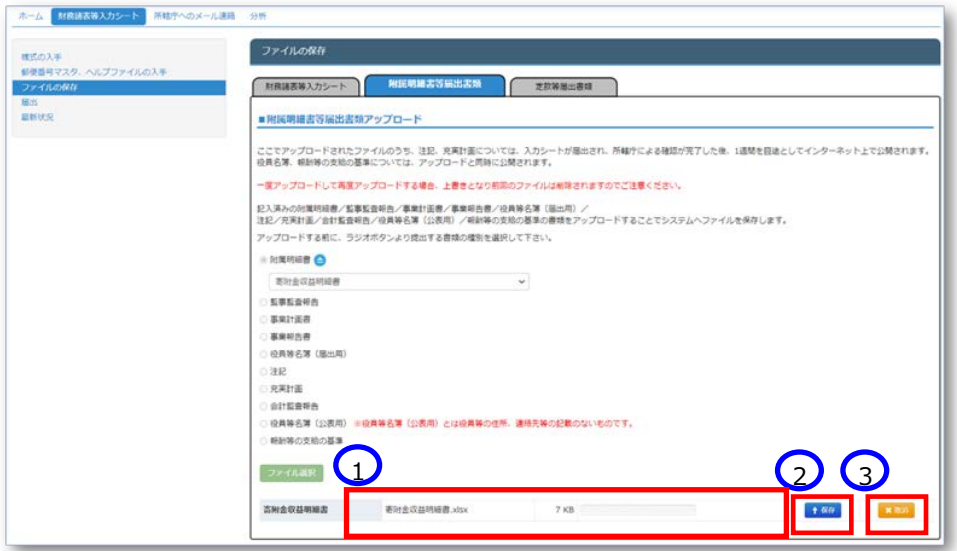

※注 ブラウザの拡大表示設定が大きいと②と③のボタンが表示されない場合があります。その場合は拡大表示設 定を 100%以下にしてください。

保存が完了するとメッセージが表示されます。なお、保存する際にチェックが行われます。正常に保存できた場合とでき ない場合が考えられます。正常に保存できない場合は、以下に例を示します。

#### **正常に保存できた場合**

① 「アップロードが完了しました」のメッセージが画面下部に表示されます。

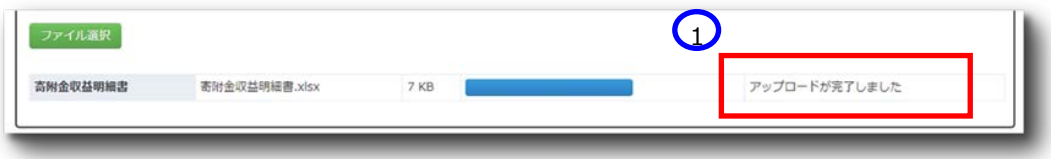

本システムに保存完了です。

#### **正常に保存できなかった場合**

(1) どの書類のラジオボタンも選択していない場合

①どの書類のラジオボタンも選択していない場合、②「アップロードするファイルの種別が選択されていませ ん。・・・」というメッセージが表示されます。この場合は本システムに保存ができません。提出する書類のラジオ ボタンを選択してください。

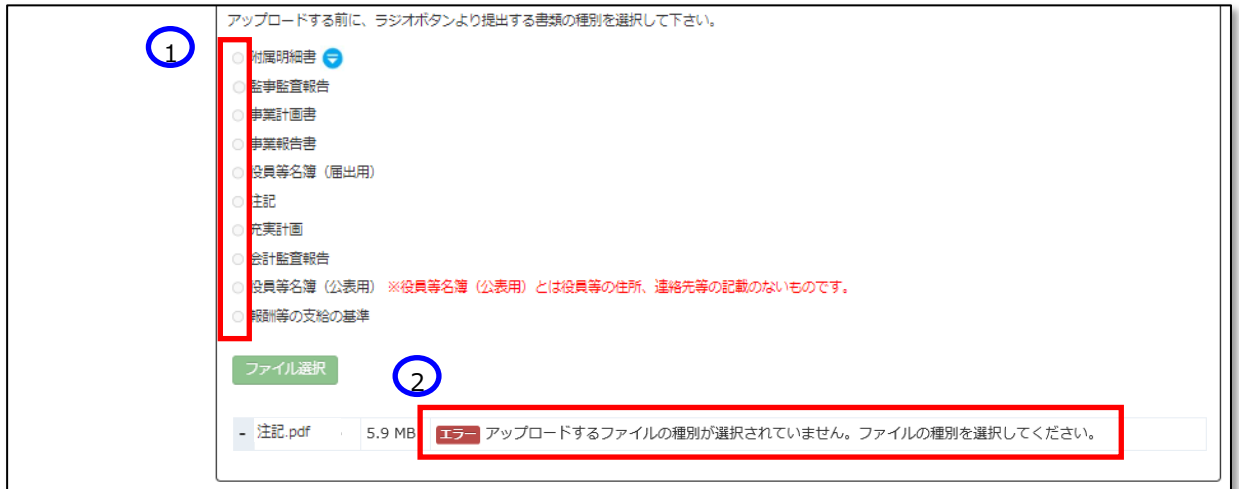

(2)対象外のファイルを指定した場合

①「エラー アップロードするファイルの拡張子が正しくありません。ファイルを確認してください」のメッセージが 表示されます。提出書類について、本システムでは、Word、Excel、PDF、ZIP ファイルを対象としています。 ファイル種別を再度ご確認ください。

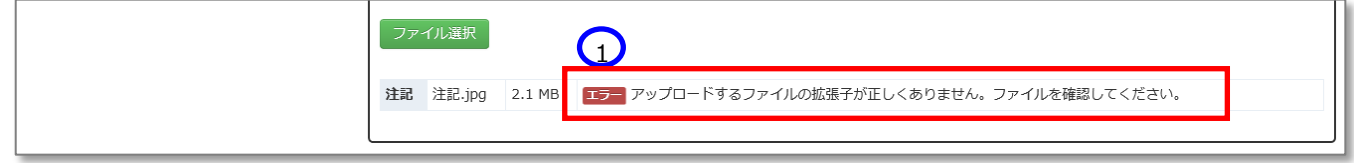

- (3)ファイル名が 100 文字を超える場合
	- ① 「エラー ファイル名が長すぎます。・・」のメッセージが表示されます。この場合は本システムに保存がで きません。ファイルの名前を変更してください。

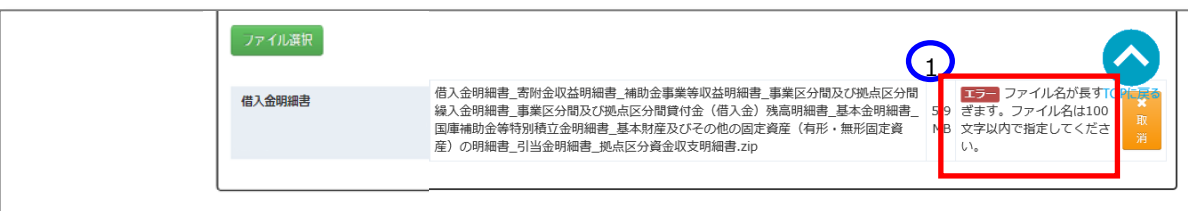

(4)ファイルサイズが 50M を超える場合

①「エラー ファイルサイズが 50.0M を超えています。・・」のメッセージが表示されます。この場合は本システ ムに保存ができません。ファイルの内容を再確認いただくか、担当所轄庁へご相談ください。

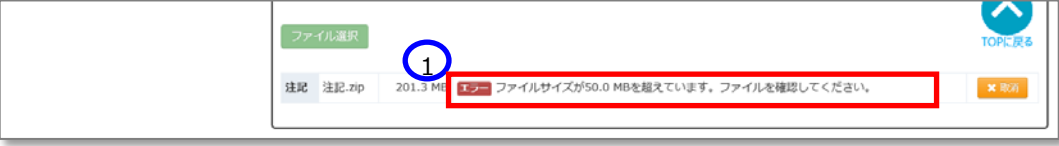

《手順5》正常に保存ができた場合、ここで財務諸表等入力シートの画面の左側①「最新状況」をクリックし、ファイル 名、更新者、更新日を参照し、保存したファイルに相違ないこと確認してください。②状態は保存済、となっていま す。

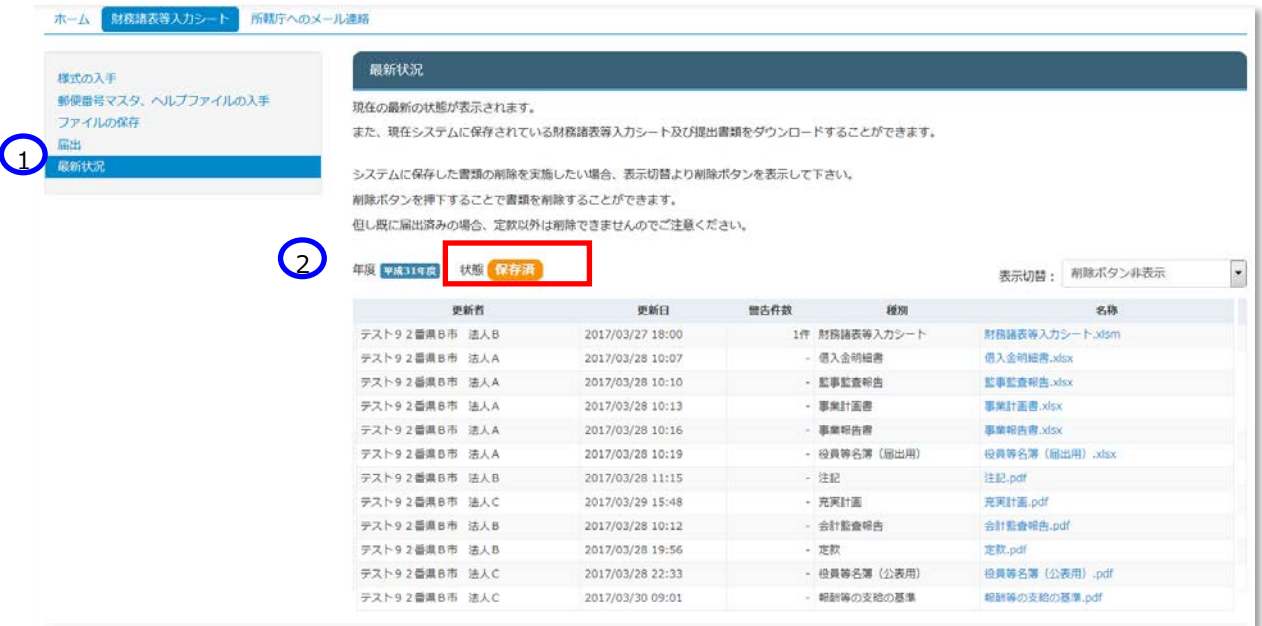

また、①表示切替を「削除ボタン表示」に切り替えると、②削除ボタンが表示されます。 誤ってアップロードしてしまった場合にファイルを削除することができます。

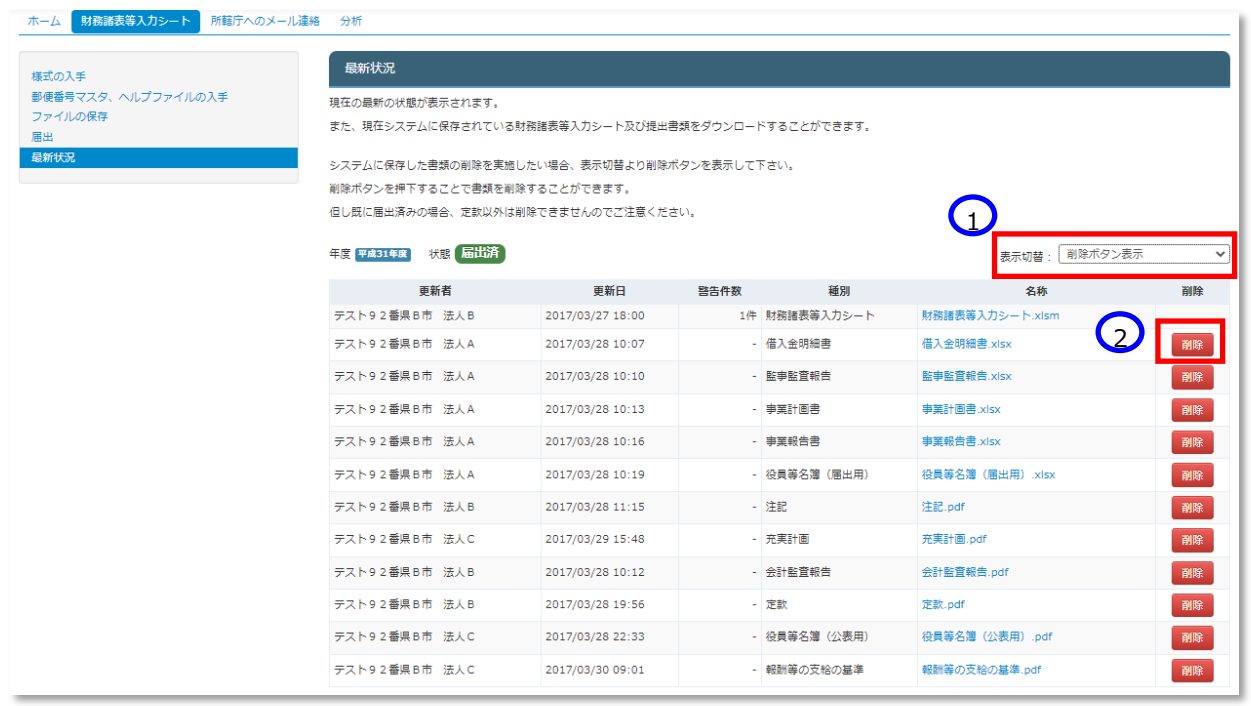

**(イ) 「監事監査報告」、「事業計画書」、「事業報告書」、「役員等名簿(届出用)」、「注記」、「充実計画」、**

**「会計監査報告」、「役員名簿**(**公表用**)**」、「報酬等の支給の基準」の保存の場合**

**重要 ここでは、「注記」を保存する場合を例として説明します。その他の書類(「監事監査報告」、「事業 計画書」、「事業報告書」、「役員等名簿(届出用)」、「充実計画」、「会計監査報告」、「役員名簿 (公表用)」、「報酬等の支給の基準」)の場合も手順は同じです。 「役員名簿(公表用)」とは、役員の住所、連絡先等の記載のないものです。届出後に公表され ますので、記載内容にご注意ください。**

《手順1》財務諸表等入力シートのホーム画面から「財務諸表等入力シート」画面を表示し、左側①「ファイルの保 存」をクリックしてください。次に②〔附属明細等届出書類〕タブを押してください。

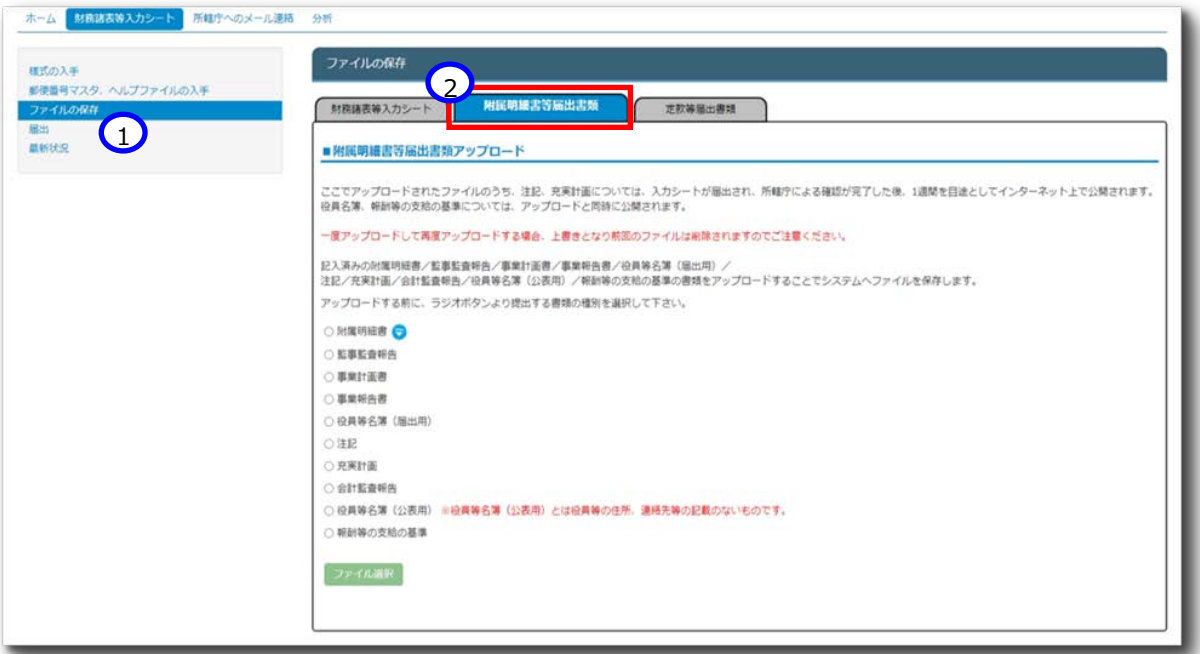

《手順2》注記をアップロードする場合、①「注記」ラジオボタンをクリックしてください。次に②〔ファイル選択〕ボタンを押し てください。

ホーム MR語表等入力シート 所相庁へのメール連絡 分析 ファイルの保存 確式の入手 ·<sub>基式の入手</sub><br>· 必使番号マスタ、ヘルプファイルの入手<br>· ファイルの保存 附属明維書等廣出書類 対数諸表等入力シート 定款等届出書類 居出<br>最新状况 ■附属明細書等届出書類アップロード ここでアップロードされたファイルのうち、注記、充実計画については、入力シートが落出され、所轄庁による確認が完了した後、1週間を目途としてインターネット上で公開<br>されます。役員名簿、親願等の支給の基準については、アップロードと同時に公開されます。 一度アップロードして再度アップロードする場合、上書きとなり前回のファイルは削除されますのでご注意ください。 記入済みの附属明細書/監事監査報告/事業計画書/事業総告書/役員等名簿(届出用)/<br>注記/充実計画/会計監査報告/役員等名簿(公表用)/報酬等の支給の基準の書類をアップロードすることでシステムへファイルを保存します。 アップロードする前に、ラジオボタンより提出する書類の種別を選択して下さい。 ○ 附属明細書 ● ○ 監事監査報告 ○ 事業計画書 ○ 事業報告書 1) ○ 役員等名簿 (第出用) ●注記 ○ 充実計画 ○ 会計監査明告 ○ 役員等名簿 (公表用) ※役員等名簿 (公表用) とは役員等の住所、還絡先等の記載のないものです。 ○ 超齢等の支持の基準  $\overline{G}$ ファイル選択

《手順3》注記のファイルの保存場所をクリックし、本システムに保存するファイルを選択して、①〔開く〕ボタンを押してくだ さい。複数のファイルをまとめる必要がある場合、ZIP 形式で圧縮していただき、アップロードしてください。

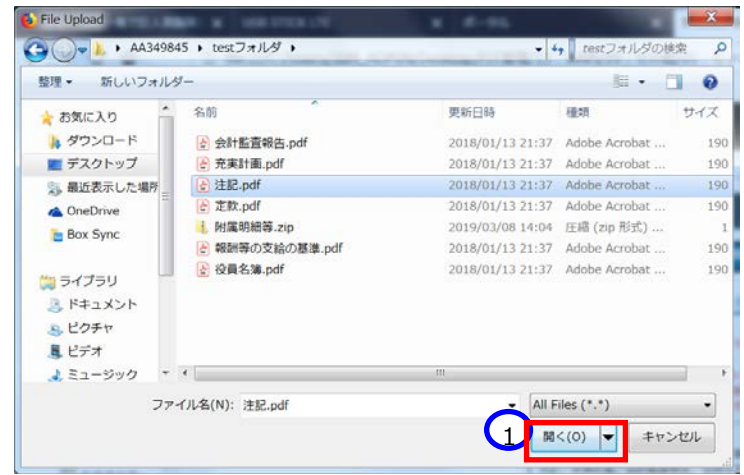

《手順4》注記のファイル名①が表示されます。正しければ②〔保存〕ボタンを押してください。選択したファイルが誤ってい た場合は③〔取消〕ボタンを押してください。ファイル名が消去されますので《手順1》へ戻り、ファイルの選択をやり直 してください。

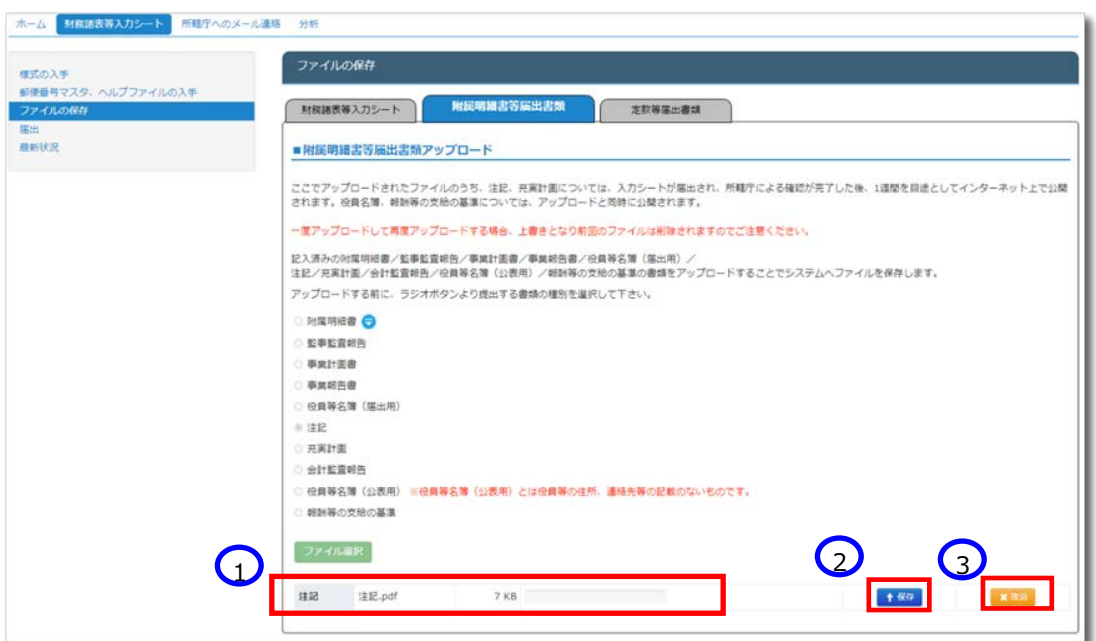

※注 ブラウザの拡大表示設定が大きいと②と③のボタンが表示されない場合があります。その場合は拡大表示設 定を 100%以下にしてください。

保存が完了するとメッセージが表示されます。なお、保存する際にチェックが行われます。正常に保存できた場合とでき ない場合が考えられます。正常に保存できない場合は、以下に例を示します。

- **正常に保存できた場合**
	- ① 「アップロードが完了しました」のメッセージが表示されます。

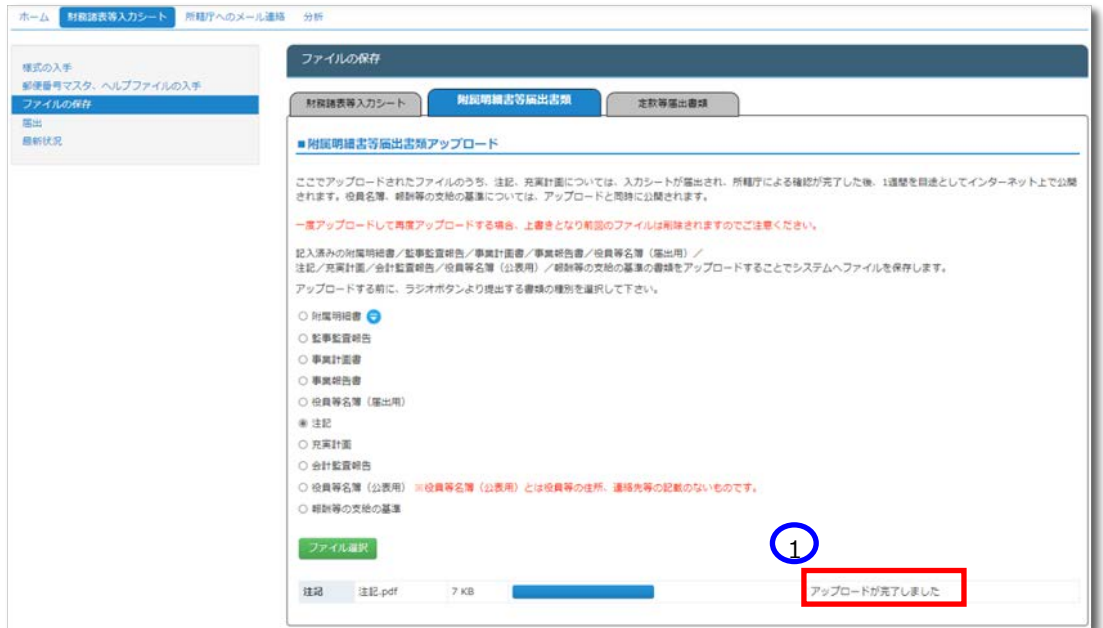

本システムに保存完了です。

## **正常に保存できなかった場合**

正常に保存できなかった場合の画面表示、対処方法については 6.2(ア)[《手順](#page-126-0) 4》の説明内容と同じです。

《手順5》正常に保存ができた場合、財務諸表等入力シートの画面の左側①「最新状況」をクリックし、②ファイル名、 更新者、更新日を参照のうえ、保存したファイルに相違ないこと確認してください。③状態は保存済、となっていま す。

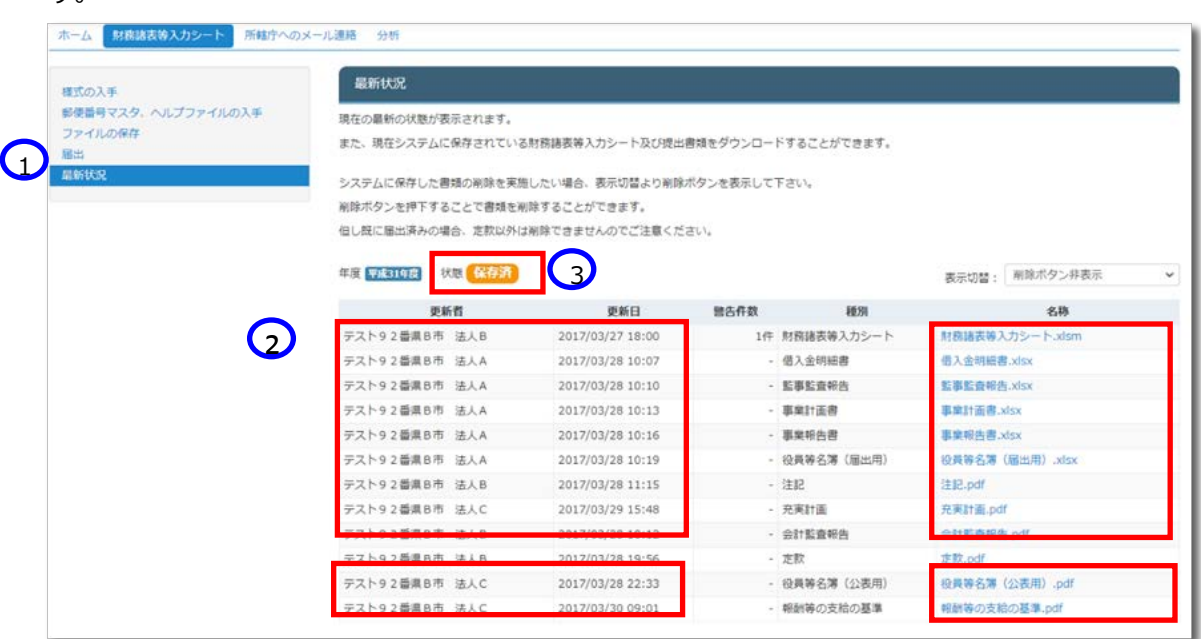

また、①表示切替を「削除ボタン表示」に切り替えると、②削除ボタンが表示されます。

誤ってアップロードした場合にファイルを削除することができます。

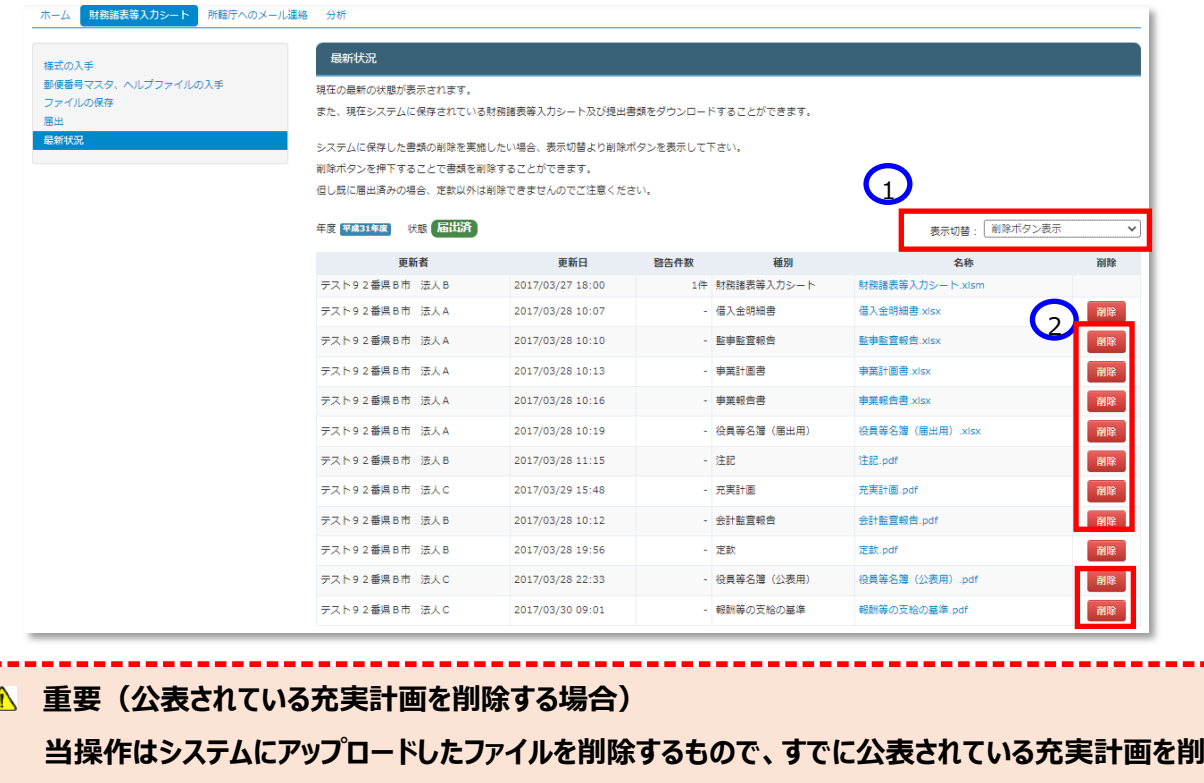

**除することはできません。個別の対応が必要となりますので、担当所轄庁にご相談ください。**

**(所轄庁においては、法人名・法人番号・対象年度・充実計画削除依頼の旨の4点を、問い合わ せフォームからご依頼ください。)**

Г.<br>| Z

**(ウ) 複数の提出書類を**ZIP**形式に変換してひとつのファイルにする方法(**Windows**の標準機能を用いる場合)**

複数の提出書類を ZIP 形式に変換してひとつのファイルにするには、Windows の標準のファイル圧縮機能を用いま す。以下に Windows11 における操作のながれを示します。なお、Windows10 の場合は、《手順 1》のあとに《手順 3》となります。

《手順1》複数の提出書類をひとつのフォルダに格納したのち、このフォルダを選択します。

《手順2》右クリックして表示されるコンテキストメニューから「その他のオプションを表示」を選択します。

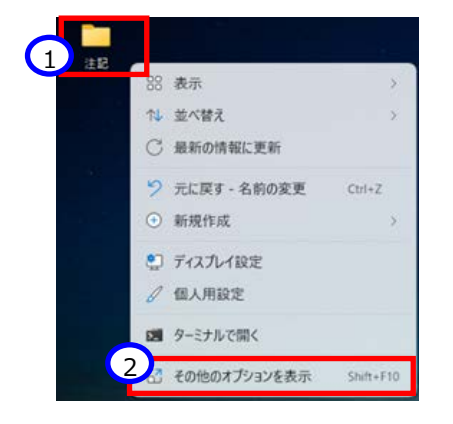

《手順3》つづいて表示されるコンテキストメニューから「送る」を選択します。

《手順4》つづいて表示されるメニューから「圧縮(zip 形式)フォルダー」を選択します。

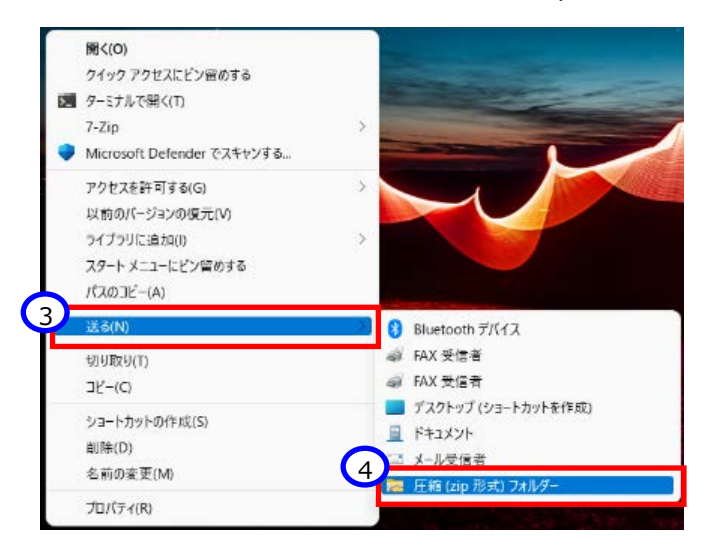

《手順5》最初に選択したフォルダと同じ場所に ZIP 形式に変換されたファイルが作成されます。これで複数のファイル がひとつのファイルに変換されました。

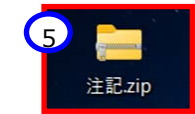

# <span id="page-136-0"></span>**届出書類【定款等届出書類】を保存する**

Web ブラウザを用いて本システムにログインしてください。ログインの手順については本操作説明書 [18](#page-17-0) ページ「[3.](#page-17-0)システ ムへのログイン方法」をご参照ください。

**重要 ここでは、「定款」を例として説明しています。その他の書類(「役員名簿(公表用)」、「報酬等の 支給の基準」)についても手順は同じです。**

《手順1》財務諸表等入力シートのホーム画面から「財務諸表等入力シート」画面を表示し、左側①「ファイルの保 存」をクリックしてください。次に②〔定款等届出書類〕タブを押してください。

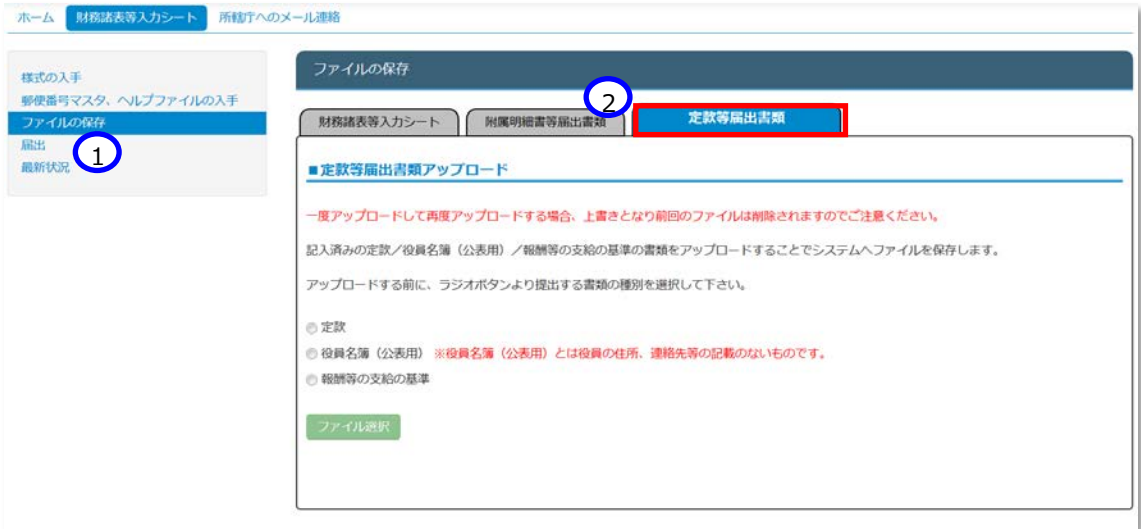

《手順2》定款をアップロードする場合、①「定款」ラジオボタンをクリックしてください。次に②〔ファイル選択〕ボタンを押し てください。

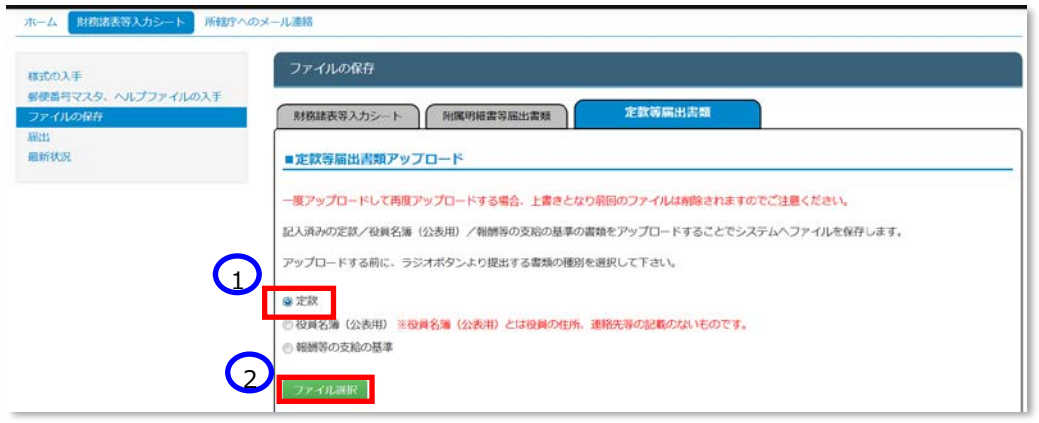

《手順3》 定款のファイルの保存場所をクリックし、本システムに保存するファイルを選択して、①〔開く〕ボタンを押してくだ さい。

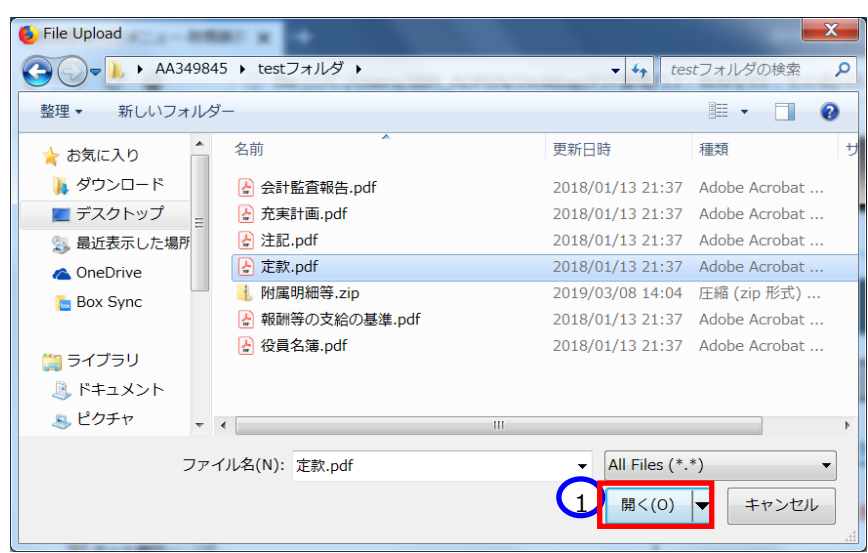

<span id="page-137-0"></span>《手順4》定款のファイル名①が表示されます。正しければ②〔保存〕ボタンを押してください。選択したファイルが誤ってい た場合は③〔取消〕ボタンを押してください。ファイル名が消去されますので《手順1》へ戻り、ファイルの選択をやり直 してください。

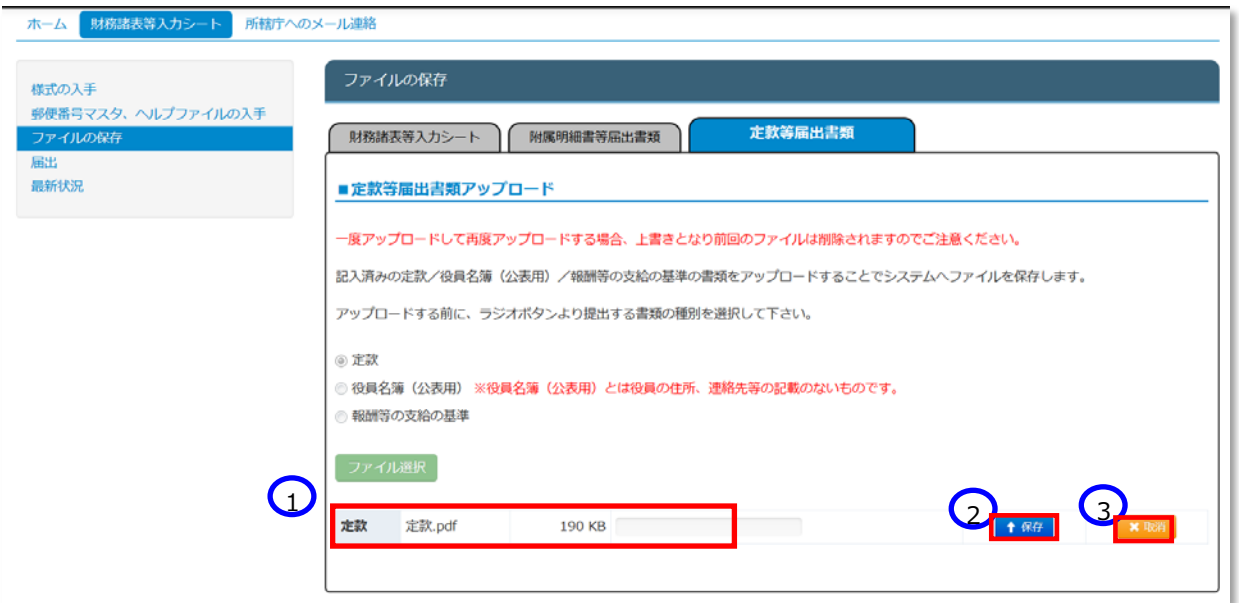

※注 ブラウザの拡大表示設定が大きいと②と③のボタンが表示されない場合があります。その場合は拡大表示設 定を 100%以下にしてください。

保存が完了するとメッセージが表示されます。なお、保存する際にチェックが行われます。正常に保存できた場合とでき ない場合が考えられます。正常に保存できない場合は、[6.3](#page-136-0)[《手順](#page-137-0) 4》 の内容と同一であるため、ご参照ください。

#### **正常に保存できた場合**

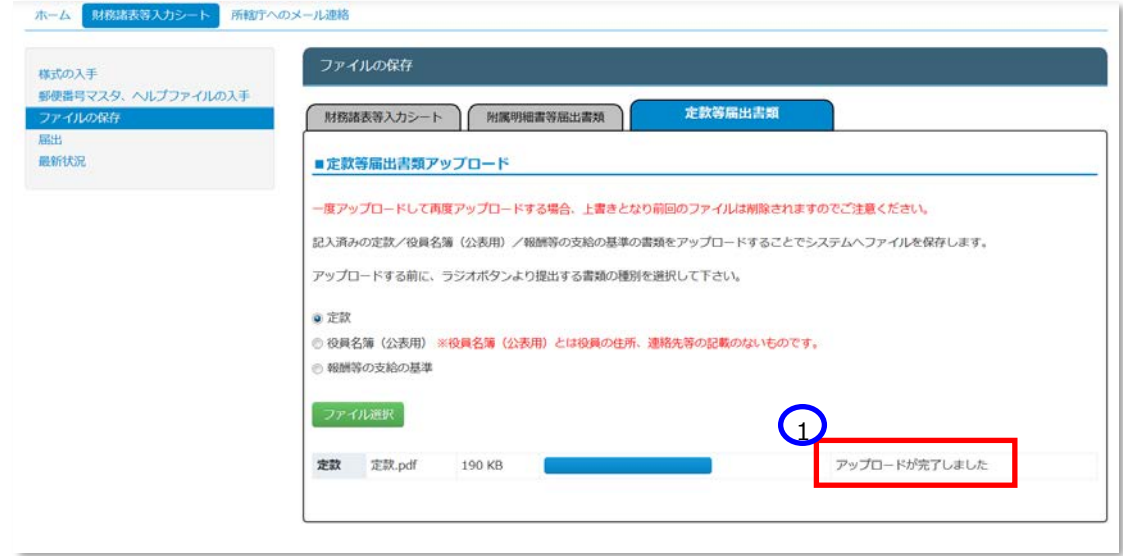

① 「アップロードが完了しました」のメッセージが表示されます。

本システムに保存完了です。

#### **正常に保存できなかった場合**

正常に保存できなかった場合の画面表示、対処方法については 6.2(ア)[《手順](#page-126-0) 4》の説明内容と同じです。

《手順5》正常に保存ができた場合、ここで財務諸表等入力シートの画面の左側①「最新状況」をクリックし、ファイル 名、更新者、更新日を参照し、保存したファイルに相違ないこと確認してください。②状態は保存済、となっていま す。

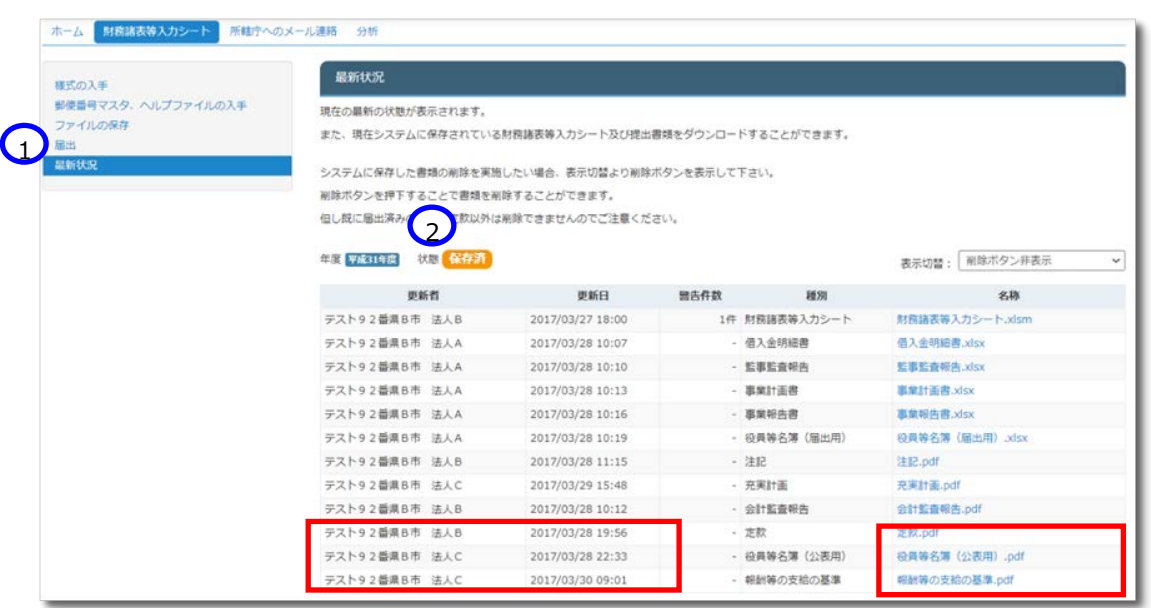

また、①表示切替を「削除ボタン表示」に切り替えると、②削除ボタンが表示されます。 誤ってアップロードした場合にファイルを削除することができます。

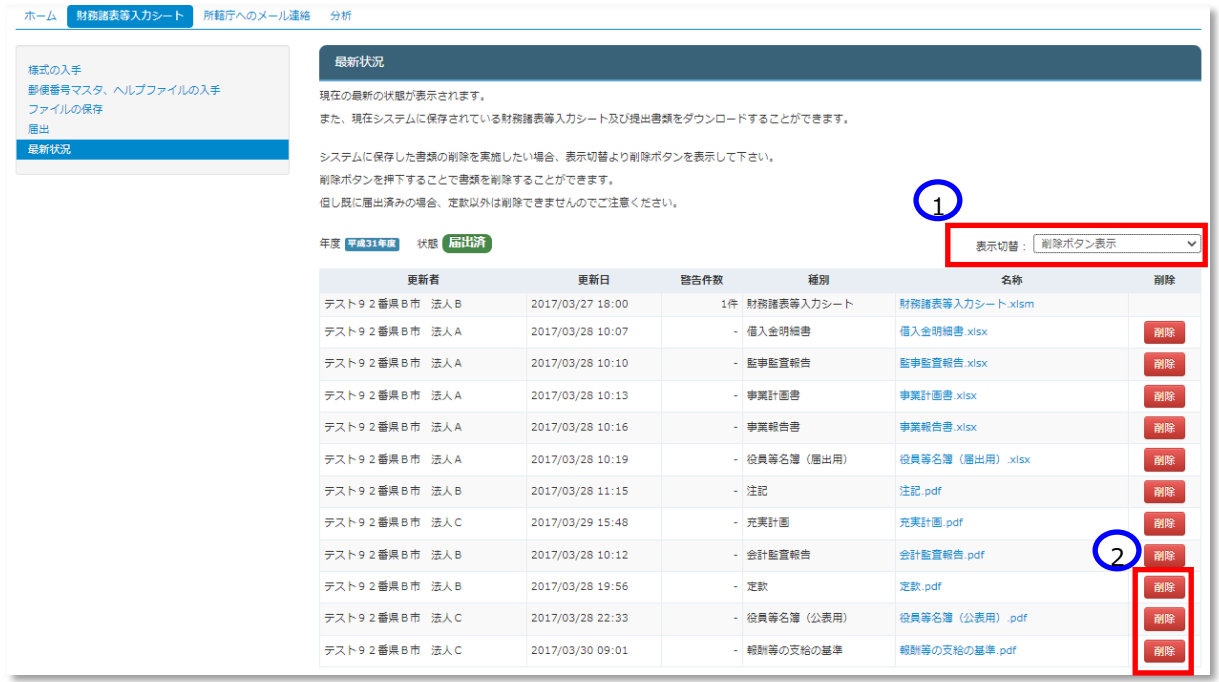

# **入力シートを所轄庁に届け出る**

本システムに保存した財務諸表等入力シートを所轄庁に届出てください。届出の後、財務諸表等入力シートと「附属 明細書」、「監事監査報告」、「事業計画書」、「事業報告書」、「役員名簿(届出用)等」、「注記」、「充実計画」、 「会計監査報告」について、保存や再度の届出は、所轄庁から差戻しされた場合を除きできなくなりますのでご注意くだ さい。

《手順1》「財務諸表等入力メニュー」のホーム画面から財務諸表等入力シートの画面を表示し、左側①「届出」をクリ ックしてください。次に②〔届出〕ボタンを押してください。

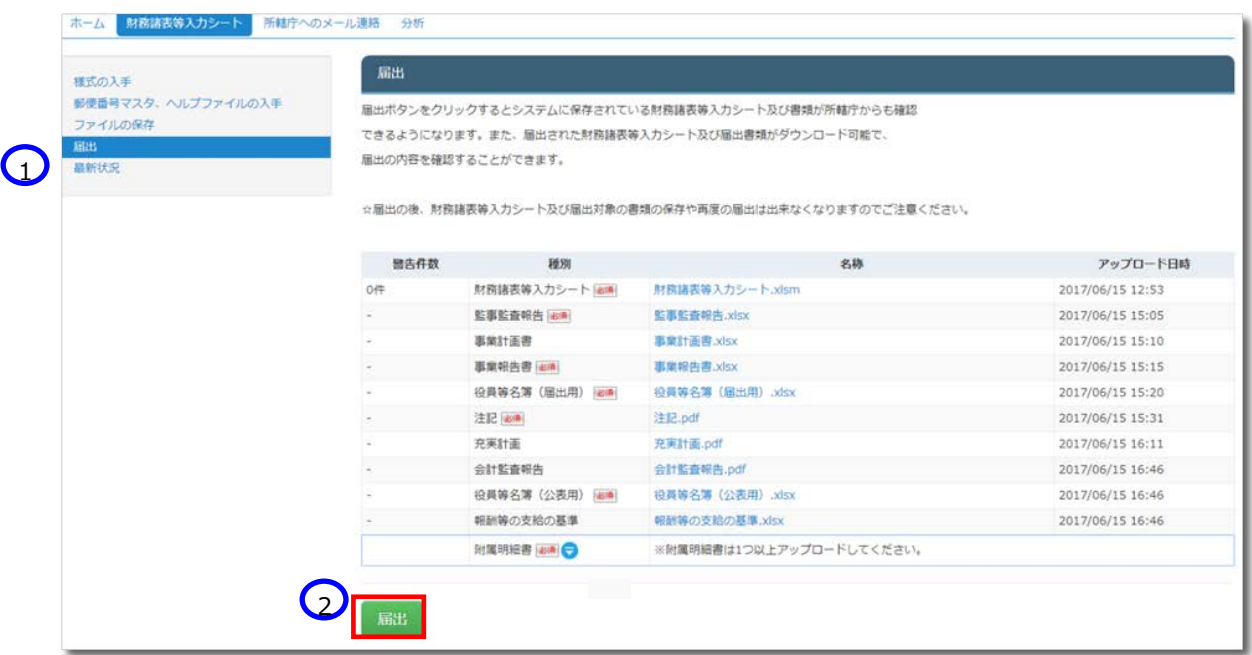

《手順2》確認画面が表示されます。届出をする場合①〔はい〕ボタンを押してください。②〔いいえ〕ボタンを押すと《手順 1》に戻ります。

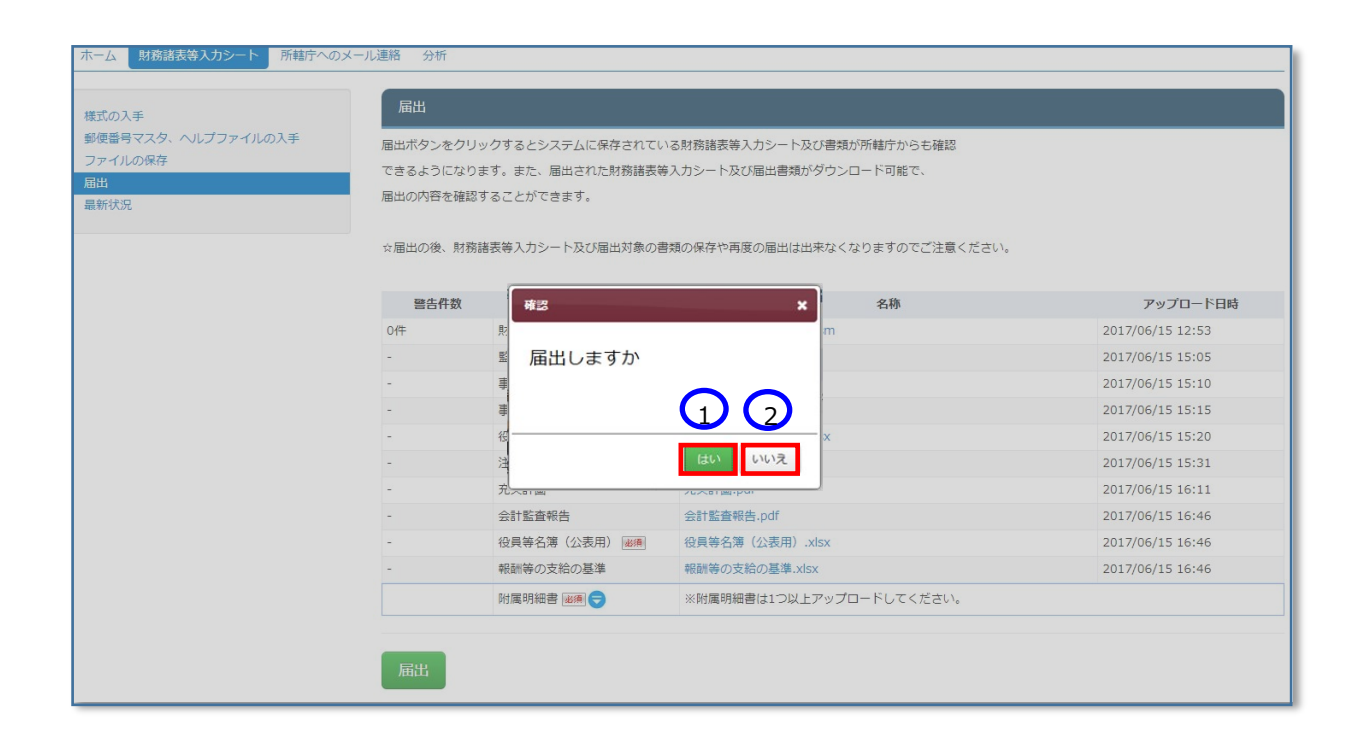

手順 2 で届出を実行すると、画面下部に、①「届出処理が完了しました」のメッセージが表示されます。

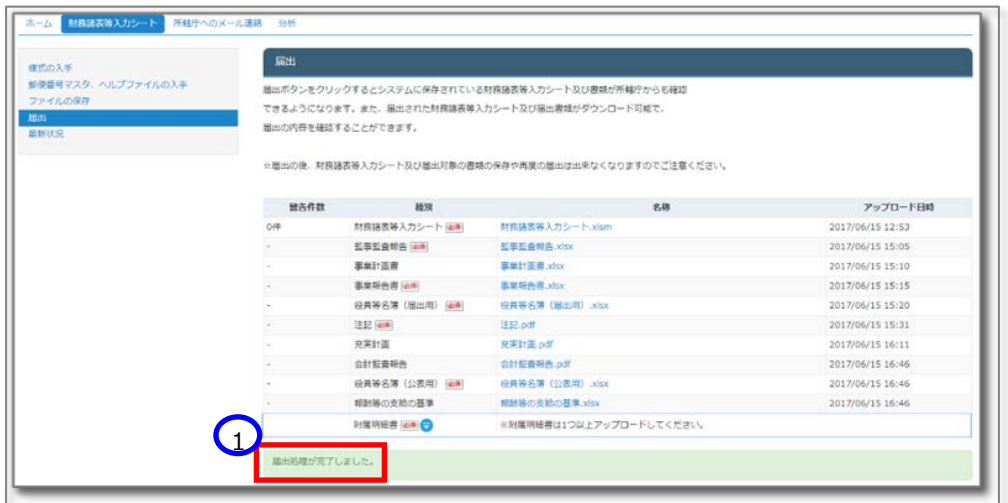

## **必須ファイルがアップロードされていなかった場合**

届出書類の中で必須ファイルがアップロードされていなかった場合、①「届出されていません。届出に必要なフ ァイルを全てアップロードした後、再度届出を行ってください。」というメッセージが表示されます。この場合は本 システムに届出ができません。届出必須ファイルをアップロードした後、再度届出を行ってください。

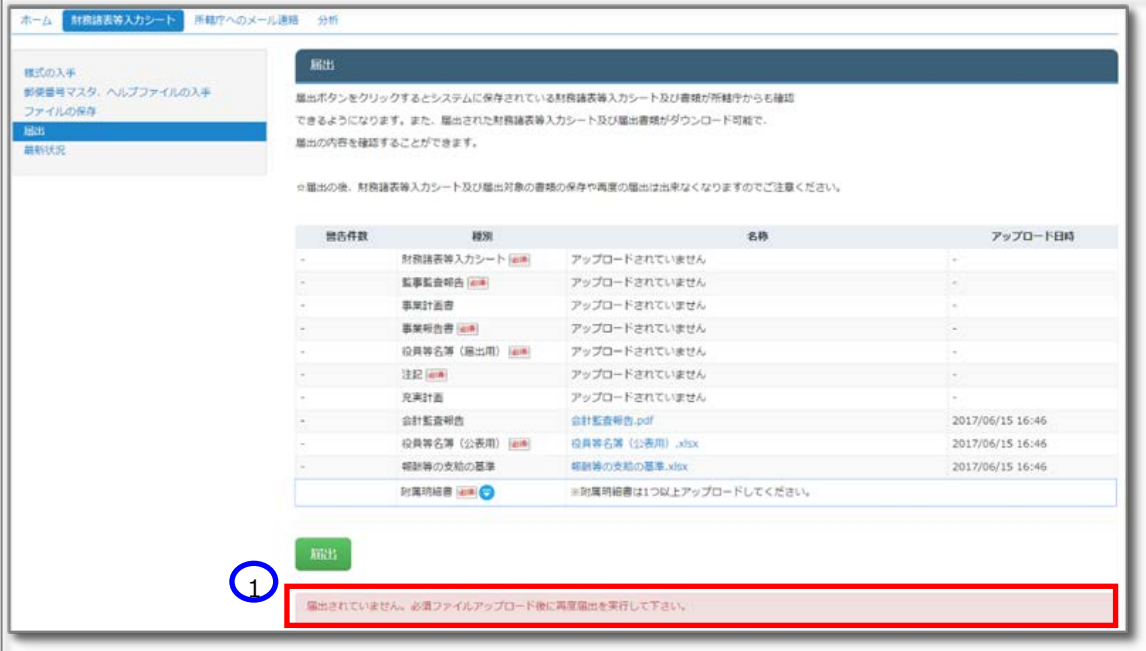

#### **不要な充実計画がアップロードされていた場合**

当年度の財務諸表等入力シートの充実残額が 10,000 円未満の場合、充実計画のアップロードは不要 ですが、アップロードされていた場合、①「届出されていません。充実残額が 10,000 円未満の場合、充実 計画のアップロードは不要です。最新状況画面において充実計画の削除を行った後に再度提出を実行して ください。」というメッセージが表示されます。この場合は本システムに届出ができません。充実計画ファイルを削 除した後、再度届出を行ってください。

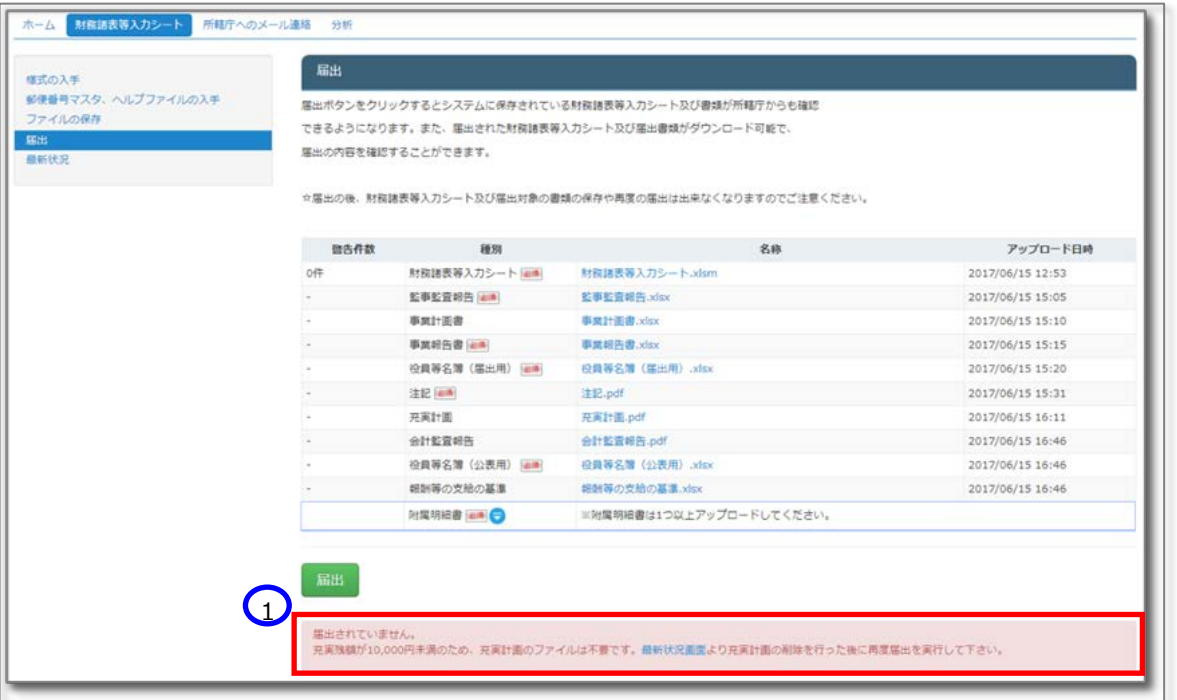

#### **充実計画が必要であるにもかかわらず、アップロードされていない場合**

当年度の財務諸表等入力シートの充実残額が 10,000 円以上の場合には入力シートの届出までに充実 計画をアップロードしておく必要があります。

充実計画がアップロードされていない場合、①届出時に「処理は完了しましたが、財務諸表等入力シートの 内容に警告があります。・・・・」というメッセージが出力され、②財務諸表等入力シートに警告メッセージが追 記されます。

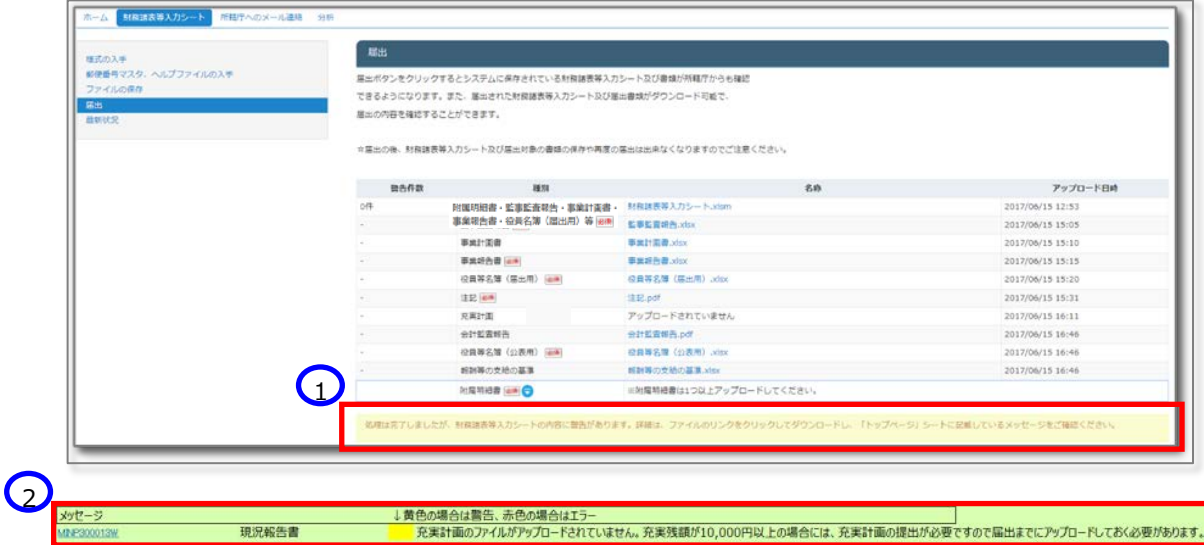

#### **会計監査報告が必要であるにもかかわらず、アップロードされていない場合**

前年度決算において収益(最終会計年度に係る経常的な収益の額として法人単位事業活動計算書の サービス活動収益計の項目に計上した額)が 30 億円より大きい、又は負債 (最終会計年度に係る法 人単位貸借対照表の負債の部に計上した額の合計額)が 60 億円より大きい場合、入力シートの届出 までに会計監査報告をアップロードしておく必要があります。

会計監査報告がアップロードされていない場合、①届出時に「処理は完了しましたが、財務諸表等入力シ ートの内容に警告があります。・・・・」というメッセージが出力され、②財務諸表等入力シートに警告メッセー ジが追記されます。

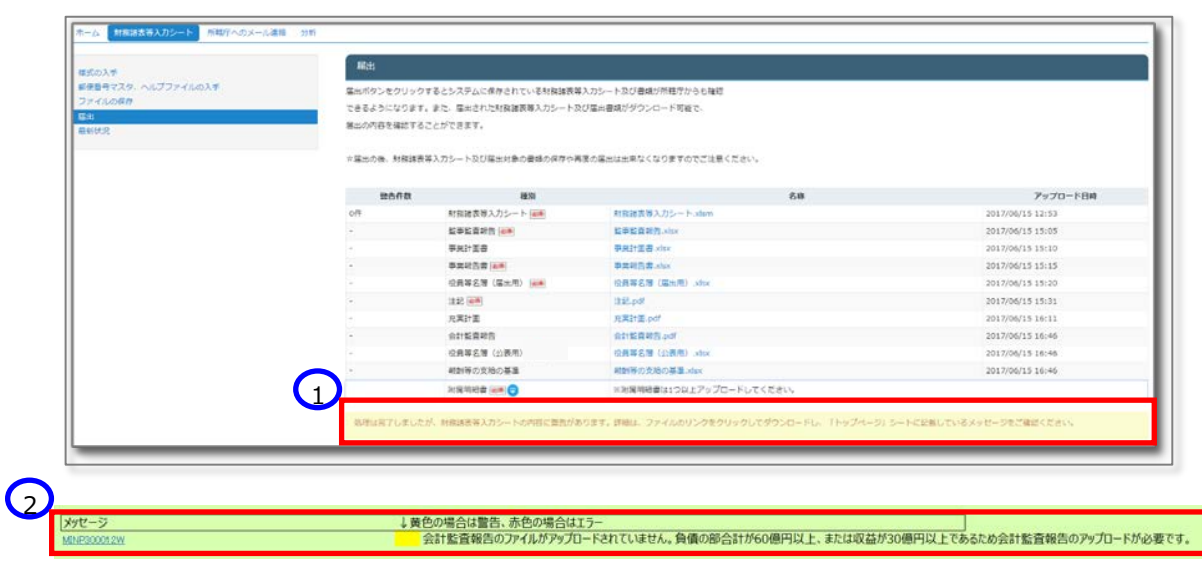
《手順4》ここで財務諸表等入力シートの画面の左側①「最新状況」をクリックすると、以下の画面になります。ファイル 名、更新者、更新日を参照し、届出したファイルが正しいこと確認してください。②状態は届出済み、となっていま す。

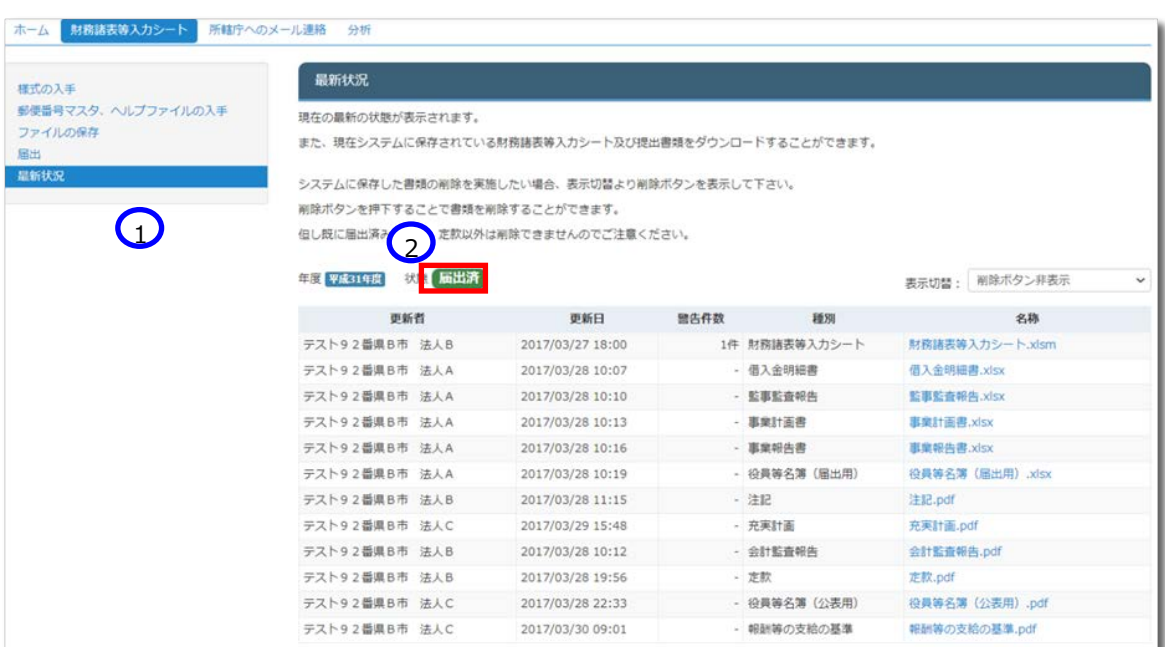

《手順5》①表示切替を「削除ボタン表示」に切り替えると、②削除ボタンが表示されます。誤ってアップロードした場合 にファイルを削除することができます。なお「定款」については届出時に必須な書類ではないため、入力シートの届出 後であっても削除することができます。

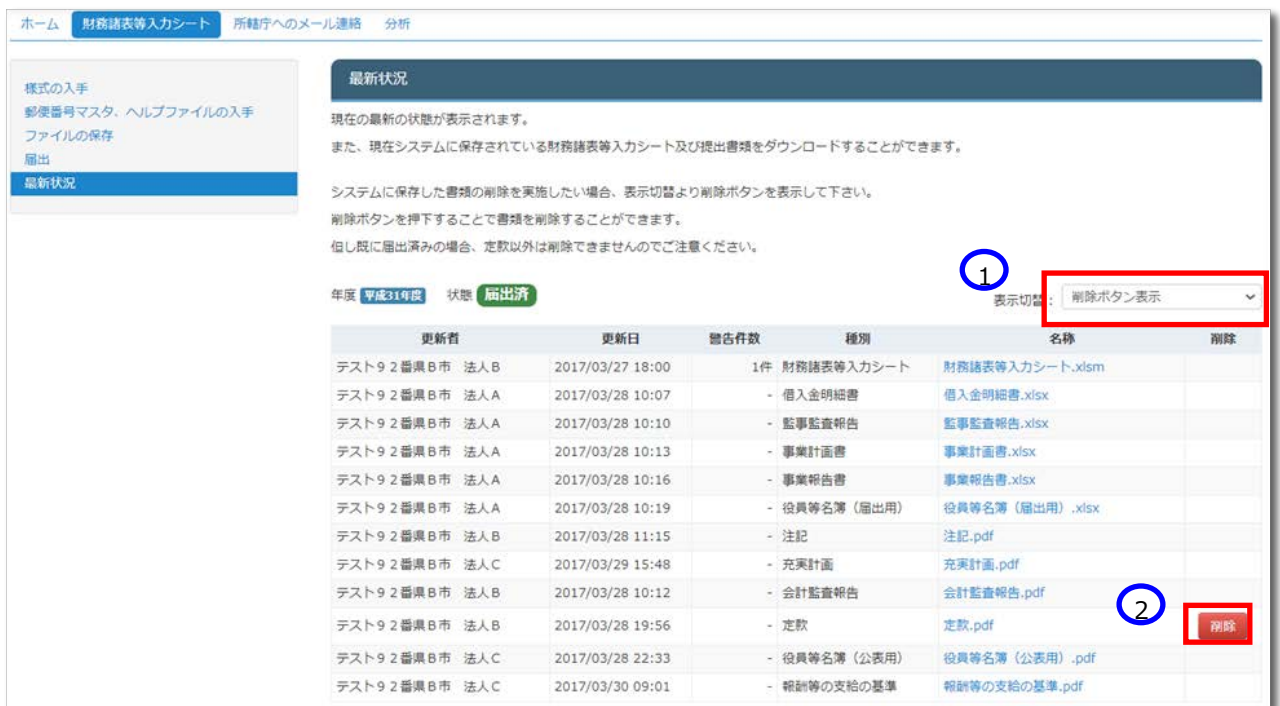

(参考)所轄庁への届出後、ここで財務諸表等入力シートの画面の左側①「ファイルの保存」をクリックすると、以 下の画面になります。届出をしたため、財務諸表等入力シート、附属明細等届出書類ファイルの保存はでき ません。

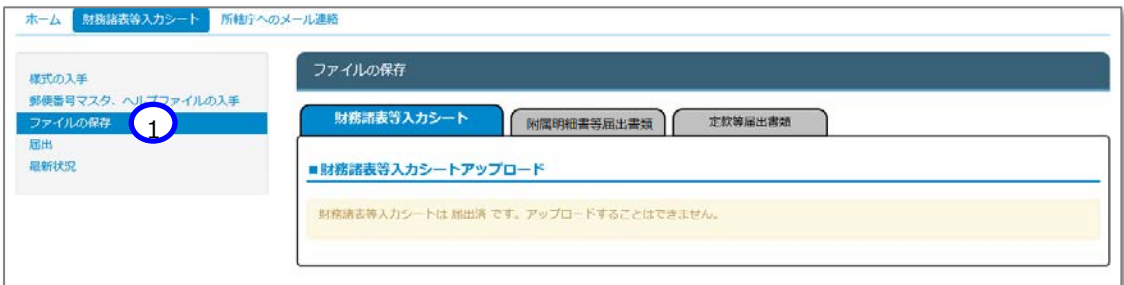

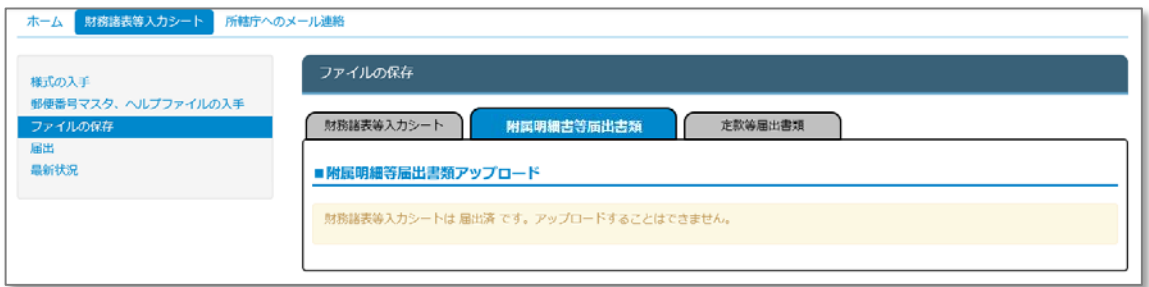

(参考)所轄庁への届出後であっても、財務諸表等入力シートの画面の左側①「様式の入手」をクリックして表示 される画面において初期状態の入力シートをダウンロードすることができます。

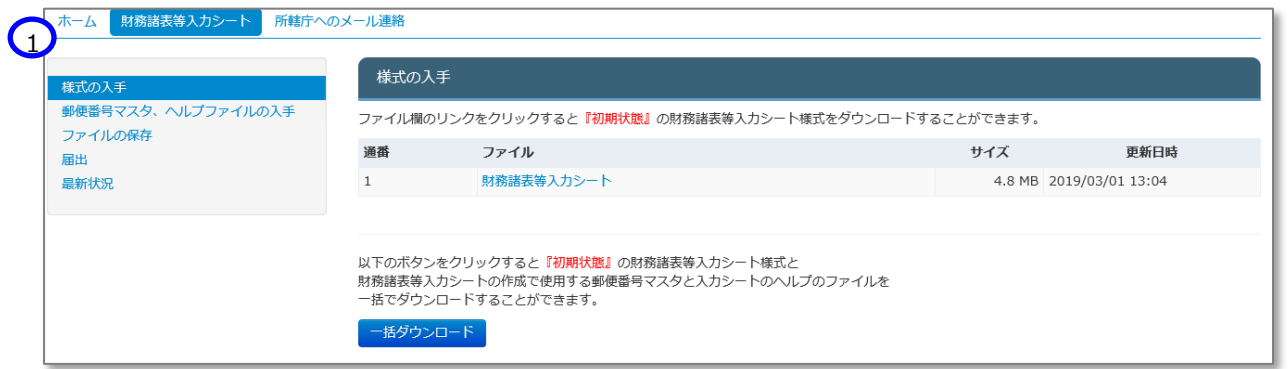

**■ △ 誤って届け出てしまった場合には所轄庁に連絡し、財務諸表等入力シートの差戻しを依頼してください。** 

## **所轄庁から入力シートの差戻しがあった時の対応**

財務諸表等入力シートの内容の不備により、所轄庁から差戻しがあった場合における社会福祉法人の対応手順に ついて説明します。

《手順1》届出後に所轄庁から差戻しがあった場合、システムから事務処理向けメールアドレス宛に自動メールが到着 しますので差戻し理由をご確認ください。

「財務諸表等入力メニュー」のホーム画面から「財務諸表等入力シート画面」の①「最新状況」を選択してく ださい。②状態欄は「差戻し」となっています。名称欄の③リンクをクリックして差戻しとなった財務諸表等入力シート をダウンロードしてください。

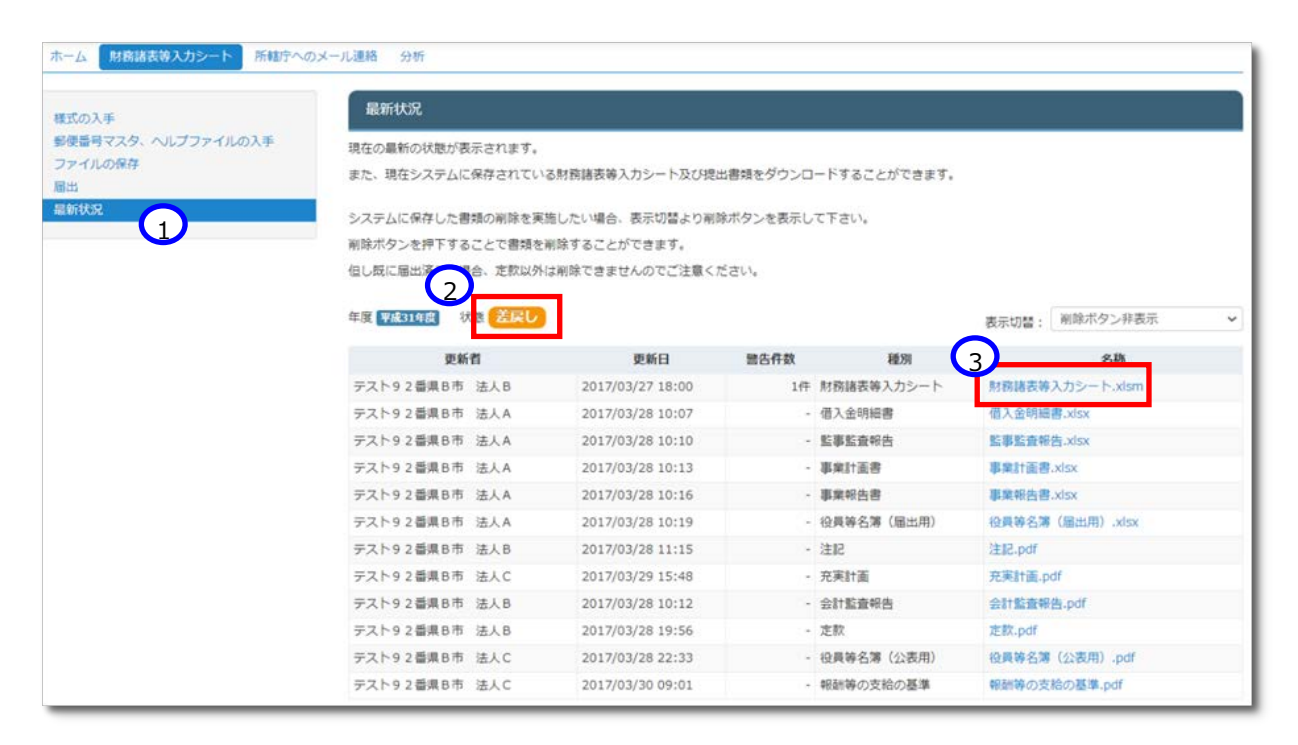

《手順3》財務諸表等入力シートの修正を実施してください。

《手順4》本操作説明書 [118](#page-117-0) ページ「[6.1](#page-117-0) 入力シートを保存する」 を参照して修正後の財務諸表等入力シートの 保存を行ってください。保存後に「財務諸表等入力シート画面」の①「最新状況」を選択し、②更新日を確認してく ださい。③状態欄は「差戻し後保存済」となります。

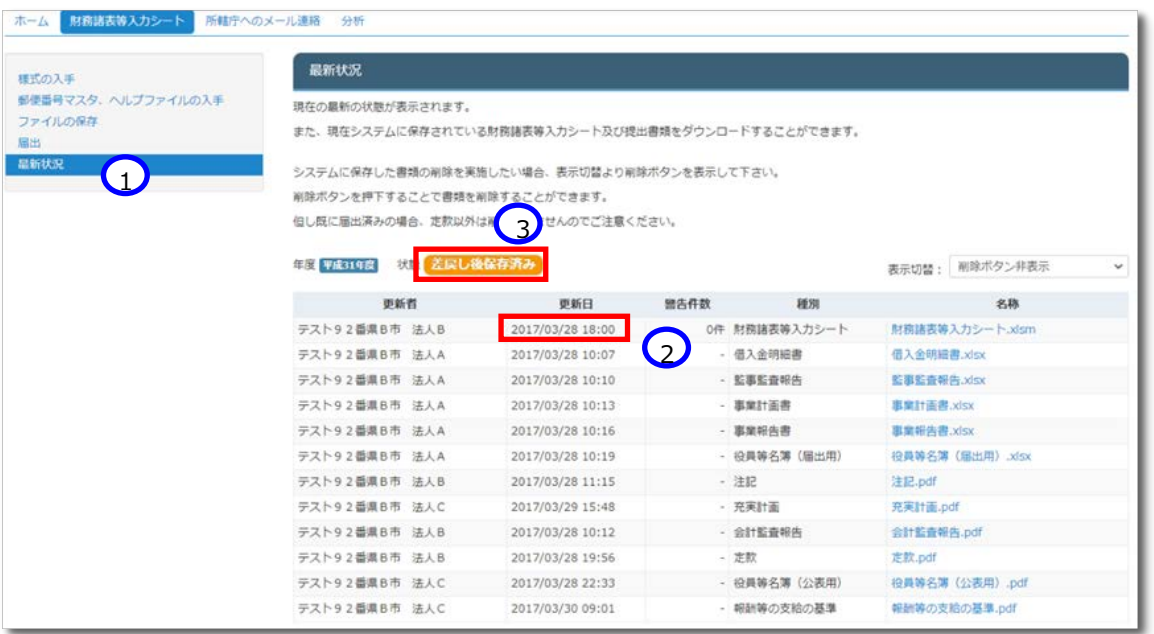

- 《手順5》本操作説明書 [141](#page-140-0) ページ「[6.4](#page-140-0) 入力シートを所轄庁に届け出る」 を参照して届出を行い、①「届出処 理が完了しました」のメッセージを確認してください。
	- (参考)差戻しの場合であっても財務諸表等入力シートを所轄庁に届出する前に保存する必要があります。保存せ ずに①「届出」を選択すると、以下のエラーメッセージ画面が表示されます。

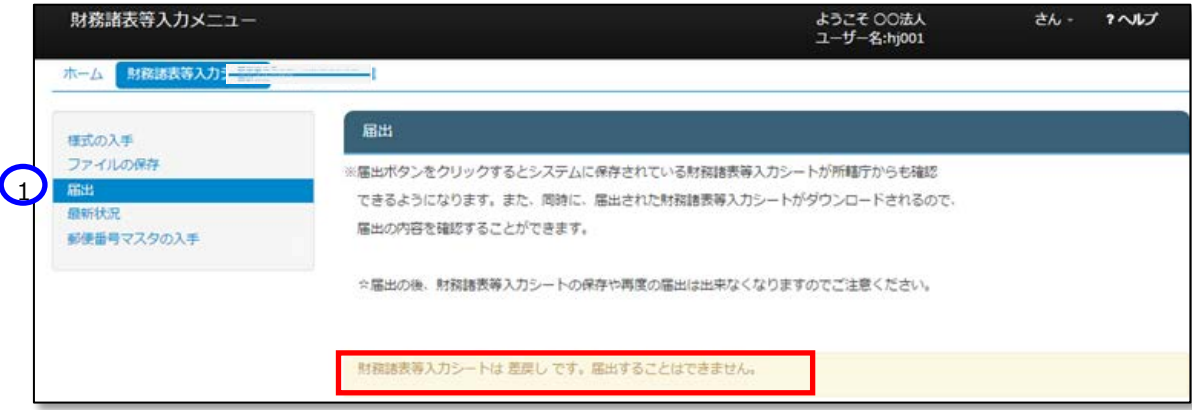

## **所轄庁へメール連絡を行う**

所轄庁へ質問や連絡事項があった場合、メール機能を利用することができます。ファイルを添付することも可能です。

**注意 本機能を用いて所轄庁に入力済みの財務諸表等入力シートをメール送信しても届出したことにはなりま せんのでご注意ください。**

《手順1》財務諸表等入力メニューのホーム画面から、①所轄庁へのメール連絡タブをクリックしてください。

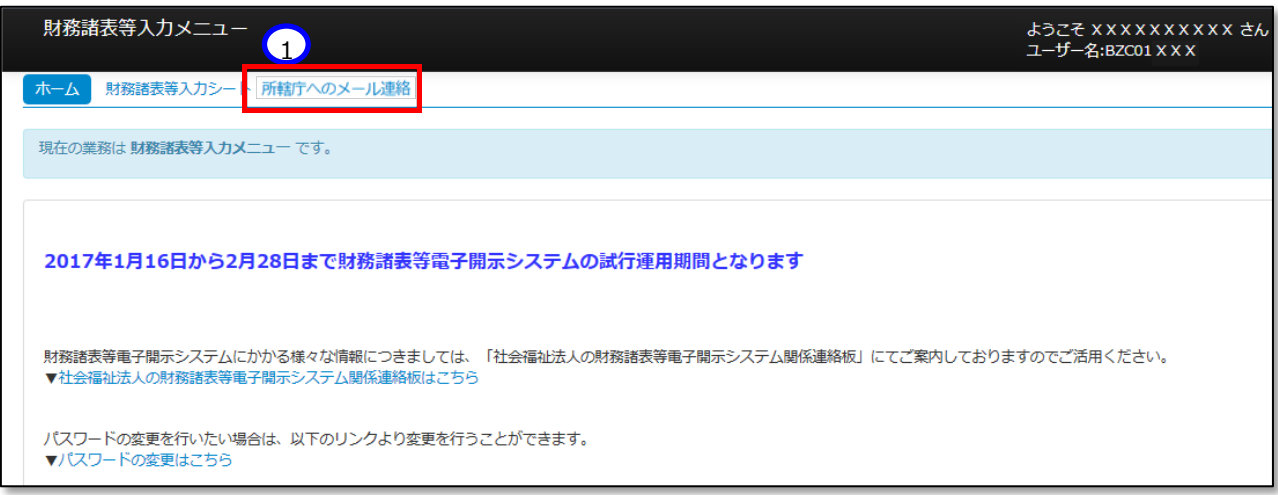

《手順2》①送信メールアドレスは事前に所轄庁のメールアドレスがセットされています。②メール本文を記入してくださ い。添付ファイルがある場合は③〔ファイル選択〕ボタンを押してください。

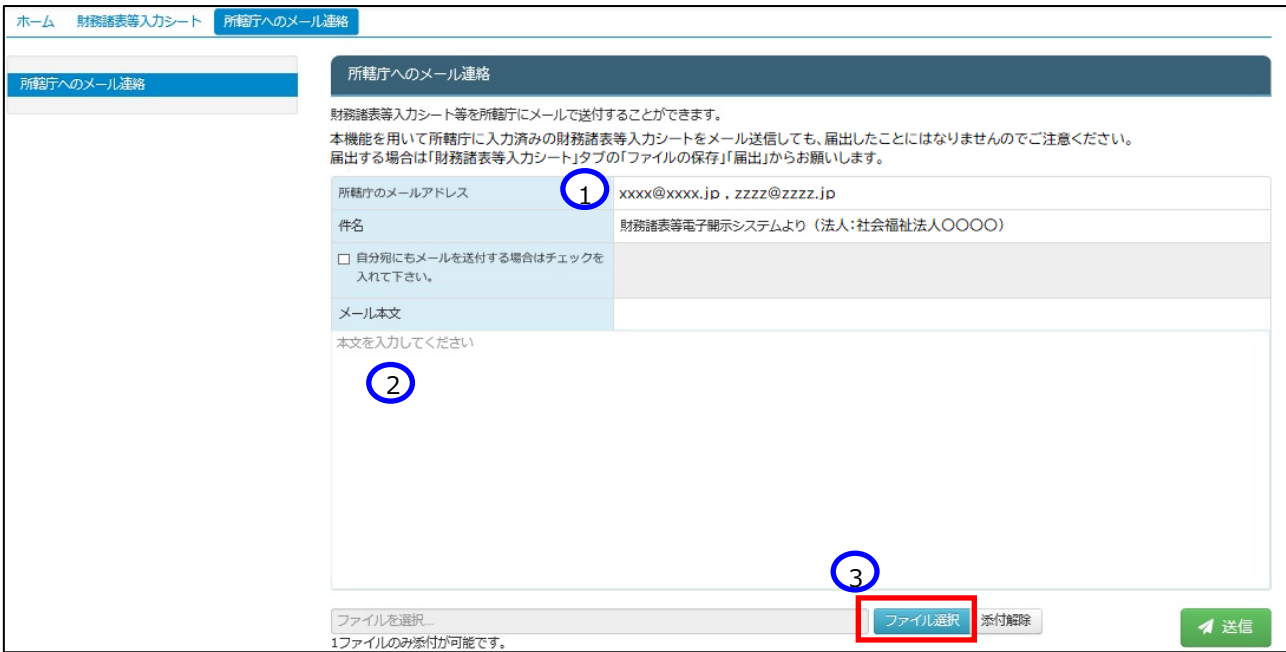

▶ 3〔ファイル選択〕ボタンを押すと以下の画面が表示されます。添付ファイルを指定して①〔開く〕ボタンを押してください。

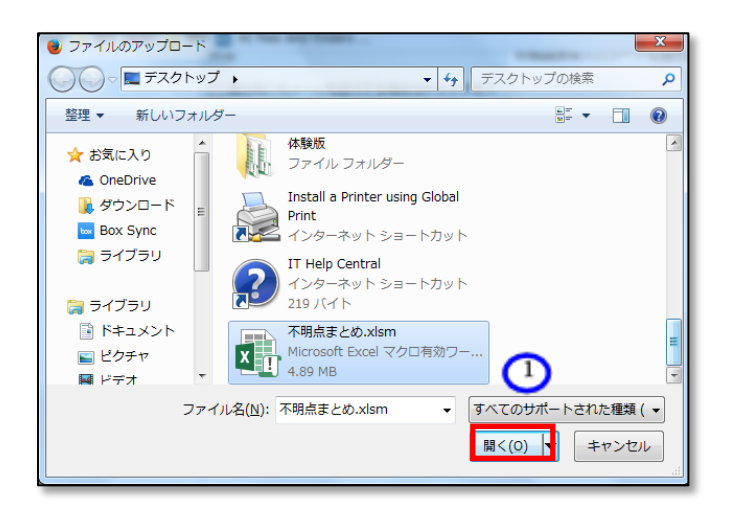

《手順3》① 選択した添付ファイル名が表示されます。メールの内容を確認し、正しければ②〔送信〕ボタンをクリックし てください。

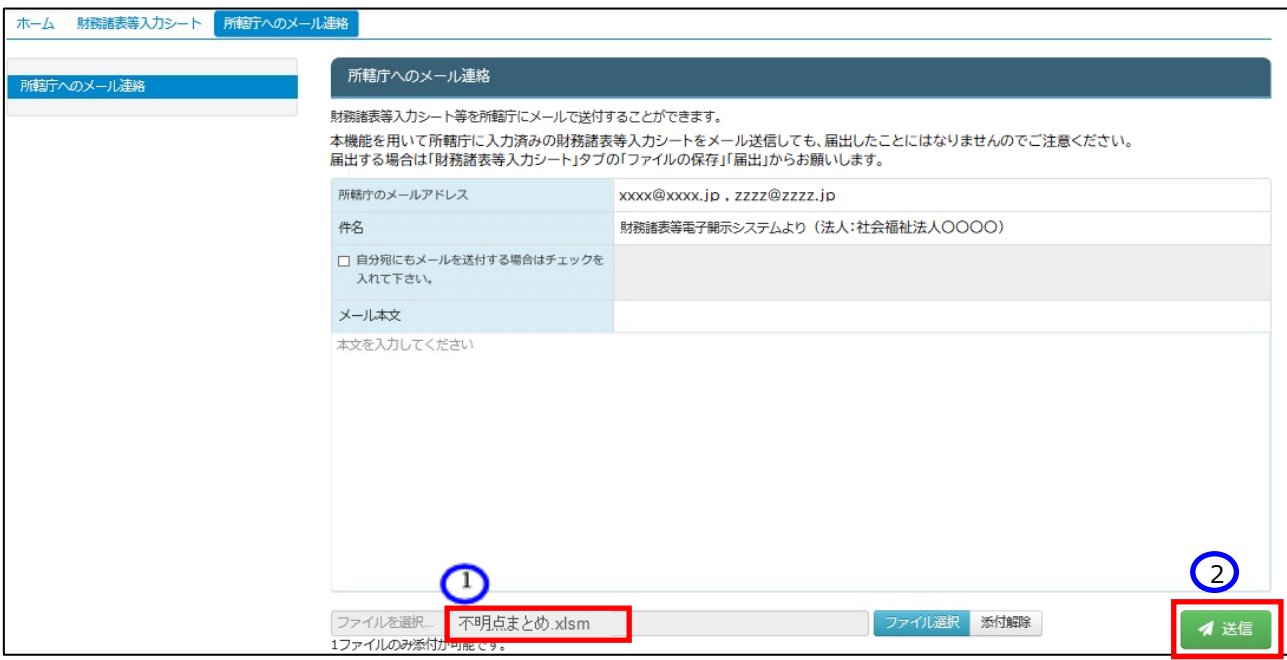

以上で「[6.](#page-116-0)入力シートを保存・届け出る」の説明は終了です。

社会福祉法人の財務諸表等電子開示システム操作説明書

## **その他**

## $7.1$  マクロ設定の確認(財務諸表等入力シートが動かない場合)

財務諸表等入力シートを開いた際に、「マクロが動かない」、「ボタンを押しても動作しない」及び「ボタンが押せない」 などの状態になった場合は、次のとおり、Excel のセキュリティ設定について確認または設定の変更をお願いします。

《手順1》新規で Excel を立ち上げてください。 (財務諸表等入力シートはブックの保護がかかっていることから、次の 手順によるセキュリティの確認などが実施できないため、新規で Excel を開いてください。)

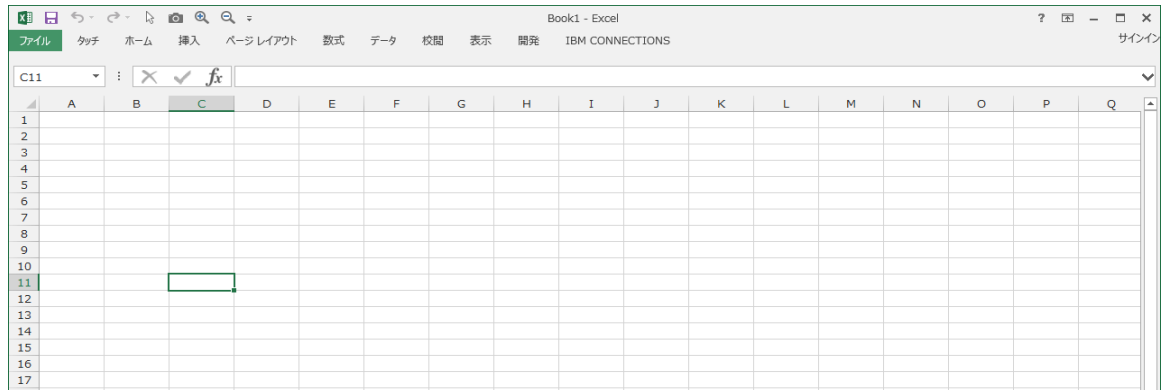

《手順2》Excel の設定を確認または変更するため、「ファイル |メニューをクリックしてください。

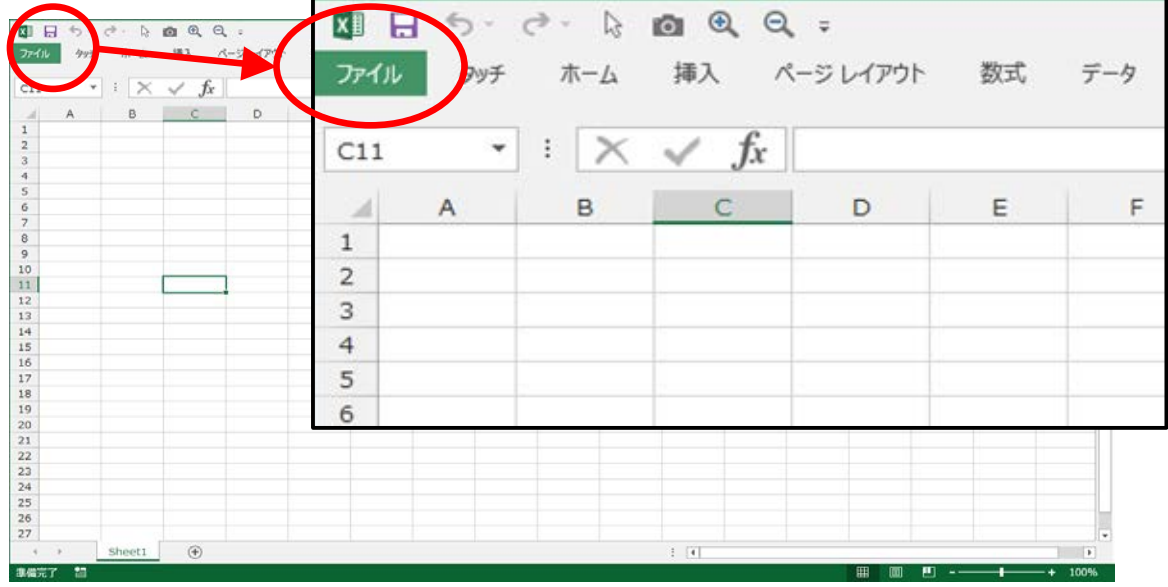

《手順3》次のような画面が表示されますので、画面左下にある「オプション」をクリックしてください。 (Microsoft365 の 場合は、「その他」をクリックすると「オプション」が表示されます。)

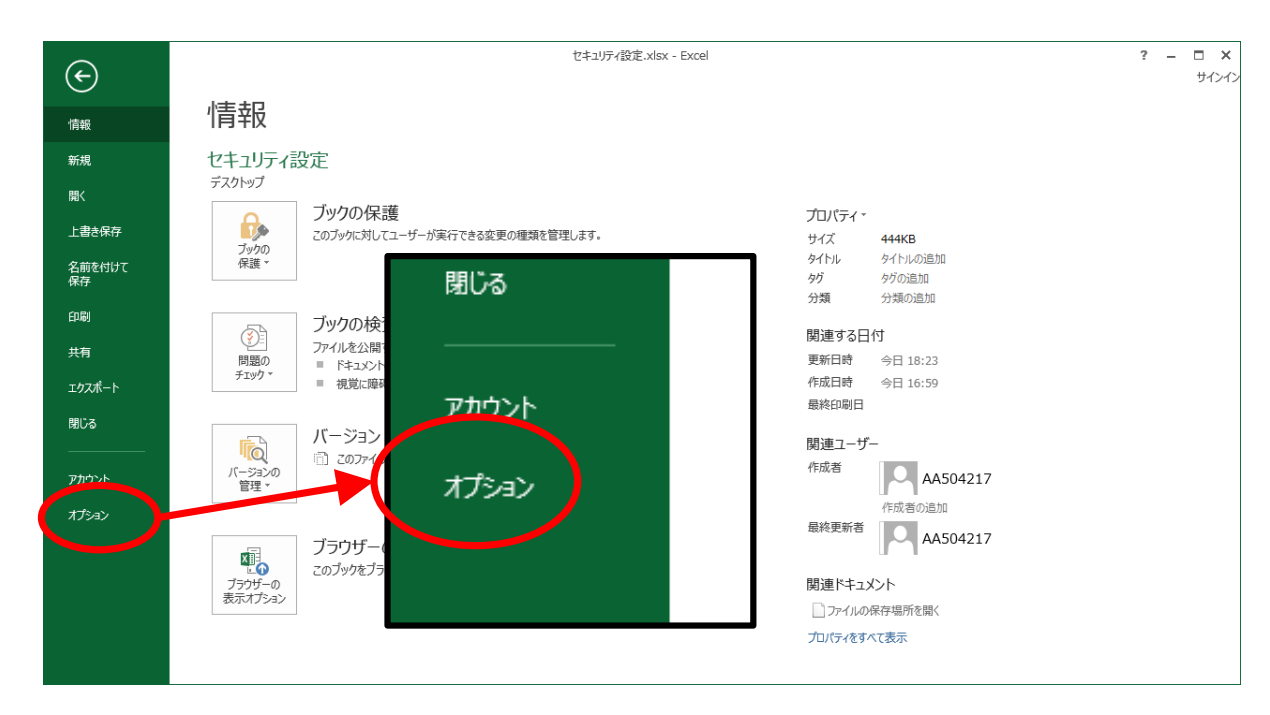

《手順4》「Excel のオプション」画面が表示されますので、画面左下にある「セキュリティセンター」をクリックしてください。 続けて、表示される画面右下の「セキュリティセンターの設定」をクリックしてください。(Microsoft365 の場合は、 以降の「セキュリティ」を「トラスト」に読み替えてください。)

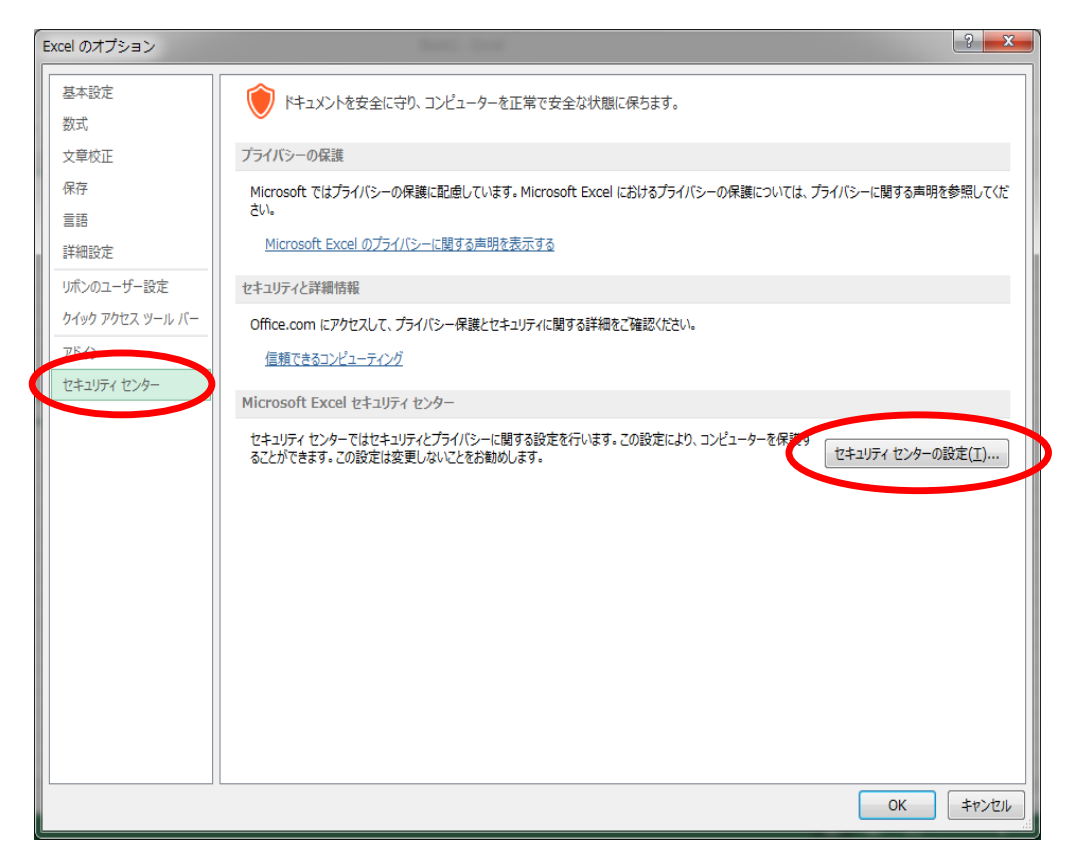

《手順5》「セキュリティセンター」画面が表示されますので、「ActiveX の設定」をクリックしてください。

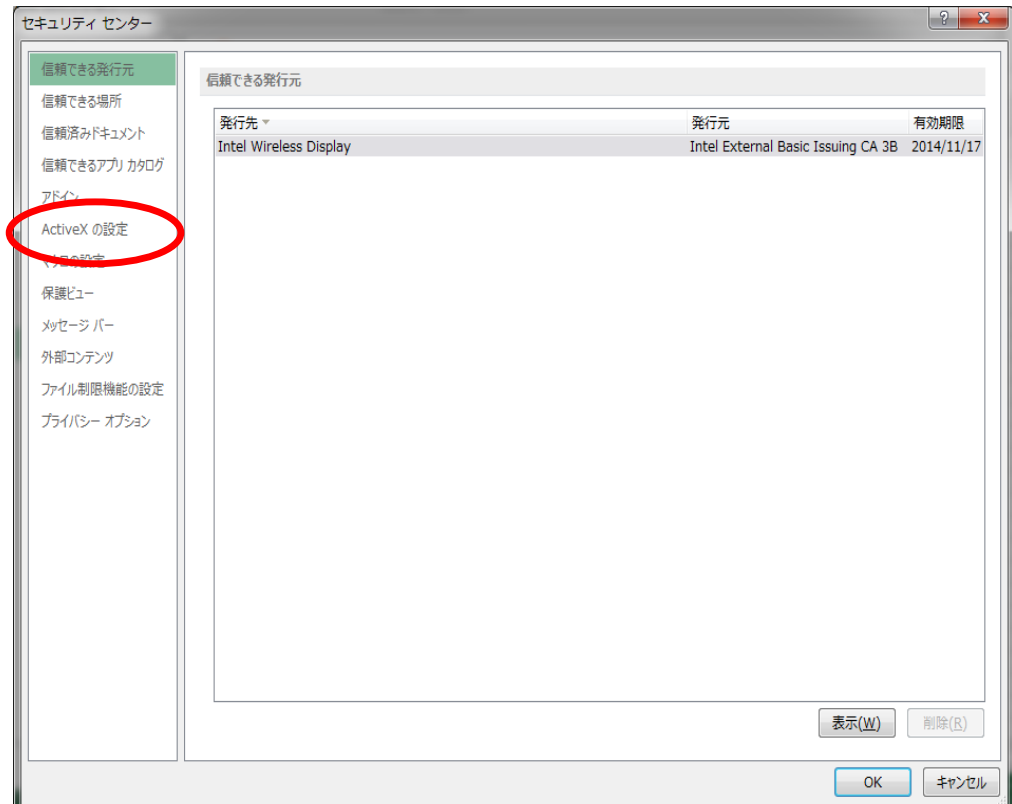

- 《手順6》次のような画面に切り替わりますので、「すべての office アプリケーションに適用する Active X の設定」の内 容を確認します。
	- (1)「先に確認メッセージを表示してから、最低限の制限を適用してすべてのコントロールを有効にする」にチェック がない場合はチェックを入れてください。
	- (2)「セーフモード(コンピュータに対するコントロールのアクセスを制限します)」にチェックがない場合はチェックを入 れてください。
	- ※ この操作は、セキュリティを確保しつつ、入力シートのボタン等を有効にするための設定です。

《手順7》最後に「OK」をクリックしてください。

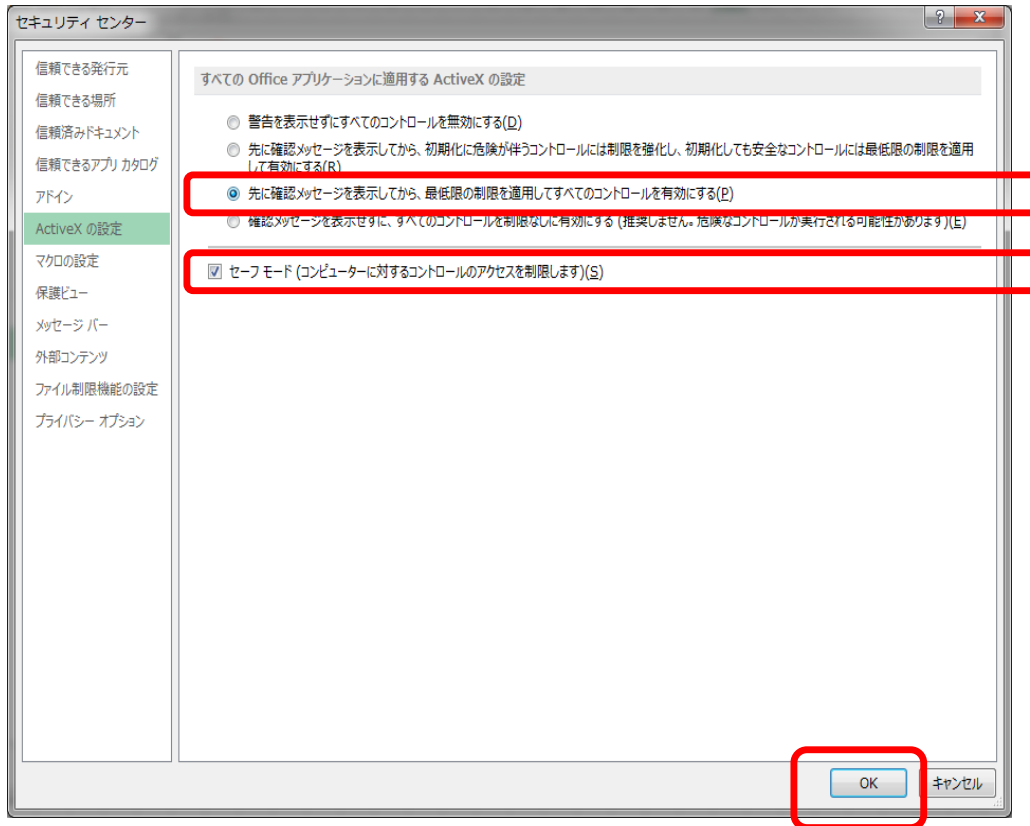

《手順8》「Excel のオプション」画面に戻りますので、再度、右下の「セキュリティセンターの設定」をクリックしてください。

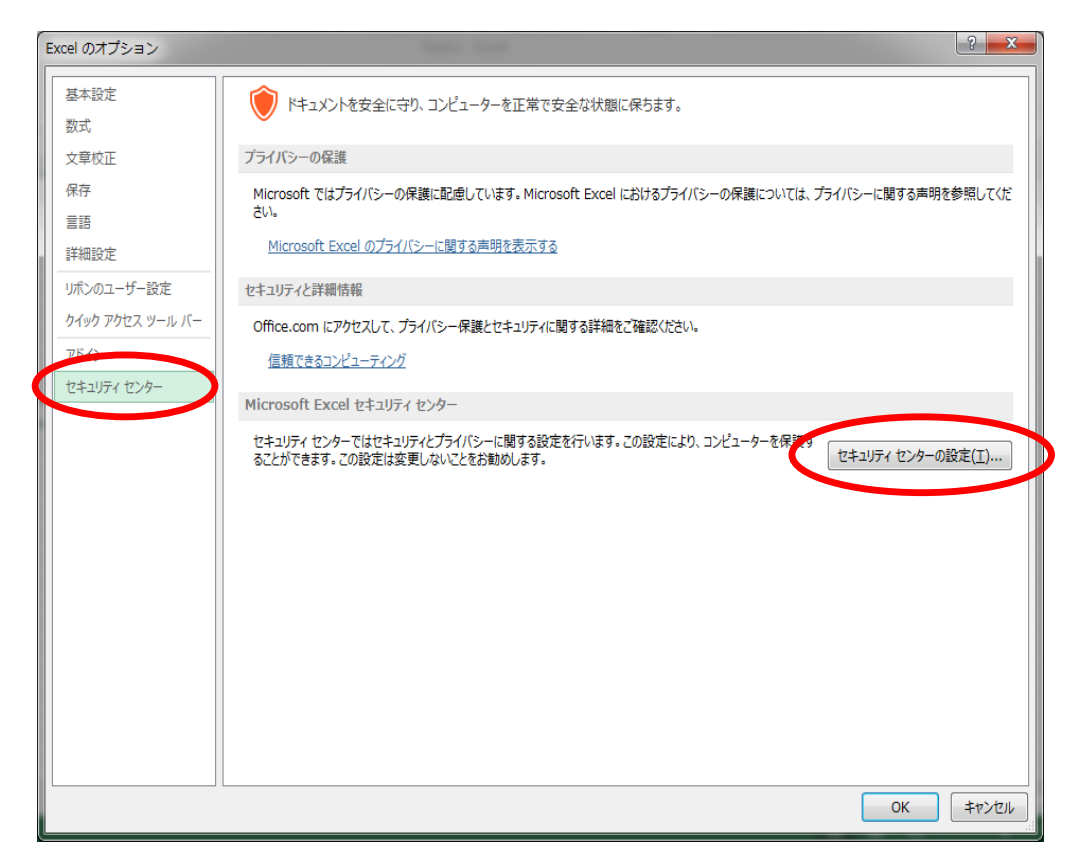

《手順9》 ActiveX の設定に続き、「マクロの設定」をクリックしてください。

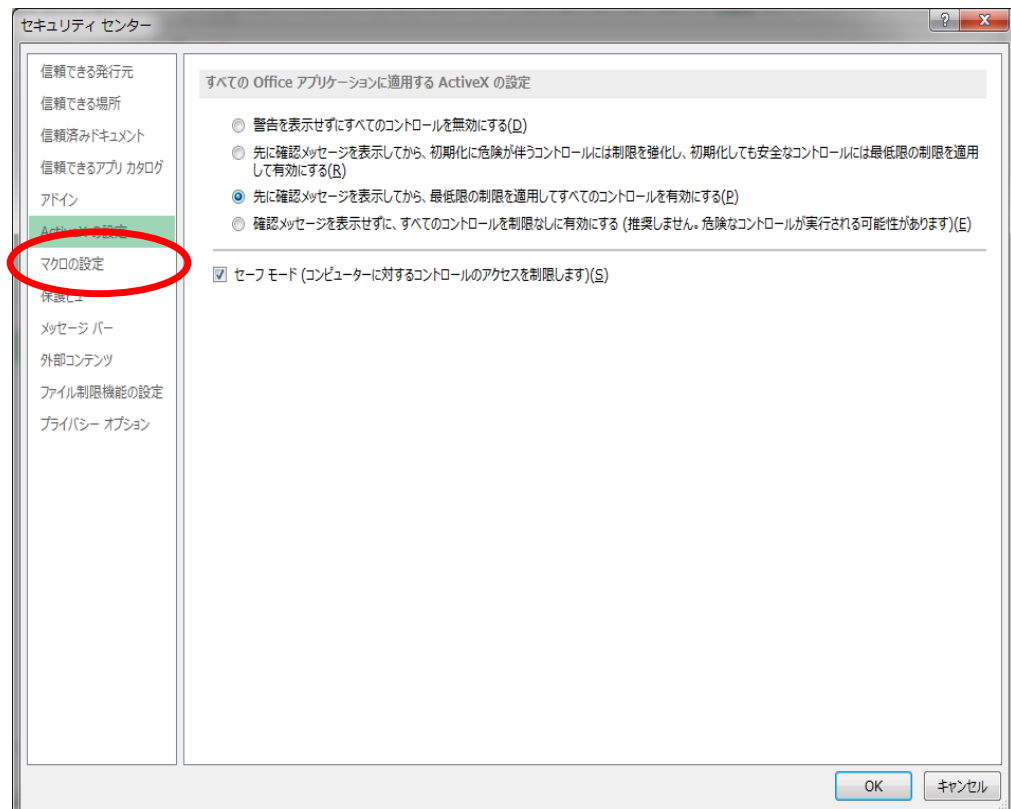

《手順10》マクロの設定の画面に切り替わりますので、「マクロの設定」の内容を確認してください。

(1)「警告を表示して全てのマクロを無効にする」 にチェックがない場合はチェックを入れます。 ※ この操作は、セキュリティを確保しつつ、マクロの実行を有効にするための設定です。

《手順11》最後に「OK」をクリックしてください。

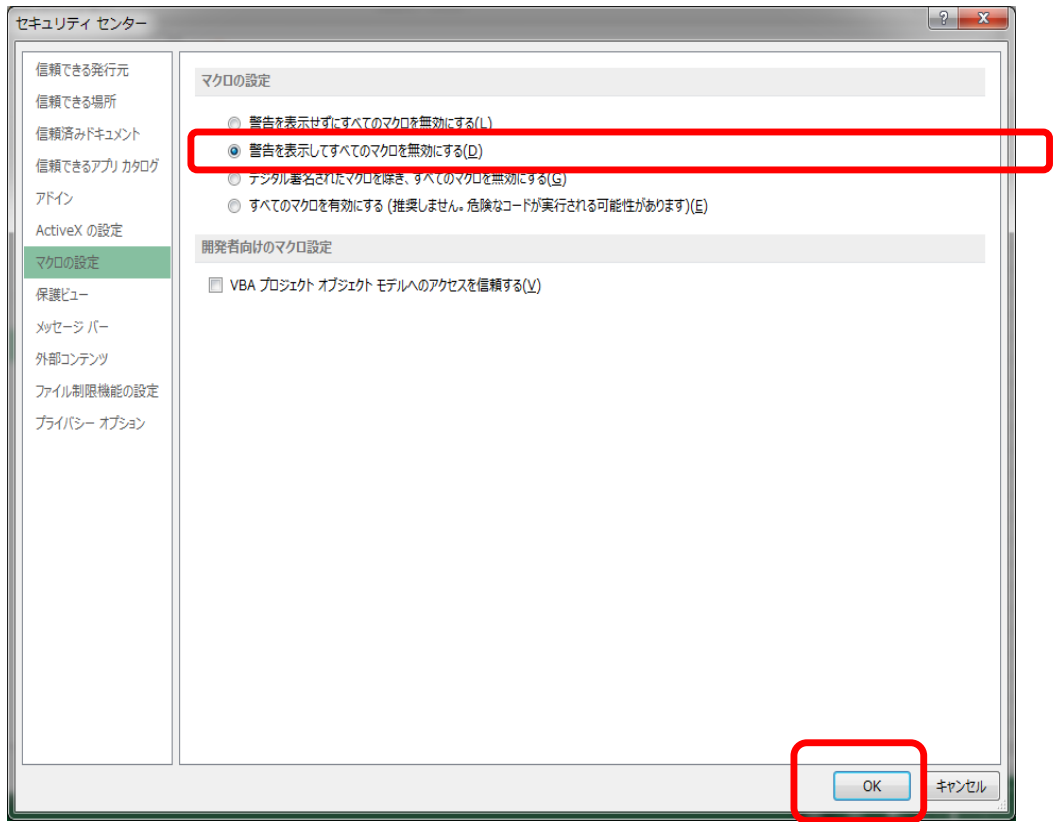

《手順12》「Excel のオプション」画面に戻りますので、OK ボタンをクリックしてください。

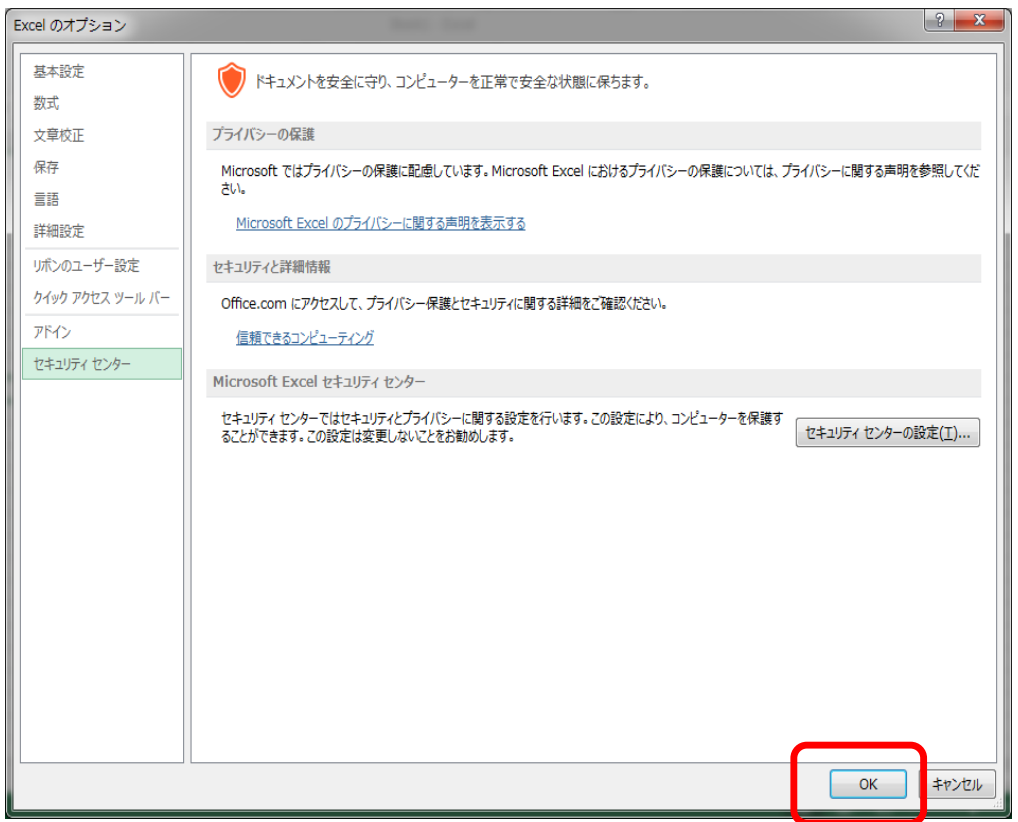

《手順13》最初に立ち上げた Excel 画面に戻りますので、Excel を終了してください。(このブックを保存する必要は ありません)。このあと、財務諸表等入力シートを開き、マクロが動作するか確認してください。

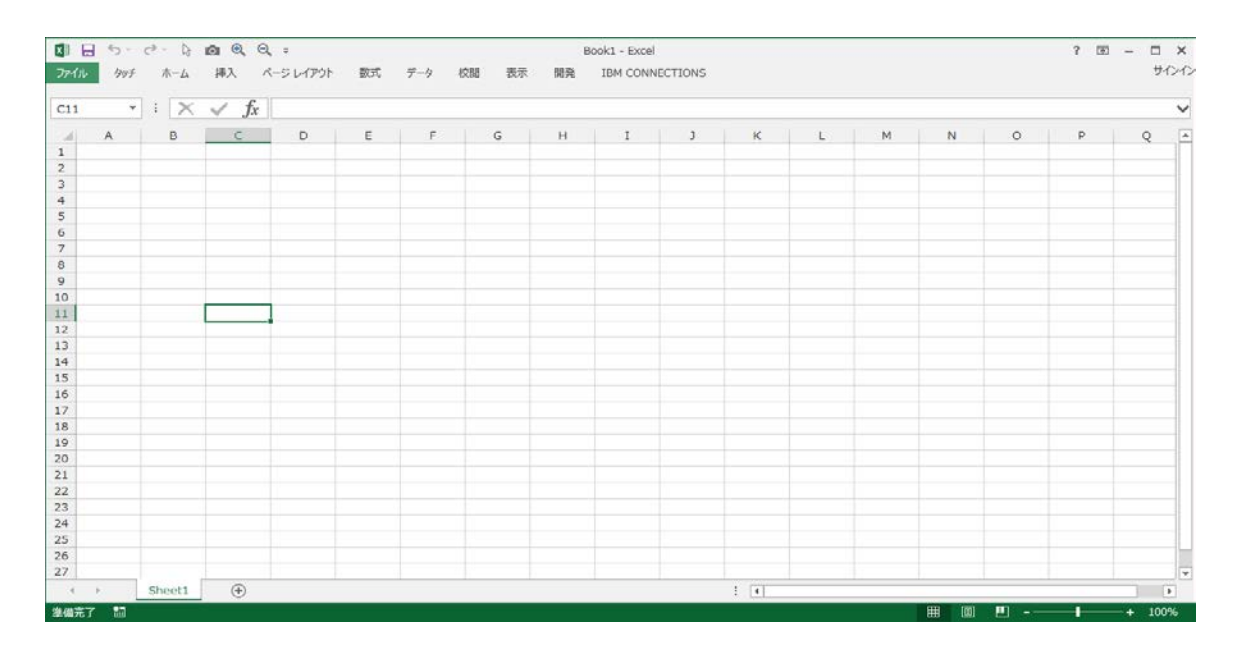

《手順14》財務諸表等入力シートを開き、マクロが動作するか確認してください。